# MACHEREY-NAGEL NANOCOLOR® VIS II und NANOCOLOR® UV/VIS II

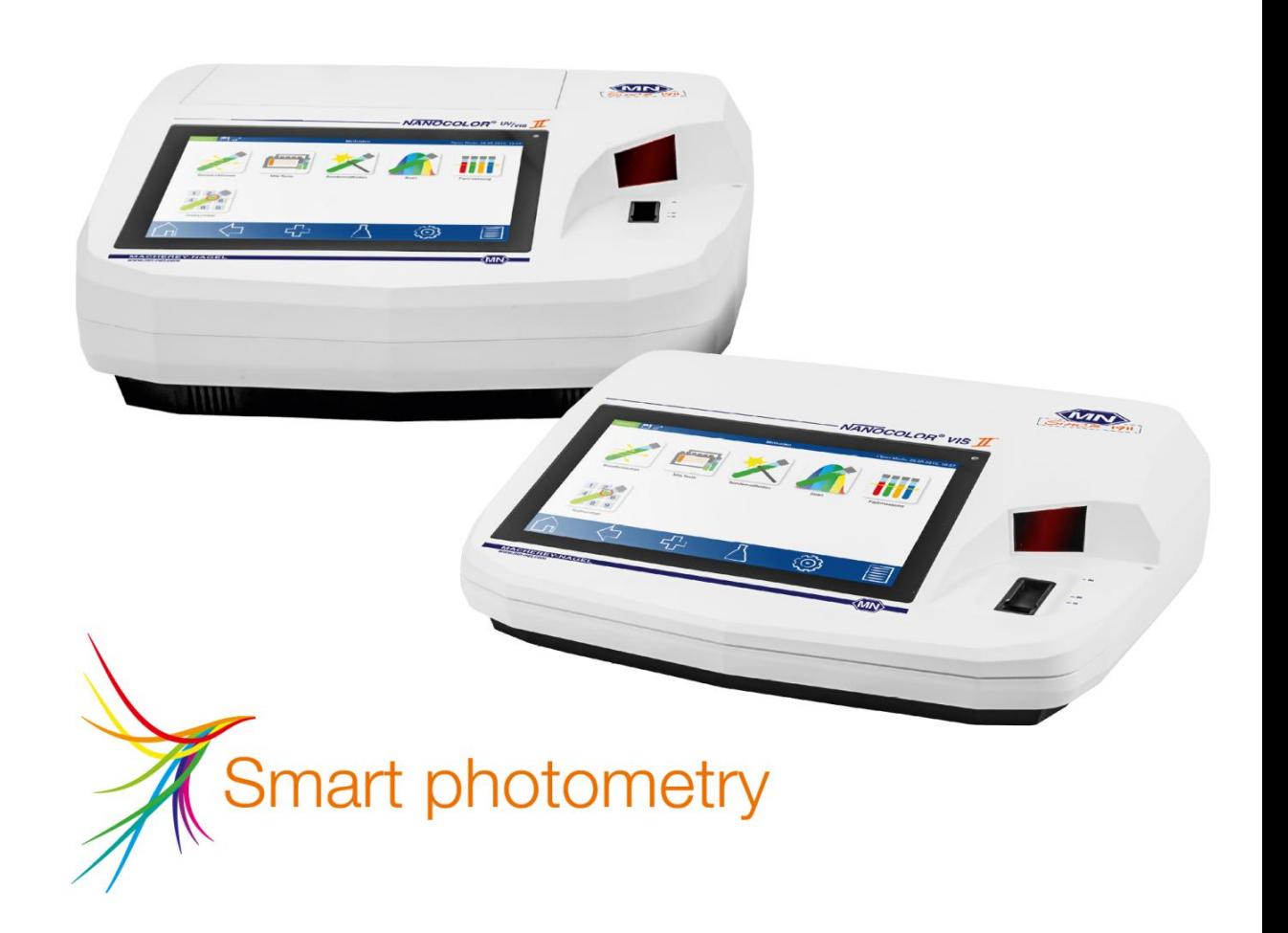

Handbuch

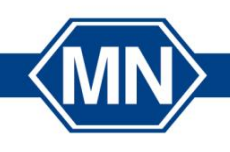

**EREY-NAGEL** www.mn-net.com

# **Inhaltsverzeichnis**

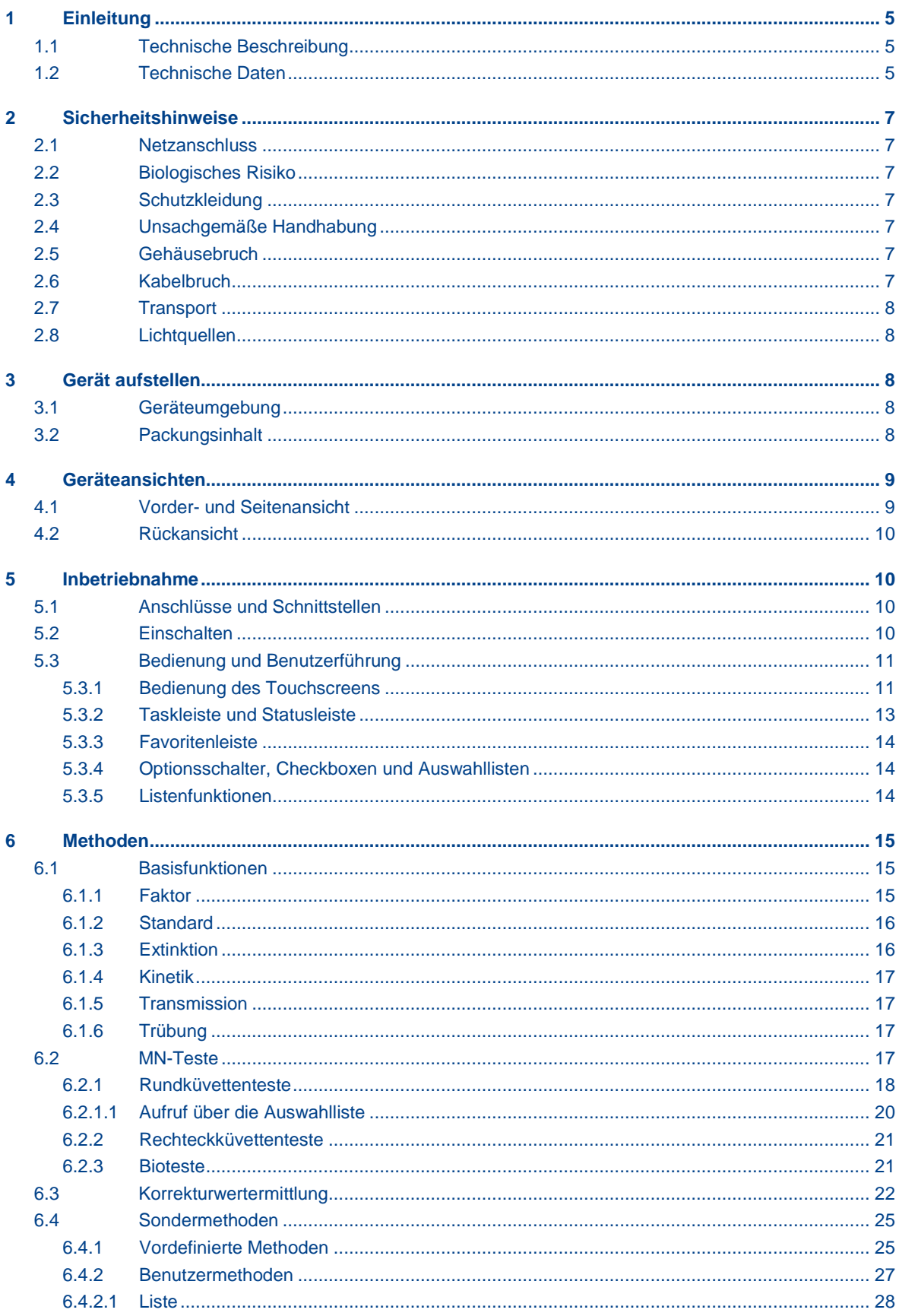

 $\mathbf{j}$ 

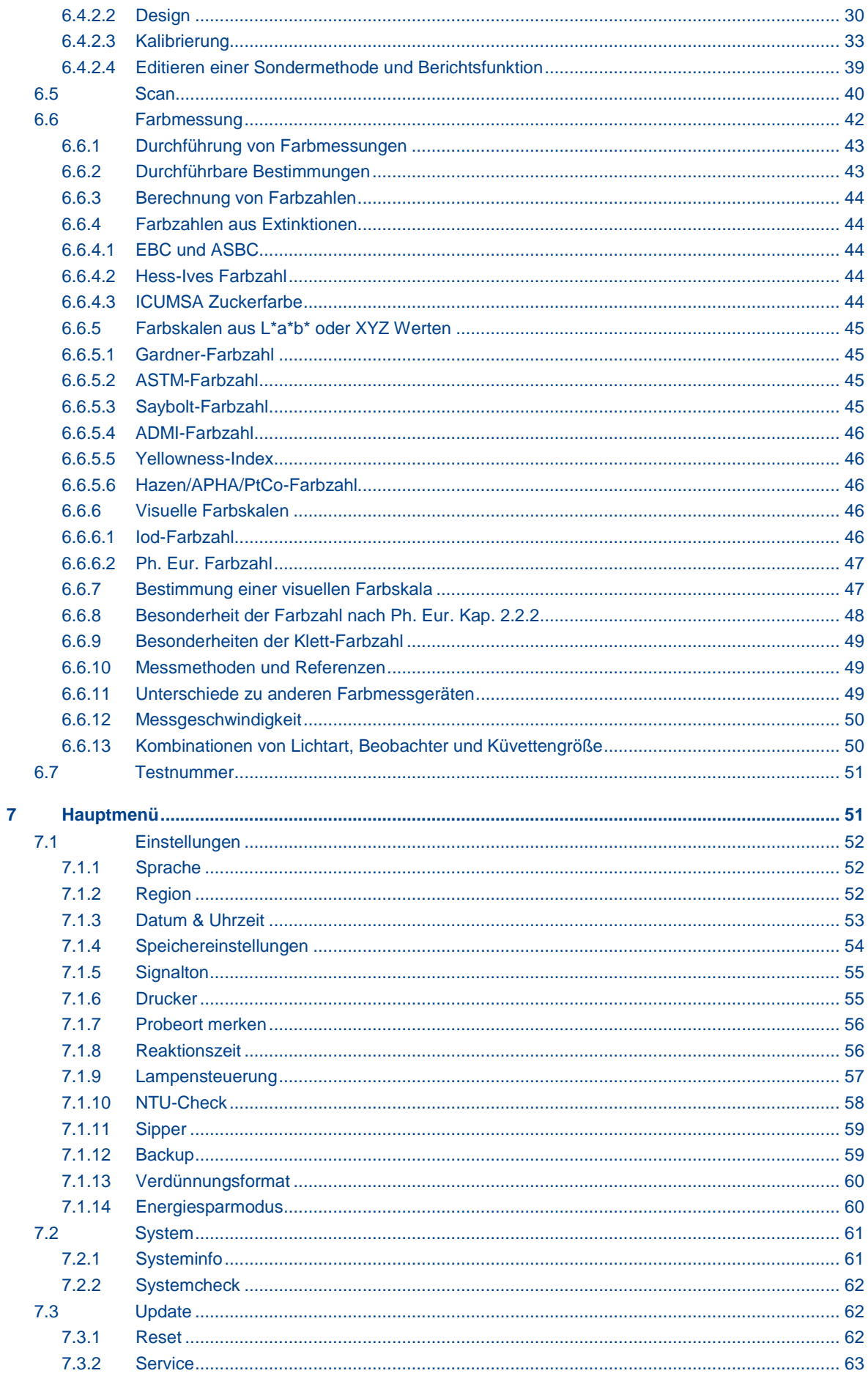

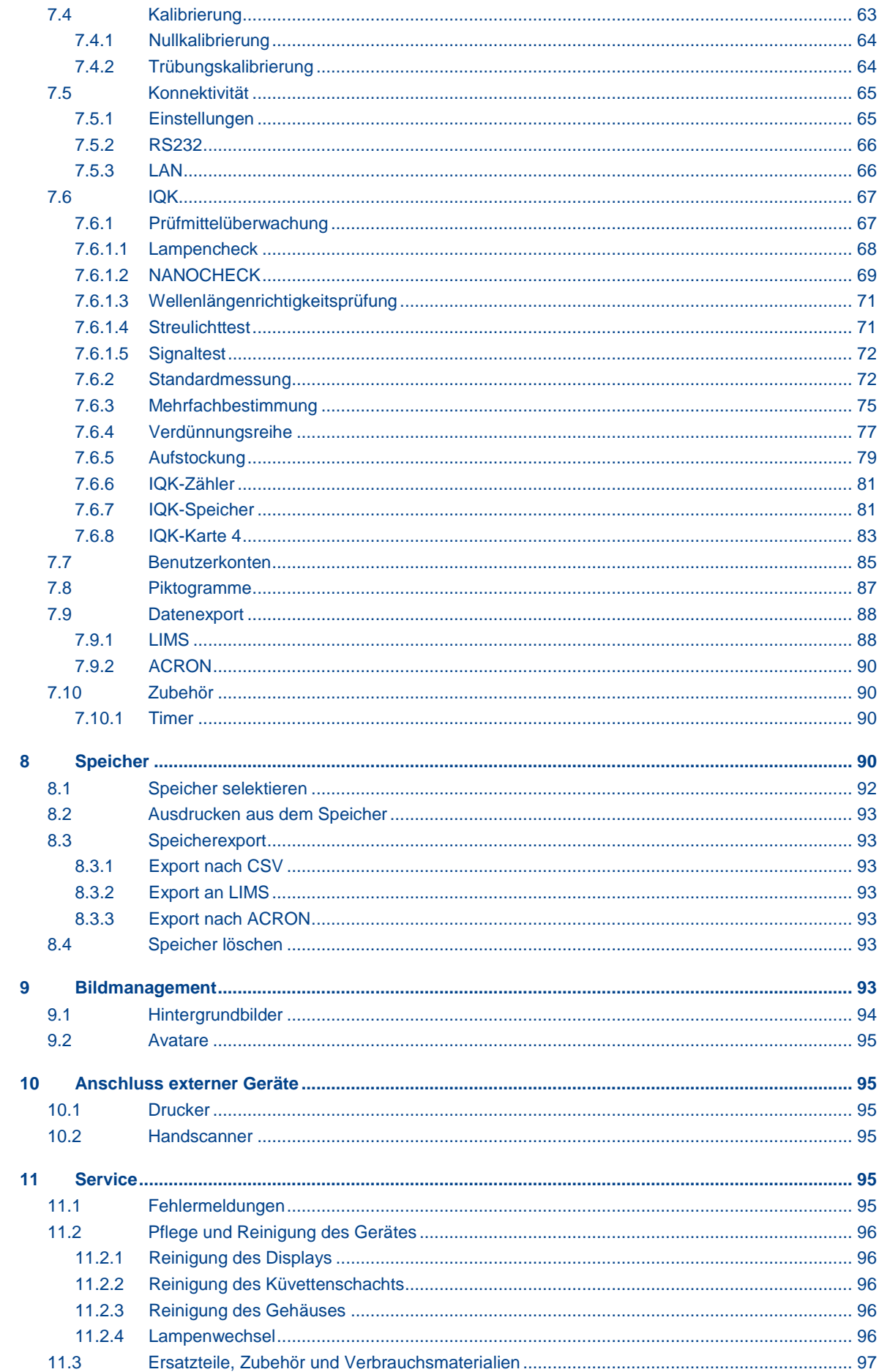

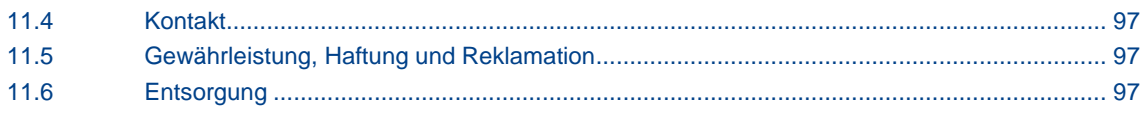

# <span id="page-5-0"></span>**1 Einleitung**

Willkommen und vielen Dank, dass Sie sich für ein Spektralphotometer von MACHEREY-NAGEL entschieden haben. *NANOCOLOR*® *UV/VIS* II  und *NANOCOLOR*® *VIS* II sind hoch leistungsfähige, schnelle und kompakte Spektralphotometer für die Wasseranalytik<br>zur Auswertung von MACHEREY-NAGEL NANOCOLOR<sup>®</sup> Rund- und zur Auswertung von MACHEREY-NAGEL *NANOCOLOR*® Rund- und Rechteckküvettentesten. Neben der Messung des absorbierten Lichts bieten sie des Weiteren die Möglichkeit zur Bestimmung der nephelometrischen Trübungseinheiten durch Messung der Lichtstreuung im 90° Winkel. Der 10,1″ HD-Touchscreen und die intuitive Menüführung ermöglichen ein schnelles, bequemes und angenehmes Arbeiten mit dem Gerät und machen sie somit zu idealen Laborphotometern im gesamten Spektrum der Wasseranalytik.

# <span id="page-5-1"></span>**1.1 Technische Beschreibung**

Der Wellenlängenbereich im *NANOCOLOR*® *UV/VIS* II von 190 nm-1100 nm wird durch eine Deuteriumlampe und eine Halogenlampe abgedeckt; der Wellenlängenbereich des *NANOCOLOR*® *VIS* II von 320 nm-1100 nm durch eine Halogenlampe. Das Licht wird dabei über ein konkaves Gitter gebeugt und über einen Spalt in den Küvettenschacht des Gerätes geleitet. Nach Durchtritt durch die Probe wird der Anteil des absorbierten Lichts durch Detektion des abgeschwächten Lichts errechnet. Der Anteil des absorbierten Lichts wird gemäß einer Kalibrierung in die Konzentration des untersuchten Analyten umgerechnet.

# <span id="page-5-2"></span>**1.2 Technische Daten**

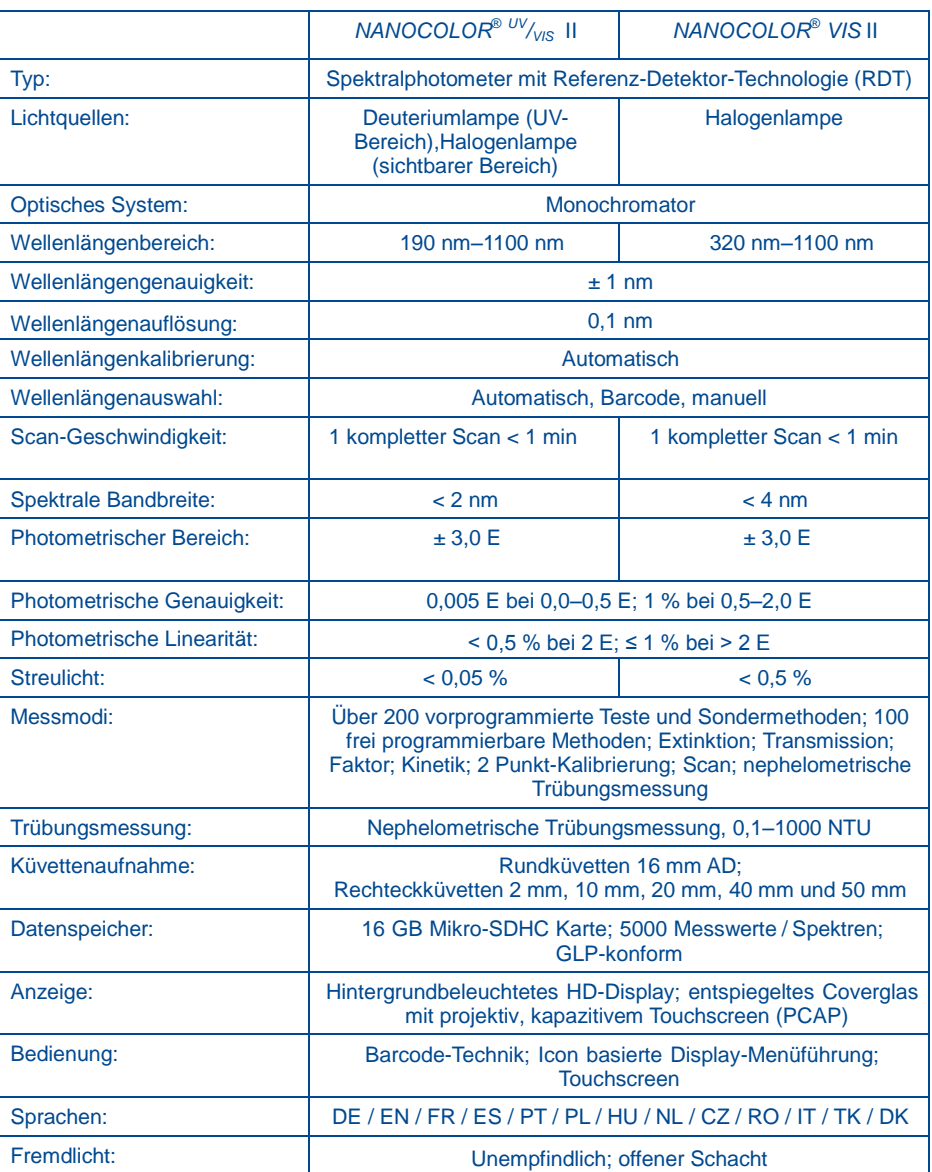

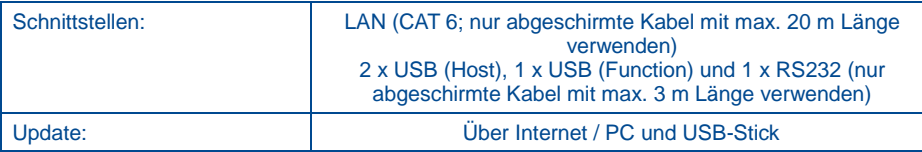

# <span id="page-7-0"></span>**2 Sicherheitshinweise**

Lesen Sie die Bedienungsanweisung vor Aufstellen und Inbetriebnahme des Gerätes sorgfältig. Nichtbeachten der Hinweise kann zu Fehlfunktionen oder Beschädigungen des Gerätes führen. Um eine tadellose Funktion des Gerätes zu gewährleisten, darf es nur auf die in dieser Anleitung beschriebene Art bedient werden. Bitte beachten Sie im Folgenden die Warnhinweise, welche auf besondere Gefahren im Umgang mit dem Gerät hinweisen.

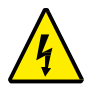

Achtung: Es besteht die Gefahr eines elektrischen Schlages.

Vorsicht:

Gefahr:

Kennzeichnet Handlungen, die eine potentielle Gefahr für die Funktionstüchtigkeit des Gerätes darstellen oder Schäden daran verursachen können.

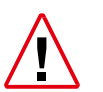

Kennzeichnet eine Gefahr für den Nutzer, die im Falle des Nichtvermeidens geringfügige oder schwerwiegende Folgen haben kann.

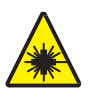

Achtung: Kennzeichnet eine Gefahr durch Laserstrahlung.

# <span id="page-7-1"></span>**2.1 Netzanschluss**

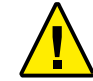

Um eine sichere Funktionsweise zu gewährleisten, verwenden Sie nur das beigelegte Netzkabel!

#### <span id="page-7-2"></span>**2.2 Biologisches Risiko**

Der Betrieb des Gerätes kann mit dem Kontakt zu Chemikalien verbunden sein. Tragen Sie in diesen Fällen daher stets Schutzhandschuhe und lassen Sie beim Umgang mit den Proben entsprechende Vorsicht walten.

- Der Benutzer muss vor dem Umgang mit diesen Stoffen alle auf den Gebinden der Originallösung und im Sicherheitsdatenblatt gedruckten Gefahrenhinweise und Sicherheitsinformationen beachten.
- Sämtliche verbrauchte Lösungen müssen in Übereinstimmung mit den nationalen Vorschriften und Gesetzen entsorgt werden.
- Die Art der Schutzausrüstung muss entsprechend der Konzentration und Menge des gefährlichen Stoffs am jeweiligen Arbeitsplatz gewählt werden.

#### <span id="page-7-3"></span>**2.3 Schutzkleidung**

Als Schutzkleidung empfehlen wir, grundsätzlich Schutzhandschuhe und einen Laborkittel zu tragen.

# <span id="page-7-4"></span>**2.4 Unsachgemäße Handhabung**

Bei unsachgemäßem Gebrauch oder Gebrauch durch nicht angeleitetes Personal erlischt jeder Anspruch auf Gewährleistung seitens MACHEREY-NAGEL.

# <span id="page-7-5"></span>**2.5 Gehäusebruch**

Sollte das Gehäuse beschädigt sein, muss das Gerät zur Reparatur eingeschickt werden. Die einwandfreie Funktionsweise des Gerätes und die Richtigkeit der Messergebnisse sind bei beschädigtem Gehäuse nicht mehr gewährleistet.

#### <span id="page-7-6"></span>**2.6 Kabelbruch**

Bei Kabelbruch am Netzgerätestecker/Netzteil ist der Betrieb einzustellen und der Netzgerätestecker umgehend zu ersetzen.

#### <span id="page-8-0"></span>**2.7 Transport**

Um das Gerät zu transportieren ist der Lieferkarton samt schützendem Innenleben am besten geeignet. Heben Sie daher die Verpackung auf. Sollten Sie die Verpackung nicht mehr besitzen, so verwenden Sie einen großen Karton als Umverpackung und reichlich weiches Polstermaterial, so dass das Gerät beim Transport nicht verrutschen kann.

# <span id="page-8-1"></span>**2.8 Lichtquellen**

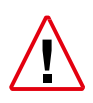

Das *NANOCOLOR*® *UV/VIS* II arbeitet mit einer Halogenlampe und einer Deuteriumlampe. Das *NANOCOLOR*® *VIS* II arbeitet mit einer Halogenlampe. Beide Lichtquellen werden beim Betrieb des Gerätes sehr heiß. Es besteht Verbrennungsgefahr. Lassen Sie die Lampen vor einem Wechsel daher mindestens 30 Minuten abkühlen.

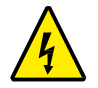

Um die Möglichkeit eines elektrischen Schlages zu vermeiden, trennen Sie das Gerät immer zuerst von der Netzquelle bevor Sie Wartungsarbeiten an den Lampen vornehmen.

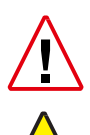

Die Deuteriumlampe erzeugt Strahlung im ultravioletten Bereich, die die Augen schädigen kann. Schauen Sie daher nie ohne eine geeignete UV-Schutzbrille direkt in die Strahlung dieser Lichtquelle. Schützen Sie auch ihre Haut vor der direkten Einwirkung von UV-Licht.

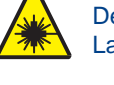

Der Barcodescanner der *NANOCOLOR*® Spektralphotometer unterliegt der Laserschutzklasse 1M.

> **LASERSTRAHLUNG NICHT DIREKT MIT OPTISCHEN INSTRUMENTEN BETRACHTEN LASER KLASSE 1M**

# <span id="page-8-2"></span>**3 Gerät aufstellen**

# <span id="page-8-3"></span>**3.1 Geräteumgebung**

Stellen Sie das Gerät nur an einem dafür geeigneten Platz auf. Es sollte auf einer trockenen, sauberen, ebenen und horizontalen Oberfläche platziert werden. Die Betriebstemperatur für das Gerät liegt zwischen 10 °C – 40 °C. Stellen Sie das Gerät so auf, dass es vor starken Temperaturschwankungen geschützt ist. Vermeiden Sie das Gerät in der Nähe von Außenfenstern, Heizplatten, Öfen, etc. aufzustellen. Für einen optimalen Betrieb und verlässliche Ergebnisse sollte das Gerät vor direkter Sonneneinstrahlung oder dem direkten Licht einer Lampe geschützt werden. Die Luftfeuchtigkeit für einen optimalen Betrieb sollte zwischen 20% – 80% liegen.

# <span id="page-8-4"></span>**3.2 Packungsinhalt**

Öffnen Sie den Versandkarton vorsichtig mit einem scharfen Instrument. Achten Sie darauf, den Inhalt dabei nicht zu beschädigen. Entnehmen Sie vorsichtig das Gerät und das Zubehör. Untersuchen Sie die Verpackung, das Gerät und alles Zubehör auf sichtbare Beschädigungen. Sollte ein Teil schadhaft sein, wenden Sie sich an Ihren Händler oder unseren technischen Service (siehe [11.4\)](#page-98-1).

Die folgende Auflistung zeigt den kompletten Packungsinhalt. Überprüfen Sie Ihre Sendung auf Vollständigkeit. Sollte ein Teil fehlen, wenden Sie sich bitte ebenfalls an Ihren Händler oder unseren technischen Service.

*Hinweis: Bewahren Sie den Versandkarton und das Verpackungsmaterial auf, damit das Gerät bei einer eventuellen Rücksendung oder Transport bestens geschützt ist.*

# Packungsinhalt:

- *NANOCOLOR® UV/VIS* II oder *NANOCOLOR® VIS* II
- Küvettenschachtabdeckung
- Staubschutzhaube
- Netzgerätestecker (nur bei *NANOCOLOR® UV/VIS* II)
- Netzadapter (nur bei *NANOCOLOR® VIS* II)
- USB-Verbindungskabel
- Quickstart-Guide
- Kalibrierküvette
- Reinigungstuch für Display und Küvetten
- USB-Stick
- Touch Pen

# <span id="page-9-0"></span>**4 Geräteansichten**

# <span id="page-9-1"></span>**4.1 Vorder- und Seitenansicht**

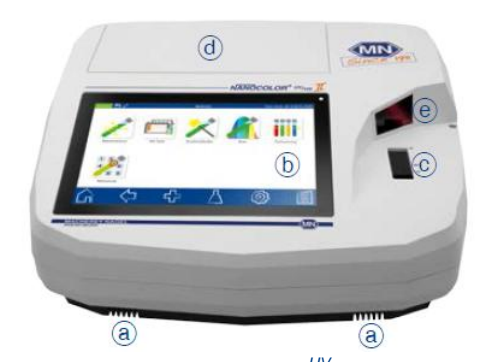

Abbildung 1: Vorderansicht *UV*/*VIS* II Abbildung 2: Vorderansicht *VIS* II

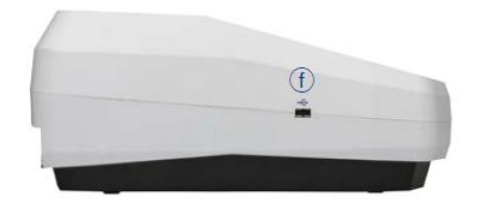

Abbildung 3: Seitenansicht *UV*/*VIS* II Abbildung 4: Seitenansicht *VIS* II

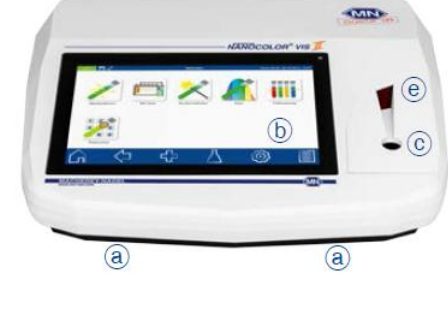

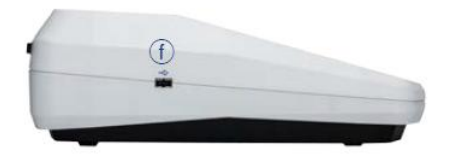

- <span id="page-9-2"></span>a Stereo-Lautsprecher
- b 10,1″ HD-Touchscreen (projektiv kapazitiv)
- c Universeller Küvettenschacht für Rundküvetten 16 mm AD und Rechteckküvetten 2 mm, 10 mm, 20 mm, 40 mm und 50 mm
- d Lampenschacht (SDHC-Kartensteckplatz)
- e 2D-Barcodescanner
- f USB A Anschluss (Host)

# <span id="page-10-0"></span>**4.2 Rückansicht**

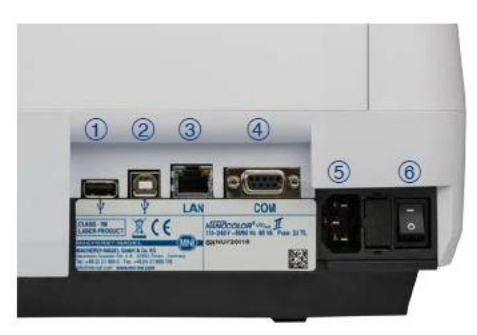

- <span id="page-10-4"></span>USB A Anschluss (Host)
- USB B Anschluss (Function)
- **3** Ethernet (LAN) Schnittstelle
- RS232 Schnittstelle
- $\circ$  Netzanschluss 110 V 240 V (~ 50/60 Hz)
- 6 Ein- / Aus-Schalter
- SDHC-Kartensteckplatz (*UV/VIS* II siehe Abb. 1d)
- Netzanschluss 12 V DC 3A

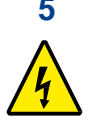

# <span id="page-10-1"></span>**5 Inbetriebnahme**

Das *NANOCOLOR® UV*/*VIS* II benötigt eine Spannung von 110 V ‒ 240 V (~ 50/60 Hz). Stecken Sie den Netzgerätestecker in den Netzanschluss (Abb. 5  $\circledcirc$ ) auf der Rückseite des Gerätes.

Das *NANOCOLOR® VIS* II benötigt eine Spannung von 12 V (mind. 3 A). Stecken Sie den entsprechenden Stromadapter auf das Netzteil und verbinden Sie anschließend das Netzgerät mit dem Netzanschluss (Abbildung 6 ®) auf der Rückseite des Gerätes.

Stecken Sie den Netzstecker in eine Steckdose. Vergewissern Sie sich, dass der Netzgerätestecker bzw. das Netzteil intakt ist und keine Kabelbrüche oder Schäden aufweist. Es besteht die Gefahr eines elektrischen Schlages.

# <span id="page-10-2"></span>**5.1 Anschlüsse und Schnittstellen**

Das *NANOCOLOR*® *UV*/*VIS* II verfügt neben seinem Stromanschluss noch über 4 weitere Schnittstellen. Die Abbildungen auf den Seiten 6 und 7 zeigen die vorhandenen Anschlüsse:

 $2 \times$  USB Host [\(Abbildung 5](#page-10-4)  $\textcircled{1}$  un[d Abbildung 3](#page-9-2) f)

- 1 $x$  USB Function [\(Abbildung 5](#page-10-4) $\circledcirc$ )
- 1 $x$  Ethernet (LAN) [\(Abbildung 5](#page-10-4)  $\circled{3}$ )

1 x RS232 [\(Abbildung 5](#page-10-4) zum Anschluss an verschiedene Geräte bzw. ein Laborinformations-Managementsystem (LIMS))

Das *NANOCOLOR<sup>®</sup> VIS* II verfügt neben seinem Stromanschluss (Abbildung 6 <sup>®</sup>) noch über 5 weitere Schnittstellen. Die Abbildungen auf Seite 12 zeigen die vorhandenen Anschlüsse:

1 x SDHC-Kartensteckplatz (Abbildung 6  $\oslash$ )

 $2 \times$  USB Host (Abbildung 6  $\textcircled{1}$  und Abbildung 4 f)

1 $x$  USB Function (Abbildung 6 $\circledcirc$ )

1 $x$  Ethernet (LAN) (Abbildung 6 $\circled{3}$ )

1 x RS232 (Abb. 6  $\textcircled{9}$  zum Anschluss an verschiedene Geräte bzw. ein Laborinformations-Managementsystem (LIMS))

# <span id="page-10-3"></span>**5.2 Einschalten**

Der Ein-/Aus-Schalter des *NANOCOLOR<sup>® UV</sup>/<sub>VIS</sub>* II [\(Abbildung 5](#page-10-4) ®) und des *NANOCOLOR<sup>®</sup>* VIS II (Abbildung 6 <sup>®</sup>) befinden sich auf der Geräterückseite. Schalten Sie

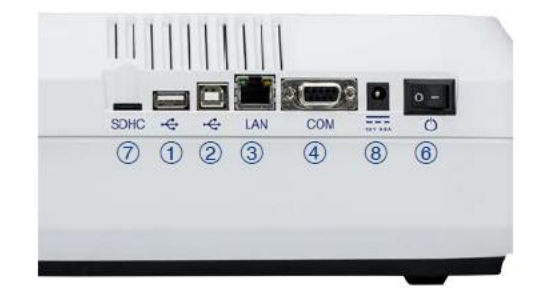

Abbildung 5: Rückansicht <sup>UV</sup>/<sub>VIS</sub> II Abbildung 6: Rückansicht VIS II

das Gerät ein. Nach dem Einschalten erscheint ein Startbildschirm, der das Herstellerlogo zeigt. Das Gerät führt einen ca. 1-minütigen Funktionstest durch. Nach Abschluss des

Funktionstests zeigt ein Pop-up das Ergebnis des Funktionstests an. Durch Drücken von

oder **G** gelangt man zum Hauptbildschirm des Gerätes. Das Gerät ist nun betriebsbereit. Der Status der Betriebsbereitschaft wird in der linken oberen Ecke des Displays über ein *UV*/*VIS* II  bzw. *VIS* II Status-Icon angezeigt. Leuchtet dieses grün, so ist das Gerät betriebsbereit. Bei Anzeige in roter Farbe befindet sich das Gerät gerade in einem Messprozess.

# <span id="page-11-0"></span>**5.3 Bedienung und Benutzerführung**

Das *NANOCOLOR*® *UV*/*VIS* II wird mittels eines 10,1″ HD Display mit projektivem, kapazitivem Touchscreen (PCAP) bedient. Das Coverglas ist entspiegelt und lässt sich leicht mit dem beiliegenden Displayreinigungstuch oder einem weichen Baumwolltuch reinigen.

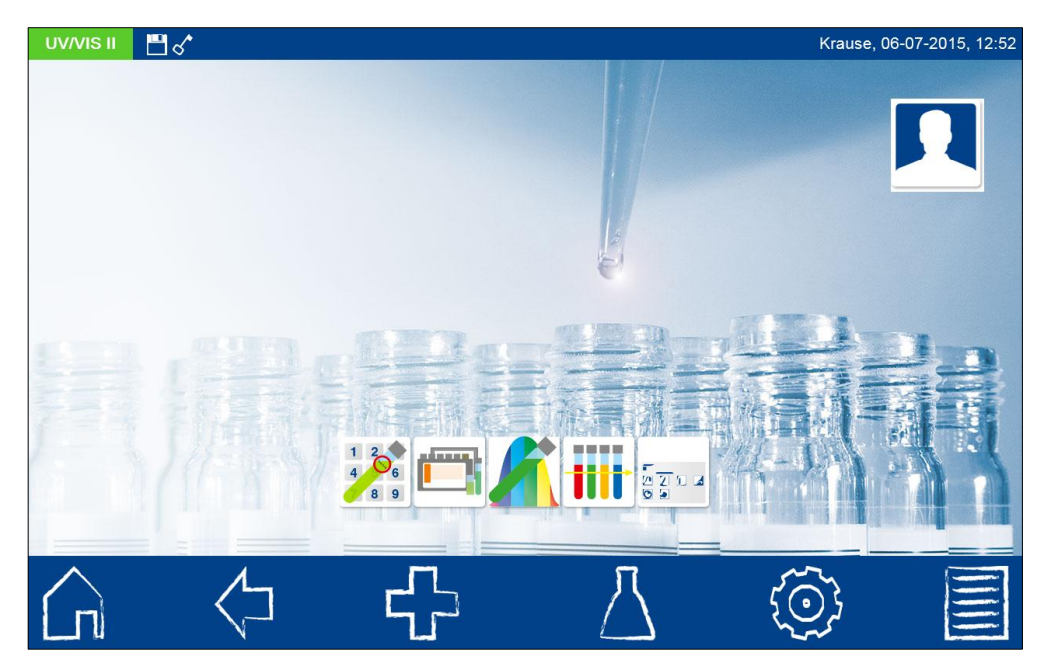

Abbildung 7: Hauptbildschirm

#### <span id="page-11-2"></span><span id="page-11-1"></span>**5.3.1 Bedienung des Touchscreens**

Das Spektralphotometer wird über einen projektiven, kapazitiven Touchscreen (PCAP) bedient. Dieser reagiert auf Berührung durch einen oder mehrere Finger. Auf diese Weise kann das Gerät durch Drücken und Wischen auf dem Touchscreen bedient werden. Die Bedienung kann durch Berührung mit dem Finger oder mit Hilfe eines Touch-Pens (spezieller Stift für projektive, kapazitive Touchscreens) bedient werden. Das Tragen von Gummihandschuhen stellt bei der Bedienung kein Problem dar. Durch die Bewegung von zwei Fingern zur gleichen Zeit auf dem Touchscreen in entgegengesetzte Richtung oder aufeinander zu besteht die Möglichkeit, Ansichten zu vergrößern oder zu verkleinern (nur in ausgewählten Menüs möglich). Die Eingabe von Zahlen oder Texten erfolgt in den entsprechenden Zahlen- oder Textfeldern, welche auf Berührung reagieren und automatisch das Öffnen eines Pop-ups mit einem Ziffernblock oder einer Eingabetastatur auslösen.

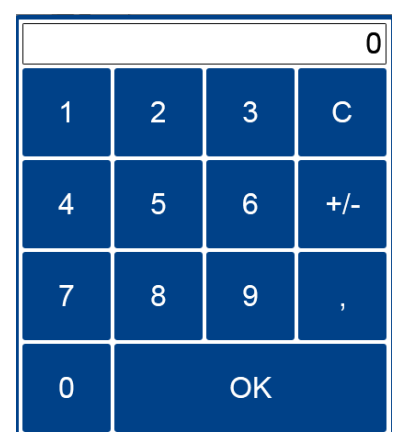

Abbildung 8: Ziffernblock

| q                             | $\mathsf{W}$ | $\mathsf{e}$       | r | t                         | $\mathsf z$    | $\sf u$      | Ŧ           | $\circ$ | p |               |
|-------------------------------|--------------|--------------------|---|---------------------------|----------------|--------------|-------------|---------|---|---------------|
| a                             | $\mathbf{s}$ | $\mathsf{d}$       | f | $\boldsymbol{\mathsf{g}}$ | $\overline{h}$ |              | $\mathsf k$ |         |   | $\mathcal{P}$ |
| T                             | y            | $\pmb{\mathsf{X}}$ | ¢ | $\mathbf v$               | $\mathsf b$    | $\mathsf{n}$ | m           | ٠       | л |               |
| $\left\langle -\right\rangle$ | 123          |                    |   |                           |                |              |             | CE      |   |               |

Abbildung 9: Eingabetastatur I

Durch Anklicken des Zeichens <-> kann zwischen der sprachspezifischen Tastaturdarstellung QWERTZ, QWERTY und AZERTY gewechselt werden.

Durch Anklicken der Zeichens 123/abc kann zwischen Buchstaben und Zahlen bzw. Sonderzeichen gewechselt werden.

| $\mathbf 1$                   | $\overline{2}$ | $\overline{3}$ | $\overline{4}$ | $\overline{5}$ | $\boldsymbol{6}$ | $\overline{7}$ | 8                     | 9       | $\mathbf 0$ |      |
|-------------------------------|----------------|----------------|----------------|----------------|------------------|----------------|-----------------------|---------|-------------|------|
| $\#$                          | $\sim$         | Ö              | Ü              | Ä              | $\ddot{}$        |                | н                     | $\star$ |             | $\%$ |
| t                             | $\prec$        | $\geq$         | $\mathsf{\$}$  | $\&$           | {                | ٦              | $\boldsymbol{\wedge}$ | п       | -1          |      |
| $\left\langle -\right\rangle$ | abc            |                | CE             |                |                  |                |                       |         |             |      |

Abbildung 10: Eingabetastatur II

Anklicken des Zeichens ↑ wechselt innerhalb der Sonderzeichen in eine weitere Sonderzeichenebene. In der Eingabetastatur mit Buchstaben stellt diese Option die Buchstaben groß.

| 1                                     | $\overline{2}$ | $\mathbf{3}$ | $\overline{4}$ | $\sqrt{5}$ | $6\phantom{a}$ | $\overline{7}$ | 8                 | $9\,$ | $\mathsf{O}\xspace$ |   |
|---------------------------------------|----------------|--------------|----------------|------------|----------------|----------------|-------------------|-------|---------------------|---|
| $\circledR$                           | ß              | ö            | ü              | ä          | $\mu$          | $\in$          | $\boldsymbol{\$}$ | ×     | $\mathbf{u}$        | _ |
| T                                     |                |              | $\mathfrak l$  | ı<br>н     |                | $\circ$        | ٠<br>×            | ٠     | $\overline{1}$      |   |
| $\left\langle \text{--}\right\rangle$ | abc            |              |                | <b>CE</b>  |                |                |                   |       |                     |   |

Abbildung 11: Eingabetastatur III

#### <span id="page-13-0"></span>**5.3.2 Taskleiste und Statusleiste**

Das Bedienmenü des Spektralphotometers ist aus einer Statusinformationsleiste am oberen Bildschirmrand und einer Taskleiste am unteren Bildrand aufgebaut.

Diese beiden Leisten sind immer eingeblendet. Die obere Leiste zeigt den Gerätestatus an.

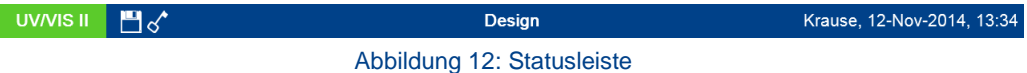

Im Falle der Aktivierung spezieller Eigenschaften (z. B. Speicher, Reaktionszeit) wird ein entsprechendes Status-Icon eingeblendet, welches anzeigt, dass die Funktion aktiv ist. Das Status-Icon in der linken oberen Ecke zeigt an, ob das Gerät messbereit ist. Leuchtet dieses grün, so ist das Gerät betriebsbereit. Bei Anzeige in roter Farbe befindet sich das Gerät gerade im Messvorgang.

Das Gerät kann über die Taskleiste gesteuert werden.

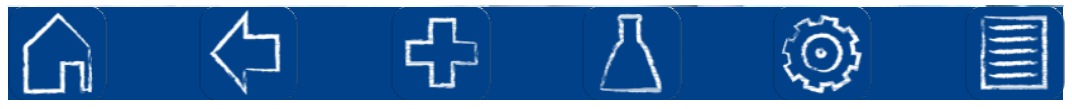

Abbildung 13: Taskleiste

Während eines laufenden Messvorganges kann das Gerät über die Taskleiste nicht bedient werden. Die Taskleiste wird in diesem Zustand leicht abgedunkelt dargestellt. Die Bedeutung der Icons in der Taskleiste lautet wie folgt:

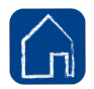

#### Home-Icon:

Durch Drücken dieses Icons gelangt man immer auf den Hauptbildschirm des Gerätes

[\(Abbildung 7\)](#page-11-2). Von hier aus ist es nicht mehr möglich mit dem  $\Box$  -Icon die zuletzt genutzte Anwendung aufzurufen. Aus diesem Menü ist das Aufrufen der *NANOCOLOR*® -Teste über Barcode möglich.

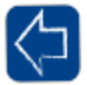

#### Zurück-Icon:

Mit diesem Icon springt man immer in die zuvor gewählte Ebene oder Anwendung zurück. Befindet man sich im Hauptbildschirm ist die Taste inaktiv. Einige Menüs können nach dem

Verlassen nicht wieder mit dem  $\sqrt{1}$ -Icon aufgerufen werden (z. B. Messmenü), da der Vorgang durch das Verlassen des Menüs abgeschlossen wurde.

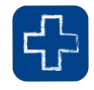

#### Optionen-Icon:

Über dieses Icon lassen sich Zusatzoptionen aufrufen, sofern diese im gewählten Menü verfügbar sind.

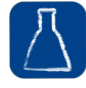

#### Teste-Icon:

Über dieses Icon lassen sich die Basisfunktionen, alle *NANOCOLOR*® Teste und die Anwendungen Sondermethoden, Scan, Farbmessung und Testnummer aufrufen.

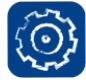

Hauptmenü-Icon:

Mit Hilfe dieses Icons gelangt man in das Einstellungs- und in das IQK-Menü sowie zu weiteren Funktionalitäten.

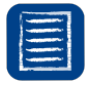

Speicher-Icon: Dieses Icon führt zum Messwertespeicher des Gerätes. In diesem Speicher werden alle Messungen gespeichert, die über das  $\Delta$ -Icon aufrufbar sind.

#### <span id="page-14-0"></span>**5.3.3 Favoritenleiste**

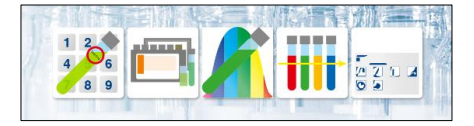

Abbildung 14: Favoritenleiste auf dem Hauptbildschirm

<span id="page-14-3"></span>Die Favoritenleiste ist im Auslieferungszustand standardmäßig mit dem Icon für die *NANOCOLOR*® Rundküvettenteste belegt (Icons siehe [Abbildung 14\)](#page-14-3). Weitere Icons lassen sich durch längeres Drücken und Wischen in den blau markierten Bereich der Leiste verschieben. Zum Löschen aus der Favoritenleiste das entsprechende Icon längere Zeit gedrückt halten und durch Wischen aus dem blau markierten Bereich heraus bewegen.

#### <span id="page-14-1"></span>**5.3.4 Optionsschalter, Checkboxen und Auswahllisten**

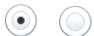

Optionsschaltflächen enthalten schwarz umrandete Auswahlpunkte. Auswahlpunkte werden als Kreise abgebildet. Aktive Auswahlpunkte sind ausgefüllt. In einer Optionsschaltfläche ist immer nur ein Auswahlpunkt aktiv.

Berühren Sie einen Auswahlpunkt um diesen zu aktivieren. Beim Verlassen des Menüs werden die gewählten Optionen gespeichert.

 $\blacktriangledown$ 

Checkboxen sind eckige Kästen, die aktiv sind, sobald ein Haken gesetzt ist. Berühren Sie eine leere Checkbox, so wird diese mit einem Haken versehen und ist aktiviert. Berühren Sie eine Checkbox mit einem Haken, so wird der Haken entfernt und die Checkbox ist deaktiviert. Es ist möglich, mehrere Checkboxen parallel auszuwählen.

In einigen Menüs erfolgt die Auswahl einer Option über ein Popup-Auswahlmenü in Form einer Liste, aus der die gewünschte Option durch Anklicken ausgewählt werden kann.

# <span id="page-14-2"></span>**5.3.5 Listenfunktionen**

Beim Bestätigen von Textfeldern oder Ziffernfeldern besteht die Möglichkeit, dass anstelle einer Eingabetastatur auch eine Auswahlliste erscheint. Der Inhalt der Liste kann durch vertikales Wischen bewegt werden. Die Auswahl erfolgt durch Drücken des entsprechenden Eintrags. Der zurzeit aktive Eintrag der Liste wird farbig hinterlegt angezeigt. Es wird zwischen zwei Arten von Listen unterschieden: Bei vordefinierten Listen (z. B. Typ der Messung) besteht keine Möglichkeit einen Eintrag hinzuzufügen, wohingegen die dynamischen Listen (z. B. Hintergründe) durch den Anwender editiert werden können.

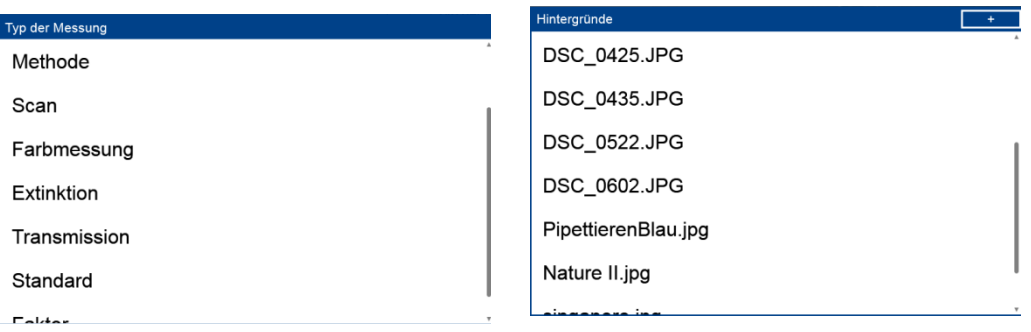

Abbildung 15: Vordefinierte Liste Abbildung 16: Dynamische Liste

Ein neuer Listeneintrag kann hierbei durch Drücken von **+ in der oberen rechten Ecke** der Liste erzeugt werden. Es erscheint ein Ziffernblock oder eine Tastatur zur Eingabe des neuen Listeneintrags bzw. zur Auswahl einer Datei von einem Massenspeichermedium. Nach erfolgreicher Eingabe erscheint der neue Eintrag in der Liste. Das Löschen von Einträgen ist nur in dynamischen Listen möglich. Zum Löschen eines Eintrags, diesen kurze

Zeit gedrückt halten. Es erscheint ein  $\blacksquare$ - Icon. Durch Drücken auf dieses Icon wird der Listeneintrag gelöscht.

# <span id="page-15-0"></span>**6 Methoden**

Das Methodenauswahlfenster erreicht man durch Drücken von  $\Delta$ . Es stehen die in [Abbildung 17](#page-15-3) gezeigten Auswahlmöglichkeiten zur Verfügung. Drücken des entsprechenden Icons öffnet das jeweilige Menü.

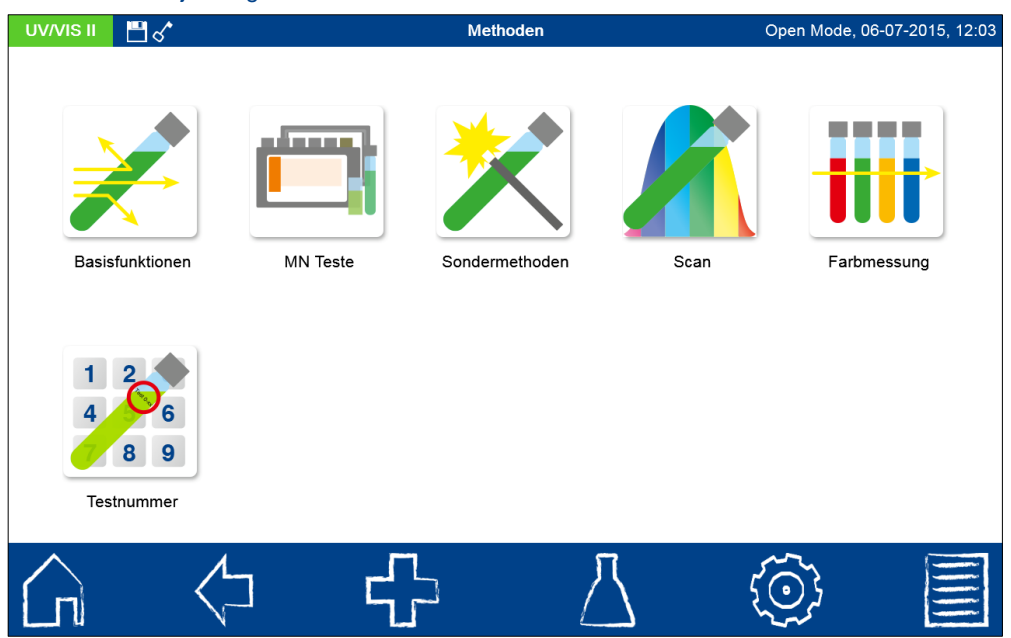

Abbildung 17: Methodenauswahlfenster

# <span id="page-15-3"></span><span id="page-15-1"></span>**6.1 Basisfunktionen**

Durch Drücken des Icons im gelangt man in das Menü der Basisfunktionen. Hier stehen sechs verschiedene Messoptionen zur Verfügung.

#### <span id="page-15-2"></span>**6.1.1 Faktor**

Die Basisfunktion Faktor bietet die Möglichkeit der Bestimmung eines Messergebnisses durch Multiplikation der Extinktion mit einem definierten Faktor.  $xF$ Nach Aufruf der Methode erscheint ein Fenster zur Eingabe des Faktors, der für die Berechnung verwendet werden soll und der Wellenlänge, bei der die Messung durchgeführt werden soll. Nach Bestätigen mit  $\blacktriangledown$  wird das Messfenster aufgerufen. Es

erscheint eine Abfrage nach der Nulllösung. Nach Einsetzen der Küvette wird der Messvorgang durch Drücken von **U** gestartet. Nach abgeschlossener Messung der Nulllösung wird das Einsetzen der Probelösung gefordert. Nach Einsetzen der Küvette wird der Messvorgang durch Drücken von **Den gestartet. Nach abgeschlossener Messung erfolgt** die Anzeige des Messergebnisses im Messfenster.

# <span id="page-16-0"></span>**6.1.2 Standard**

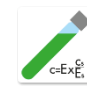

Die Basisfunktion Standard bietet die Möglichkeit, die Konzentration einer Probelösung auf Basis der Konzentration einer Standardlösung und einer Nulllösung zu bestimmen. Nach Aufruf der Methode erscheint ein Fenster zur

Eingabe der Standardkonzentration und der Wellenlänge. Nach Bestätigen mit  $\blacktriangle$  wird das Messfenster aufgerufen. Es erscheint eine Abfrage nach der Nulllösung. Nach Einsetzen der

Küvette wird der Messvorgang durch Drücken von U gestartet. Nach abgeschlossener Messung der Nulllösung wird nacheinander das Einsetzen der Standardlösung und der

Probelösung gefordert. Die Messung wird jeweils durch Drücken von **bei ausgelöst. Nach** abgeschlossener Messung erfolgt die Anzeige des Messergebnisses im Messfenster (siehe Kapitel [6.1.3\)](#page-16-1). Bei Messung mehrerer Proben können diese nun nacheinander eingesetzt und gegen den zuvor gemessenen Standard bestimmt werden. Die Messung wird jeweils durch Drücken von **Lausgelöst**.

#### <span id="page-16-1"></span>**6.1.3 Extinktion**

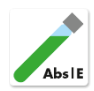

Die Basisfunktion Extinktion bietet die Möglichkeit, die Extinktion einer Probelösung gegen eine Nulllösung zu bestimmen. Nach Aufruf der Methode erscheint ein Fenster zur Eingabe der Wellenlängen, bei der die Messung durchgeführt werden soll. Die Eingabe der Wellenlängen erfolgt in einer Liste

durch Drücken der Taste <sub>Hinzufugen</sub>. Durch Betätigen der Taste <sub>Entfernen</sub> wird der ausgewählte Eintrag entfernt. Betätigen von Leeren löscht den gesamten Inhalt der Liste.

Nach Bestätigen mit **V** wird das Messfenster aufgerufen. Es erscheint eine Abfrage nach

der Nulllösung. Nach Einsetzen der Küvette wird der Messvorgang durch Drücken von gestartet. Nach abgeschlossener Messung der Nulllösung wird das Einsetzen der Probelösung gefordert. Nach Einsetzen der Küvette wird der Messvorgang durch Drücken

UV/VIS II | | | | | | | | | | 14 mm Open Mode, 06-07-2015, 12:06 903 Extinktion 436,0 nm 436.0 nm 520,0 nm 605,0 nm  $0,271E$ Eigenschaften Nicht speichern

von gestartet. Nach abgeschlossener Messung erfolgt die Anzeige der Messwerte im Messfenster [\(Abbildung 18\)](#page-16-2).

<span id="page-16-2"></span>Abbildung 18: Ergebnisfenster der Extinktionsmessung

Die Extinktionen der einzelnen Wellenlängen können durch Auswahl der entsprechenden Wellenlänge in der linken Liste angezeigt werden. Über die Icons unterhalb des Ergebnisfensters können verschiedene Probeinformationen eingegeben werden. Über das

1. Icon stehen weitere Optionen zur Verfügung. Über den Befehl "Eigenschaften" können neue Probeinformationen unterhalb des Messmenüs hinzugefügt werden. Hierzu muss das gewünschte Icon im sich öffnenden Dialog länger gehalten werden und in die blau aufleuchtende Probeinformationszeile gezogen werden. (*Hinweis: Ist das Icon bereits in der Probeinformationsleiste vorhanden, ist diese Option nicht möglich. Für weiterführende Informationen zu den verfügbaren Optionen siehe Kapitel* [6.2.1](#page-18-0)) Durch den Befehl "Nicht speichern" wird das Messergebnis beim Ziehen der Küvette oder beim Verlassen des Menüs nicht im Gerätespeicher gespeichert (*Hinweis: Diese Funktion steht nur im "Open Mode" zur Verfügung.*)

#### <span id="page-17-0"></span>**6.1.4 Kinetik**

Die Basisfunktion Kinetik bietet die Möglichkeit der Messung der Kinetik einer Probelösung gegen eine Nulllösung. Nach Aufruf der Methode erscheint ein Fenster zur Eingabe der Messzeit, des Zeitintervals und der Wellenlänge. Nach

Bestätigen mit W wird das Messfenster aufgerufen. Es erscheint eine Abfrage nach der Nulllösung. Nach Einsetzen der Küvette wird der Messvorgang durch Drücken von gestartet. Nach abgeschlossener Messung der Nulllösung wird das Einsetzen der Probelösung gefordert. Das Drücken von öffnet eine Grafik, in die die Messergebnisse nach und nach eingetragen werden.

#### <span id="page-17-1"></span>**6.1.5 Transmission**

Die Basisfunktion Transmission bietet die Möglichkeit der Bestimmung der Transmission einer Probelösung gegen eine Nulllösung. Nach Aufruf der Methode erscheint ein Fenster zur Eingabe der Wellenlängen, bei der die Messung durchgeführt werden soll. Die Eingabe der Wellenlänge erfolgt in einer Liste durch Drücken der Taste **Hinzufügen**, Durch Betätigen der Taste **Entfernen** wird der ausgewählte Eintrag entfernt.

Betätigen von Leeren löscht den gesamten Inhalt der Liste. Nach Bestätigen mit W wird das Messfenster aufgerufen. Es erscheint eine Abfrage nach der Nulllösung. Nach Einsetzen

der Küvette wird der Messvorgang durch Drücken von U gestartet. Nach abgeschlossener Messung der Nulllösung wird das Einsetzen der Probelösung gefordert. Nach Einsetzen der

Küvette wird der Messvorgang durch Drücken von **bei gestartet. Nach abgeschlossener** Messung erfolgt die Anzeige der Messwerte im Messfenster.

#### <span id="page-17-2"></span>**6.1.6 Trübung**

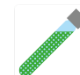

Die Basisfunktion Trübung bietet die Möglichkeit die nephelometrische Trübung einer Probelösung zu bestimmen. Es erscheint eine Abfrage zum Einsetzen der Probelösung. Nach Einsetzen der Küvette mit der Probelösung wird der

Messvorgang durch Drücken von **bestartet.** Nach abgeschlossener Messung erfolgt die Anzeige des Messwertes im Messfenster. Bei Messung gegen einen Nullwert muss vor Messung der Probelösung die Küvette mit der Nulllösung gemessen werden. Der

Messvorgang der Nullösung wird durch Drücken von U gestartet.

#### <span id="page-17-3"></span>**6.2 MN-Teste**

Das Menü der MN-Teste erreicht man durch Drücken von . Es stehen die in [Abbildung 19](#page-18-1) gezeigten Auswahlmöglichkeiten zur Verfügung. Drücken des entsprechenden Icons öffnet das jeweilige Menü.

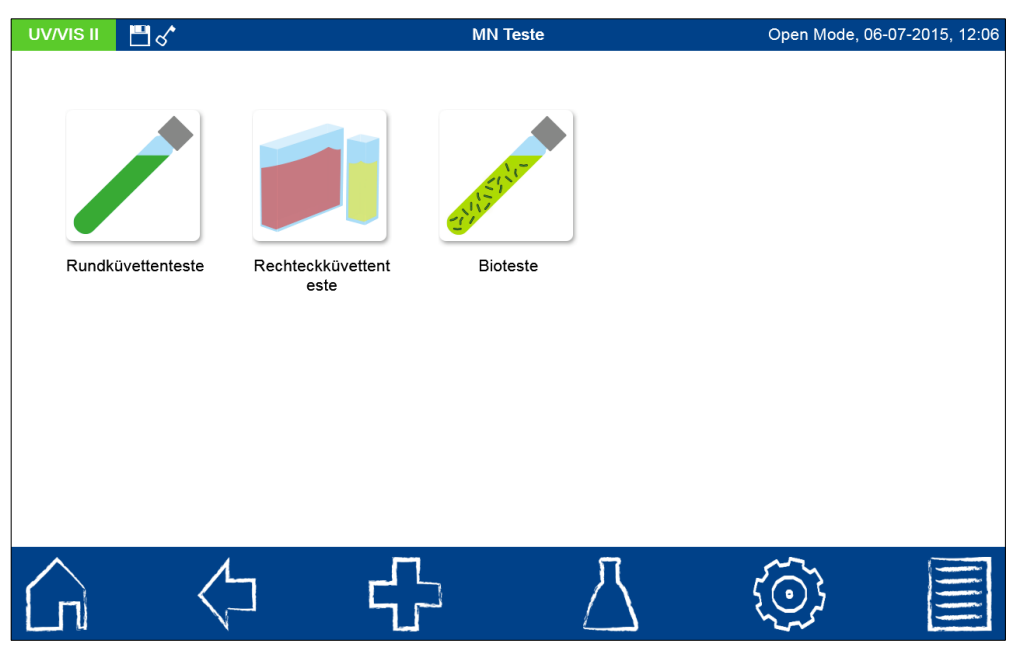

Abbildung 19: MN-Teste

#### <span id="page-18-1"></span><span id="page-18-0"></span>**6.2.1 Rundküvettenteste**

*NANOCOLOR*® Rundküvettenteste können im Gerät über verschiedene Wege aufgerufen werden. Alle Küvetten sind mit einem Barcode ausgestattet. Befindet sich das Gerät im Hauptbildschirm oder in einer Methode, so kann die Küvette eingesetzt werden und der Barcode wird vollautomatisch gelesen. Der entsprechende Küvettentest wird im Gerät aufgerufen und die Messung automatisch gestartet (bei Rundküvettentesten, die gegen eine Nulllösung gemessen werden müssen, erfolgt keine automatische Messung). Nach abgeschlossener Messung wird das Ergebnis im Messfenster angezeigt [\(Abbildung 20\)](#page-18-2).

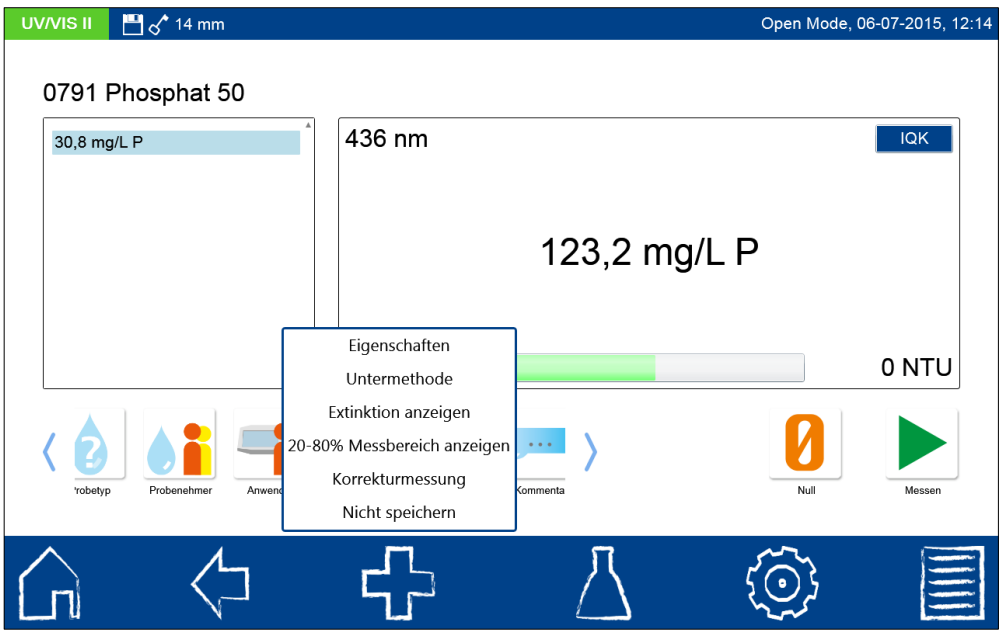

Abbildung 20: Ergebnisfenster der Küvettenmessung

<span id="page-18-2"></span>Über die Icons unterhalb des Ergebnisfensters können verschiedene Probeinformationen eingegeben werden. Über das  $\bigoplus$ -Icon stehen weitere Optionen zur Verfügung. Über den Befehl "Eigenschaften" können neue Probeinformationen unterhalb des Messmenüs hinzugefügt werden. Hierzu muss das gewünschte Icon im sich öffnenden Dialog länger

gehalten werden und durch eine Wischbewegung in die blau aufleuchtende Probeinformationszeile gezogen werden. (*Hinweis: Ist das Icon bereits in der Probeinformationsleiste vorhanden, ist diese Option nicht möglich.*) Zum Entfernen des Icons aus der Probeinformationsleiste wird analog vorgegagen, nur muss hier das Icon durch eine Wischbewegung aus der blau aufleuchtenden Probeinformationszeile entfernt werden. Der Probe können folgende Probeinformationen hinzugefügt werden:

- Probenummer: Probenummern werden vom Gerät automatisch und fortlaufend vergeben. Durch Tippen auf das Probenummer-Icon können Sie eine Probenummer manuell vergeben. Anschließend zählt das Gerät aufbauend auf der manuell vergebenen Probenummer weiter.
- Datum und Zeit: Tragen Sie hier Datum und Zeit der Probenahme ein.
- Probetyp: Notieren Sie hier Informationen wie 24 h Mischprobe oder 2 h Stichprobe.
- Probenehmer: Hier kann der Probe der Name des Probenehmers zugeordnet werden.
- Kommentar: Zusatzinformationen, wie zum Beispiel Aussehen der Probe, Trübung oder sonstige Besonderheiten können hier vermerkt werden.
- Probeort: Notieren Sie hier Informationen zum Probeort. Einmal aufgenommene Probeorte stehen nach jeder Messung zur Auswahl.
- Verdünnung: Die Verdünnung der Probe kann hier eingegeben werden. Je nach Einstellung im Menü Einstellungen/Verdünnungsformen (siehe Kapitel [7.1.13\)](#page-60-0) wird die Verdünnung entweder als "1 +  $X^*$  oder 1:  $X^*$  angezeigt. Das Ergebnis der Messung wird automatisch umgerechnet.
- Anwender: Ist z. B. kein Benutzer durch die Benutzerkontenführung festgelegt oder unterscheidet sich vom aktiven Benutzer, kann hier ein Name eingetragen werden.

Der Eintrag "Untermethode" erlaubt den Wechsel der Methodenuntermethode und damit den Wechsel der Bezugseinheit und der Bezugsgröße (z. B. PO<sup>4</sup> siehe [Abbildung 21](#page-20-1)). Die aktive Untermethode ist orangefarben hinterlegt. Beim Wechsel der Untermethode wird das Ergebnis automatisch umgerechnet. Das Ziehen der Küvette oder das Verlassen des Messmenüs über die übrigen Icons in der Taskleiste beenden den Messvorgang und speichern das Ergebnis im Messwertspeicher des Gerätes.

Der Eintrag "Extinktion anzeigen" aktiviert die Anzeige des Extinktions- und Transmissionswertes der Messung in der unteren linken Ecke des Messergebnisfensters. Durch Anklicken des Eintrages "20-80% Messbereich anzeigen" wird in der unteren Mitte des Ergebnisfensters ein farbiger Balken eingeblendet, der die Lage des Messergebnisses im Messbereich wiedergibt. Ist der Balken grün gefärbt, liegt das Ergebnis innerhalb des 20-80% Messbereichs. Bei gelber Darstellung liegt der Messwert innerhalb des Messbereichs, aber außerhalb des 20-80% Messbereichs. Bei roter Färbung des Balkens liegt der Messwert außerhalb des Messbereichs.

Die Option "Korrekturmessung" kann genutzt werden, wenn ein Korrekturwert (siehe Kapitel [6.3\)](#page-22-0) zur Kompensation eines Messfehlers bei gefärbten oder trüben Proben angesetzt wird. (*Hinweis: Diese Option ist nicht für jeden Parameter verfügbar.*)

Durch den Befehl "Nicht speichern" wird das Messergebnis bei Ziehen der Küvette oder bei Verlassen des Menüs nicht im Gerätespeicher abgelegt (*Hinweis: Diese Funtkion steht nur im "Open Mode" zur Verfügung*)

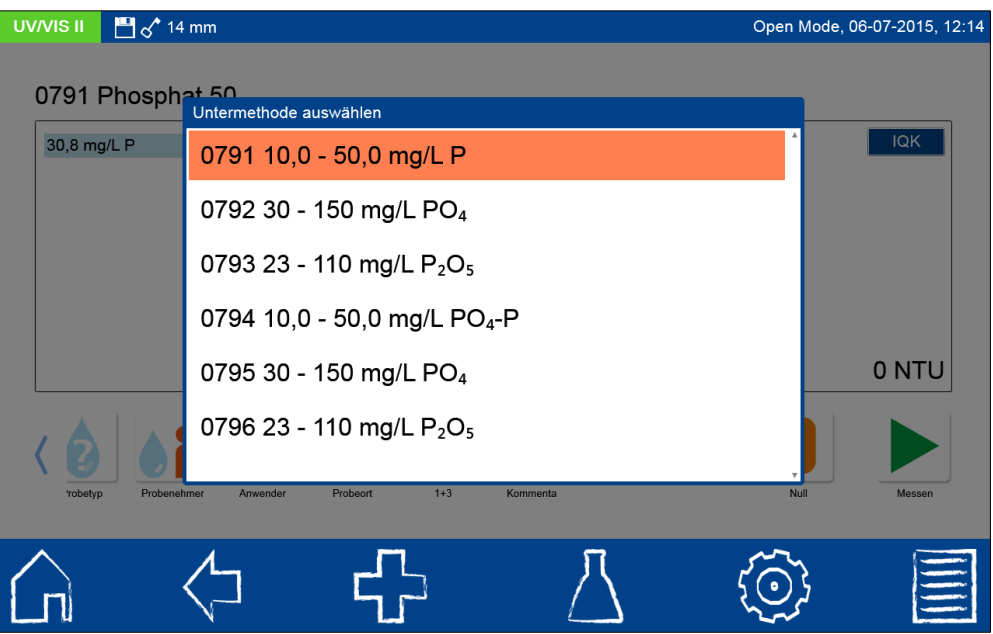

Abbildung 21: Untermethodenauswahl für Küvettenteste

# <span id="page-20-1"></span><span id="page-20-0"></span>**6.2.1.1 Aufruf über die Auswahlliste**

Durch Drücken des Icons gelangt man in die Auswahlliste der Rundküvettenteste [\(Abbildung 22\)](#page-20-2). Durch Auswählen eines Eintrages wird der entsprechende Test markiert. Nach Bestätigen mit V wird das Messfenster aufgerufen. Für eine Vielzahl an Rundküvettenteste besteht die Möglichkeit des Aufrufs einer Testanleitung. Durch Bestätigen des Icons  $\frac{5702}{3702}$  wird das entsprechende Piktogramm des Tests aufgerufen (siehe Kapitel [7.8\)](#page-88-0). Neben der Scrollfunktion in der Auswahlliste steht auch eine Filterfunktion zur Verfügung. Durch Eingabe des Testnamens über die Eingabetastatur und Bestätigen mit Enter wird die Liste nach den entsprechenden Einträgen durchsucht [\(Abbildung 23\)](#page-21-2).

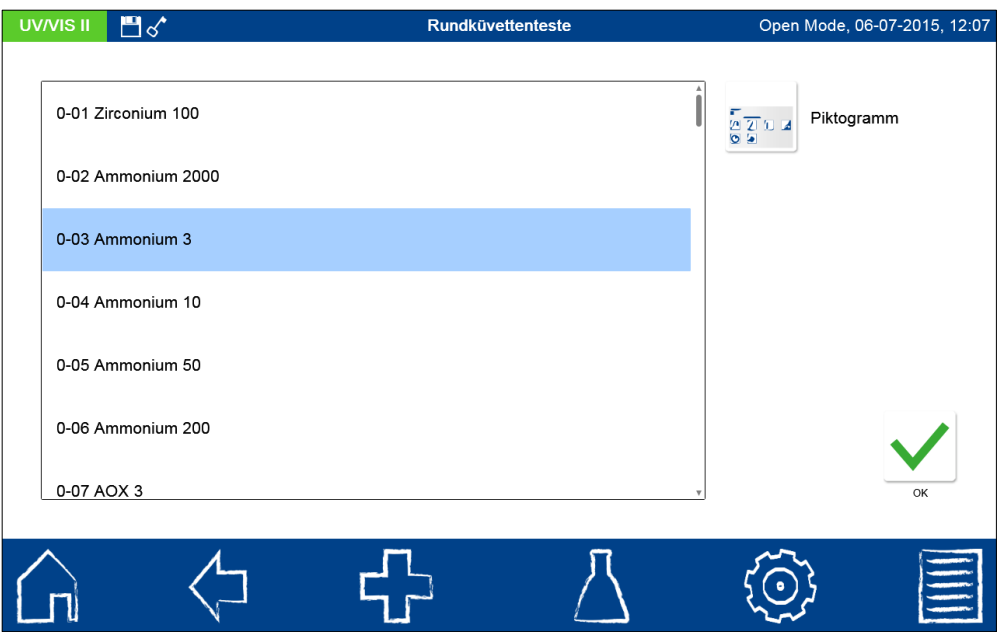

<span id="page-20-2"></span>Abbildung 22: Auswahlliste der Rundküvettenteste

Im Falle des Aufrufs eines Tests über die Auswahlliste erfolgt keine automatische Messung beim Einsetzen der Küvette. Die Messung muss manuell durch Drücken von gestartet werden.

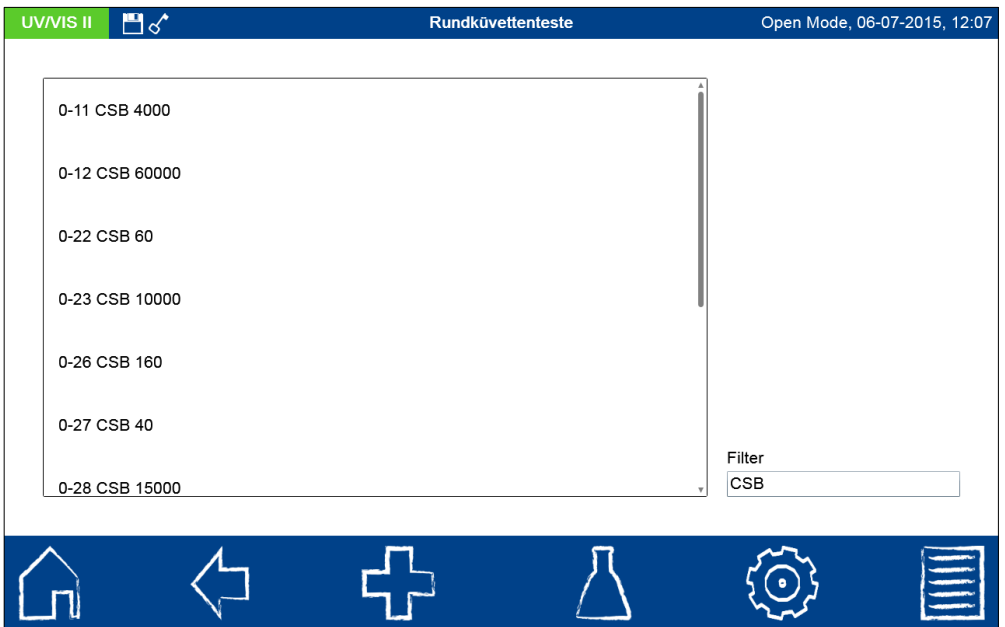

Abbildung 23: Filterfunktion in der Testauswahlliste

#### <span id="page-21-2"></span><span id="page-21-0"></span>**6.2.2 Rechteckküvettenteste**

*NANOCOLOR*® Rechteckküvettenteste können im Gerät über verschiedene Wege aufgerufen werden. Der Aufruf über einen Barcode entfällt. Das Messmenü der Rechteckküvettenteste kann durch Auswahl des entsprechenden Tests aus der Liste mit Rechteckküvettentesten oder durch Eingabe der Testnummer (siehe Kapitel [6.7\)](#page-51-0) aufgerufen werden. Es wird das Einsetzen der Küvette mit der Nulllösung gefordert. Nach Drücken von **U** erfolgt die Messung der Nulllösung und es wird anschließend das Einsetzen der Küvette mit der Probelösung gefordert. Betätigen von **Der liefert das Ergebnis**  $\lim$  Messfenster. Über  $\bigoplus$  und die Icons unterhalb des Ergebnisfeldes können verschiedene Probeinformationen eingegeben werden. Das Ziehen der Küvette oder das Verlassen des Messmenüs über die übrigens Icons in der Taskleiste beenden den Messvorgang und speichern das Ergebnis im Messwertspeicher des Gerätes.

#### <span id="page-21-1"></span>**6.2.3 Bioteste**

*NANOCOLOR*® Bioteste können im Gerät auf verschiedene Arten aufgerufen werden. Die Küvetten sind mit einem Barcode ausgestattet. Befindet sich das Gerät im Hauptbildschirm oder in einem Messmenü, so kann die Küvette eingesetzt werden und der Barcode wird vollautomatisch gelesen. Der entsprechende Küvettentest wird im Gerät aufgerufen und die Messung automatisch gestartet (bei Biotesten, die gegen eine Nulllösung gemessen werden müssen, erfolgt keine automatische Messung). Der gewünschte Test kann auch durch Eingabe der Testnummer (siehe Kapitel [6.7\)](#page-51-0) aufgerufen werden. Nach abgeschlossener Messung wird das Ergebnis im Messfenster angezeigt. Über  $\bigoplus$  und die Icons unterhalb des Ergebnisfeldes können verschiedene Probeinformationen eingegeben werden (siehe Kapitel [6.2.1\)](#page-18-0). Das Ziehen der Küvette oder das Verlassen des Messmenüs über die übrigen Icons in der Taskleiste beenden den Messvorgang und speichern das Ergebnis im Messwertspeicher des Gerätes.

#### <span id="page-22-0"></span>**6.3 Korrekturwertermittlung**

Diese Vorschriften sind nur in Zusammenhang mit den Originalvorschriften der *NANOCOLOR*® Küvettenteste anzuwenden. Die photometrische Analyse von Wasserproben bei Eigenfarbe bzw. Trübung erfordert die Bestimmung eines Korrekturwertes. Färbungen und Trübungen schwächen das Licht zusätzlich (erhöhte Extinktion) und führen zu abweichenden Messwerten. Die Korrekturwerte verlangen für jeden Test ein spezielles Vorgehen. Es genügt beispielsweise nicht, einfach die Eigenfarbe der Probe ohne Reagenzien zu messen und vom Messwert abzuziehen. In vielen Fällen verändern die Reagenzien die Eigenfarbe oder Trübung der Probe. Es müssen alle Veränderungen der Probe wie Verdünnung, Zugabe von pH- oder Redoxpotential-beeinflussenden Chemikalien wie bei der Originalanalyse nachvollzogen werden. Nur das Hauptreagenz, das den für die Analyse erforderlichen Farbkörper bildet, wird nicht zugegeben.

Bei den Spektralphotometern *NANOCOLOR*® *VIS* II und *UV/VIS* II wird nach der normalen

Auswertung (Wert A) durch Auswahl des Eintrags "Korrekturwert" über das EF-Icon im Ergebnisfenster das Korrekturwertprogramm aktiviert (siehe [Abbildung 20\)](#page-18-2). Dazu wird die Küvette mit dem Korrekturwert (Wert B) verlangt und gemessen. Das korrigierte Messergebnis wird angezeigt und gespeichert. Je nach Test verlangt das Photometer neben der Korrekturwertküvette zusätzlich nach einer Nullmessung für den Korrekturwert.

Zu Grunde liegende Verfahrensweise:

Messwert nach Originalvorschrift ermitteln = A

Korrekturwert nach Sondervorschrift ermitteln = B

Analysenwert =  $A - B$ 

Ausnahmen: Methoden, bei denen abnehmende Extinktionen gegen einen Reagenzienblindwert gemessen werden. Dann gilt: Analysenwert = A + B. Bei den entsprechenden Testen wird darauf hingewiesen.

Es ist sehr wichtig, dass nur Werte gleicher Dimension voneinander abgezogen werden  $(z. B. mg/L N; mg/L NH<sub>4</sub>; mmol/m<sup>3</sup>; E).$ 

Sollte in gleicher Matrix bei mehreren Proben der Korrekturfaktor so gering sein, dass er für das anstehende Messproblem zu vernachlässigen ist, kann man auf die Ermittlung verzichten. Dies ergibt sich aber nur aus der praktischen Erprobung und ist vorher nicht ersichtlich!

Bei der Messung des Korrekturwertes benutzt man als Nullwert eine saubere, leere Rundküvette, die mit dest. Wasser gefüllt wird (Ausnahme: Test 0-59 / 0-64 / 0-65 / 0-66).

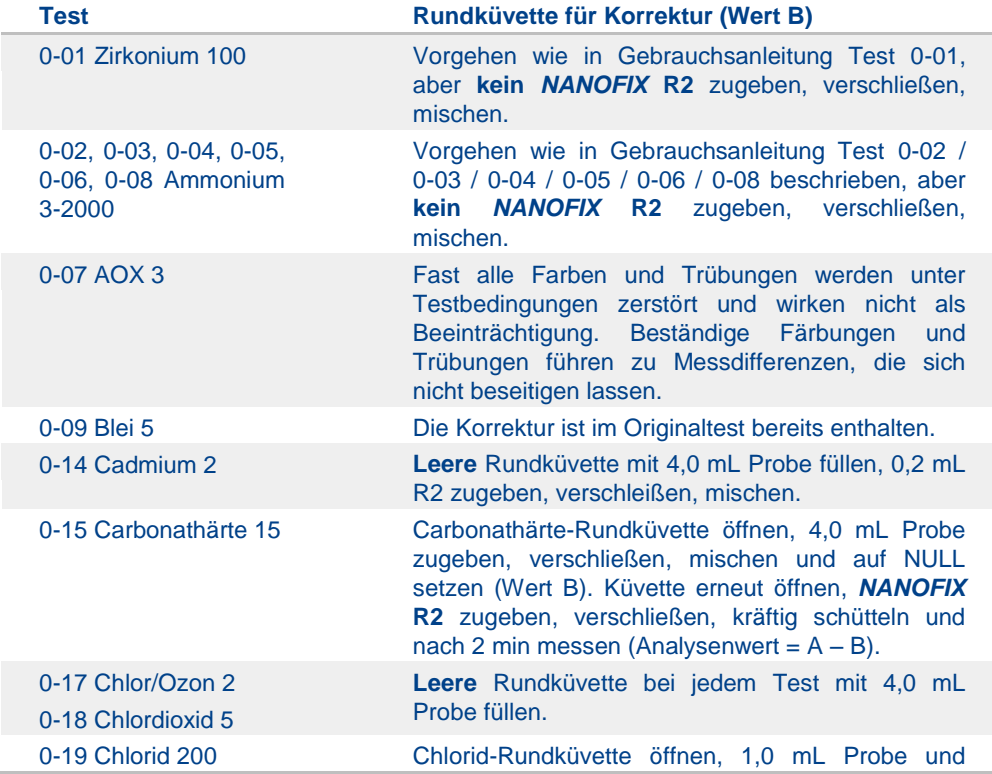

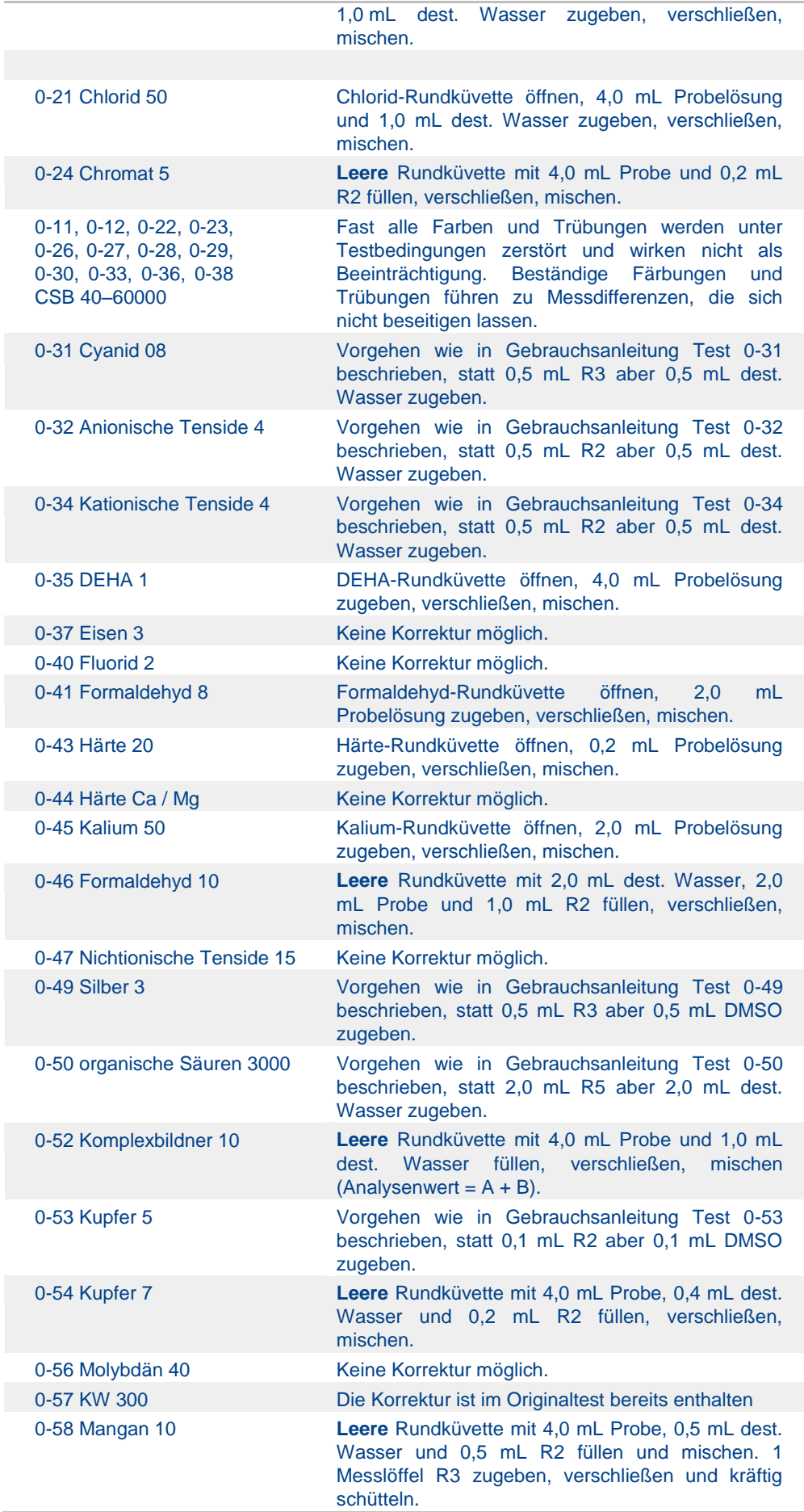

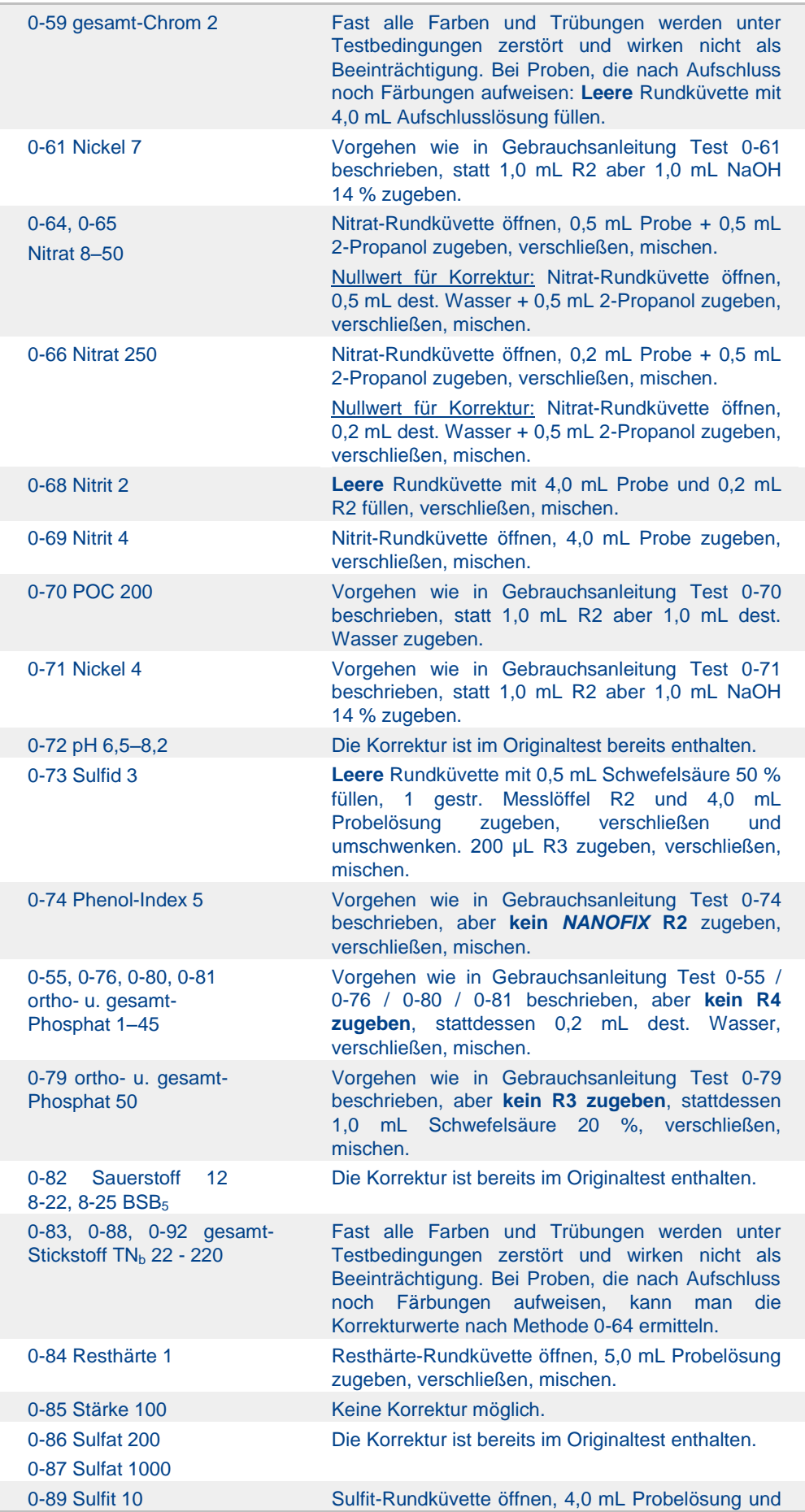

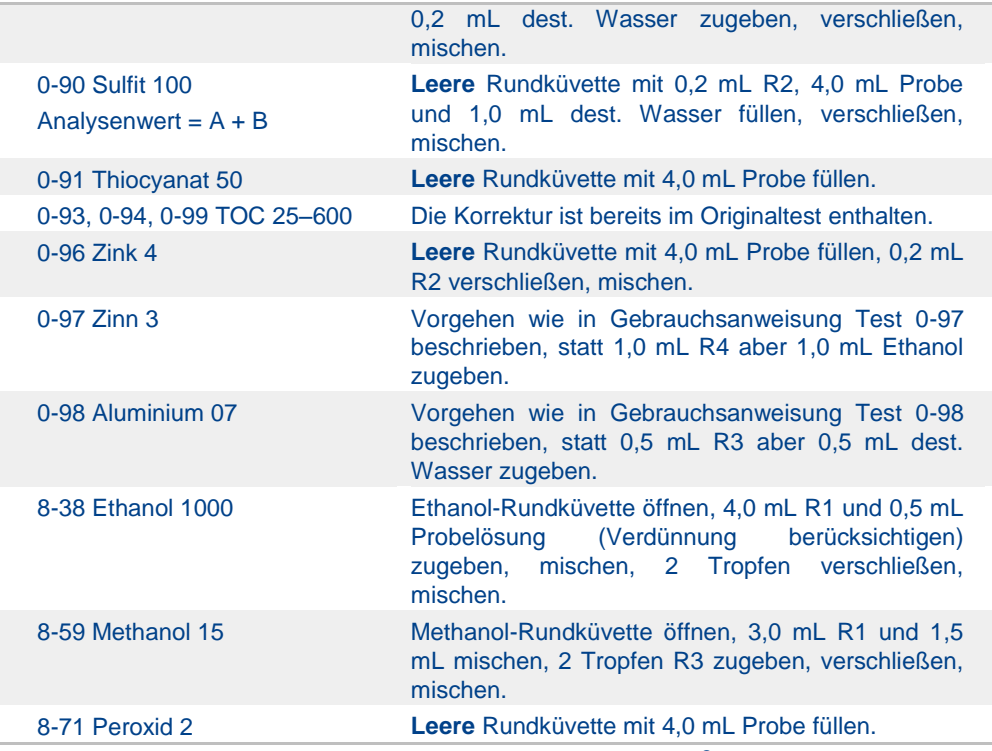

Tabelle 1: Ermittlung des Korrekturwertes für *NANOCOLOR*® Rundküvettenteste.

# <span id="page-25-0"></span>**6.4 Sondermethoden**

Das Menü Sondermethoden wird durch Anklicken der Iconabfolge  $\overline{A}$   $\rightarrow$  X aufgerufen. In diesem Menü sind alle von MACHEREY-NAGEL vorprogrammierten Sondermethoden und die vom Benutzer eigens angelegten benutzerspezifischen Sondermethoden zugänglich.

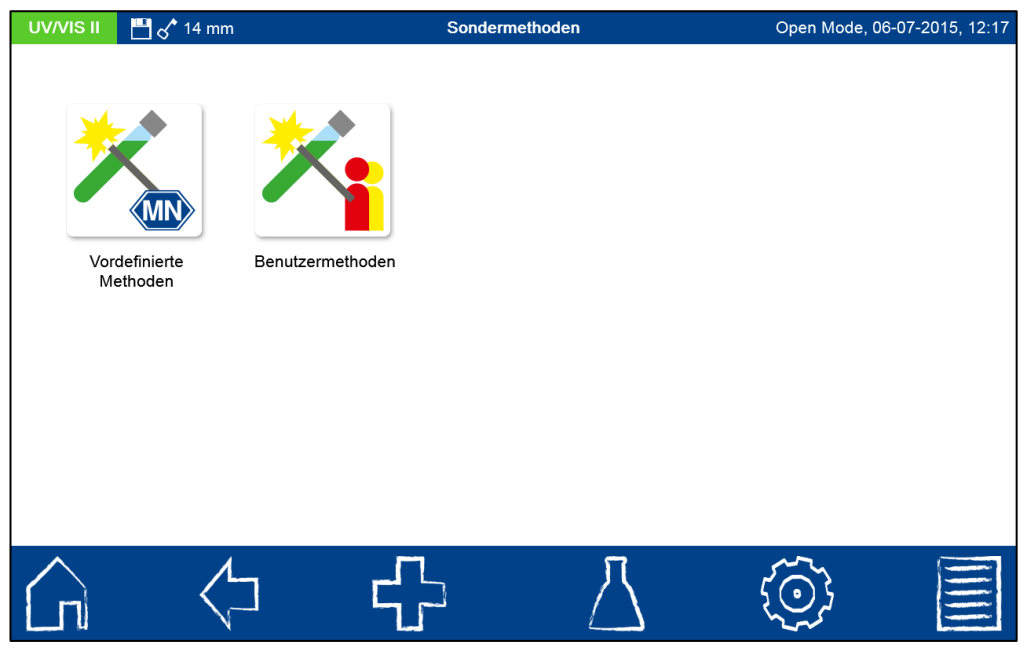

Abbildung 24: Auswahlmenü zu Sondermethoden

# <span id="page-25-1"></span>**6.4.1 Vordefinierte Methoden**

Durch Anklicken des Icons eine gelangt man zur Auswahlliste der von MACHEREY-NAGEL vorprogrammierten Sondermethoden. Die vorprogrammierten Sondermethoden beinhalten

wichtige Standardanalyseverfahren für die Bereiche der Trinkwasseranalytik, Brauereianalytik (Einschränkungen im *NANOCOLOR*® *VIS* II für Methoden des UV-Bereiches) und Trübungsmessungen. Für die Brauereianalytik bietet MACHEREY-NAGEL die Durchführung aller photometrischen Analysenmethoden (mit Ausnahme von enzymatischen Testen) nach MEBAK, Band II, 2002, an. Wählen Sie einfach den gewünschten Test aus, setzen Sie nach Aufforderung die nötige Küvette in das Photometer und lesen Sie den Messwert ab. Die folgende Tabelle gibt eine Aufstellung der programmierten Methoden für die Brauereianalytik wieder.

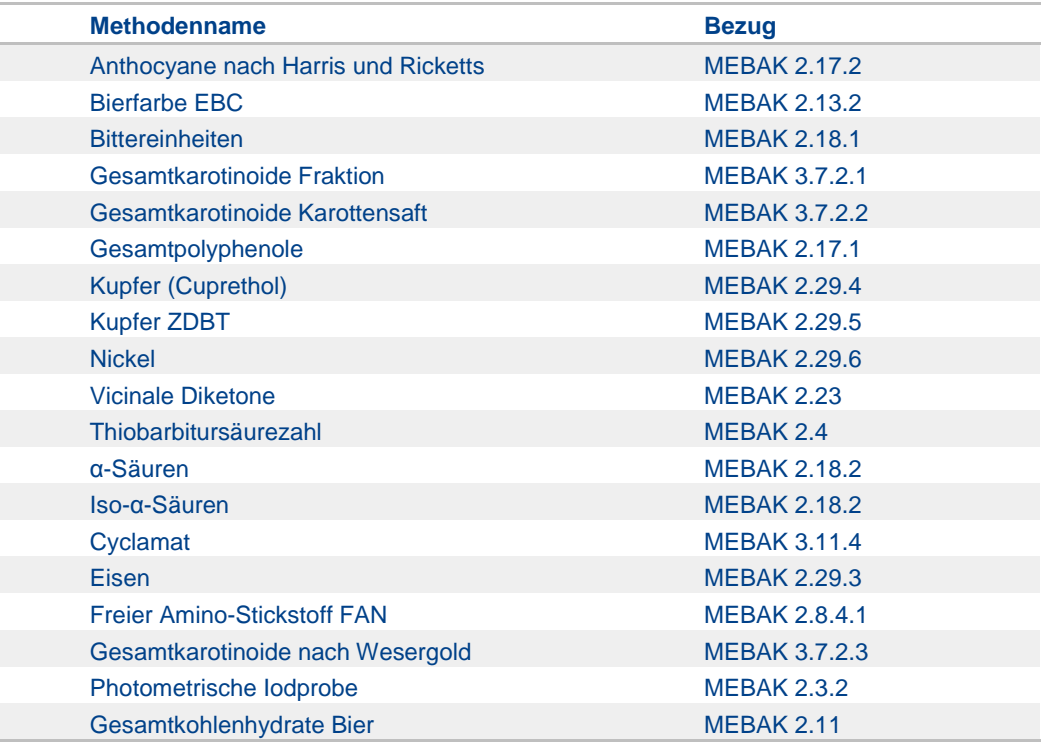

Tabelle 2: Vorprogrammierte Methoden der Brauereianalytik

Zum Ausführen einer Methode wählen Sie den entsprechenden Eintrag aus der Liste (siehe

[Abbildung 25\)](#page-27-1) an und bestätigen Sie mit **V**. Neben der Scrollfunktion in der Auswahlliste steht auch eine Filterfunktion zur Verfügung. Durch Eingabe des Testnamen über die Eingabetastatur und Bestätigen mit Enter wird die Liste nach den entsprechenden Einträgen durchsucht.

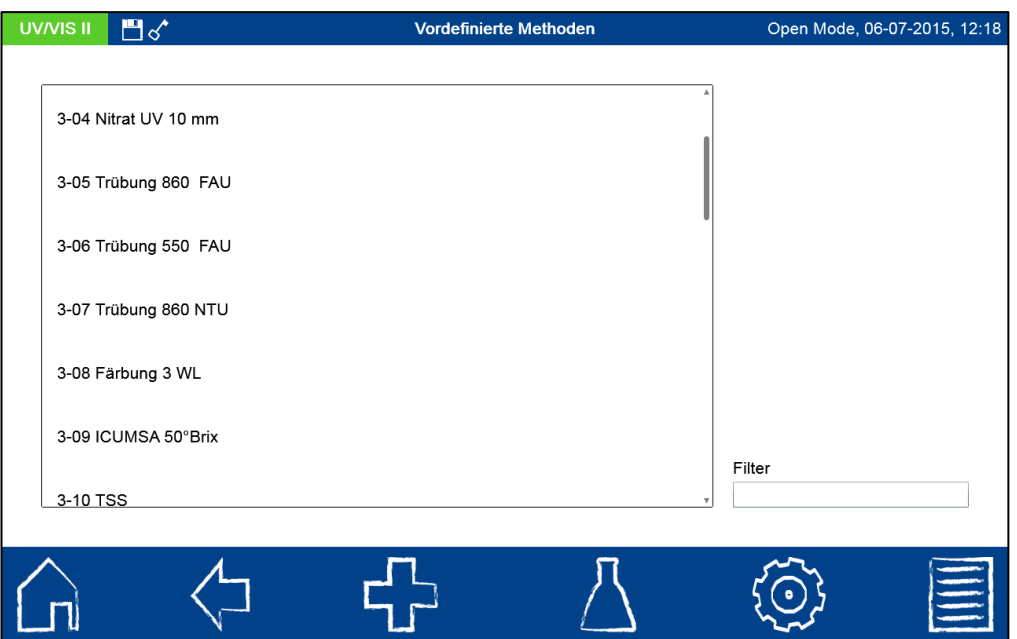

Abbildung 25: Auswahlliste der vordefinierten Sondermethoden

<span id="page-27-1"></span>Im Falle des Aufrufs eines Tests über die Auswahlliste erfolgt keine automatische Messung beim Einsetzen der Küvette. Die Messung muss manuell durch Drücken von U oder gestartet werden. Die Anzeige des Ergebnisses erfolgt analog der Vorgehensweise bei Rund- und Rechteckküvettentesten (siehe Kapitel [6.2.1\)](#page-18-0).

#### <span id="page-27-0"></span>**6.4.2 Benutzermethoden**

Durch Anklicken des Icons **Ti** gelangt man in das Untermenü zur Erstellung und Anzeige von benutzerdefinierten Sondermethoden (sieh[e Abbildung 26\)](#page-27-2).

<span id="page-27-2"></span>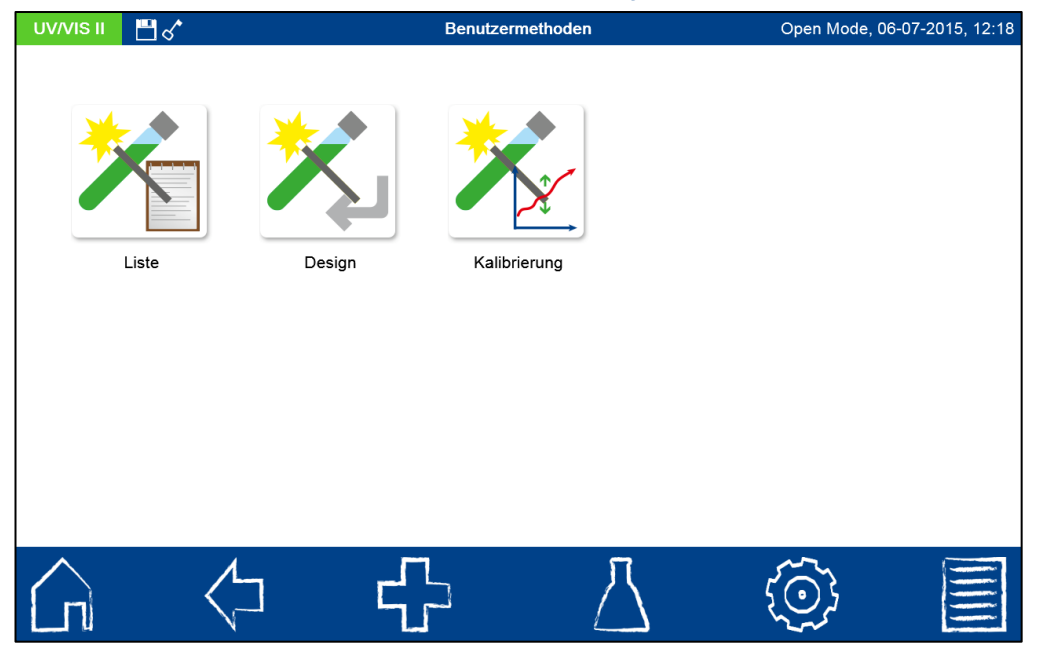

Abbildung 26: Optionen für die Erstellung benutzerdefinierter Methoden

#### <span id="page-28-0"></span>**6.4.2.1 Liste**

Durch Anklicken des Icons **in alle alle sich die Liste mit allen durch den Benutzer bereits** erstellten Sondermethoden. Neben der Scrollfunktion in der Auswahlliste steht auch eine Filterfunktion zur Verfügung. Durch Eingabe des Testnamens über die Eingabetastatur und Bestätigen mit Enter wird die Liste nach den entsprechenden Einträgen durchsucht. Ist die Liste leer, so sind noch keine Sondermethoden durch den Benutzer angelegt worden (siehe Kapitel [6.4.2.2](#page-30-0) und [6.4.2.3\)](#page-33-0).

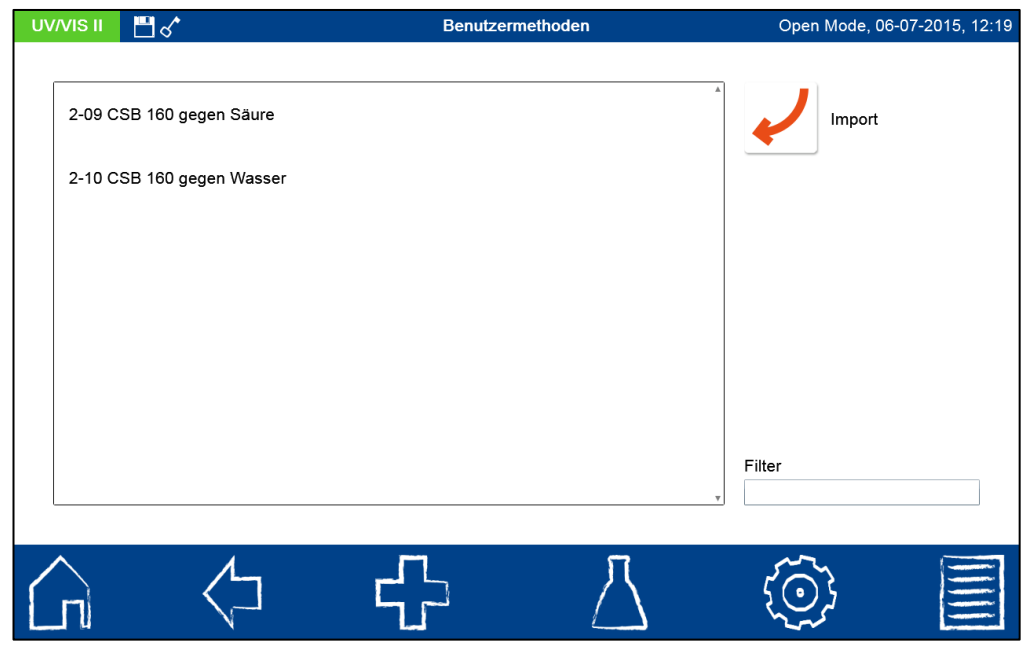

Abbildung 27: Filter der Liste mit benutzerdefinierten Sondermethoden

Über das Icon kann eine benutzerdefinierte Sondermethode eines typgleichen Gerätes (Bsp: Sondermethode aus *NANOCOLOR*® *UV*/*VIS* II mit Seriennummer NUV20001 wird eingespielt in das Gerät *NANOCOLOR*® *UV*/*VIS* II mit Seriennummer NUV20056) importiert werden. Zum Import der gewünschten Methode verbinden Sie den Massenspeicher, auf dem sich die gespeicherte Methode befindet, mit dem Spektralphotometer. Nach dem Anklicken des Icons öffnet sich eine Auswahlliste mit den Methoden, die auf dem Massenspeicher für den Import zur Verfügung stehen (siehe [Abbildung 28\)](#page-29-0). Auswählen des gewünschten Eintrages importiert die Sondermethode in die Liste der Sondermethoden (siehe Kapitel [6.4.2.1\)](#page-28-0).

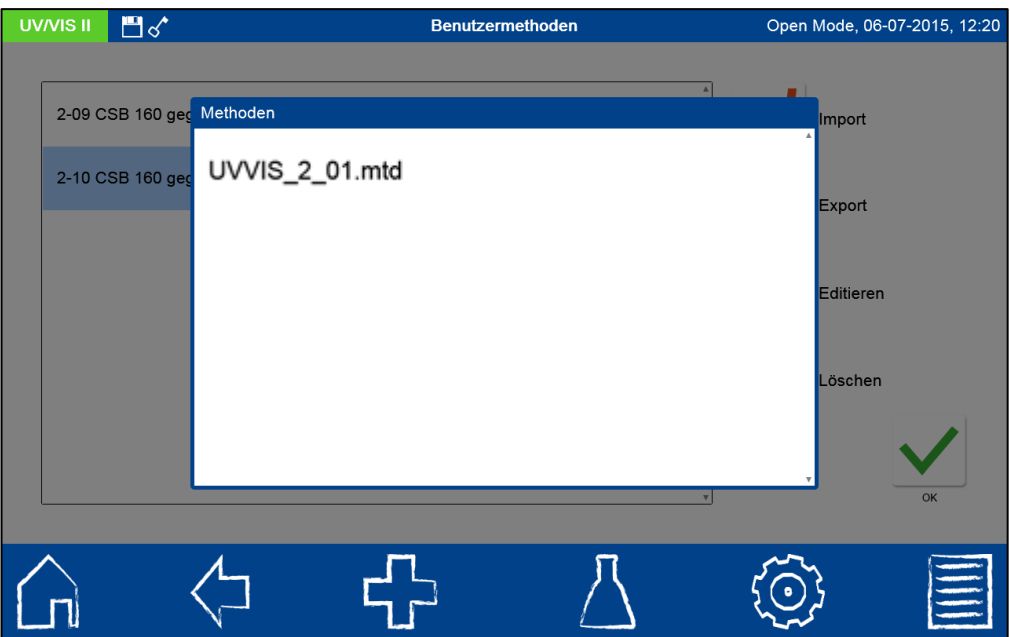

Abbildung 28: Methodenimport von einem externen Massenspeicher

<span id="page-29-0"></span>Durch Anklicken eines Eintrages in der Liste der benutzerdefinierten Sondermethoden erscheinen auf der rechten Seite weitere Optionen (sieh[e Abbildung 29\)](#page-29-1).

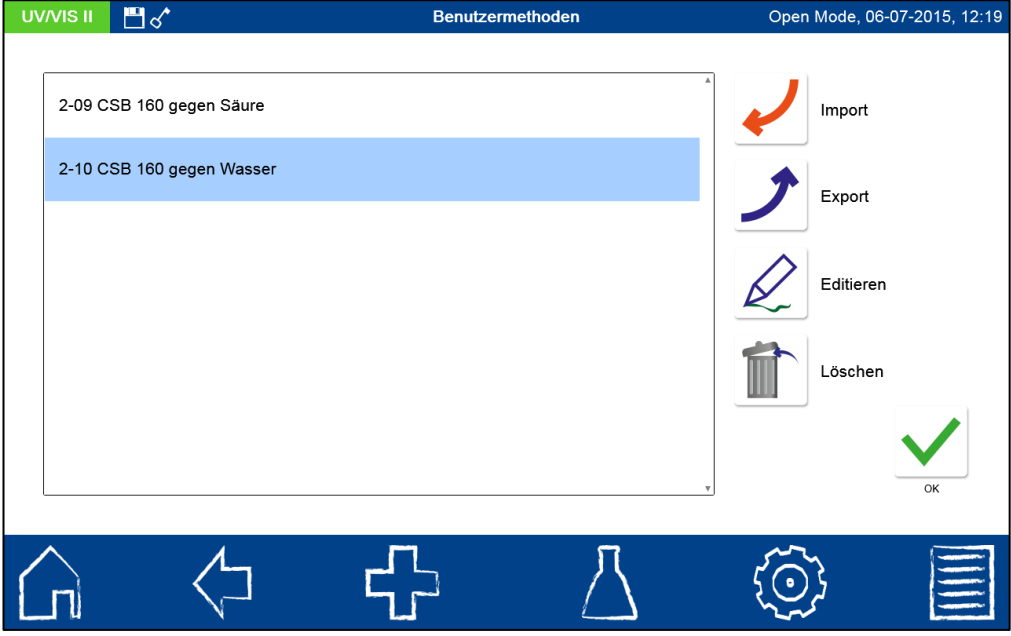

Abbildung 29: Optionen für einen Listeneintrag im Menü Benutzermethoden

<span id="page-29-1"></span>Durch Anklicken des Icons **D** wird die ausgewählte Sondermethode als MTD-Datei exportiert. Verbinden Sie hierzu einen Massenspeicher mit dem Spektralphotometer. Nach Anklicken des Icons öffnet sich die Eingabetastatur zur Benennung der Exportdatei. Eingeben des gewünschten Namens und Bestätigen mit Enter speichert die Sondermethode auf dem Massenspeicher. Die Methode kann nun in einem typgleichen Photometer importiert werden.

Durch Anklicken des  $\leq$ -Icons kann die ausgewählte Sondermethode editiert werden. Es öffnet sich ein Fenster mit den Eigenschaften der Sondermethode (siehe Kapitel [6.4.2.2\)](#page-30-0).

Diese können eingesehen oder geändert werden. Anschließendes Bestätigen mit speichert die Änderungen.

Durch Anklicken des Icons kann die markierte Methode aus der Liste entfernt werden. Es öffnet sich eine Abfrage zur Bestätigung des Löschvorgangs. Nach Bestätigen mit "Ja" wird die Methode aus der Liste der Sondermethoden unwiderruflich entfernt.

Zum Ausführen einer Methode den entsprechenden Eintrag aus der Liste anwählen und mit bestätigen.

#### <span id="page-30-0"></span>**6.4.2.2 Design**

Das Menü Design erlaubt die Erstellung von Sondermethoden auf Basis von bereits bekannten Methodeninformationen, wie Faktoren und Wellenlänge der Messung. Im Einzelwellenlängenmodus werden die Messungen bei einer definierten Wellenlänge durchgeführt. Der Multiwellenlängenmodus erlaubt Messungen unter Verrechnung (Summe, Differenz und Verhältnis) von mehreren Extinktionswerten, die bei bis zu vier verschiedenen Wellenlängen gemessen wurden. Es kann eine Kalibrierfunktion bis vierten Grades abgebildet werden. Aufrufen über das Icon öffnet ein Popup-Fenster zur Auswahl einer

Einzelwellenlängenmethode oder einer Multiwellenlängenmethode (siehe [Abbildung 30\)](#page-30-1).

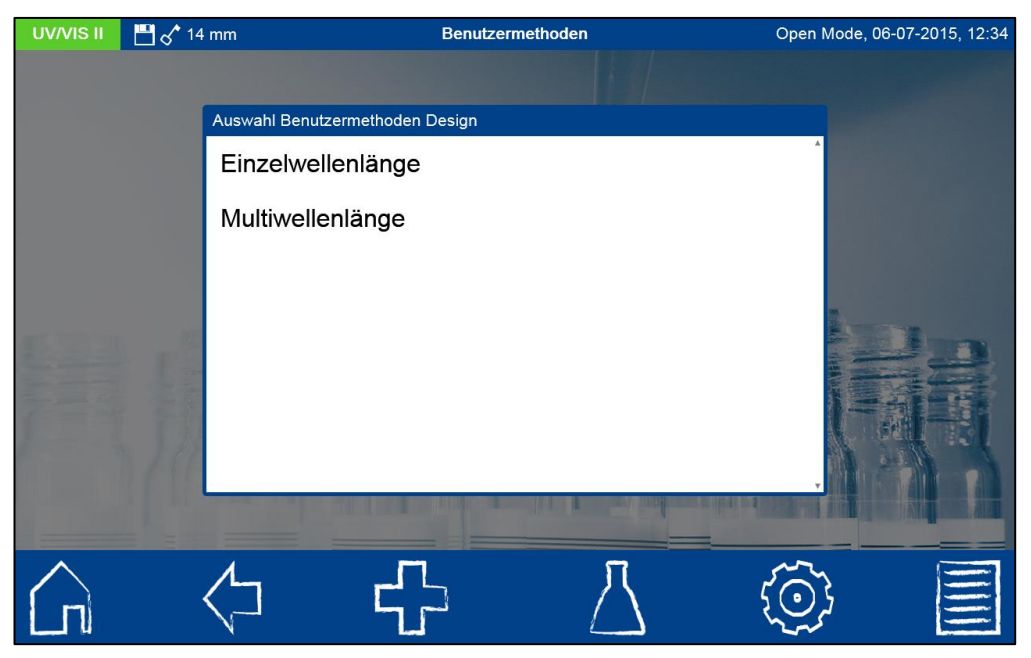

Abbildung 30: Auswahl der Methode Design

<span id="page-30-1"></span>Je nach Auswahl öffnet sich ein Fenster zur Eingabe der Daten der Sondermethode. Im Falle der Multiwellenlängenmethode (siehe [Abbildung 32\)](#page-31-0) werden neben den Wellenlängen der Messung auch die Faktoren für die Multiplikation und die entsprechende Verrechnungsformel abgefragt.

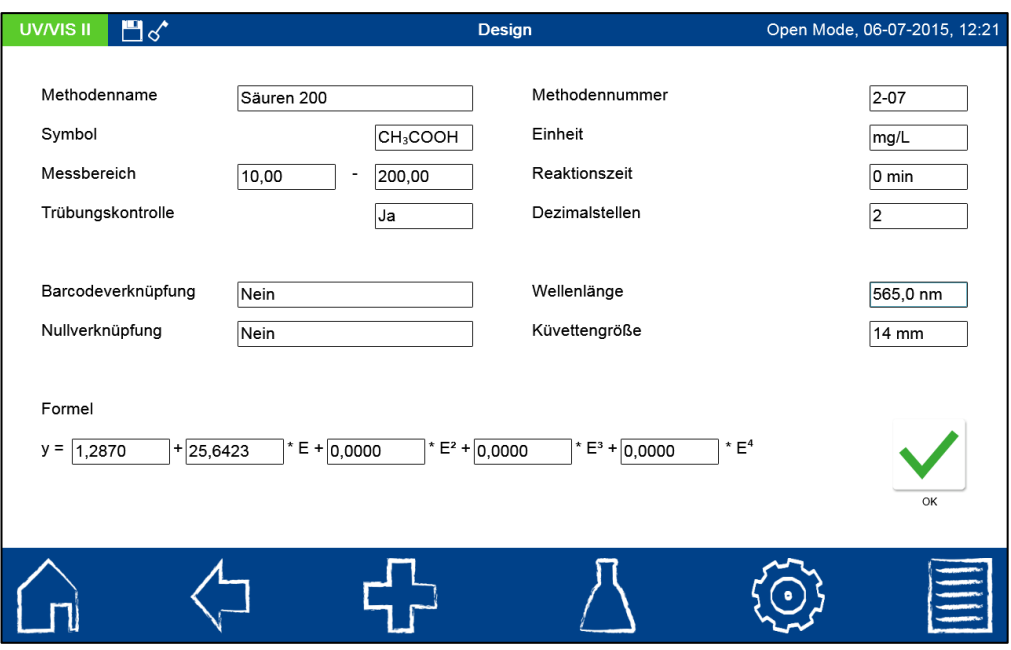

Abbildung 31: Eingabe der Eigenschaften einer Sondermethode im Modus Einzelwellenlänge

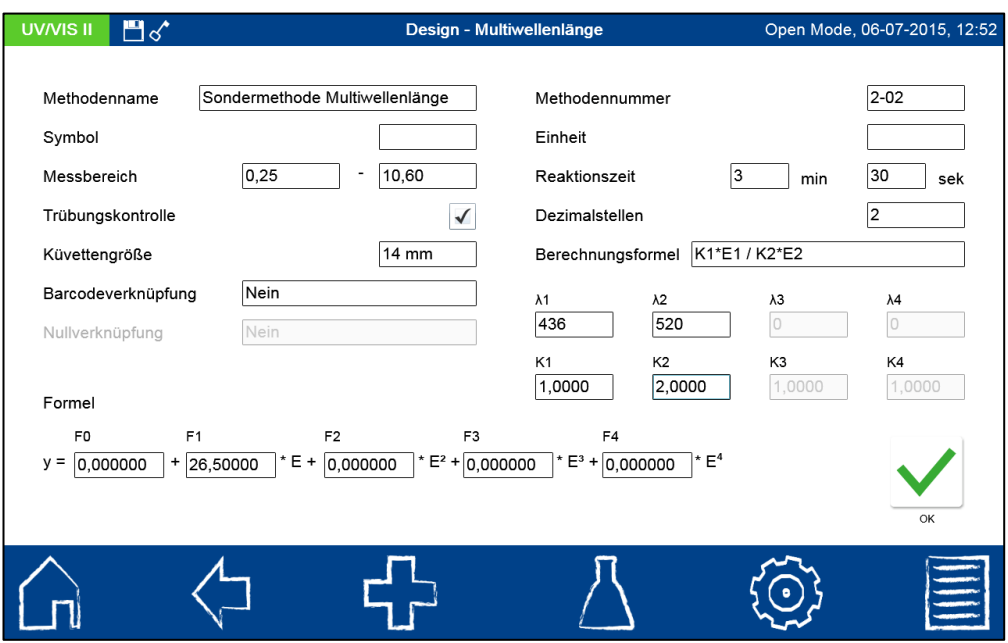

<span id="page-31-0"></span>Abbildung 32: Eingabe der Eigenschaften einer Sondermethode im Modus Multiwellenlänge

*Methodenname:* Geben Sie einen Methodennamen über die Eingabetastatur ein. Der Name darf max. 30 Zeichen lang sein. Bestätigen Sie die Eingabe mit Enter.

*Methodennummer:* Die Methodennummer ist eine spezifische Nummer, mit der die Methode später aus der Auswahlliste im Menü "Benutzermethoden" aufgerufen werden kann. Geben Sie eine Methodennummer zwischen 1 und 99 über den Ziffernblock ein. Die niedrigste

verfügbare Zahl erscheint automatisch. Bestätigen Sie die Eingabe mit V. Sollte die gewählte Methodennummer bereits vergeben sein, so erscheint die Meldung "Diese Methodennummer ist bereits vergeben". Wählen Sie eine andere Methodennummer aus, oder löschen Sie die Methode mit der entsprechenden Nummer.

*Symbol:* Geben Sie ein Symbol über die Eingabetastatur ein, welches bei der Darstellung des Ergebnisses hinter der Einheit angezeigt wird. Bestätigen Sie die Eingabe mit Enter. Es sind max. 10 Zeichen erlaubt.

*Einheit:* Geben Sie eine Einheit über die Eingabetastatur ein, welche bei der Darstellung des Ergebnisses angezeigt wird. Bestätigen Sie die Eingabe mit Enter. Es sind max. 10 Zeichen erlaubt.

*Messbereich:* Geben Sie den gewünschten Messbereich der Methode über den Ziffernblock ein.

*Reaktionszeit:* Geben Sie die Reaktionszeit über den Ziffernblock ein und bestätigen Sie ihre

Eingabe mit **V**. Die Reaktionszeit wird in Minuten und Sekunden angegeben. Bei aktivierter Reaktionszeit in den Einstellungen, wird die eingegebene Zeit vor jeder Messung heruntergezählt (siehe Kapite[l 7.1.8\)](#page-57-0).

*Trübungskontrolle:* Bei Aktivierung wird bei jeder Messung die nephelometrische Trübung der Probe mitgemessen und auf Basis des in den Einstellungen (siehe Kapitel [7.1.10\)](#page-58-0) hinterlegten Grenzwertes bewertet. Diese Funktionalität steht nur bei Verwendung der 14 mm (ID) Rundküvetten zur Verfügung.

*Dezimalstellen:* Geben Sie die Anzahl der Dezimalstellen über den Ziffernblock ein und bestätigen Sie ihre Eingabe mit **V**. Das Ergebnis wird mit der gewählten Anzahl an Nachkommastellen angezeigt. Es sind maximal drei Nachkommastellen möglich.

*Berechnungsformel (Multiwellenlängenmessungen):* In diesem Abschnitt werden die Wellenlängen und die in der gewählten Berechnungsformel genannten Koeffizienten definiert. Die Anzahl der Wellenlängen ist durch die Wahl der Berechnungsformel festgelegt. Zur Eingabe klicken Sie auf den Eintrag Berechnungsformel und wählen Sie die gewünschte Formel aus der Liste aus. Durch Anklicken der Felder für die Wellenlängen und Koeffizienten können über den Ziffernblock die Werte eingegeben werden. Die Liste der Berechnungsformeln umfasst die in [Abbildung 33](#page-32-0) dargestellten Optionen, mit E1 als Extinktionswert der Wellenlänge 1, E2 als Extinktionswert der Wellenlänge 2, K1 als Multiplikationsfaktor der Wellenlänge 1, K2 als Multiplikationsfaktor der Wellenlänge 2 usw. Für die Umsetzung eines Subtraktionsschrittes in einer der Formeln, können die Faktoren K mit einem negativen Vorzeichen belegt werden.

| <b>UV/VISII</b>          | $\mathbb{H}^{\mathcal{J}}$ |                 |                                   | Design - Multiwellenlänge |   | Open Mode, 06-07-2015, 12:52 |
|--------------------------|----------------------------|-----------------|-----------------------------------|---------------------------|---|------------------------------|
| Methodenname             |                            |                 |                                   | Methodennummer            |   | $2 - 06$                     |
| Symbol                   |                            | Keine           | Berechnungsformel auswählen       |                           |   |                              |
| Messbereich              | Trübungskontrolle          | $K1*E1 + K2*E2$ |                                   |                           | m | 10<br>sek<br> 2              |
| Küvettengröße            |                            |                 | $K1*E1 + K2*E2 + K3*E3$           |                           |   |                              |
|                          | Barcodeverknüpfung         |                 | K1*E1 + K2*E2 + K3*E3 + K4*E4     |                           |   | $\lambda$ 4                  |
| Nullverknüpfung          |                            | K1*E1 / K2*E2   |                                   |                           |   | K <sub>4</sub>               |
| Formel<br>F <sub>0</sub> |                            |                 | (K1*E1 + K2*E2) / K3*E3           |                           |   | 1.0000                       |
| $V =$                    | $\mathbf{+}$<br> 0,000000  |                 | (K1*E1 + K2*E2) / (K3*E3 + K4*E4) |                           |   |                              |
|                          |                            |                 |                                   |                           |   | OK                           |
|                          |                            |                 |                                   |                           |   |                              |

<span id="page-32-0"></span>Abbildung 33: Liste der möglichen Berechnungsformeln für Multiwellenlängenmessungen

*Barcodeverknüpfung:* Nach Anklicken öffnet sich die Liste aller im Photometer hinterlegten Barcodemethoden. Um die Sondermethode mit dem Barcode einer MACHEREY-NAGEL Küvette aufrufen zu können, wählen Sie aus der Liste den gewünschten Test an.

*Wellenlänge (Einzelwellenlängenmessungen):* Geben Sie die Wellenlänge der Messung über den Ziffernblock ein und bestätigen Sie ihre Eingabe mit **V**. Es kann eine Wellenlänge im Bereich 190 nm-1100 nm (*NANOCOLOR*® *UV/VIS* II) bzw. 320 nm-1100 nm (*NANOCOLOR*® *VIS* II) eingegeben werden.

*Nullverknüpfung:* Mit Verwendung der Option "Barcodeverknüpfung" wird die Option "Nullverknüpfung" aktiviert. Durch Anwahl des entsprechenden Tests wird die für den MACHEREY-NAGEL Rundküvettentest gespeicherte Null für die Berechnung herangezogen. Eine Messung ohne Nulllösung ist damit möglich. Diese Option ist lediglich für den Test verfügbar, der auch im Rahmen der Barcodeverknüpfung angewählt wurde und für den eine Null bereits im Photometer hinterlegt ist.

*Küvettengröße:* Wählen Sie die Küvettengröße aus der eingeblendeten Auswahlliste aus. Das Photometer erkennt bei Ausführung der Methode automatisch, ob die richtige Küvettengröße eingesetzt wurde.

*Formel:* Über den Bereich Formel werden die Faktoren für die finale Berechnung des Messergebnisses eingeben. Es können Formeln bis 4. Grades eingeben werden. Durch Anklicken der einzelnen Felder öffnet sich eine numerisches Tastaturfeld für die Eingabe der Zahlenwerte. Negative Faktoren können durch die Eingabe eines Minuszeichens vor dem Zahlenwert abgebildet werden.

*Hinweis: Die Formel hat das Format*  $y = F0 + F1E + F2E^2 + F3E^3 + F4E^4$  *mit E als Extinktionswert und F als Faktoren der Gleichung. Die Eingabe der Faktoren erfolgt als Gleichung, die durch eine Auftragung der Konzentrationswerte (x-Achse) gegen die Extinktionswerte (y-Achse) ermittelt wurden.*

Nach erfolgreicher Eingabe aller Parameter bestätigen Sie die Eingaben mit \. Die Methode wird gespeichert und in der Liste der Benutzermethoden aufgeführt (siehe Kapitel

[6.4.2.1\)](#page-28-0). Die eingegebenen Eigenschaften können dort über das Icon  $\mathbb Z$  editiert werden. Ein Bericht zu den Eigenschaften und Daten der Sondermethode kann über das  $\Phi$ -Icon und den Eintrag "Drucken" ausgedruckt werden. Die Einträge "Export in PNG Datei" und "Export in CSV Datei" ermöglichen den Export des Berichts zur Methode auf ein angeschlossenes Speichermedium.

#### <span id="page-33-0"></span>**6.4.2.3 Kalibrierung**

Das Menü Kalibrierung wird durch Drücken des Icons **Aufgerufen und dient der** Ermittlung von Extinktionswerten zu Standardlösungen mit jeweils bekannten Konzentrationen im Rahmen der Erstellung einer benutzerdefinierten Sondermethode (siehe [Abbildung 34\)](#page-34-0).

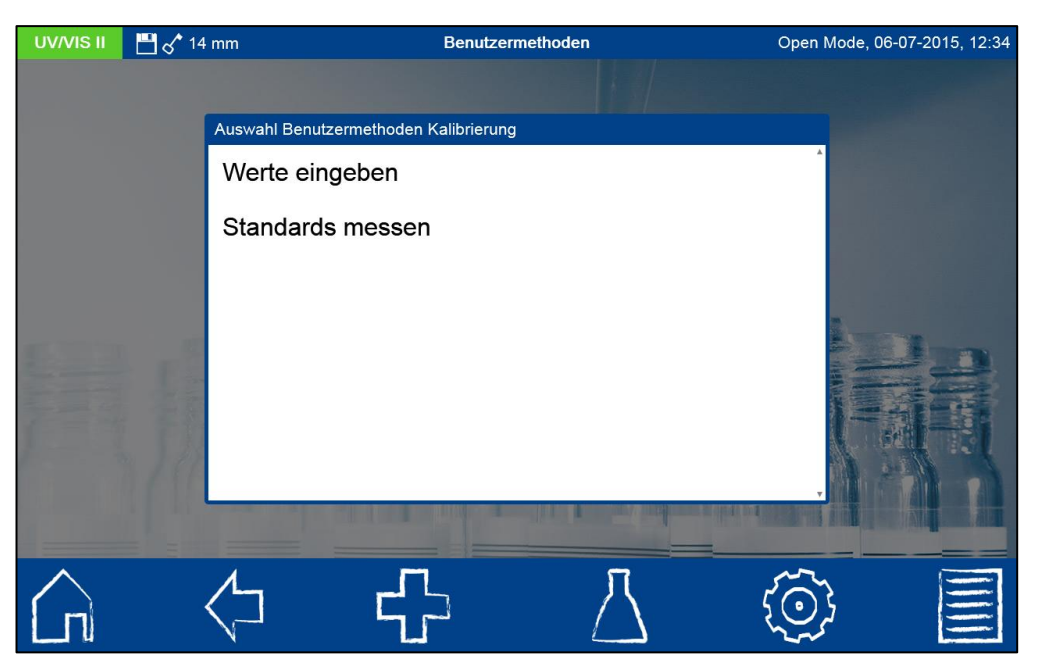

Abbildung 34: Auswahl des Modus für die Kalibrierung einer Sondermethode

<span id="page-34-0"></span>Über den Modus "Werte eingeben" erstellen Sie eine Kalibrierkurve, indem Sie die bereits bekannten Konzentrationswerte und entsprechenden Extinktionswertepaare der Standardlösungen manuell eingeben. Der Modus "Standards messen" ermöglicht die Erstellung einer Kalibriertabelle durch Eingabe der Konzentrationen der Standardlösungen und anschließende Messung der zugehörigen Extinktionswerte. Die Konzentrationen der Stammlösungen und die Extinktionswerte werden in beiden Fällen in einem Diagramm aufgetragen. Die Kalibrierkurve wird graphisch dargestellt, alle relevanten statistischen Daten und die Kalibrierfunktion berechnet und angezeigt. Es kann eine Kalibrierfunktion bis 4. Grades abgebildet werden. Vor dem Start der Messung müssen alle Informationen zur Methode ausgefüllt werden (siehe [Abbildung 35\)](#page-34-1).

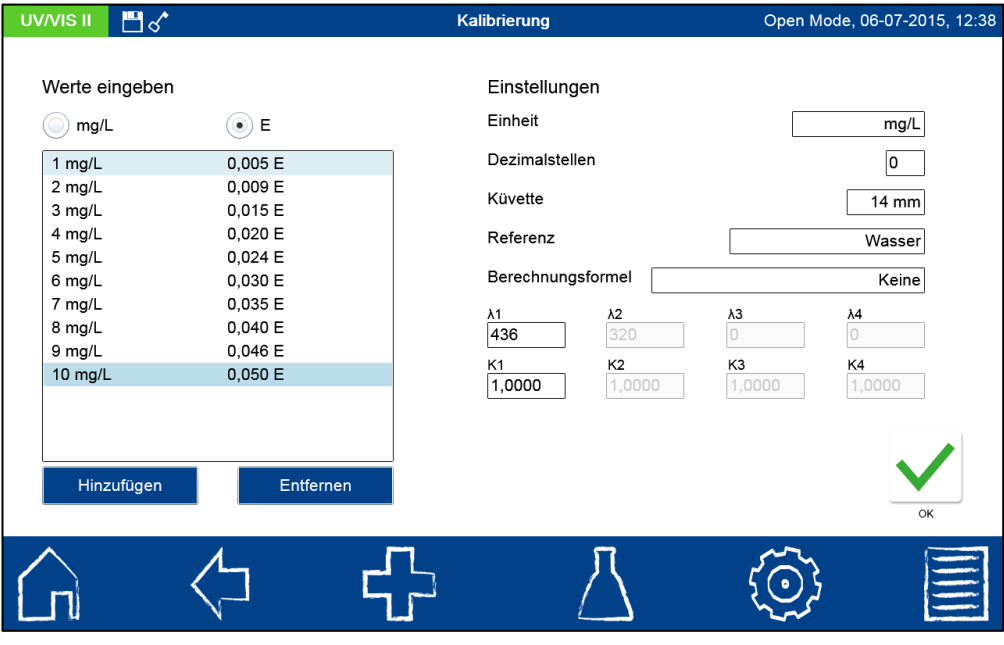

Abbildung 35: Eingabe der Proben für die Messung einer Kalibrierfunktion

<span id="page-34-1"></span>Durch Anklicken des Icons **Hinzufügen** wird die jeweilige Konzentration über den Ziffernblock eingegeben. Unerwünschte Konzentrationen können über **Aufgenen aus der Austerstell** aus der

Liste entfernt werden. Zur Erstellung einer Kalibrierfunktion müssen mindestens drei Konzentrations-Extinktions-Wertepaare eingegeben werden. Zur Erhöhung der statistischen Sicherheit der Kalibrierfunktion kann für die jeweiligen Konzentrationen auch eine Mehrfachbestimmung erfolgen. Geben Sie hierzu die Konzentration in der gewünschten Anzahl ein. Die Eingabe der Extinktionswerte bzw. Konzentrationswerte in der jeweils richtigen Spalte wird durch Betätigen des Auswahlschalters oberhalb der Tabelle gesteuert.

*Wellenlänge:* Geben Sie die Wellenlänge der Messung über den Ziffernblock ein und bestätigen Sie ihre Eingabe mit **V**. Es kann eine Wellenlänge im Bereich 190 nm-1100 nm (*NANOCOLOR*® *UV/VIS* II) bzw. 320 nm-1100 nm (*NANOCOLOR*® *VIS* II) eingegeben werden.

*Einheit:* Geben Sie eine Einheit über die Eingabetastatur ein, welche bei der Darstellung des Ergebnisses angezeigt wird. Bestätigen Sie die Eingabe mit Enter. Es sind max. 10 Zeichen erlaubt.

*Dezimalstellen:* Geben Sie die Anzahl der gewünschten Dezimalstellen über den Ziffernblock ein und bestätigen Sie ihre Eingabe mit  $\blacktriangledown$ . Das Messergebnis wird mit der gewählten Anzahl an Nachkommastellen angezeigt.

*Küvettengröße:* Wählen Sie die Küvettengröße aus der eingeblendeten Auswahlliste aus. Das Photometer erkennt automatisch, ob die richtige Küvettengröße eingesetzt wird.

*Referenz:* Wählen Sie die gewünschte Referenz für die Messung an. Neben Wasser steht hier die Auswahl des Reagenzienblindwertes zur Verfügung. Das Gerät fragt im Falle der Messung von Werten nach dem Einsetzen der entsprechenden Referenzküvette. Die Angabe erscheint im Bericht zur Sondermethode.

*Hinweis:* Unter Verwendung der Option "Reagenzienblindwert" geht das Photometer davon aus, dass die entsprechende Regressionskurve durch den Nullpunkt läuft. Soll die Regressionskurve auch bei einer Messung gegen Wasser durch den Nullpunkt verlaufen, so verwenden Sie bitte die Option "Nullzwang" durch Betätigen des <sup>ED</sup>-Icons in der Ansicht zur Bearbeitung der Kalibrierungskurve (siehe [Abbildung 37\)](#page-36-0).

*Berechnungsformel:* In diesem Abschnitt werden die Wellenlängen und die in der gewählten Berechnungsformel genannten Koeffizienten definiert. Die Anzahl der Wellenlängen ist durch die Wahl der Berechnungsformel festgelegt. Zur Eingabe klicken Sie auf den Eintrag Berechnungsformel und wählen Sie die gewünschte Formel aus der Liste aus. Durch Anklicken der Felder für die Wellenlängen und Koeffizienten können über eine numerische Tastatur die Werte eingegeben werden. Die Liste der Berechnungsformeln umfasst die in [Abbildung 33](#page-32-0) dargestellten Optionen, mit E1 als Extinktionswert der Wellenlänge 1, E2 als Extinktionswert der Wellenlänge 2, K1 als Multiplikationsfaktor der Wellenlänge 1, K2 als Multiplikationsfaktor der Wellenlänge 2 usw. Für die Umsetzung eines Subtraktionsschrittes in einer der Formeln, können die Faktoren K mit einem negativen Vorzeichen belegt werden.

Im Modus "Werte eingeben" wird die Kalibrierkurve durch Bestätigen mit M berechnet und angezeigt. Im Modus "Standards messen" wird die Messung nach Eingabe aller Parameter

durch das Anklicken von **gestartet**. Das Photometer verlangt nacheinander das Einsetzen der Probelösungen der zuvor eingegebenen Konzentrationen (siehe [Abbildung](#page-36-1)  [36\)](#page-36-1). Die erste Messung ist immer die Messung der Nulllösung. Der Anwender muss hier eigenständig entscheiden, ob eine Nullmessung gegen einen Reagenzienblindwert oder Wasser als Referenz erfolgt. Einsetzen der Küvetten in der angegebenen Reihenfolge erstellt die Messreihe. Der Fortschritt der Messreihe wird durch einen Fortschrittsbalken dargestellt.
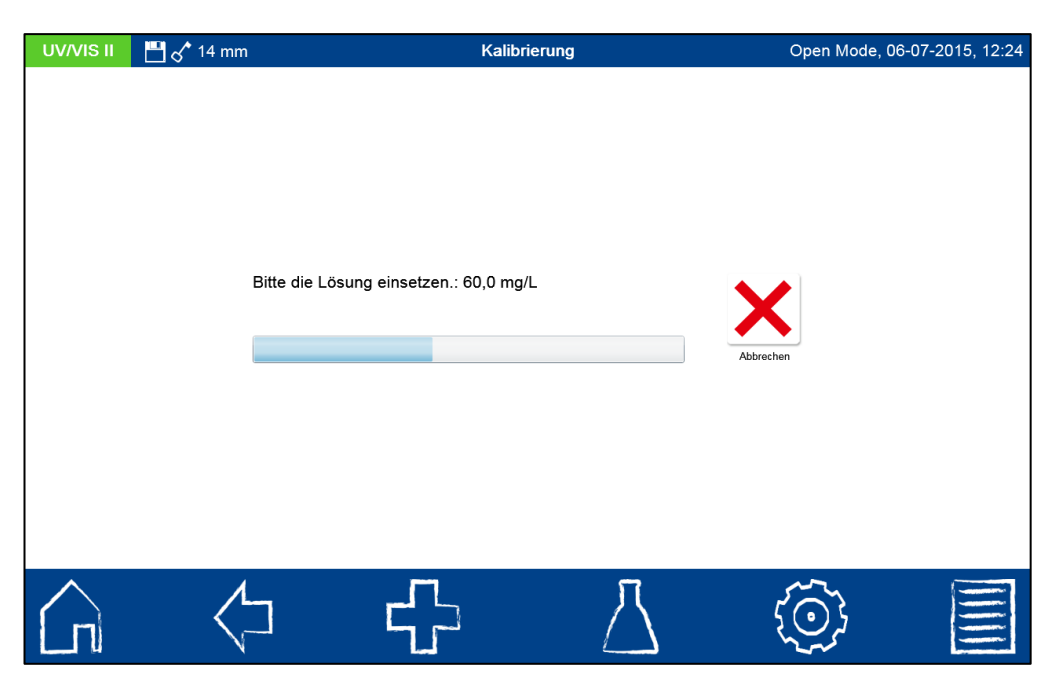

Abbildung 36: Messablauf der Kalibrierung einer benutzerdefinierten Sondermethode

Nachdem die letzte Küvette aus dem Photometer gezogen wurde, werden alle statistischen Parameter berechnet und wie [Abbildung 37](#page-36-0) zeigt graphisch dargestellt.

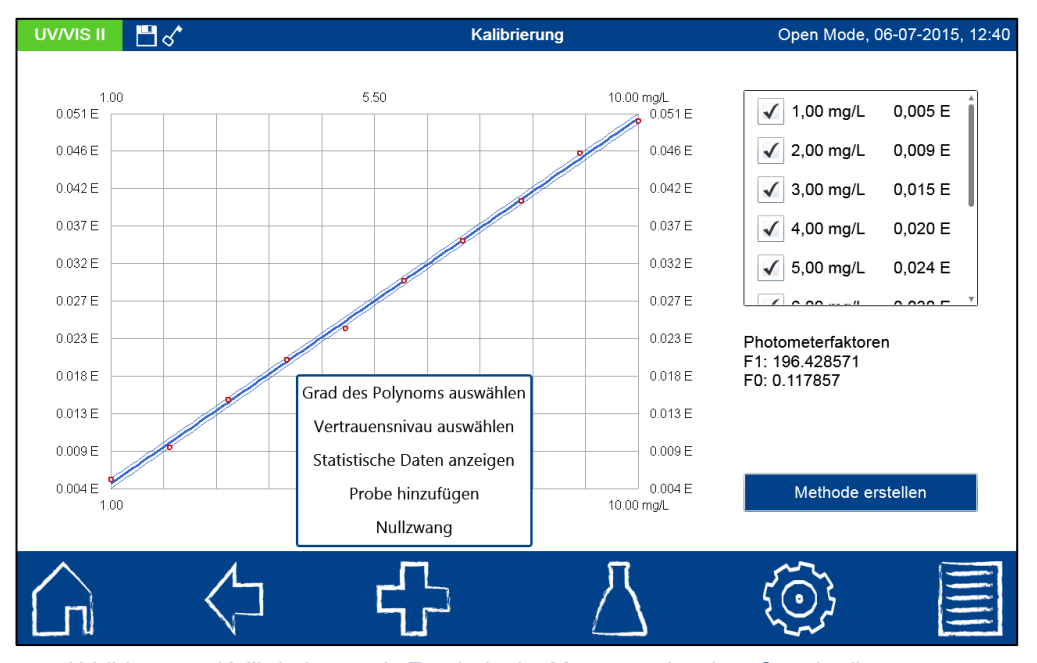

Abbildung 37: Kalibrierkurve als Ergebnis der Messung einzelner Standardlösungen

<span id="page-36-0"></span>Bei linearen und quadratischen Funktionen wird der Vertrauensbereich der statistischen Berechnung als Hyperbeln in Form von dünnen blauen Linien angezeigt. Bei den Faktoren F0 bis F4 handelt es sich um die Photometerfaktoren, nicht um die Faktoren der Ausgleichsfunktion! Die Konzentrations- und Extinktionspaare werden neben der Grafik eingeblendet und können durch Selektieren oder Deselektieren der Checkbox vor dem Wertepaar in die Auswertung eingeschlossen oder ausgeschlossen werden. Nach Deselektion oder Selektion von Datenpaaren erfolgt automatisch eine Neuberechnung der Kalibrierfunktion und der statistischen Daten.

Der Grad des Polynoms kann nach der Messung über **und Auswahl des Eintrags** "Grad des Polynoms auswählen" geändert werden. Es öffnet sich eine Auswahlliste zur Wahl des gewünschten Polynomgrades (siehe [Abbildung 38\)](#page-37-0). Bei Auswahl eines anderen

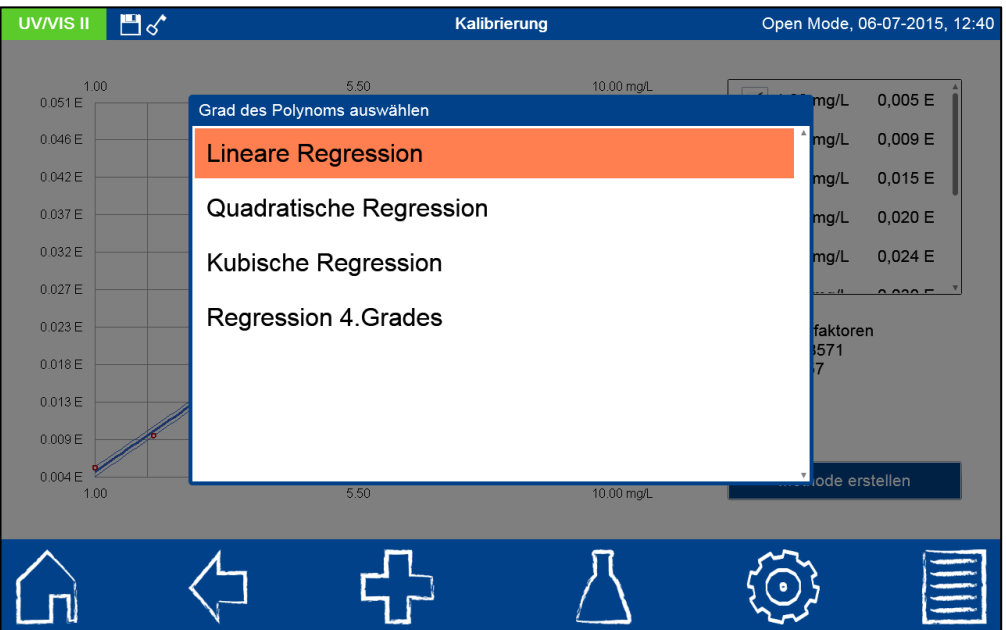

Polynomgrades erfolgt automatisch eine Neuberechnung der Kalibrierfunktion und der statistischen Daten.

Abbildung 38: Einstellung des Polynomgrades

<span id="page-37-0"></span>Für die Darstellung des Vertrauensbereiches und die Angabe der statistischen Daten kann die Genauigkeit, mit der die Ergebnisse berechnet werden, angegeben werden. Das Vertrauensniveau oder auch Signifikanzniveau ist standardmäßig auf 95% eingestellt.

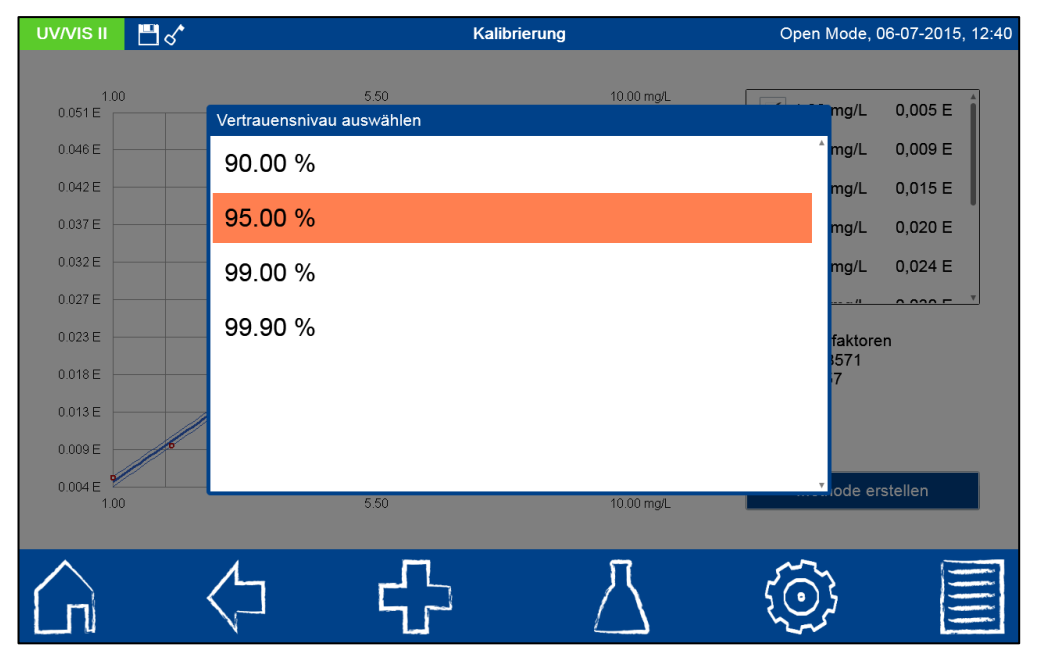

Abbildung 39: Einstellung des Vertrauensniveaus für die Regression

Die Werte für Nachweisgrenze, Bestimmungsgrenze und Erfassungsgrenze können über G und den Eintrag "Statistische Daten" eingesehen werden (siehe [Abbildung 40\)](#page-38-0).

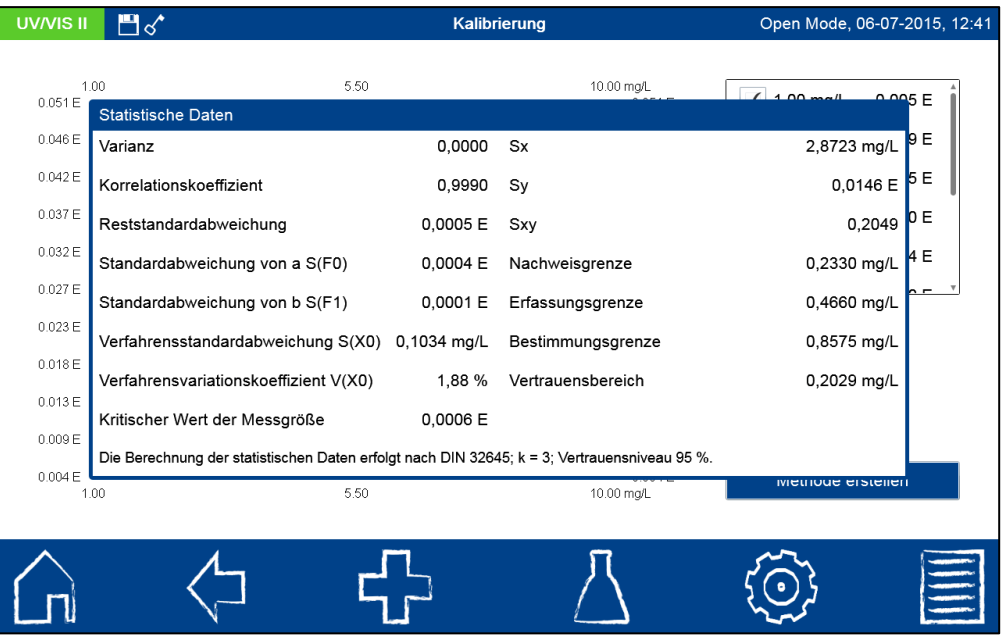

<span id="page-38-0"></span>Abbildung 40: Einsehen der statistischen Daten der benutzerdefinierten Sondermethode

Bei der Erstellung von Kalibrierkurven kann es aufgrund von Fehlern bei der Herstellung der Lösung und der Messung zu Ausreißern kommen, die zu einer Verbreiterung des Vertrauensbereichs führen. Es gibt zwei Möglichkeiten mit Ausreißern umzugehen. Zum einen können Ausreißer durch Deselektion des entsprechenden Messwertes aus der Liste von der Berechnung ausgeschlossen werden. Die Kalibriergerade wird anschließend automatisch neu gezeichnet. Der Vertrauensbereich wird deutlich schmaler. Auf diese Art kann jeder beliebiger Messpunkt von der Berechnung ausgeschlossen oder auch wieder eingeschlossen werden.

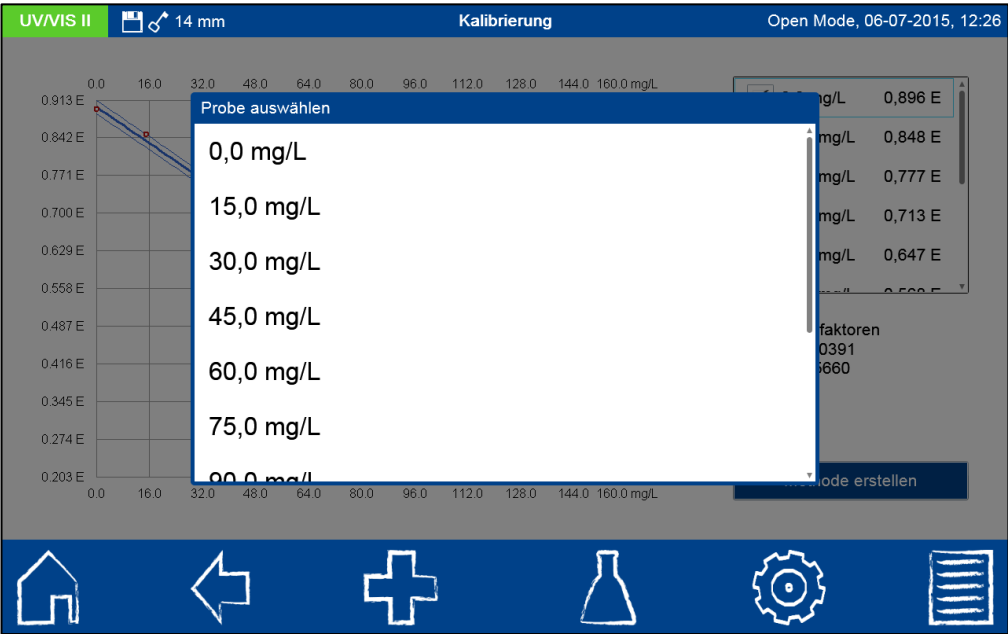

Abbildung 41: Probe der Standardreihe erneut messen

<span id="page-38-1"></span>Die zweite Möglichkeit der Ausreißerkorrektur besteht darin, die fehlerhafte Lösung neu anzusetzen und nachzumessen. Anklicken von  $\mathbb{G}$  und Auswahl der Option "Messung wiederholen" öffnet eine Auswahlliste mit den verschiedenen Proben (siehe [Abbildung 41\)](#page-38-1). Anwählen der Probe, die erneut gemessen werden soll, und Einsetzen der Probe nach

Photometeranweisung ersetzt den Wert in den Messdaten und berechnet die Kalibrierfunktion und statistischen Daten neu.

Zur Erhöhung der Genauigkeit einer Methode kann bei linearem Zusammenhang von Konzentration und Extinktion jede Konzentration der Reihe mehrfach eingegeben und gemessen werden. Hierbei ist es allerdings wichtig, nicht jede der Küvetten mehrfach zu messen, sondern für jede Konzentration mehrere Einzelexperimente anzufertigen.

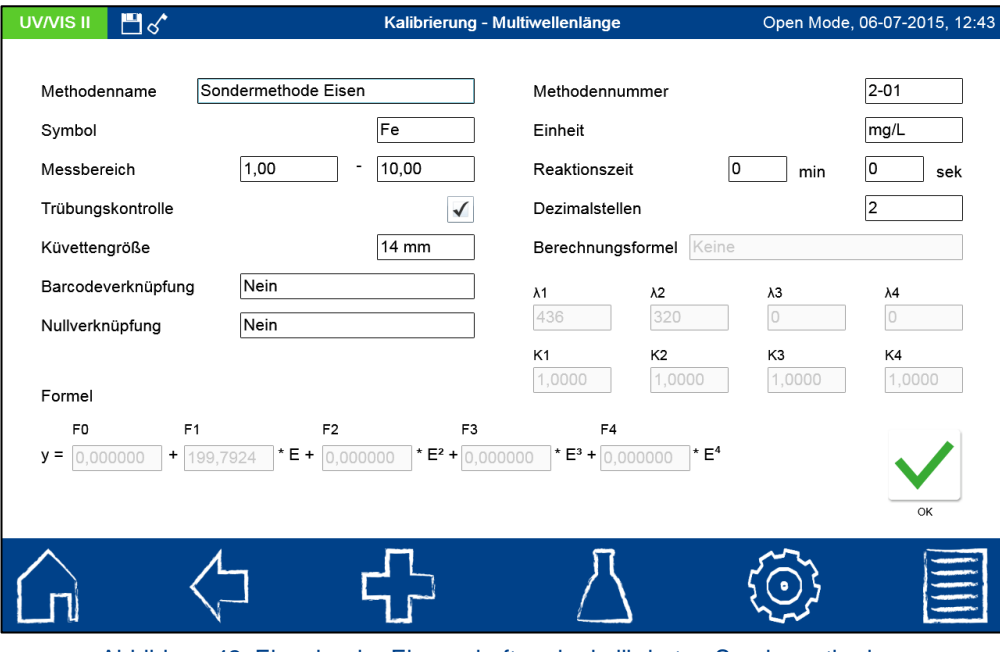

Abbildung 42: Eingabe der Eigenschaften der kalibrierten Sondermethode

<span id="page-39-0"></span>Nach Finalisierung der Kalibrierfunktion kann die entsprechende Methode durch Drücken von **Einweihode erstellen berstellt werden.** Es öffnet sich der identische Dialog (siehe [Abbildung 42\)](#page-39-0) wie für das Methodendesign zur Eingabe der Eigenschaften der benutzerdefinierten Kalibrierung (siehe Kapitel [6.4.2.2\)](#page-30-0). Nach Eingabe aller Daten und

Bestätigen mit W wird die kalibrierte Sondermethode in der Liste der Sondermethoden gespeichert (siehe Kapitel [6.4.2.1\)](#page-28-0). Die Kalibrierparameter selbst können hier nicht editiert werden und sind daher grau dargestellt.

# **6.4.2.4 Editieren einer Sondermethode und Berichtsfunktion**

Nach Messung einer Sondermethode können die eingegebenen Daten jederzeit erneut eingesehen und ausgegeben werden. Die eingegebenen Eigenschaften zu einer Sondermethode können in Liste der Sondermethoden (siehe [Abbildung 27\)](#page-28-1) über das Icon  $\mathcal{Q}$  editiert werden. Die Einträge "Export in PNG Datei" und "Export in CSV Datei" ermöglichen den Export aller zugehörigen Sondermethodenparameter zur Methode auf ein

angeschlossenes Speichermedium. Der Bericht zu den Eigenschaften und Daten der Sondermethode kann über das **ED**-Icon und den Eintrag "Drucken" ausgedruckt werden. Im Falle von Sondermethoden, die auf einer Kalibrierung, wie in Kapitel [6.4.2.3](#page-33-0) beschrieben, beruhen, können die gemessenen Extinktions- und Konzentrationspaare über den Eintrag "Kalibrierung bearbeiten" eingesehen und bearbeitet werden.

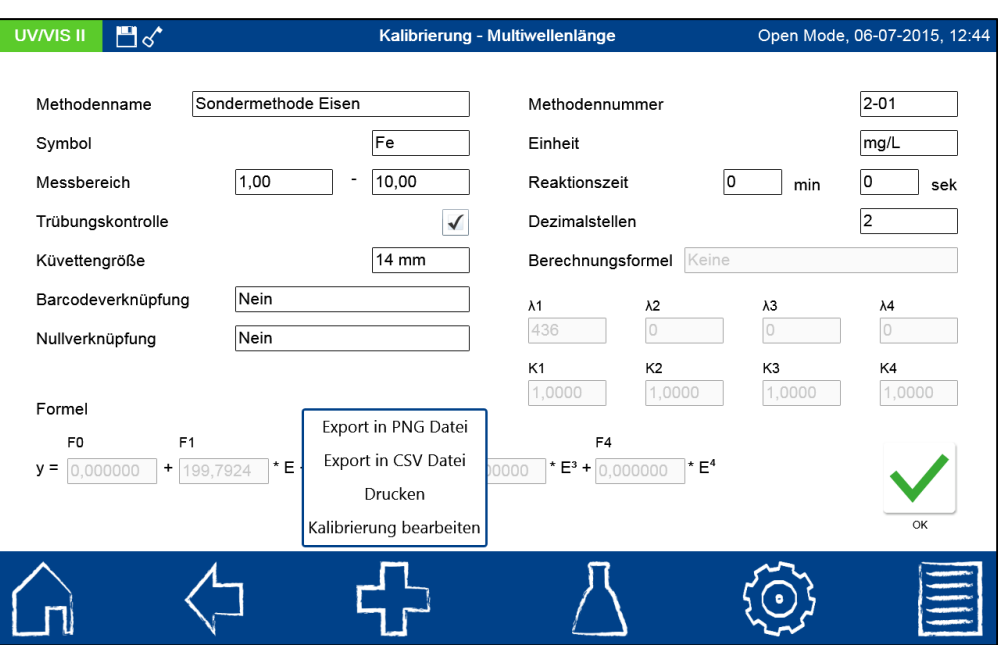

Abbildung 43: Optionen zum Editieren und Ausgeben der Daten einer Sondermethode

Betätigen des Icons **V** löst hierbei die Sicherung der Daten aus. Sind Änderungen an der Methode nicht gewünscht, so kann das Menü über  $\Box$  oder Betätigen eines beliebigen anderen Taskleistenbuttons verlassen werden.

#### **6.5 Scan**

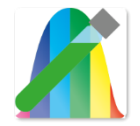

Das Spektralphotometer bietet die Möglichkeit, die Extinktionen einer Probe über den Wellenlängenbereich von 190 nm–1100 nm (beim *NANOCOLOR*® *UV*/*VIS* II) bzw. 320 nm–1100 nm (beim *NANOCOLOR*® *VIS* II) aufzunehmen. Es erfolgt ein Scan mit der Halogen- und / oder der Deuteriumlampe in Abhängigkeit des ausgewählten Wellenlängenbereiches.

Die Messung erfolgt gegen eine Nulllösung. Nach Anwahl des Menüs über Kann eine Probenbezeichnung eingegeben werden. Es muss die Start- und Endwellenlänge der Messung gewählt werden. Der Scan kann in verschiedenen Präzisionsstufen durchgeführt werden. Beim Scannen mit maximaler Präzision erfolgt die Messung in 0,1 nm Schritten, bei

Deaktivierung der Checkbox in 1 nm Schritten. Nach Bestätigen mit V erscheint das Messfenster und es wird das Einsetzen der Nulllösung verlangt.

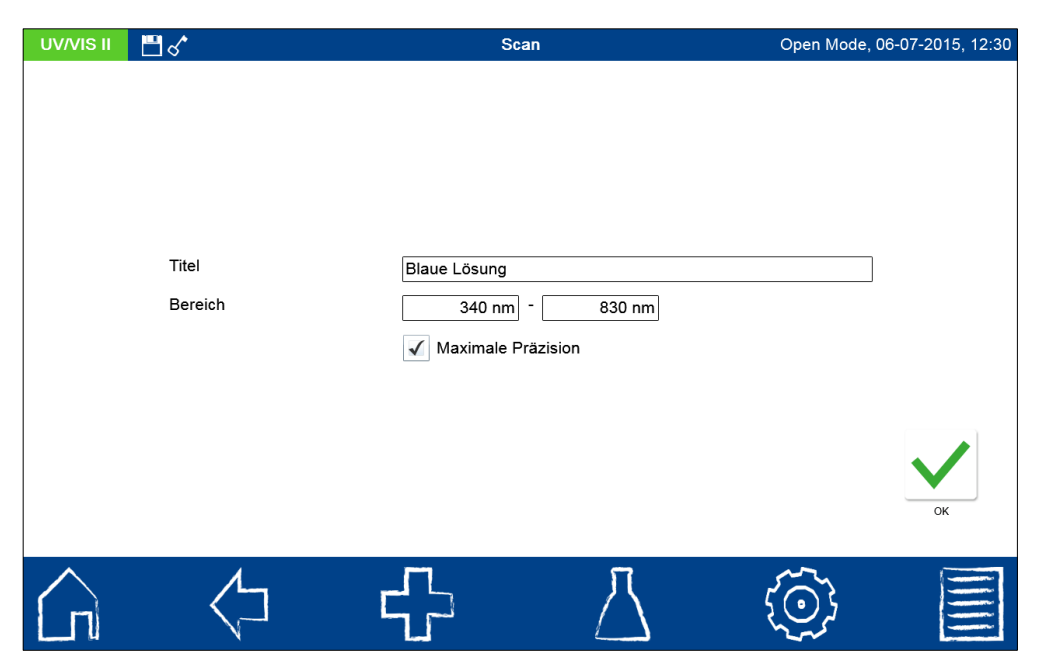

Abbildung 44: Scanmenü

Anschließend wird das Einsetzen der Probelösung verlangt. Es öffnet sich eine Grafik zur Darstellung der Extinktion über die Wellenlänge. Der Scan über den gesamten Wellenlängenbereich kann live verfolgt werden. Nach abgeschlossener Messung wird der gesamte Scan im Ergebnisfenster angezeigt.

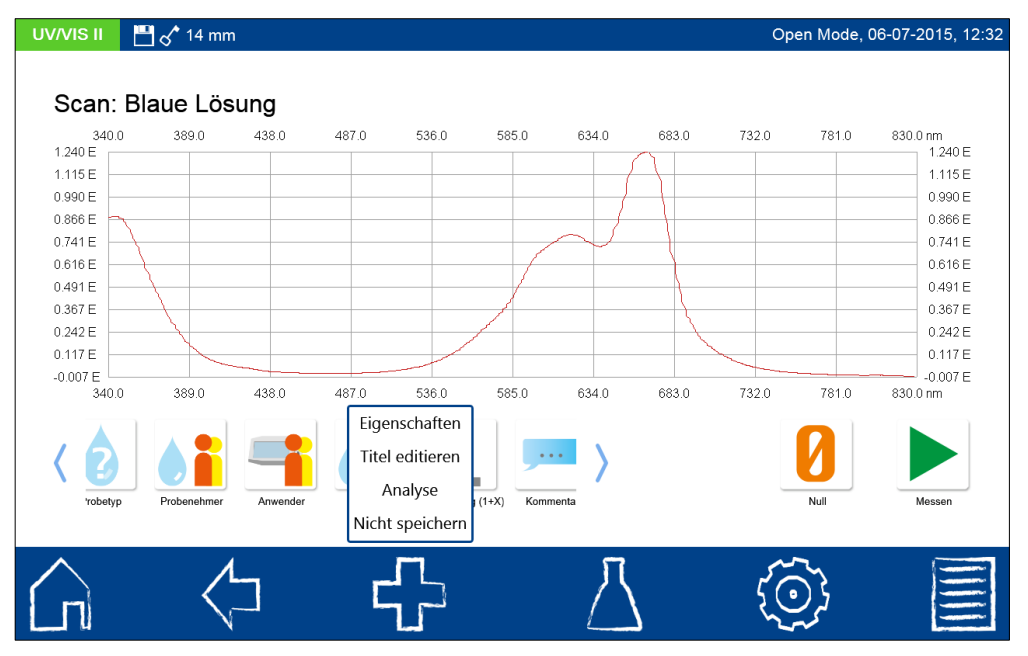

Abbildung 45: Ergebnisfenster des Scans

Über die Icons unterhalb des Ergebnisfensters können verschiedene Probeinformationen eingegeben werden. Über das ED-Icon stehen weitere Optionen zur Verfügung. Über den Befehl "Eigenschaften" können neue Probeinformationen unterhalb des Messmenüs hinzugefügt werden (siehe Kapitel [6.2.1\)](#page-18-0). Über den Befehl "Titel editieren" lässt sich der Titel des aktuellen Scans editieren. Wird der Titel nicht editiert, erfolgt der nächste Scan unter demselben Titel erweitert um eine laufende Nummer. Das Menü zur Scananalyse kann über "Analyse" oder durch Aufruf eines Einzelergebnisses "Scan" im Messgerätespeicher und anschließendes Drücken des **AL-Icons aufgerufen werden. Durch den Befehl** "Nicht speichern" wird das Messergebnis bei Ziehen der Küvette oder bei Verlassen des Menüs

nicht im Gerätespeicher abgelegt (*Hinweis: Diese Funktion steht nur im "Open Mode" zur Verfügung.*)

Das Ziehen der Küvette oder das Verlassen des Messmenüs über die übrigen Icons in der Taskleiste beenden den Messvorgang und speichern das Ergebnis im Messwertspeicher des Gerätes.

# **6.6 Farbmessung**

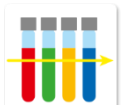

Das Spektralphotometer bietet die Möglichkeit verschiedene Farbzahlen zu bestimmen und diese mit gespeicherten Farbreferenzen zu vergleichen oder in andere Farbzahlen bzw. Räume umzurechnen. Nach Anwahl des Menüs über

das **IIII** -Icon kann über einen Optionsschalter zwischen einer Farbmessung und einem Vergleich mit einer Farbreferenz gewählt werden (sofern bereits eine Farbreferenz über das Farbanalysemenü definiert wurde, [Abbildung 46](#page-42-0)). Im Feld Titel muss eine Probenbezeichnung eingegeben werden. Nach Auswahl der Farbmessung kann der zu messende Farbtyp gewählt werden; die Felder Lichtquelle und Beobachter werden danach automatisch gefüllt. Diese können manuell geändert werden, wenn der Farbtyp es  $\overline{\phantom{a}}$ 

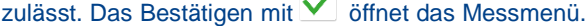

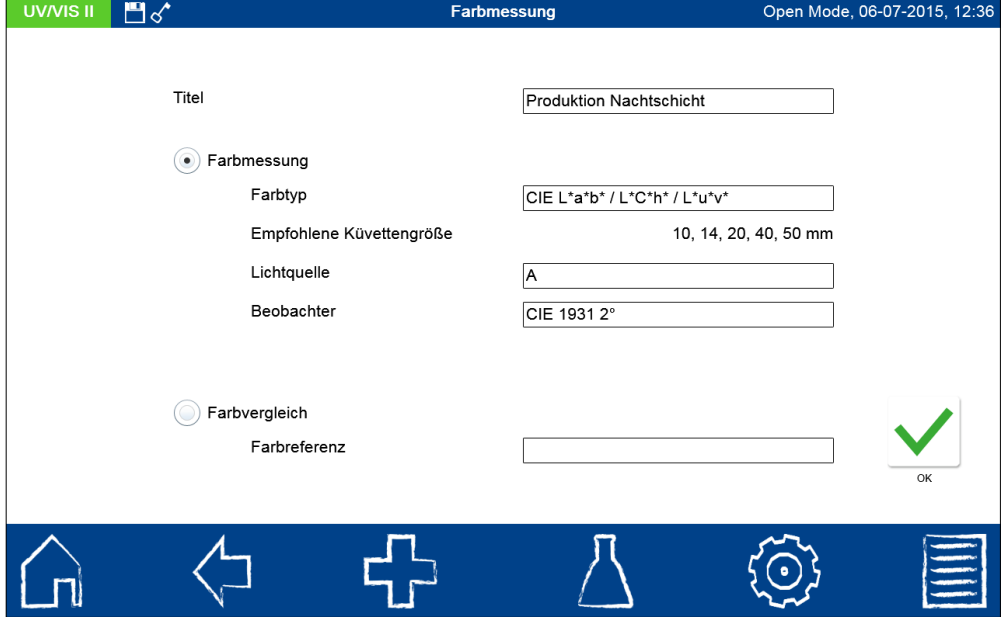

Abbildung 46: Farbmessungsmenü

<span id="page-42-0"></span>Nach Messung der Nulllösung und Messung der Farblösung wird das Ergebnis im Messfenster angezeigt [\(Abbildung 47\)](#page-43-0).

| <b>UV/VISII</b> | $M \propto 14 \text{ mm}$            |                                                                                  |                                                                                                    |      | Open Mode, 06-07-2015, 12:38 |
|-----------------|--------------------------------------|----------------------------------------------------------------------------------|----------------------------------------------------------------------------------------------------|------|------------------------------|
| Ergebnis        | Farbmessung: Produktion Nachtschicht |                                                                                  |                                                                                                    |      |                              |
|                 |                                      |                                                                                  | $L^*$ = 77,5 a <sup>*</sup> = 50,4 b <sup>*</sup> = 55,8<br>$L^*$ = 77,5 C <sup>*</sup> = 75,2 h <sup>*</sup> = 47,9<br>$L^*$ = 77,5 u <sup>*</sup> = 115,9 v <sup>*</sup> = 9,5 |      |                              |
| 'robetyp        | Anwender<br>Probenehmer              | Eigenschaften<br><b>Titel editieren</b><br>Analyse<br>$(1+X)$<br>Nicht speichern | Kommenta                                                                                                    | Null | Messen                       |
|                 |                                      |                                                                                  |                                                                                                    |      |                              |

Abbildung 47: Ergebnisfenster der Farbmessung

<span id="page-43-0"></span>Über die Icons unterhalb des Ergebnisfensters können verschiedene Probeinformationen eingegeben werden. Über das  $\Box$ -Icon stehen weitere Optionen zur Verfügung. Über den Befehl "Eigenschaften" können neue Probeinformationen unterhalb des Messmenüs hinzugefügt werden (siehe Kapitel [6.2.1\)](#page-18-0). Über den Befehl "Titel editieren" lässt sich der Titel der aktuellen Farbmessung editieren. Wird der Titel nicht editiert, erfolgt die nächste Farbmessung unter demselben Titel erweitert um eine laufende Nummer. Das Menü zur Farbanalyse kann über "Analyse" oder durch Aufruf eines Einzelergebnisses "Farbmessung"

im Messgerätespeicher und anschließendes Drücken des <sup>11:1</sup> -lcons aufgerufen werden. Durch den Befehl "Nicht speichern" wird das Messergebnis bei Ziehen der Küvette oder bei Verlassen des Menüs nicht im Gerätespeicher abgelgt (*Hinweis: Diese Funktion steht nur im "Open Mode" zur Verfügung.*)

#### **6.6.1 Durchführung von Farbmessungen**

Im Folgenden werden die Grundlagen der programmierten Farbmessungen des Spektralphotometers und die Messung farbiger, durchscheinender Proben beschrieben. Die Farbmessung benötigt keine umfangreiche Probenvorbereitung und keine Reagenzien. Allerdings muss die Probe absolut klar sein, das bedeutet in der Regel, dass alle Proben, deren Farbe gemessen werden soll, durch einen 0,45 um Membranfilter (z. B. *CHROMAFIL®* ) filtriert werden müssen. Die eigentliche Farbe der Probe kann dadurch beeinflusst werden, da zumindest ein Teil der visuell wahrgenommenen Farbe von den Trübungspartikeln verursacht werden kann.

#### **6.6.2 Durchführbare Bestimmungen**

Das Spektralphotometer erlaubt Ihnen die Bestimmung folgender Parameter:

**Farbräume:** Normfarbwerte X, Y, Z; Normfarbwertanteile x, y, z; CIE-L\*a\*b\*; CIE-L\*Ch; CIE-L\*u\*v\*; Hunter-Lab; RGB

Farbdifferenzen: **AE CIE 1976, Messung gegen Standards, AE-Analyse** 

**Farbskalen:** Hazen/APHA/PtCo-Farbzahl, Iod-Farbzahl, ICUMSA Zuckerfarbe, Bierfarbe nach EBC und ASBC, Yellowness-Index, Hess-Ives-Farbzahl, Färbung nach Ph. Eur., Gardner-Farbzahl, ADMI-Farbzahl, ASTM-Farbzahl, Saybolt-Farbzahl, Klett-Farbzahl, wahre Färbung nach ISO 7887-2012-04 (B), (C).

**Folgende für die Farbmessung wichtige Parameter können eingesetzt werden:**

CIE-Beobachter: CIE 1931 2°, CIE 1964 10°

Lichtarten: A, C, D65, D50, D55, D75, E, FL11

#### **6.6.3 Berechnung von Farbzahlen**

Die Farbzahlen, die Sie mit den Spektralphotometern bestimmen können, werden auf unterschiedliche Weise ermittelt. Neben Farbzahlen, die sich einfach aus der Extinktion bei einer oder mehreren Wellenlängen berechnen lassen, gibt es einige Farbzahlen, die aus CIE-L\*a\*b\* oder XYZ-Werten berechnet werden. Weiterhin gibt es Farbzahlen, für die keinerlei mathematische Definition vorliegt, da sie nur visuell definiert sind.

#### **6.6.4 Farbzahlen aus Extinktionen**

Die europäische Bierfarbe EBC, die US-Bierfarbe ASBC, der Hess-Ives Index, die ICUMSA Zuckerfarbe und die Klett-Farbzahl (siehe auch Kapitel [6.6.9\)](#page-49-0) werden aus Extinktionen berechnet.

#### **6.6.4.1 EBC und ASBC**

Die Bierfarbe nach EBC MEBAK 2.16.2 berechnet sich wie folgt aus der Extinktion bei 430 nm, gemessen in 10 mm Küvetten:

$$
EBC = E_{430} \times 25 \times F
$$

Formel 1

Dabei ist F der Verdünnungsfaktor der Bierprobe. Die US-Amerikanische Bierfarbe ASBC wird wie folgt aus der EBC-Farbe berechnet:

$$
ASBC = EBC \times 0,375 + 0,46
$$

Formel 2

Die NULL-Referenz ist dest. Wasser.

#### **6.6.4.2 Hess-Ives-Farbzahl**

Die Hess-Ives-Farbzahl wird aus vier Extinktionen bei den Wellenlängen 640 nm, 560 nm, 470 nm und 460 nm nach DGK 0.50.2 wie folgt berechnet:

$$
H - I = \frac{(R + G + B) \times 6}{d}
$$
  

$$
R = 43,45 \times E_{640}
$$
  

$$
G = 162,38 \times E_{560}
$$
  

$$
B = 22,89 \times \frac{E_{460} + E_{470}}{2}
$$

Formel 3

Dabei ist d die Schichtdicke in mm.

#### **6.6.4.3 ICUMSA Zuckerfarbe**

Die Färbung von Zuckerlösungen wird nach ICUMSA GS1/3-7 wie folgt aus der Extinktion bei 420 nm berechnet:

$$
ICUMSA = 1000 \times \frac{E_{420, 50~Brix}}{c \times b}
$$

Formel 4

Dabei ist c die Konzentration der Zuckerlösung in g/mL und b die Schichtdicke in cm. Die NULL-Referenz ist dest. Wasser.

# **6.6.5 Farbskalen aus L\*a\*b\* oder XYZ-Werten**

Für die Gardner-Farbzahl besteht eine DIN EN ISO Umrechnungsmethode aus CIE L\*a\*b\* Werten. Damit ist sie die einzige Farbzahl, für die normierte Rechenvorschriften existieren! Weiterhin werden die ASTM-Farbzahl und die Saybolt-Farbzahl aus L\*a\*b\* Werten berechnet. Die ADMI-Farbzahl ist über E-Werte von Platin-Kobalt-Lösungen gegen destilliertes Wasser definiert.

### **6.6.5.1 Gardner-Farbzahl**

Die Gardner-Farbzahl kann für alle Färbungen im gelb-braunen Bereich angewendet werden, reicht von 1 (hellster Wert) bis 18 (dunkelster Wert) und wird in 10 mm Küvetten gemessen. Die Gardner-Farbzahl wird über die CIE-Normfarbwertanteile x und y definiert. Die ganzen Farbzahlen werden über eine Kalibrierung definiert und die Nachkommastellen über eine komplizierte Berechnung aus den x- und y-Werten des folgenden und des zurückliegenden Messpunktes berechnet. Genauere Informationen entnehmen Sie bitte EN ISO 4630-2. Im Rahmen der Berechnungen der Gardner-Farbzahl kontrolliert die Software den Y-Wert im Vergleich zu den Angaben der Norm EN ISO 4630-2:2004. Liegt der Wert außerhalb des erlaubten Bereiches zeigt das Gerät zusätzlich zum Messwert ein Ausrufezeichen an. Dies kennzeichnet, dass die Probe entweder zu dunkel oder zu hell für die Bewertung laut Norm ist. Die NULL-Referenz ist dest. Wasser.

#### **6.6.5.2 ASTM-Farbzahl**

Die ASTM-Farbzahl wird über CIE-Normfarbwerte X, Y, Z definiert und ist daher für alle Färbungen geeignet. Sie geht von 0,5 (hellster Wert) bis 8 (dunkelster Wert) in Schrittweiten von 0,5. Liegt der Messwert zwischen zwei Werten wird als Farbwert der dunklere Wert mit einem vorangestelltem "L" (für lower) angegeben. Die vorliegende Kalibrierung gilt für 32,5 mm Küvetten und basiert auf der Norm ASTM D1500-07. Sie können 20 mm oder 50 mm Küvetten verwenden, die Software rechnet die Messwerte automatisch auf 32,5 mm Schichtdicke um.

$$
ASTM = 0.25 + 0.8695 \times (\Delta X + \Delta Y + \Delta Z)
$$

$$
\Delta X = -\log\left(\frac{X}{98,074}\right)
$$

$$
\Delta Y = -\log\left(\frac{Y}{100}\right)
$$

$$
\Delta Z = -\log\left(\frac{Z}{188,232}\right)
$$

Formel 5

Die NULL-Referenz ist dest. Wasser.

#### **6.6.5.3 Saybolt-Farbzahl**

Die Saybolt-Farbzahl kann für alle Färbungen angewendet werden und reicht von -16 (hellster Wert) bis +30 (dunkelster Wert) und wird in 50 mm Küvetten gemessen. Die Saybolt-Farbzahl wird basierend auf der Norm ASTM D6045-12 aus CIE L\*a\*b\*-Werten wie folgt berechnet.

$$
Saybolt = \alpha + \left(\frac{\beta}{log_{10} \Delta E - \theta}\right)
$$

Formel 6

Die NULL-Referenz ist dest. Wasser.

# **6.6.5.4 ADMI-Farbzahl**

Die ADMI-Farbzahl ist wie die PtCo-Farbskala auf die Färbung von Hexachloroplatinat-Lösungen definiert. Sie wird in einer 50 mm Küvette gemessen. Um aber auch Färbungen messen zu können, die nicht im gelb-orange Bereich liegen, werden für die Kalibrierung nicht die CIE L\*a\*b\*-Werte genommen, sondern die  $\Delta$ E-Werte der PtCo-Lösungen gegen Wasser. Eine Lösung mit 50 ADMI-Einheiten weißt also den gleichen AE-Wert wie eine Hazen/APHA/PtCo-Standardlösung mit 50 mg/L Pt auf, kann aber auch rot, grün oder blau gefärbt sein. Dabei werden die ADMI-Werte basierend auf der Norm AWWA 2120F über ein Polynom 4. Grades berechnet. Die NULL-Referenz ist dest. Wasser.

# <span id="page-46-0"></span>**6.6.5.5 Yellowness-Index**

Der Yellowness-Index berechnet sich aus CIE-XYZ-Werten. Obwohl er damit für alle Färbungen berechnet werden kann, ist er nur für gelbe Farbtöne definiert. Für den Yellowness-Index gilt basierend auf der Norm ASTM E313-05:

$$
YI = \frac{100 \times (C_X \times X - C_Z \times Z)}{Y}
$$

Formel 7

Rein "weiße" Proben haben einen YI-Wert von 0. Gelb-Rote Farbtöne geben positive YI-Werte. Die Parameter  $C_x$  und  $C_z$  sind dabei von der gewählten Lichtart und dem Beobachter abhängig. Die NULL-Referenz ist dest. Wasser.

### **6.6.5.6 Hazen/APHA/PtCo-Farbzahl**

Die Hazen/APHA/PtCo-Farbzahl erfasst den Farbbereich von farblos (< 1) bis hell gelborange (500). Sie ist über Lösungen von Hexachloroplatinat in salzsaurem Wasser definiert und wird in mg/L Pt angegeben. Die Messung erfolgt in 50 mm Küvetten. Photometrisch wird die Platin-Kobalt Farbzahl nach ASTM D5386-05 aus dem Yellowness-Index nach ASTM E313-05 berechnet. Die NULL-Referenz ist dest. Wasser.

### **6.6.6 Visuelle Farbskalen**

Die Farbzahlen Hazen/APHA/PtCo, Iod-Farbzahl und die Ph. Eur. Farbzahl sind nur visuell definiert. Das Spektralphotometer führt eine Annäherung der gemessenen CIE-L\*a\*b\*-Werte an eine Kalibriertabelle durch ("Schätzung").

# **6.6.6.1 Iod-Farbzahl**

Die Iod-Farbzahl erfasst den Farbbereich von farblos über gelblich bis dunkelbraun und wird in 10 mm Küvetten gemessen. Die Werte nach DIN 6162 gehen von 10 (hellgelb) bis 100 (braun). Dabei werden Proben mit Lösungen verglichen, die 10 mg, 20 mg, 30 mg, 40 mg usw. Iod in 100 mL Kaliumiodidlösung enthalten. Zwischenwerte werden nicht angegeben, können aber vereinbart werden. Das Photometer berechnet die Iodfarbzahl über ein Polynom 3. Grades aus dem Yellowness-Index (siehe Kapitel [6.6.5.5\)](#page-46-0). Die Verwendung der Iod-Farbzahl setzt voraus, dass die Probe eine Färbung aufweist, die der Iodfarbe "ähnlich" ist. Die Iod-Farbzahl wird in mg Iod / 100 mL Lösung angegeben. Die NULL-Referenz ist dest. Wasser.

## **6.6.6.2 Ph. Eur. Farbzahl**

Die europäische Pharmacopoe definiert drei Farbstandards für rot (Kobaltchlorid/HCl), blau (Kupferchlorid/HCl) und gelb (Eisen(III)chlorid/HCl). Daraus werden fünf Farbreihen für die Farben rot, braun, braun-gelb, gelb und gelb-grün gemischt. Diese werden dann weiter verdünnt. Erfasst werden eher helle Färbungen. Die Farbe wird z. B. als R3 oder GG5 angegeben. Dabei beschreiben die Buchstaben die Farbreihe:  $R = rot$ ,  $B = b$ raun, BG = braun-gelb, G = gelb, GG = gelb-grün und die Nummer die Lösung nach Ph. Eur. 2.02.02. Die kräftigste Farblösung hat immer die Ziffer 1. B geht von B1 bis B9, alle anderen Farblösungen nur bis 7. Eine Unterscheidung der hellen Lösungen B9, GG7 und G7 ist auch mit einem Photometer schwierig. Die Ph. Eur.-Farbzahl wird in 50 mm Küvetten basierend auf DAB 4.00/2.02.02.00 gemessen. Die NULL-Referenz ist dest. Wasser.

#### **6.6.7 Bestimmung einer visuellen Farbskala**

Im Folgenden wird beispielhaft beschrieben, wie das Photometer Proben mit visuellen Farbskalen vergleicht. Als Beispiel soll die Ph. Eur. Farbzahl dienen. [Abbildung 48](#page-47-0) zeigt die Kalibrierfunktionen der 5 Ph. Eur. Farbskalen in der a\*/b\*-Ebene.

Die blauen Punkte entsprechen den durch die Pharmacopoe vorgegebenen Farblösungen, die Kürzel daneben entsprechen den Namen der Lösungen (gg = gelbgrün).

Die Kalibrierfunktionen sind Projektionen auf die a\*/b\*- Ebene, die Kurven sind Spiralen im L\*a\*b\*-Raum.

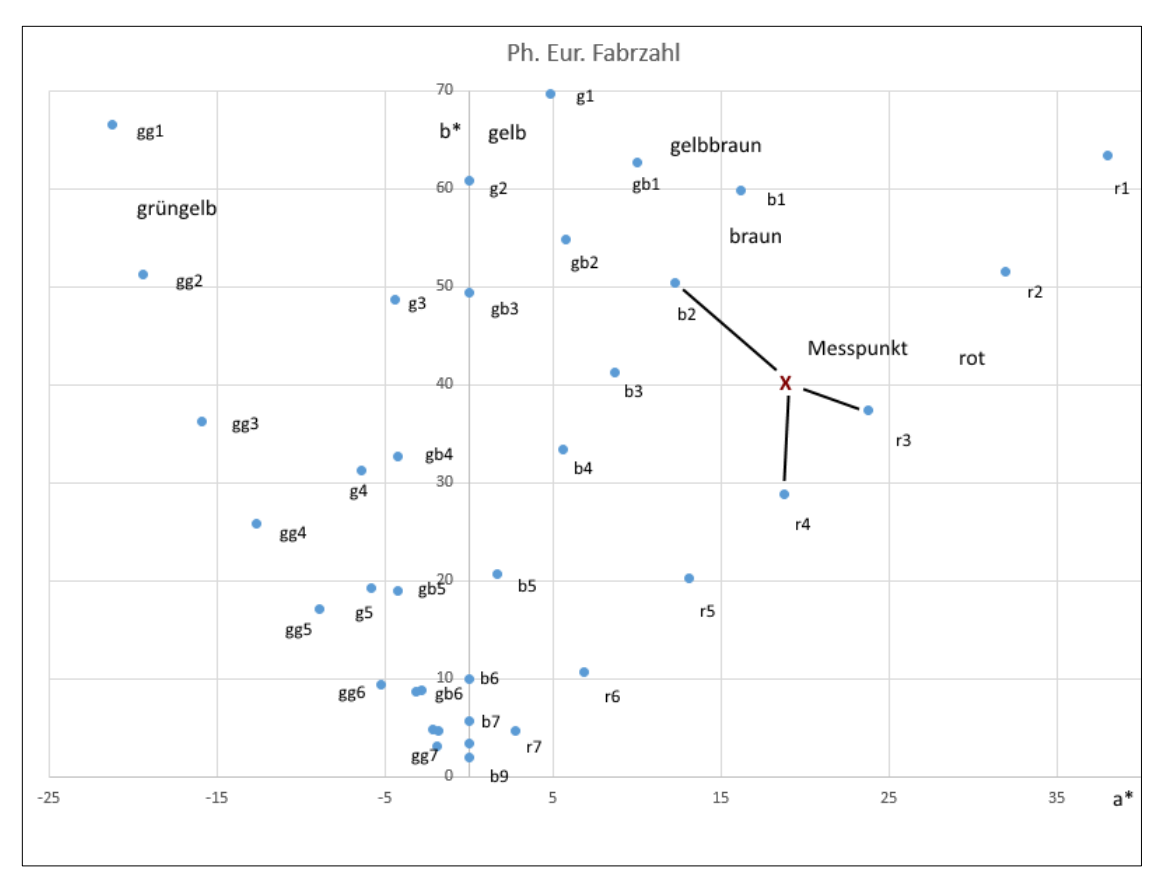

<span id="page-47-0"></span>Abbildung 48: Bestimmung einer visuellen Farbskala am Beispiel der Ph. Eur. Farbzahl

Das rote X markiert den Messpunkt einer beliebigen Probe. Das Photometer bestimmt die DE CIE 1976 Farbabstände der Probe zu allen Kalibrierpunkten. Als Ph. Eur. Farbzahl wird der Name der Farblösung mit dem kleinsten DE-Farbabstand zum Messpunkt angegeben. Wenn der Messpunkt zu weit entfernt von allen Kalibrierpunkten liegt, wird "außerhalb Messbereich" angegeben. Bei der Ph. Eur. Farbzahl tritt das bei a\* < 25 und b\* < -5 ein.

# **6.6.8 Besonderheit der Farbzahl nach Ph. Eur. Kap. 2.2.2**

Wenn Sie die Ph. Eur. Farbskala ausgewählt haben, erscheint nach dem Klicken auf den Listeneintrag ein Fenster, in dem Sie die für den Vergleich zu verwendende Farbreihe auswählen können können können können können können können können können können können können können können k

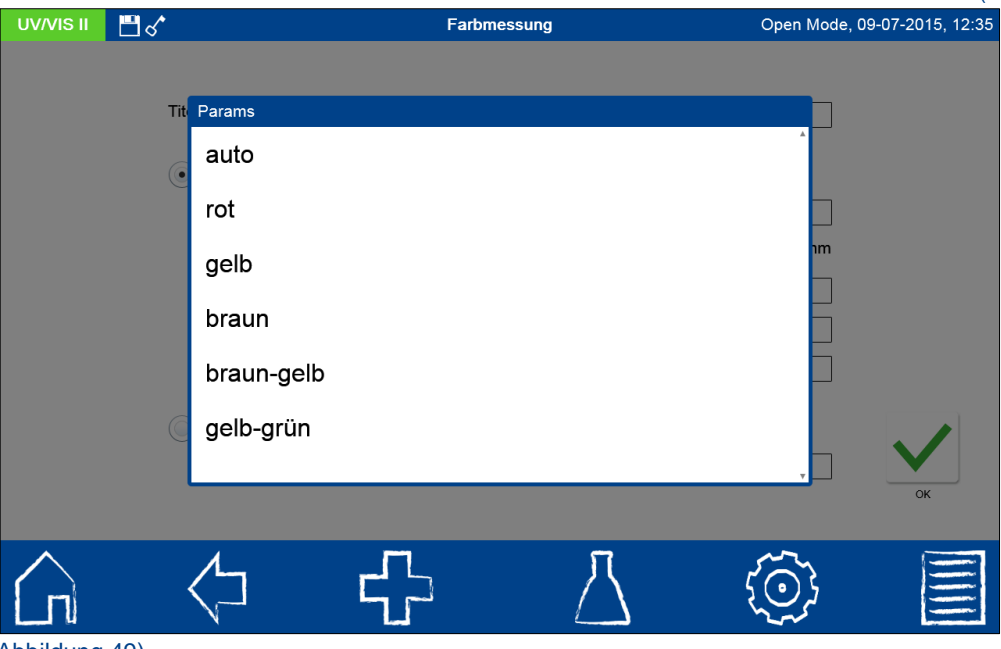

[Abbildung 49\)](#page-48-0).

<span id="page-48-0"></span>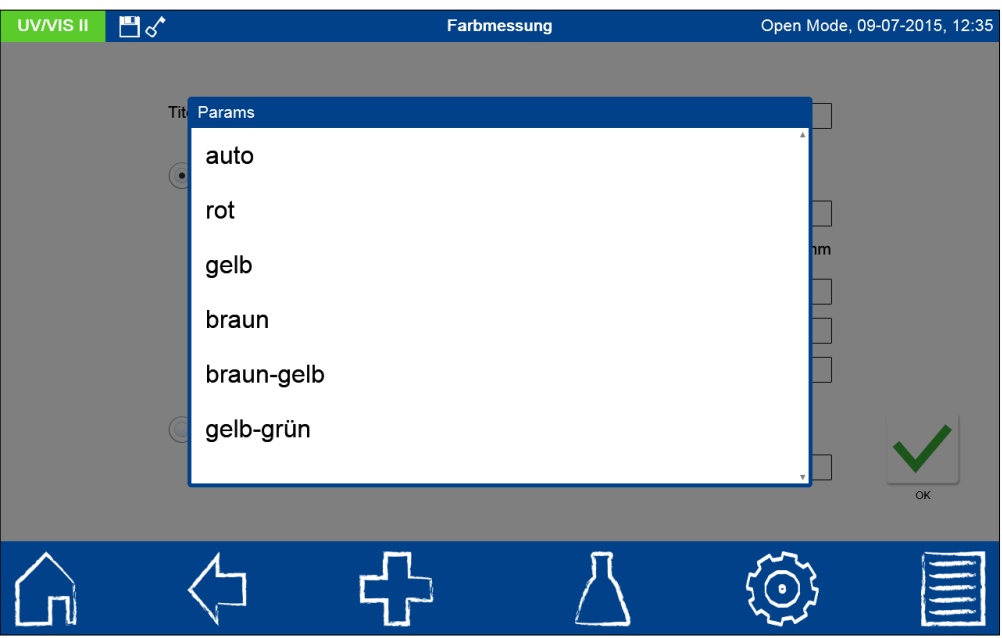

Abbildung 49: Auswahlliste der Ph. Eur. Farbreihe

Sie können mit der Option *automatisch* über alle Farbreihen vergleichen oder eine einzelne Reihe über die Optionsschalter *rot*, *braun*, *braun-gelb*, *gelb* und *gelb-grün* auswählen. Ein Ergebnis wird in [Abbildung 50](#page-49-1) gezeigt.

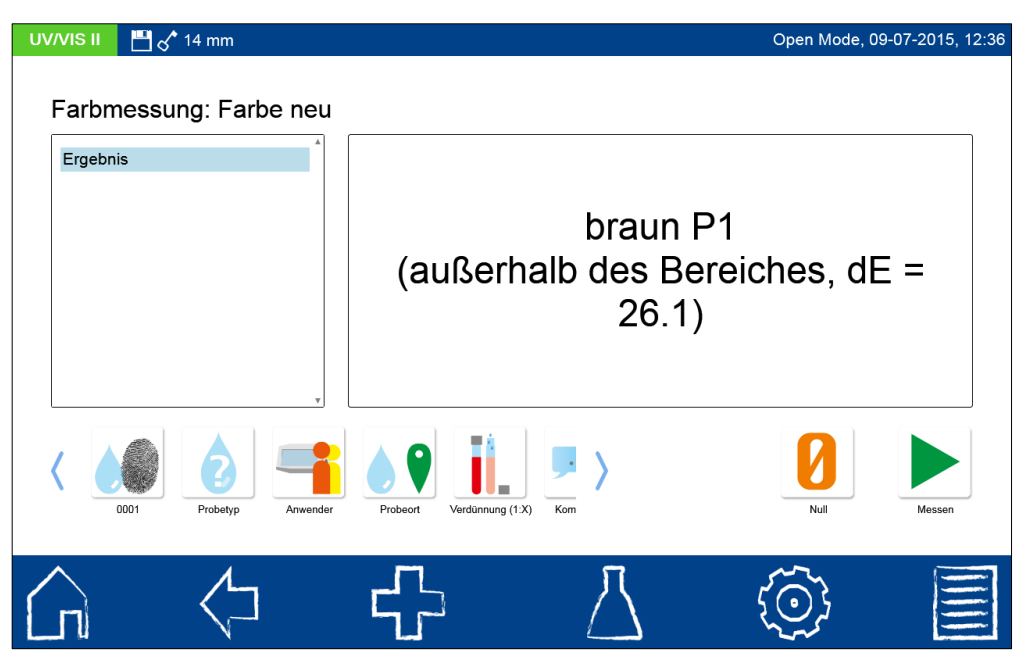

Abbildung 50: Ph. Eur. Farbmessung außerhalb des Bereiches

<span id="page-49-1"></span>Die Probe aus obigem Beispiel liegt also zwischen der Ph. Eur. Farblösung Braun-Gelb 6 und Gelb 6, der kürzeste Abstand zu Lösung BG6 oder G6 beträgt 1,0 AE-Einheiten. Liegt die Prüflösung deutlich näher bei BG6 (oder G6) wird das Ergebnis in der Form **Ph. Eur. = BG-6, delta = 1,25** angezeigt. Liegt die Probe außerhalb des Messbereiches, so wird dies im Messergebnis vermerkt (siehe [Abbildung 50\)](#page-49-1).

#### <span id="page-49-0"></span>**6.6.9 Besonderheiten der Klett-Farbzahl**

Die Klett-Farbzahl ist eine der ältesten photometrischen Farbzahlen überhaupt. Sie wird mit einem amerikanischen Klett-Summerson Photometer gemessen. Diese Photometer werden seit etwa 1939 nahezu unverändert gebaut. Diese Photometer arbeiten mit einfachen Glasfiltern. Im Gegensatz zu den ersten europäischen Photometern wird als Messwert nicht die Transmission oder Extinktion, sondern ein Wert auf einer **willkürlichen logarithmischen Skala** von 1 bis 1000, der Klett-Skala, angegeben. Diese Skala folgt dem Lambert-Beer-Gesetz und ist somit proportional der Konzentration. Aufgrund der Eigenschaften von Farbgläsern haben die im Klett-Colorimeter original verwendeten Filter einen relativ großen Durchlassbereich, der Filter KS-42 etwa lässt Licht im Bereich von 400 bis 450 nm durch. **Die originale Klett-Zahl ist also ein integraler Messwert über einen Bereich von etwa 50 nm.**

**Klett Photometer werden bis heute in der Bioanalytik zur Wachstumskontrolle von Zellkulturen verwendet. Dabei handelt es sich nicht um eine Absorptionsmessung, sondern um eine Streulichtmessung. Da die Messung von Streulicht von der Geometrie des Messgerätes abhängt, kann die mit der** *NANOCOLOR® Spektralphotometer***-Software bestimmte Klett-Zahl nicht für die Kontrolle von Zellkulturen verwendet werden!**

#### **6.6.10 Messmethoden und Referenzen**

Bei jeder Farbbestimmung werden die Normfarbwerte und Normfarbwertanteile nach Vorgabe der Internationalen Beleuchtungskommission CIE, Publikation *CIE 15:2004, 3rd Edition*, berechnet. **Folgende Farbwerte werden direkt aus X, Y, Z- oder x, y, z-Daten berechnet :**

XYZ, xyz, L\*a\*b\* und L\*u\*v\* nach *CIE 15:2004, 3rd Edition*.

Hunter-Lab nach *HunterLab Application Note "Hunter Lab Color Scale", August-1-15, 1996 Vol. 8, No. 9.*

Gardner-Farbzahl nach *DIN EN ISO 4630-2*

Yellowness-Index nach *ASTM E 313-05* und *ASTM D1925* (veraltet)

ASTM-Farbzahl nach *ISO 2049* Saybolt-Farbzahl nach *ASTM D156, D6045* Hazen/APHA/Pt-Co-Farbzahl nach *ASTM D 5386-05* **Folgende Farbwerte werden aus Extinktionen bei bestimmten Wellenlängen berechnet:** ICUMSA Zuckerfarbe nach ICUMSA *Methode GS1/3-7*, *GS2/3-9* und *GS2/3-10* Bierfarbe EBC (*Brautechnische Analysenmethoden Bd. 2*, EBC 9.4, MEBAK 2.16.2) und ASBC. Hess-Ives nach DGK-Prüfmethode F 050.2 **Folgende Farbzahlen sind auf CIE-L\*a\*b\*- Farbwerte kalibriert:** Iodfarbzahl nach *DIN 6162* Ph. EUR. Färbung nach *Ph. Eur. 2.2.2*

#### **6.6.11 Unterschiede zu anderen Farbmessgeräten**

Die meisten kommerziell erhältlichen Farbmessgeräte messen aus Geschwindigkeitsgründen nur den Wellenlängenbereich 360 nm bis 780 nm, teilweise nur bis 720 nm, bei einer Schrittweite von 10 nm. Die *NANOCOLOR*® Spektralphotometer halten sich streng an die Empfehlungen der CIE: 360 nm bis 830 nm, Schrittweite 1 nm. Daher können geringfügig andere Werte für L\*a\*b\* gemessen werden. Diese Werte sind nicht falsch, sie sind genauer. Im Mittel wurden folgende Unterschiede beobachtet: L\* unter 1% a\* bis 2% bei roten Lösungen, sonst unter 1%, b\* bis 5% bei grünen Lösungen, 2% bei gelben Lösungen, sonst um 1%. Unterschiede sind von Art und Konzentration der Probe und dem Photometertyp des Vergleichs abhängig.

# **6.6.12 Messgeschwindigkeit**

Die *NANOCOLOR*® Spektralphotometer sind keine Farbmessgeräte sondern vollwertige Spektralphotometer mit Option zum Farbmessgerät und nephelometrischen Trübungsmessung. Diese Geräte wurden nicht auf Geschwindigkeit sondern auf Präzision und Vielseitigkeit entwickelt. Da die *NANOCOLOR*® Spektralphotometer auch die CIE-Empfehlungen korrekt umsetzen, dauert die Messung länger als bei anderen Farbmessgeräten. Eine Farbmessung (NULL oder Probe) dauert bei einer Integration von 360 nm bis 830 nm etwa 30 s.

# **6.6.13 Kombinationen von Lichtart, Beobachter und Küvettengröße**

Für eine absolute Farbmessung sind alle Küvettengrößen, Lichtarten und Beobachter erlaubt, solange die eingestellten Parameter im Messprotokoll aufgeführt werden (siehe CIE Publikation). **Unterschiedliche Lichtarten, Beobachter oder Küvettengrößen führen zu unterschiedlichen Messergebnissen!**

Tabelle 3 gibt für jede Farbzahl/Farbskala die erlaubten Werte für Lichtart, Beobachter und Küvettengröße an. Die Küvettengröße gibt den Innendurchmesser ID bzw. die Schichtdicke d an. Bei der 14 mm Küvette handelt es sich um die *NANOCOLOR®* Rundküvette, alle anderen Küvettengrößen bezeichnen Rechteckküvetten. Die letzte Spalte der Tabelle "nach Norm" bezeichnet die in der entsprechenden Norm (siehe 3.1) vorgeschriebene Schichtdicke. Einige Farbzahlen können mit allen Küvettengrößen gemessen werden, auch wenn die Norm eine spezielle Größe vorschreibt. Ist als Norm-Größe ein Strich (-) eingetragen, wird entweder in der Norm keine Größe vorgeschrieben oder bei der Berechnung wird das Ergebnis durch die Schichtdicke geteilt. Ist in der Spalte *Beobachter*  oder *Lichtart* ein Strich (-) eingetragen, wird die Farbzahl aus Extinktionen und nicht aus Farbwerten berechnet, diese Einstellung spielt dann keine Rolle.

**Für exakte Farbmessungen kann die 14 mm Rundküvette nicht empfohlen werden.**

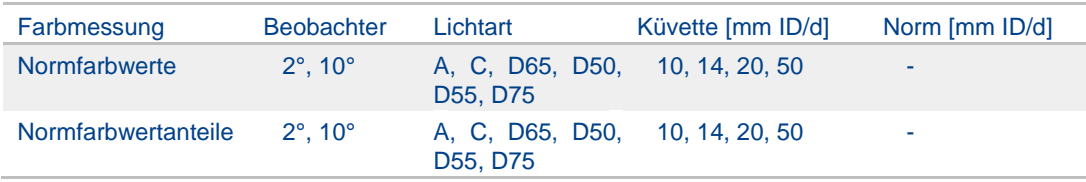

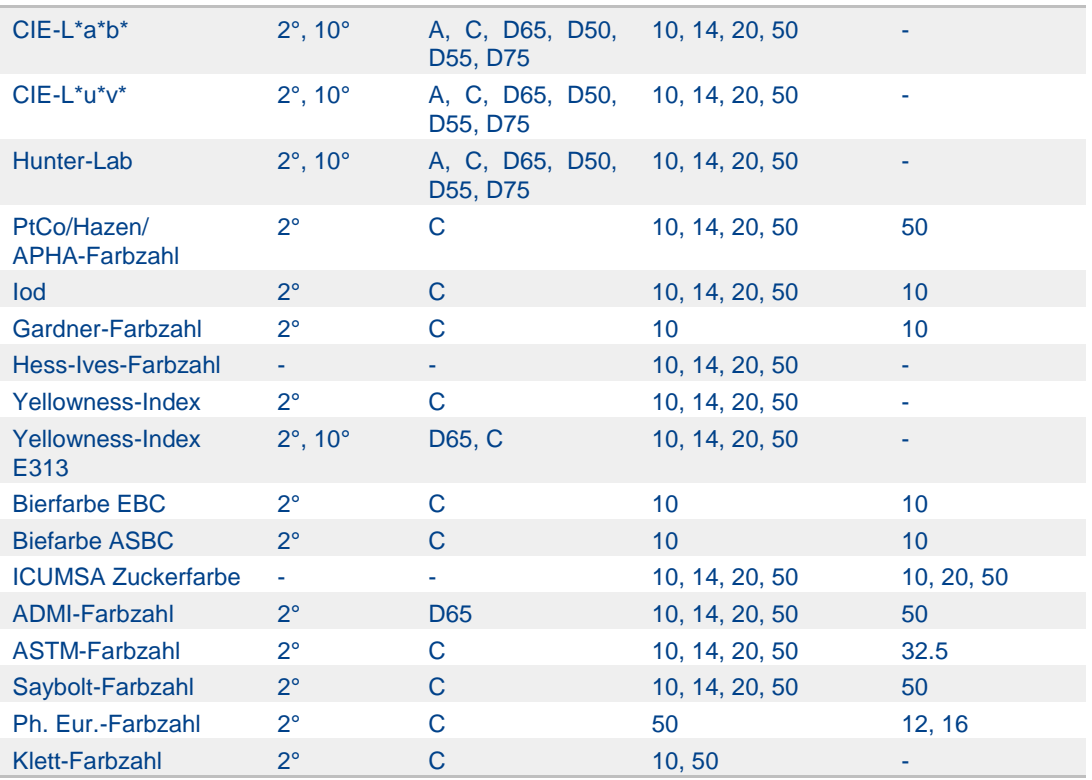

Tabelle 3: Erlaubte Kombinationen von Lichtart, Beobachter und Küvettentyp

# **6.7 Testnummer**

Das Messmenü der Küvettenteste kann neben der Barcodeerkennung auch durch  $1\quad2$  $\overline{4}$  $\overline{\mathbf{r}}$ Auswahl des entsprechenden Tests aus einer Liste mit Rundküvettentesten oder 89 durch Eingabe der Testnummer aufgerufen werden [\(Abbildung 51\)](#page-51-0). Bei Eingabe der dreistelligen Testnummer erscheint die Information der als letztes gewählten Untermethode [\(Abbildung 51\)](#page-51-0). Durch Eingabe der dreistelligen Testnummer plus entsprechender Untermethodennummer können die Informationen für diese Untermethode

eingesehen werden. Drücken von **Legen bischt den Eintrag. Bestätigen mit V** führt die ausgewählte Methode aus.

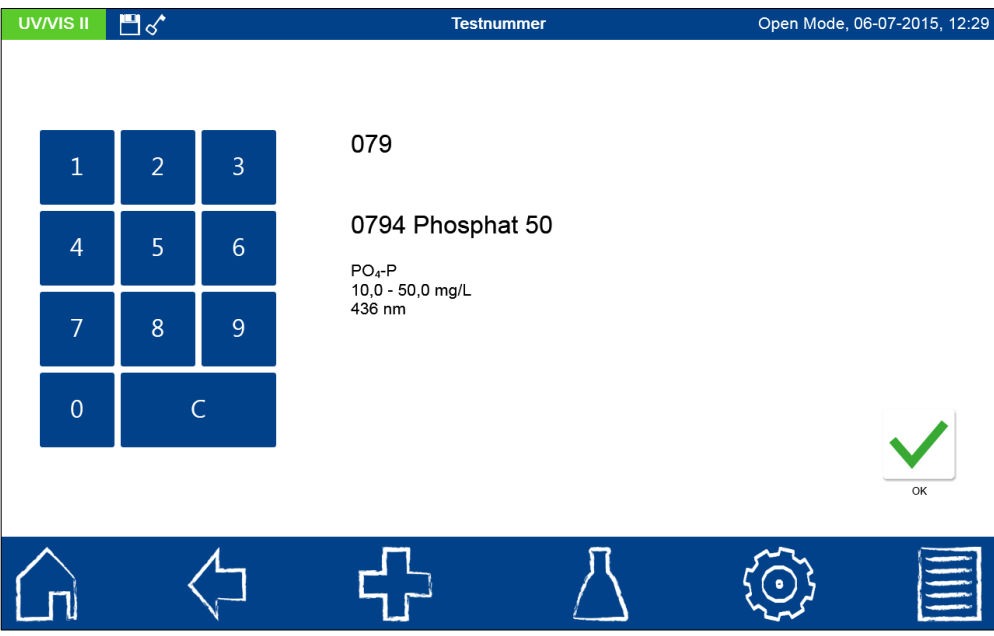

<span id="page-51-0"></span>Abbildung 51: Aufruf über Testnummer

# **7 Hauptmenü**

Das Hauptmenü wird über das  $\bigodot$  -Icon aufgerufen. Es stehen die in [Abbildung 52](#page-52-0) gezeigten Funktionen zur Auswahl.

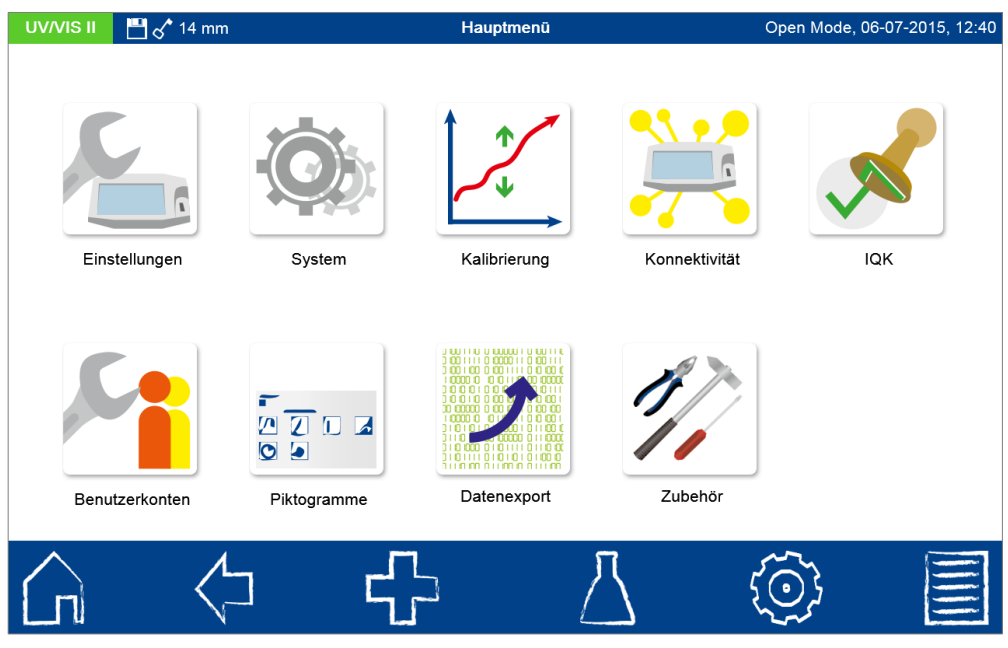

Abbildung 52: Hauptmenü

# <span id="page-52-0"></span>**7.1 Einstellungen**

In diesem Menü können generelle Einstellungen des Gerätes oder Optionen, die den Messablauf betreffen, gesetzt werden.

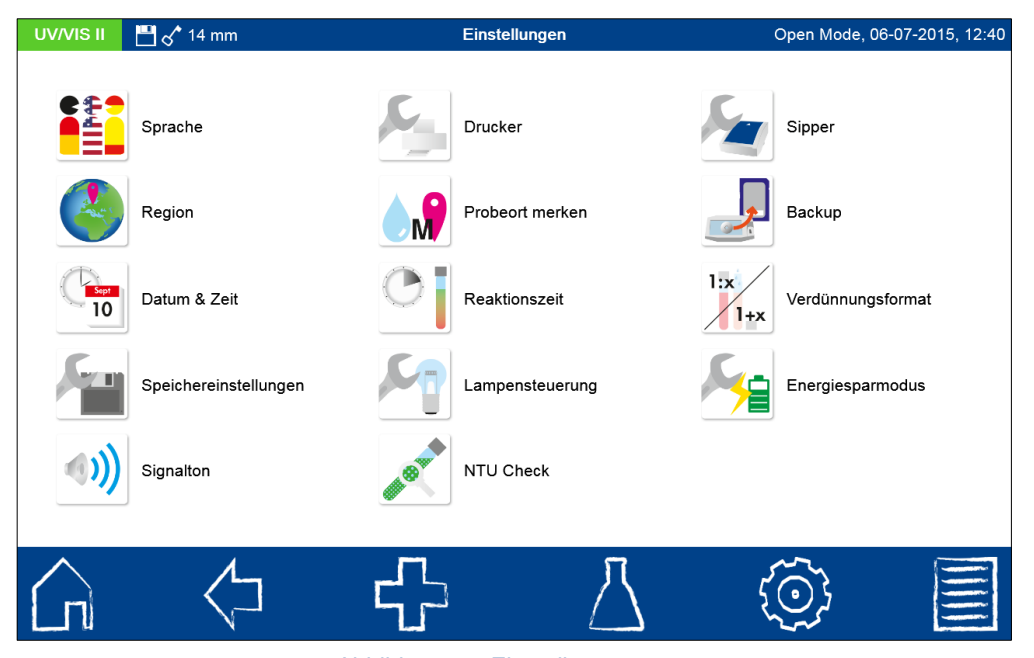

Abbildung 53: Einstellungsmenü

### **7.1.1 Sprache**

Durch Anklicken des  $\frac{1}{2}$ -Icons können Sie die Sprache des Gerätes in der sich öffnenden Liste auswählen. Nach Auswahl der gewünschten Sprache schließt sich die Liste und die ausgewählte Sprache wird als generelle Anzeigesprache im gesamten Gerät übernommen.

# **7.1.2 Region**

Durch Anklicken des S-Icons können Sie die Region des Gerätes in der sich öffnenden Liste auswählen [\(Abbildung 54\)](#page-53-0). Nach Auswahl der gewünschten Region schließt sich die Liste und die ausgewählte Region wird übernommen. Der Wechsel der Regionseinstellungen hat Auswirkungen auf die Anzeige des Messergebnisses. Hierdurch kann die Darstellung der Trennung von Tausendertrennzeichen und Nachkommastelle gesetzt werden (Bsp: DE (Deutschland) 1.567,222; UK (United Kingdom) 1,567.222).

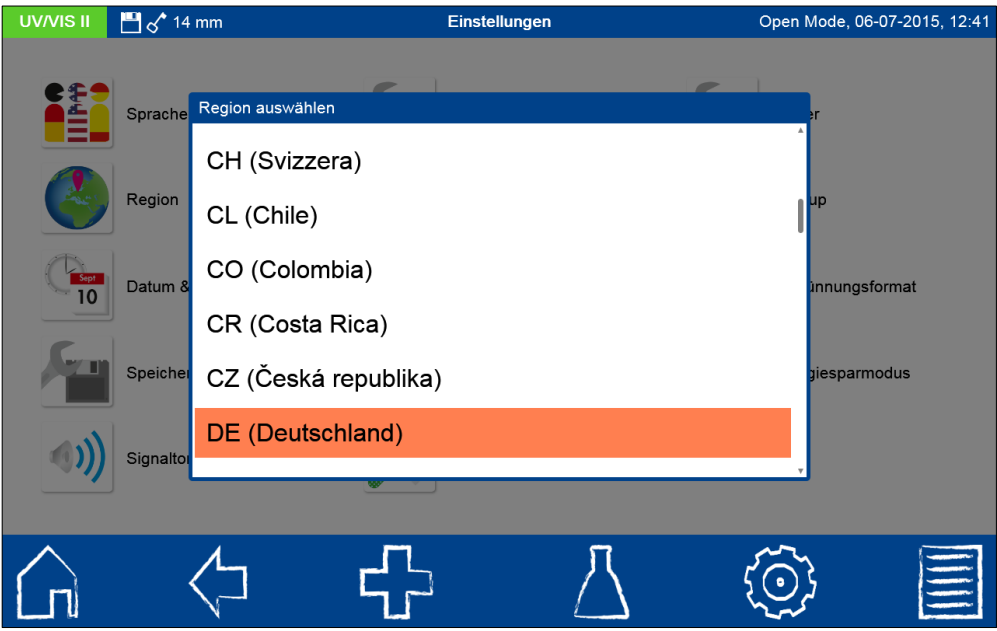

Abbildung 54: Auswahlliste Regionseinstellungen

# <span id="page-53-0"></span>**7.1.3 Datum & Uhrzeit**

Durch Anklicken des -Icons können Sie das Datums- und Uhranzeigeformat ändern. Für das Datumsformat stehen dabei vier verschiedene Optionen zur Verfügung [\(Abbildung 55\)](#page-54-0). Nach Wechsel des Anzeigenformates wird das Datum in der Statusleiste entsprechend dem ausgewählten Format angezeigt. Für die Uhrzeitanzeige stehen mit der 12h und 24h Anzeige zwei Optionen zur Verfügung. Nach Wechsel des Uhranzeigeformates wird die Uhrzeit in der Statusleiste entsprechend dem ausgewählten Format angezeigt. Beim Verlassen des Menüs wird die Einstellung gespeichert.

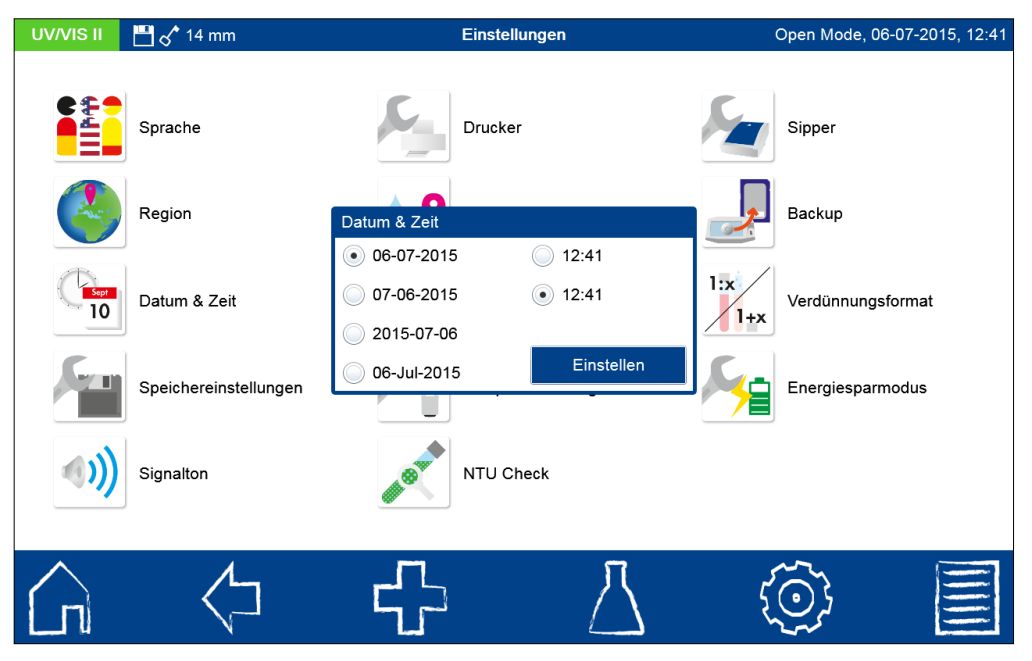

Abbildung 55: Einstellungen zum Datums- und Uhranzeigeformat

<span id="page-54-0"></span>Durch Betätigen des Schalters **weiter wird das Einstellungsfenster für Datum und** Uhrzeit aufgerufen [\(Abbildung 56\)](#page-54-1). Durch Betätigen der Pfeiltasten können das gewünschte Datum und die Uhrzeit eingestellt werden. Bestätigen mit **staat werden** speichert die Einstellungen. Eine Vorschau zur Anzeige von Datum und Uhrzeit befindet sich in der unteren linken Ecke des Popup-Fensters.

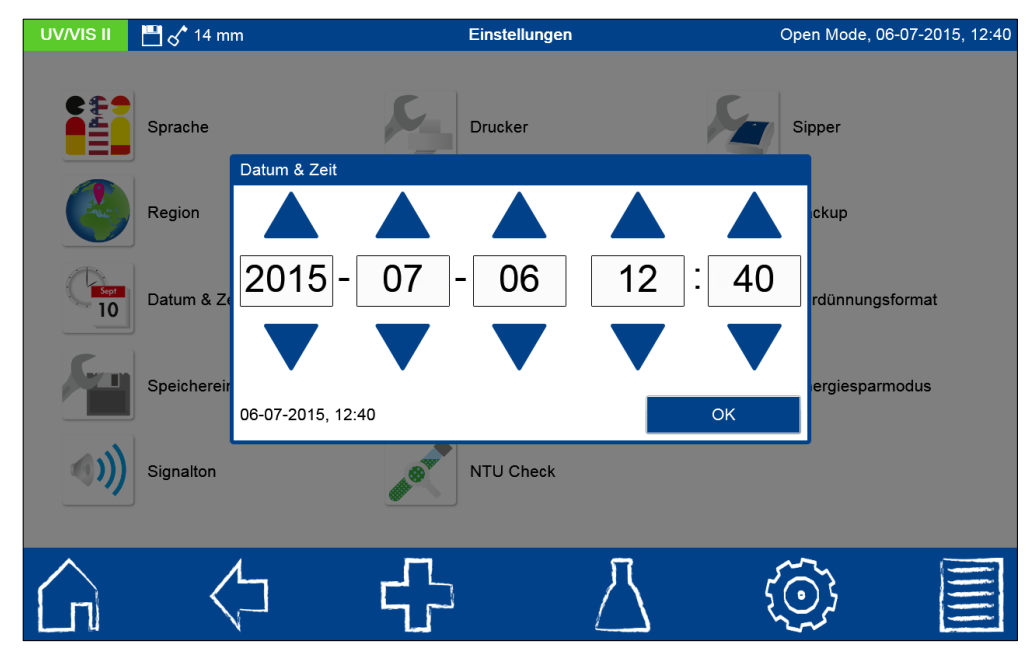

Abbildung 56: Einstellen des Datums und der Uhrzeit

# <span id="page-54-1"></span>**7.1.4 Speichereinstellungen**

Durch Anklicken des **ILL-Icons können Sie die Speichereinstellungen einsehen. Neben** einer Übersicht über die Speicherauslastung kann hier der Messergebnisspeicher ein- bzw. ausgeschaltet werden. Die Balken in Verbindung mit dem Prozentwert geben für den RAMund Gerätespeicher sowie für die SD-Karte eine Auskunft über die Speicherauslastung an. Unterhalb des Balkens wird der noch verfügbare Speicherplatz angegeben.

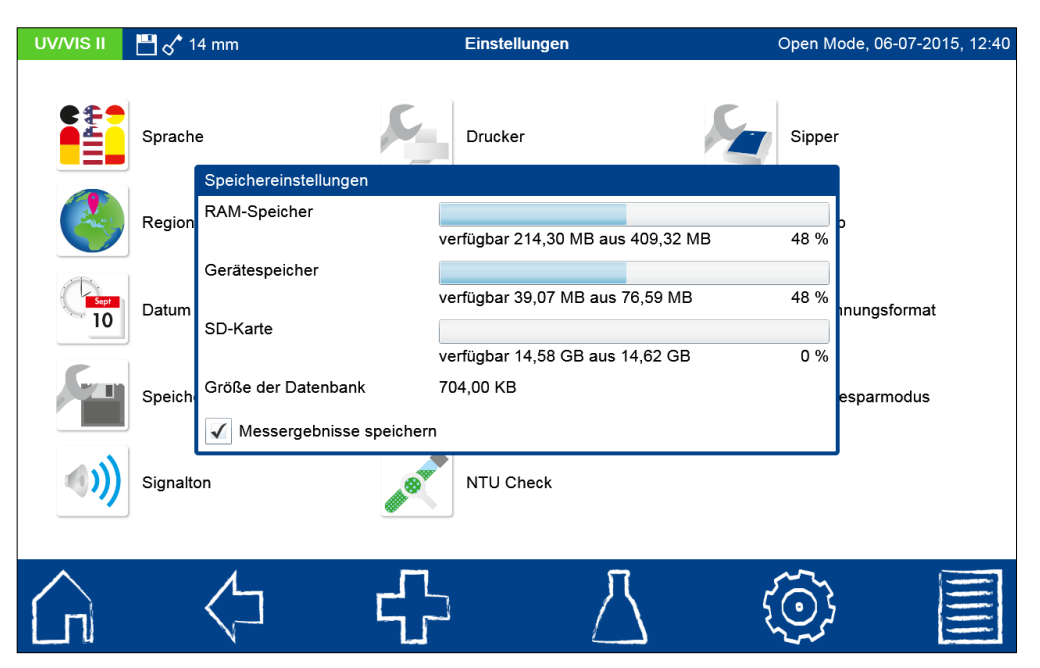

Abbildung 57: Speichereinstellungen

Über die Checkbox "Messergebnisse speichern" kann das automatische Speichern aller Messergebnisse ein- und ausgeschaltet werden. Bei deleselektierter Option werden alle Messergebnisse angezeigt, aber nicht gespeichert. *Hinweis: Die Option zum Ausschalten des Messergebnisspeichers ist lediglich im "Open Mode" verfügbar (siehe auch Kapitel [7.6.2\)](#page-72-0).*

Das Verlassen des Menüs speichert die Einstellung.

# **7.1.5 Signalton**

Durch Anklicken des  $\boxed{(0)}$ -Icons kann der Lautstärkepegel der Signaltöne eingestellt und getestet werden [\(Abbildung 58\)](#page-56-0). Durch Anklicken des Pegeleintrages öffnet sich eine Liste zur Auswahl des Lautstärkepegels. Der Lautstärkepegel kann von 0–10 eingestellt werden. Die Einstellungen wirken sich auf alle im Gerät verfügbaren Signaltöne aus. Durch Betätigen

des Schalters **können Sie die eingestellte Lautstärke testen. Nach Verlassen** des Menüs wird die Einstellung gespeichert.

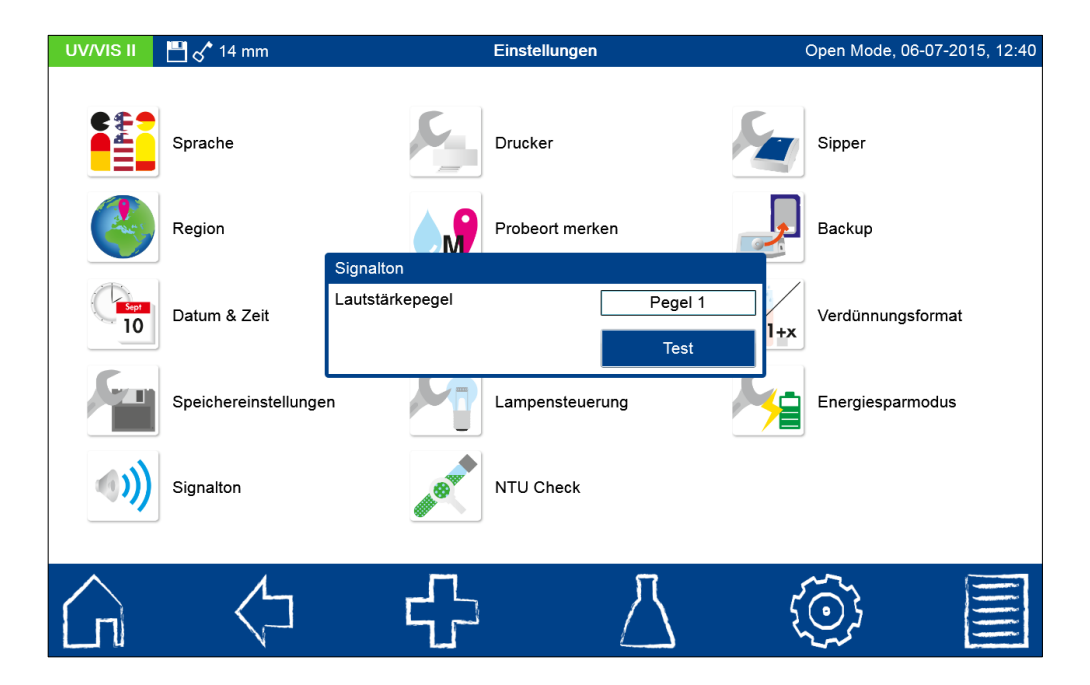

*NANOCOLOR*® *UV/VIS* II und *NANOCOLOR*® *VIS* II V 1.1 / 07.2016

#### Abbildung 58: Signaltoneinstellungen

# <span id="page-56-0"></span>**7.1.6 Drucker**

Durch Anklicken des -Icons können die Druckeinstellungen angepasst werden. Über die USB Host Ausgänge (siehe Kapitel [4\)](#page-9-0) kann ein Drucker direkt an das Spektralphotometer angeschlossen werden. Neben handelsüblichen Druckermodellen (*Hinweis: PCL6 Protokoll muss unterstützt werden*) kann auch ein über MACHEREY-NAGEL erhältlicher Thermodrucker angeschlossen werden. Die Checkbox "Farbdruck" ist nur für Druckermodelle relevant, welche einen Farbdruck unterstützen. Bei deselektierter Farbdruckoption werden die Ausdrucke in schwarz-weiß ausgegeben. Über die Checkbox "Automatischer Ausdruck der Messung" wird festgelegt, ob ein angeschlossener Thermodrucker die Messergebnisse direkt nach der Messung ausdruckt. Nach Verlassen des Menüs werden die Einstellungen gespeichert.

*Hinweis: Der Ausdruck mittels Thermodrucker ist auf die Messung von Rund- und Rechteckküvettentesten beschränkt. Ein Ausdruck von Ergebnissen zur Farbmessung oder eines Scans ist nicht möglich.* 

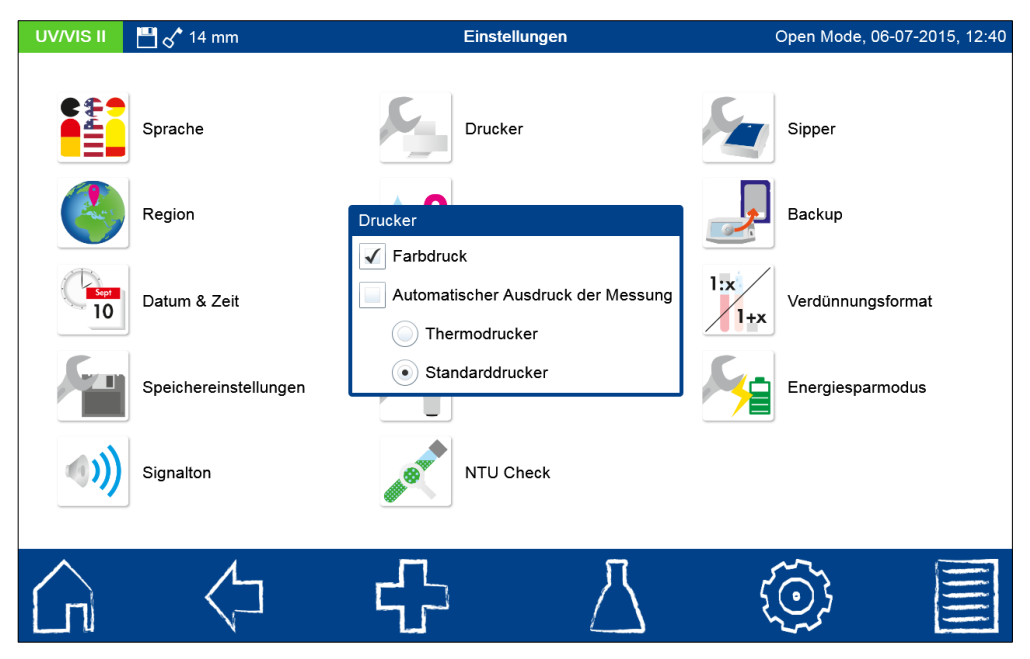

Abbildung 59: Druckereinstellungen

# **7.1.7 Probeort merken**

Durch Anklicken des **AM**-Icons wird ein Fenster zum Setzen dieser Funktion geöffnet. Bei Aktivierung wird ein einmal eingegebener Probeort für jede weitere Messung übernommen, bis dieser wieder deselektiert wird. Die Aktivität dieser Funktion kann durch das Probeortflag

in der Statusleiste erkannt werden. Nach Verlassen des Menüs wird die Einstellung gespeichert.

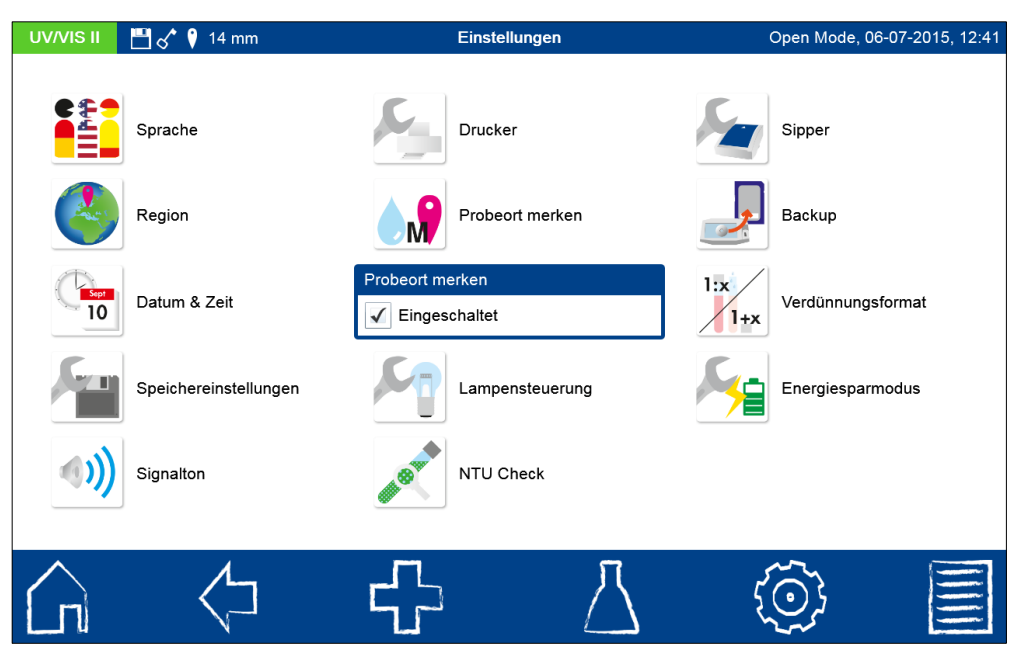

Abbildung 60: "Probeort merken" aktivieren

### **7.1.8 Reaktionszeit**

Durch Anklicken des **I**-Icons wird ein Fenster zum Setzen dieser Funktion geöffnet. Bei Aktivierung wird die für einen Test hinterlegte Reaktionszeit automatisch vor der Messung heruntergezählt. Nach Ablauf der Reaktionszeit erfolgt dann automatisch die Messung. Setzen des Hakens in der Checkbox (siehe [Abbildung 61\)](#page-57-0) aktiviert die Funktion und es erscheint ein Reaktionszeitflag in der Statusleiste. Nach Verlassen des Menüs wird die Einstellung gespeichert.

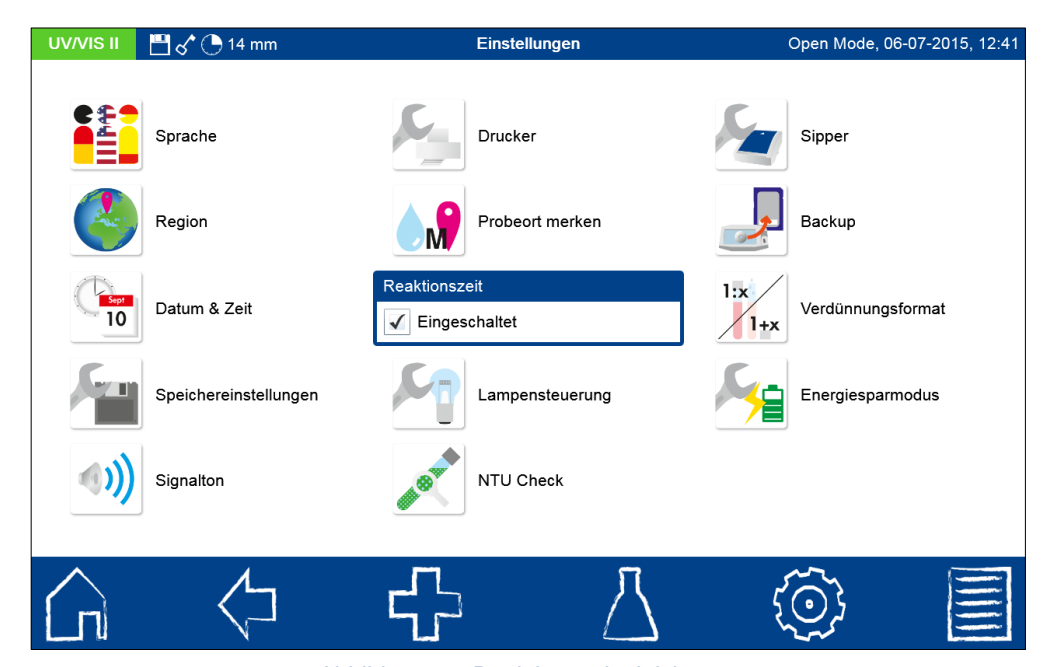

Abbildung 61: Reaktionszeit aktivieren

# <span id="page-57-0"></span>**7.1.9 Lampensteuerung**

Durch Anklicken des **ID-Icons wird ein Fenster zur Lampensteuerung aufgerufen.** In diesem Menü wird die Laufzeit der Halogenlampe (und der UV-Lampe: nur *NANOCOLOR*® *UV/VIS* II) des Spektralphotometers angezeigt. Im Fall eines Lampenwechsels

kann durch Betätigen der jeweiligen "Reset"-Schaltfläche die Laufzeit zurückgesetzt werden. Des Weiteren kann über dieses Menü die Ausschaltzeit für die UV-Lampe eingestellt werden. Die Aufwärmzeit vor Verwendung der Deuteriumlampe beträgt jeweils 90 Sekunden. Die Aktivität der Deuteriumlampe wird durch das Flag "UV" in der Statusleiste des Gerätes angezeigt. Die maximale Betriebsdauer der Deuteriumlampe liegt durchschnittlich bei 1000 Stunden.

Durch Einstellen des Lampenwechselpunktes wird die Verwendung der UV-Lampe im Wellenlängenbereich 335 nm-345 nm geregelt. Geben Sie den gewünschten Lampenwechselpunkt über das numerische Tastenfeld ein und bestätigen Sie Ihre Eingabe mit "Ok". Nach Verlassen des Menüs werden die Einstellungen gespeichert.

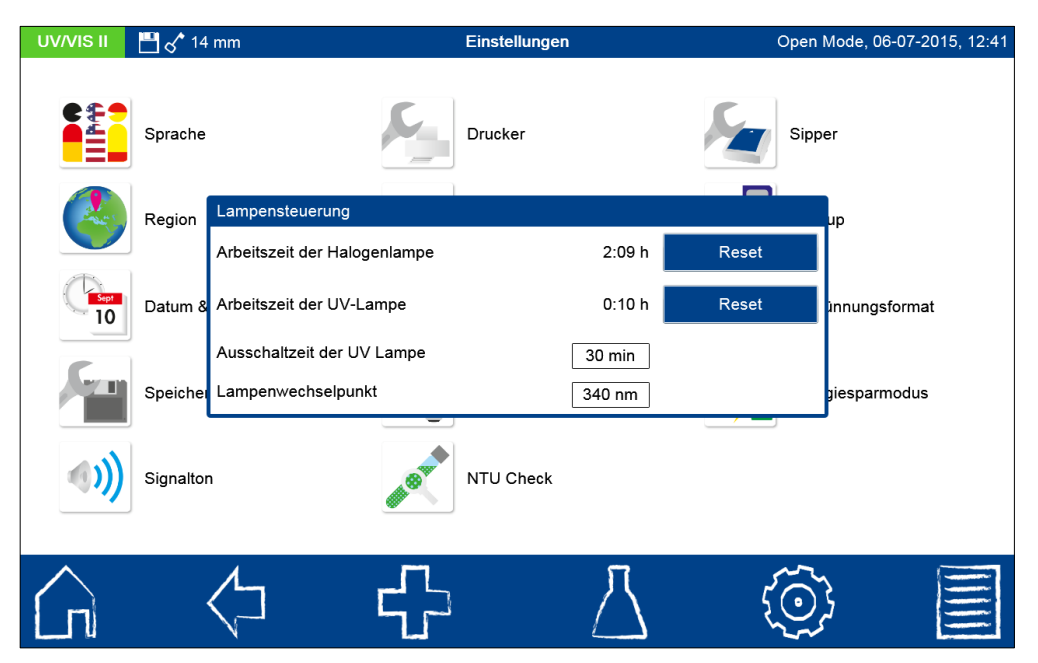

Abbildung 62: Lampensteuerung

# **7.1.10 NTU-Check**

Durch Anklicken des <sup>27</sup>-Icons wird ein Fenster zum Setzen dieser Funktion geöffnet. Über die Checkbox wird der NTU-Check eingeschaltet (siehe [Abbildung 63\)](#page-59-0). Definieren Sie eine Warngrenze über die Eingabe im numerischen Tastenfeld. Bei Erreichen der eingestellten Warngrenze im Rahmen einer Messung, wird das Messergebnis zur Warnung in Rot abgebildet. Empfohlen wird die voreingestellte Warngrenze von 10 NTU. Nach Verlassen des Menüs wird die Einstellung gespeichert.

Bei Aktivierung wird parallel zu jeder Messung eines Rundküvettentests für den die nephelometrische Trübungsmessung vorgesehen ist, der NTU-Wert (Nephelometrische Trübungseinheiten) bestimmt. Die Trübungsmessung wird im 90° Winkel bei 860 nm durchgeführt. Bei eingeschalteter Option verlängert sich die Messzeit bei Rundküvettentesten um einige Sekunden. Die Funktion erlaubt die Erkennung von potentiell störenden Trübungen im Rahmen der Durchlichtmessung von Rundküvettentesten. Das Ergebnis der Trübungsmessung wird zusammen mit dem eigentlichen Messergebnis abgespeichert.

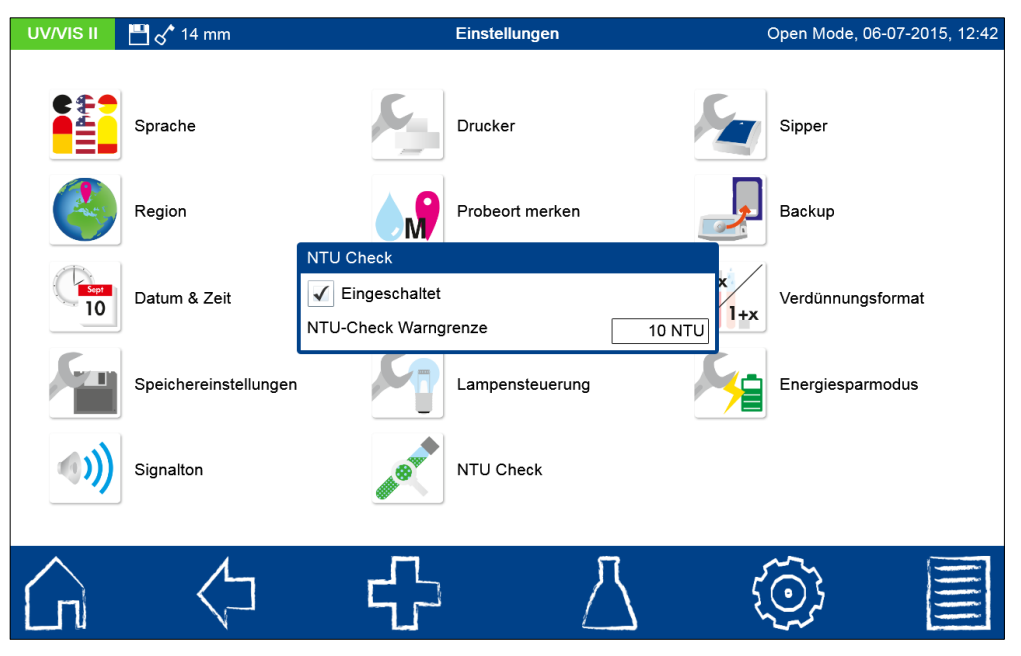

Abbildung 63: NTU-Check aktivieren

# <span id="page-59-0"></span>**7.1.11 Sipper**

Durch Anklicken des **4 I-**Icons wird ein Fenster zum Setzen der Sipperpumpeneinstellungen geöffnet. Bei angeschlossener Sipperpumpe werden die hier vorgenommenen Zeiteinstellungen für Pumpzeit, Spülzeit und Absetzzeit angezeigt. Zur Anbindung der Sipperpumpe an das Spektralphotometer bitte Kapitel [7.5.1](#page-65-0) und die Hinweise im Gerätehandbuch des Sippers beachten. Nach Verlassen des Menüs werden die Einstellungen gespeichert.

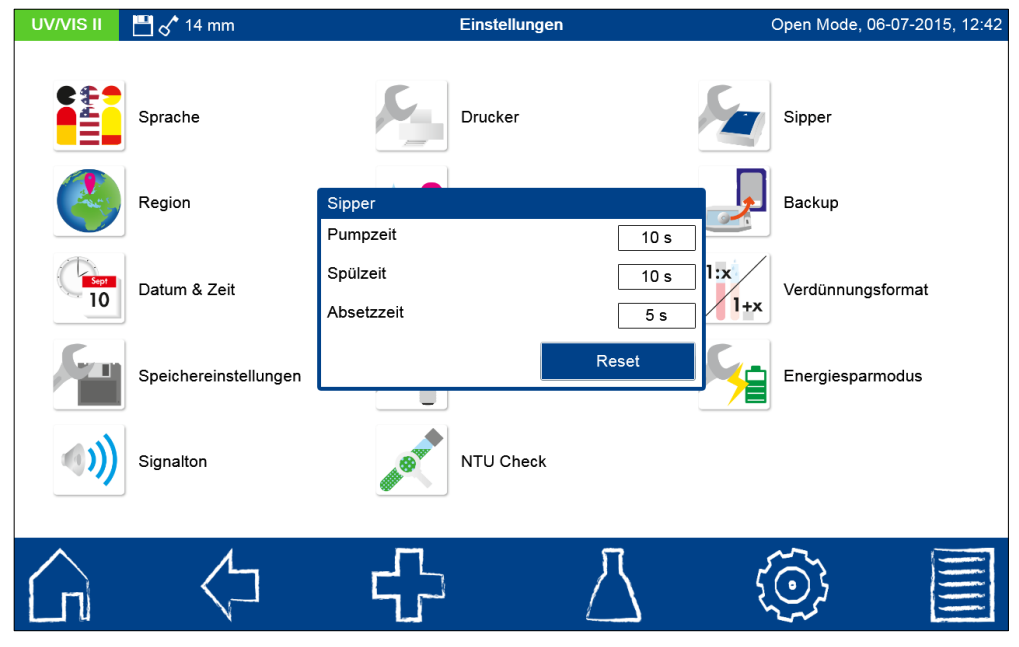

Abbildung 64: Sippereinstellungen

# <span id="page-59-1"></span>**7.1.12 Backup**

Durch Anklicken des -Icons wird ein Fenster zum Speichern eines Backups aufgerufen. Wir empfehlen, vor Servicearbeiten am Gerät oder vor einem Update die im Gerät gespeicherten Messergebnisse, benutzerdefinierten Einstellungen und Sondermethoden in Form eines Backups zu sichern. Neben der integrierten SDHC-Speicherkarte kann das Backup auch auf einen externen USB-Stick gespeichert werden. Wählen Sie das gewünschte Speichermedium über die Optionsschaltflächen aus (siehe [Abbildung 65\)](#page-60-0).

Durch Anklicken der Schaltfläche "Backup" werden die Daten des Photometers auf dem gewählten Speichermedium gesichert. Die erfolgreiche Sicherung des Backups wird durch die Anzeige "Backup abgeschlossen" bestätigt. Durch Bestätigen mit "OK" wird der Vorgang beendet.

Durch Anklicken der Schaltfläche "Wiederherstellen" werden die auf dem Speichermedium gesicherten Daten auf das Spektralphotometer übertragen. Es erfolgt eine Sicherheitsabfrage zur Fortsetzung des Vorgangs. Bestätigen mit "OK" öffnet eine Liste mit den auf der internen SDHC-Karte verfügbaren Backupdateien. Die Dateinamen sind mit Datum und Uhrzeit gekennzeichnet. Durch Auswahl einer Backupdatei wird diese eingespielt. Zum Abruf eines Backups vom USB-Stick wählen Sie in der Liste **. Es.** Es werden die Backupdateien des angeschlossenen USB-Speichermediums angezeigt.

*Hinweis: Die Wiederherstellung eines Gerätebackups löscht unwiderruflich die aktuellen Daten.* 

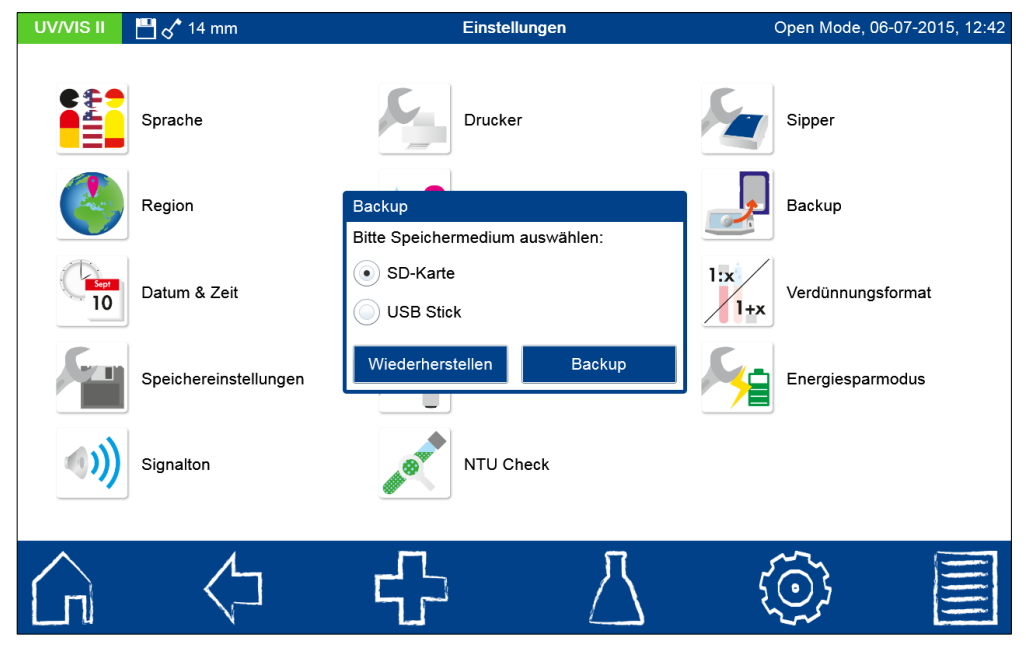

Abbildung 65: Erstellen eines Backups

### <span id="page-60-0"></span>**7.1.13 Verdünnungsformat**

Durch Anklicken **Australian - In Anklicken** -Icons wird ein Fenster zum Setzen des Verdünnungsformates aufgerufen. Die Formate "1 + X" und "1 : X" sind auswählbar. Bei Aktivierung wird die gewählte Verdünnung in diesem Format angezeigt und im IQK-Menü Verdünnungsreihe angewendet. Nach Verlassen des Menüs wird die Einstellung gespeichert.

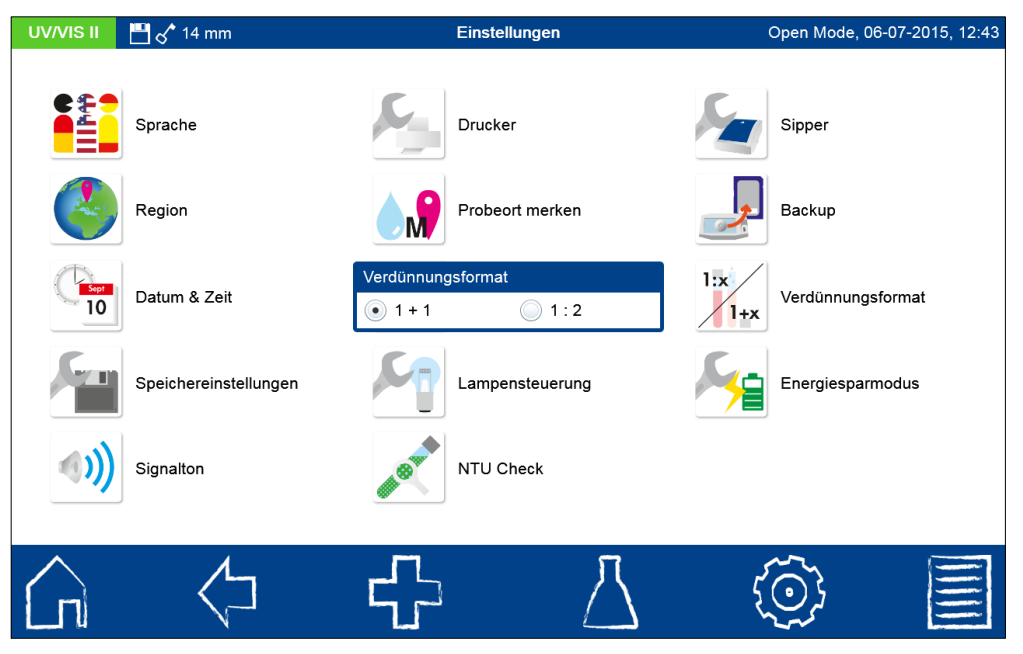

Abbildung 66: Verdünnungsformat auswählen

# **7.1.14 Energiesparmodus**

Durch Anklicken des <sup>19</sup>-Icons wird ein Fenster zum Setzen dieser Funktion geöffnet [\(Abbildung 67\)](#page-61-0). Hier wird die Zeit festgelegt, nach der bei Nicht-Benutzung das Display ausschaltet und damit Energie gespart wird. Durch einfaches Tippen auf das schwarze Display im Energiesparmodus wird es wieder eingeschaltet und das Gerät ist betriebsbereit. Nach Verlassen des Menüs wird die Einstellung gespeichert. Die Standardeinstellung beträgt 5 Minuten. Bei Auswahl des Wertes 0 Minuten wird der Energiesparmodus deaktiviert.

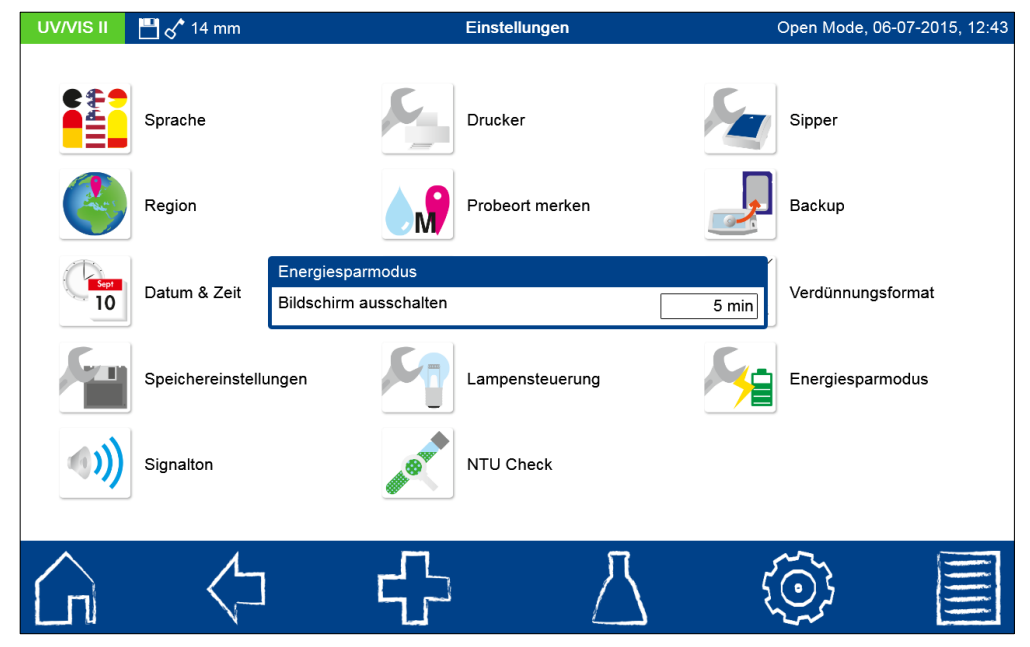

Abbildung 67: Energiesparmodus

### <span id="page-61-0"></span>**7.2 System**

Das Systemmenü wird durch Anklicken des <sup>Ob</sup>-Icons geöffnet.

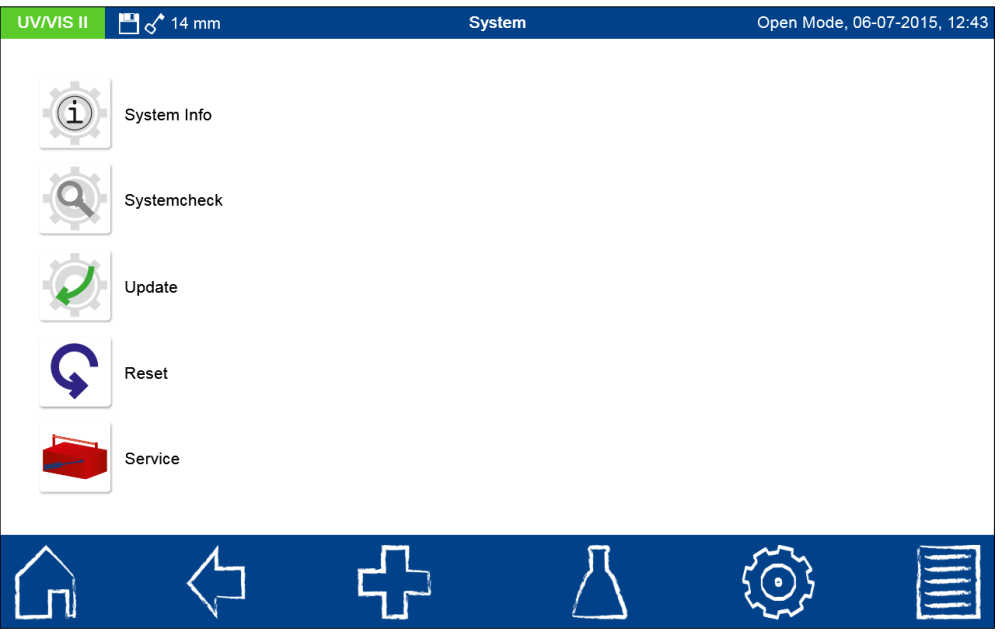

Abbildung 68: Systemmenü

# **7.2.1 Systeminfo**

Durch Anklicken des <sup>1</sup>0-Icons öffnet sich ein Fenster mit Informationen zum Gerät [\(Abbildung 69\)](#page-62-0). Hier werden Informationen zum Hersteller, Geräte-Modell, der Seriennummer, der Software- und Firmware-Version und der Zahl der Systemstarts angezeigt. Bitte halten Sie diese Informationen bei Kontakt des technischen Supports von MACHEREY-NAGEL bereit.

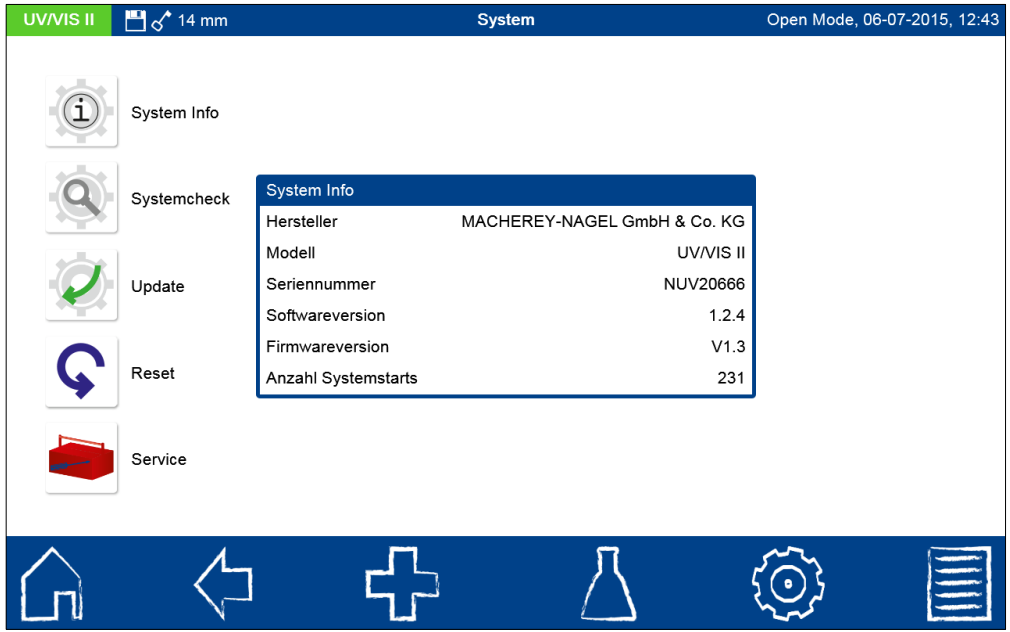

### Abbildung 69: Systeminfo

# <span id="page-62-0"></span>**7.2.2 Systemcheck**

Anklicken des <sup>@</sup>-Icons öffnet den Dialog für das Menü Systemcheck. Hier kann über die Checkbox eine zyklische Systemprüfung eingestellt werden. Bei Aktivierung wird 180 Minuten nach der letzten Messung ein kurzer Systemcheck durchgeführt um den Zustand

des Gerätes zu überprüfen.

Der Systemcheck kann durch Drücken von **Der manuell ausgelöst werden**. Hierbei werden ein Lampentest, ein Wellenlängenrichtigkeitstest, ein Filtertest und Detektortest durchgeführt. Dies kann einige Minuten dauern. In dieser Zeit sind keine Messungen möglich. Das Ergebnis des Systemchecks wird im Anschluss im Übersichtsfenster angezeigt.

Wenn eine oder mehrere Prüfungen das Ergebnis "Nicht bestanden" aufweisen, starten Sie das Gerät erneut und wiederholen Sie die Messungen. Bei Fortbestehen der Probleme wenden Sie sich bitte an den Hersteller oder ihren lokalen Händler.

# **7.3 Update**

Wir empfehlen vor jedem Update eine Datensicherung (siehe Kapite[l 7.1.12\)](#page-59-1), auch wenn das Update die Daten nicht beeinflusst. Zur Sicherung von kundeneigenen Sondermethoden empfehlen wir den Export auf ein externes Speichermedium, z. B. einen USB-Stick.

Laden Sie die Updatedatei von der MACHEREY-NAGEL Homepage herunter und entpacken Sie die ZIP-Datei auf Ihrem PC. Kopieren Sie die mns-Updatedatei auf die oberste Ebene eines USB-Sticks und verbinden Sie diesen mit dem Gerät. Drücken Sie die Icons

und wählen Sie die gewünschte Updatedatei in der angezeigten Liste aus. Warten Sie, bis eine Meldung erscheint, die das Beenden des Updatevorgangs anzeigt. (Dieser Vorgang kann bis zu einer Minute dauern). Starten Sie ihr Gerät nach Aufforderung neu. Warten Sie, bis das Gerät neu gestartet ist und die notwendigen Selbsttests durchgeführt hat. Schalten Sie das Gerät während dieses Vorgangs bitte nicht aus.

Bitte prüfen Sie über  $\left[\bigotimes_{i=1}^{\infty} \right]$   $\rightarrow$   $\left[\bigotimes_{i=1}^{\infty}$  ob das Update erfolgreich war. Die aufgespielte Version wird nun hier angezeigt.

### **7.3.1 Reset**

Ein System-Reset setzt das Gerät in die Standardeinstellung zurück. Alle Daten, Sondermethoden und benutzerdefinierten Einstellungen werden dabei gelöscht. Es wird empfohlen, alle gespeicherten Daten, Sondermethoden und die benutzerdefinierten Einstellungen vorher auf der SD-Karte zu sichern (siehe Kapite[l 7.1.12\)](#page-59-1).

Nach Anklicken des G-Icons öffnet sich ein Dialog mit einer Sicherheitsabfrage (siehe [Abbildung 70\)](#page-63-0). Durch Bestätigen mit "Ja" wird das Gerät nach einem Geräteneustart auf die Standardeinstellungen zurückgesetzt. Die auf der SD-Karte gesicherten Daten bleiben vom Systemreset unberührt.

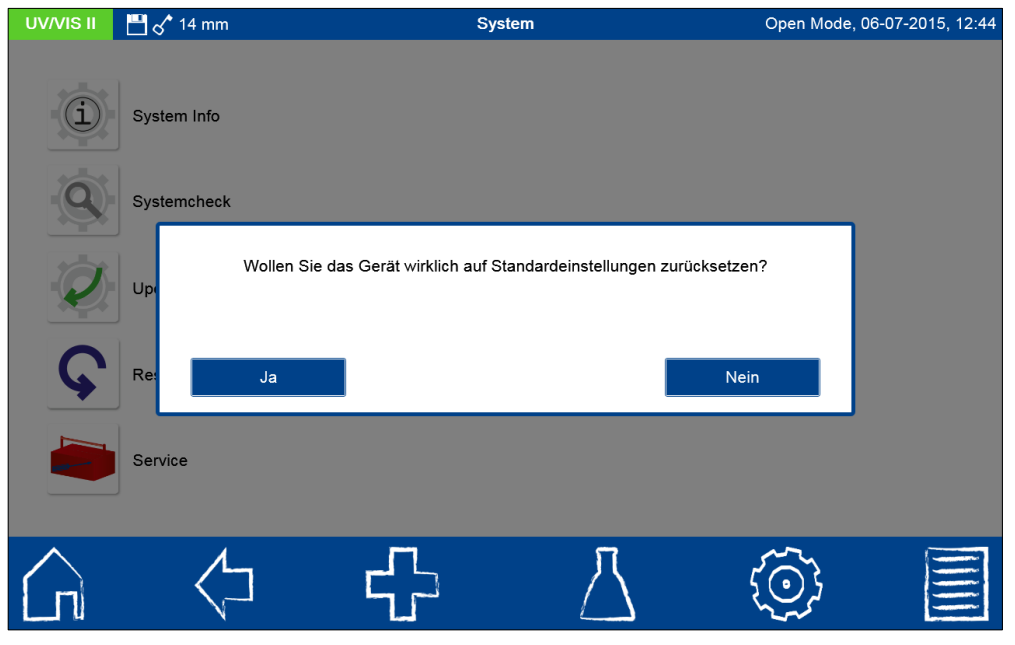

<span id="page-63-0"></span>Abbildung 70: Systemreset

#### **7.3.2 Service**

Die Nutzung des Servicemenüs ist durch einen Servicecode gesichert. Die Verwendung dieses Menüs ist ausschließlich dem Servicepersonal für Servicearbeiten vorbehalten.

### **7.4 Kalibrierung**

Die Spektralphotometer führen bei jedem Start einen Selbsttest zur Überprüfung der Basiskalibrierung durch. Die Basiskalibrierung oder Nullkalibrierung sowie die Kalibrierung der nephelometrischen Trübungsmessung können bei Bedarf manuell über das Kalibrierungsmenü durchgeführt werden (siehe [Abbildung 71\)](#page-64-0).

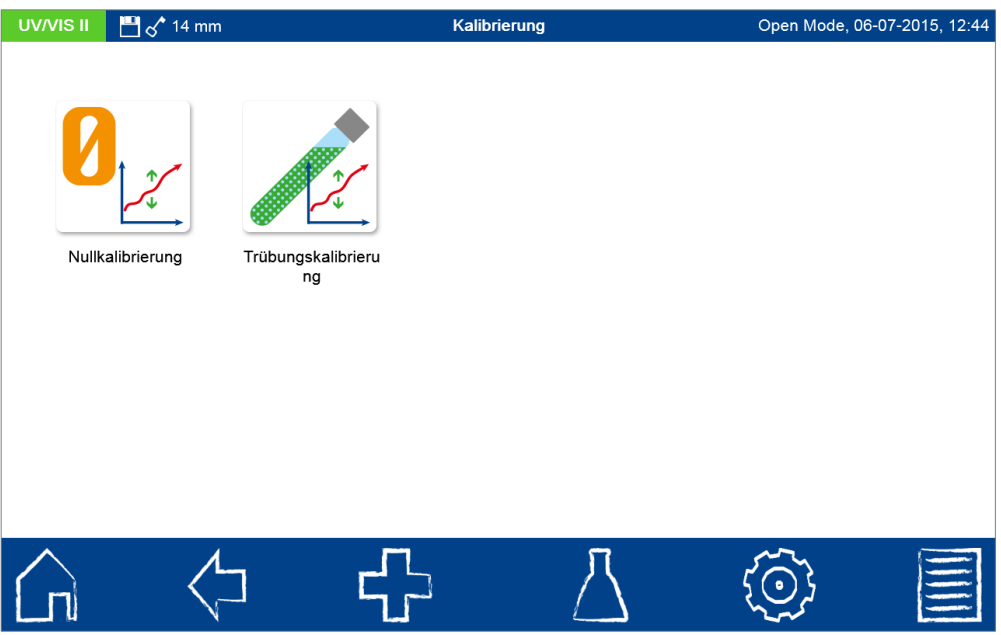

Abbildung 71: Kalibrierungsmenü

# <span id="page-64-0"></span>**7.4.1 Nullkalibrierung**

Nach Anklicken des Uz-Icons öffnet sich das Fenster für die Nullkalibrierung des Gerätes.

Starten Sie den Kalibriervorgang durch Bestätigen mit **D**.Das Gerät führt zunächst eine Luftmessung durch und erfragt anschließend das Einsetzen der Kalibrierküvette. Setzen Sie die mitgelieferte und gesäuberte Kalibrierküvette in den Küvettenschacht ein; die Kalibrierung wird automatisch fortgesetzt.

Nach abgeschlossener Kalibrierung wird das Datum der Kalibrierung im Gerät gespeichert und beim nächsten Aufruf des Kalibriervorgangs angezeigt.

### **7.4.2 Trübungskalibrierung**

Nach Anklicken des <sup>22</sup>-Icons öffnet sich das Fenster für die Trübungskalibrierung des Gerätes (siehe [Abbildung 72\)](#page-65-1). Wählen Sie den zu kalibrierenden Bereich aus. In der Auswahlliste auf der linken Seite können die verwendeten Trübungsstandards eingetragen werden. Die vordefinierten Standards können entfernt und durch die gewünschten Größen

ersetzt werden. Starten Sie den Kalibriervorgang durch Bestätigen mit **Dugens Gerät fragter** der Reihe nach das Einsetzen der entsprechenden Standards ab und startet die jeweilige Messung automatisch. Nach abgeschlossener Kalibrierung, wird das Datum der Kalibrierung im Gerät gespeichert und beim nächsten Aufruf des Kalibriervorgangs angezeigt.

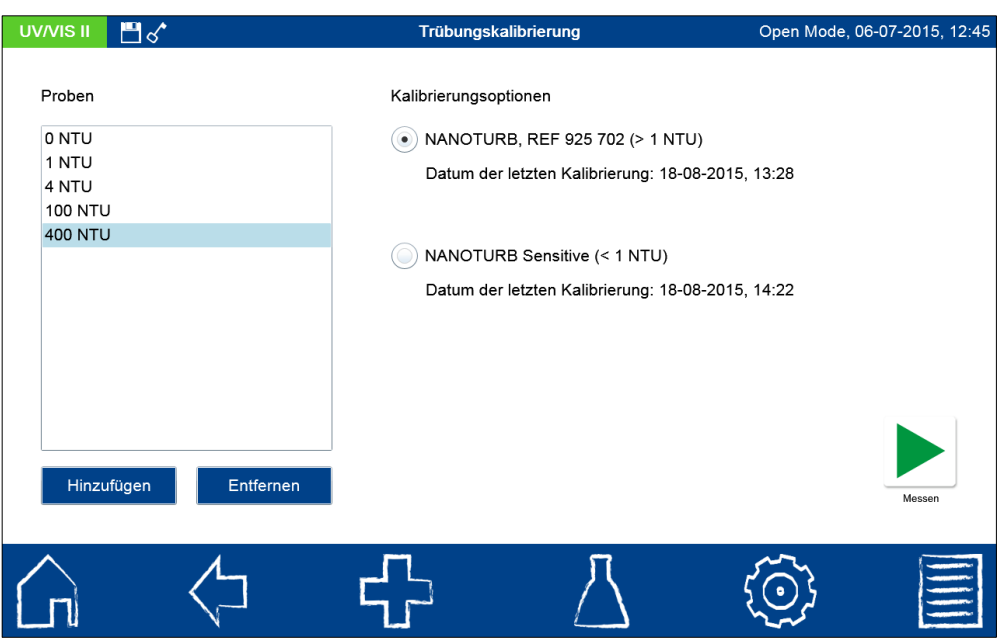

Abbildung 72: Trübungskalibrierung

# <span id="page-65-1"></span>**7.5 Konnektivität**

Im Menü Konnektivität werden die Einstellungen zu den im Gerät verfügbaren Schnittstellen RS232, LAN und USB vorgenommen.

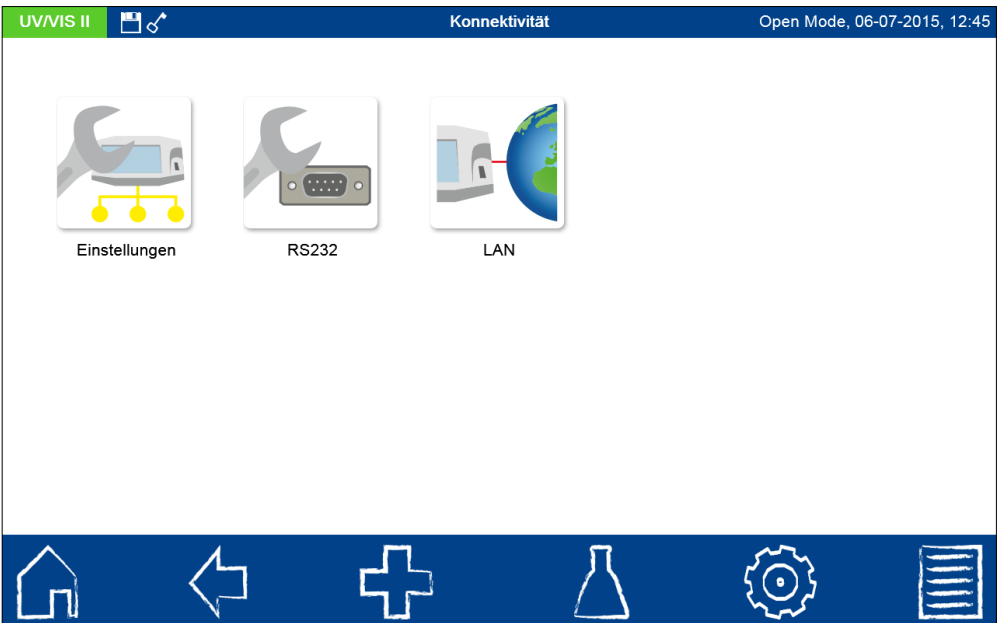

Abbildung 73: Konnektivitätsmenü

# <span id="page-65-0"></span>**7.5.1 Einstellungen**

In den Konnektivitätseinstellungen (siehe [Abbildung 74\)](#page-66-0) kann die Ansteuerung der verschiedenen Schnittstellen des Gerätes geregelt werden. Verschiedene Datensätze können nicht zur gleichen Zeit über eine Schnittstelle gesendet werden. Die Belegung der entsprechenden Schnittstelle muss daher manuell erfolgen. Bei Verwendung der Sipperpumpe ist der Haken in der Checkbox bei RS232 zu setzen. Für jede Schnittstelle kann immer nur eine Option gesetzt werden. Die Proxyeinstellungen dienen der Nutzung eines Proxyservers. Hierbei sind Server IP-Adresse und der entsprechende Port über das

numerische Tastenfeld einzutragen. Bestätigen mit **V** speichert die Einstellungen.

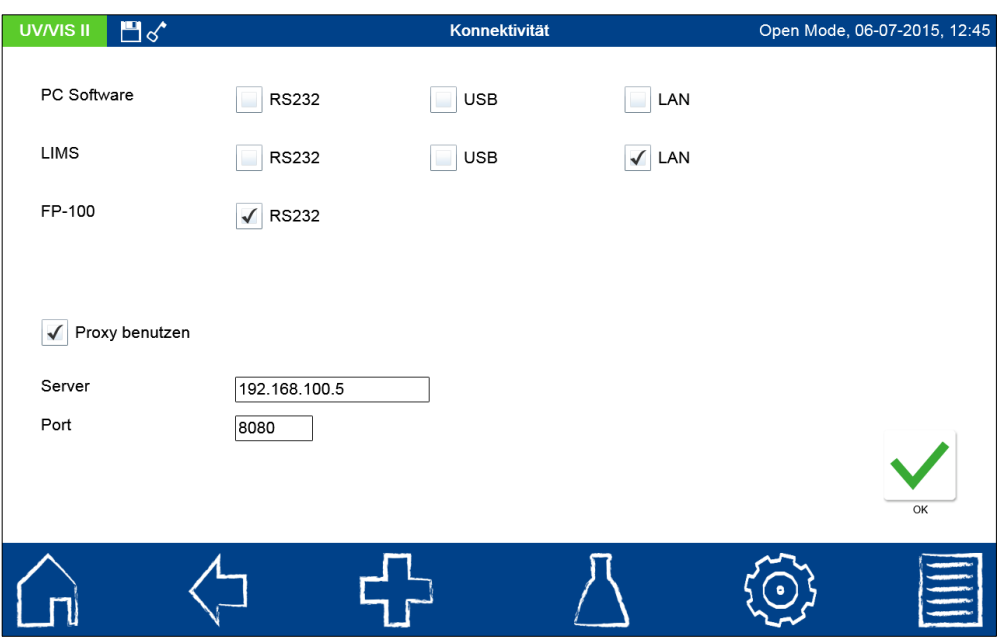

Abbildung 74: Konnektivitätseinstellungen

### <span id="page-66-0"></span>**7.5.2 RS232**

In den RS232-Einstellungen (siehe [Abbildung 75\)](#page-66-1) können die Baudrate, die Bits und die Parität festgelegt werden. Durch Anklicken des jeweiligen Textfeldes öffnet sich eine

Auswahlliste mit den möglichen Einstellungen. Bestätigen mit V speichert die Einstellungen. Hinweis: Bei Übertragungsproblemen auf Übereinstimmung der Konnektivitätseinstellungen mit den angeschlossenen Geräten achten (siehe Kapitel [7.5.1\)](#page-65-0).

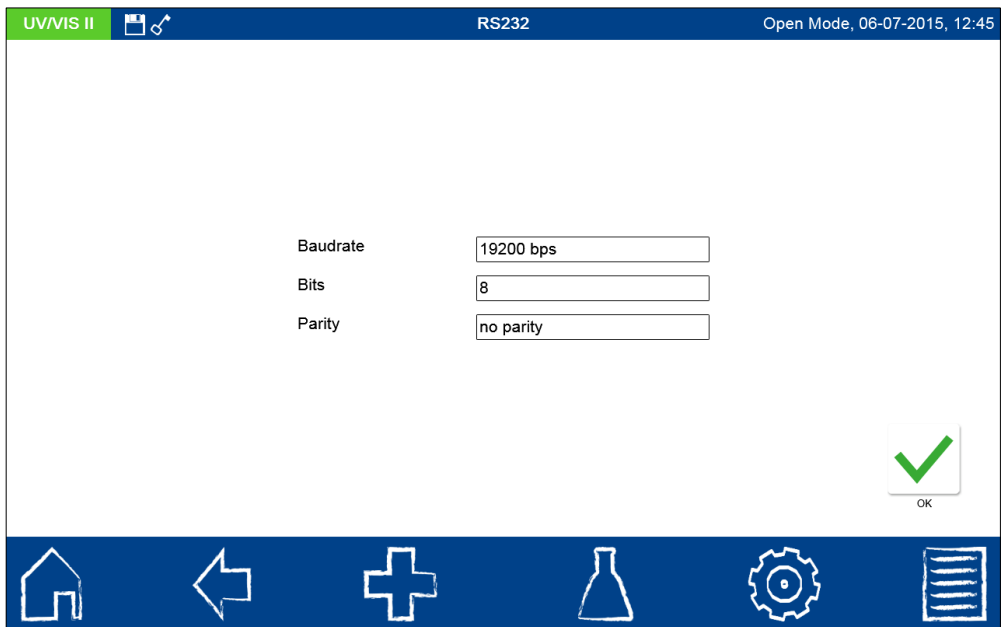

Abbildung 75: RS232-Einstellungen

# <span id="page-66-1"></span>**7.5.3 LAN**

Durch Anklicken des <sup>BC</sup>-Icons gelangt man zur Übersicht über die LAN-Einstellungen [\(Abbildung 76\)](#page-67-0). Ist das Gerät Teil eines DHCP-Netzwerkes, so wird automatisch eine IP-Adresse zugewiesen, welche neben der MAC-Adresse, Subnetzmaske und dem Gateway hier einsehbar ist.

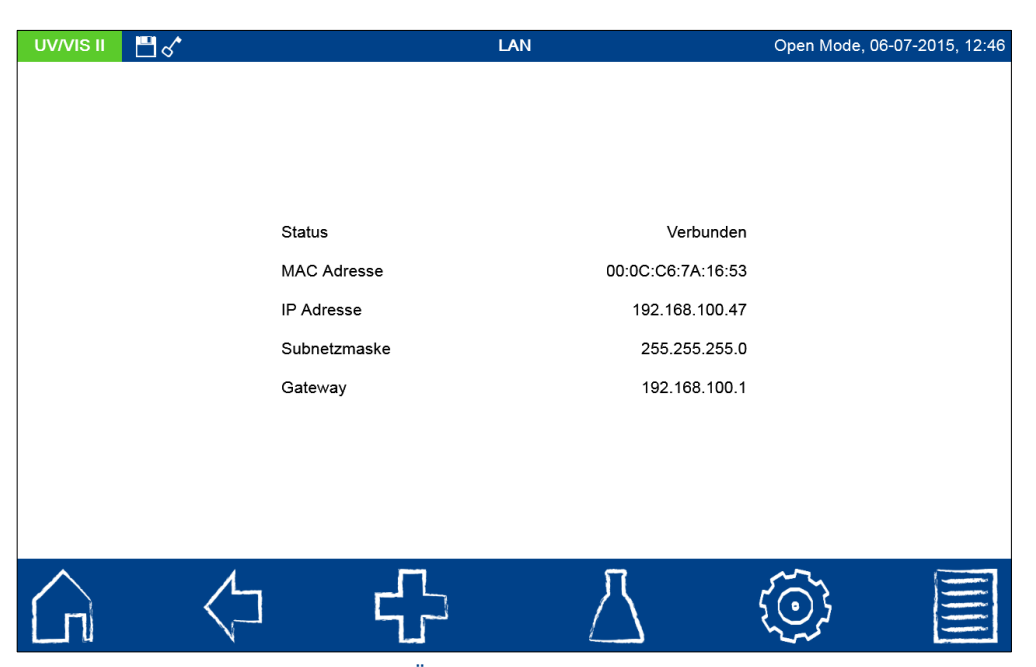

Abbildung 76: Übersicht der LAN-Einstellungen

# <span id="page-67-0"></span>**7.6 IQK**

Das Menü zur internen Qualitätskontrolle (IQK) wird über das <sup>69</sup>-Icon aufgerufen und beinhaltet die in [Abbildung 77](#page-67-1) gezeigeten Optionen. Die verschiedenen Optionen bieten die Möglichkeit die interne Qualitätskontrolle gemäß DWA-A 704 abzubilden. Die in den Menüs Standardmessung, Mehrfachbestimmung, Verdünnungsreihe und Aufstockung hinterlegten Grenzen basieren auf den Vorgaben der DWA, können aber jederzeit durch den Anwender verändert werden.

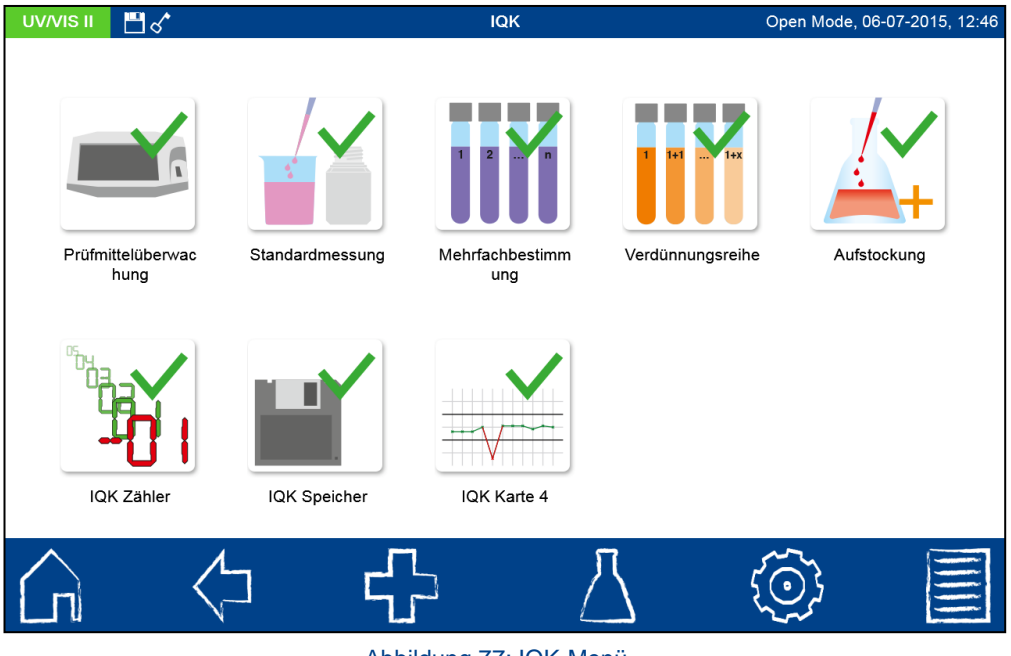

Abbildung 77: IQK-Menü

# <span id="page-67-1"></span>**7.6.1 Prüfmittelüberwachung**

Durch Anklicken des -Icons öffnet sich das Menü der Prüfmittelüberwachung (siehe [Abbildung 78\)](#page-68-0). Die Prüfmittelüberwachung enthält die Programme zur Überprüfung der

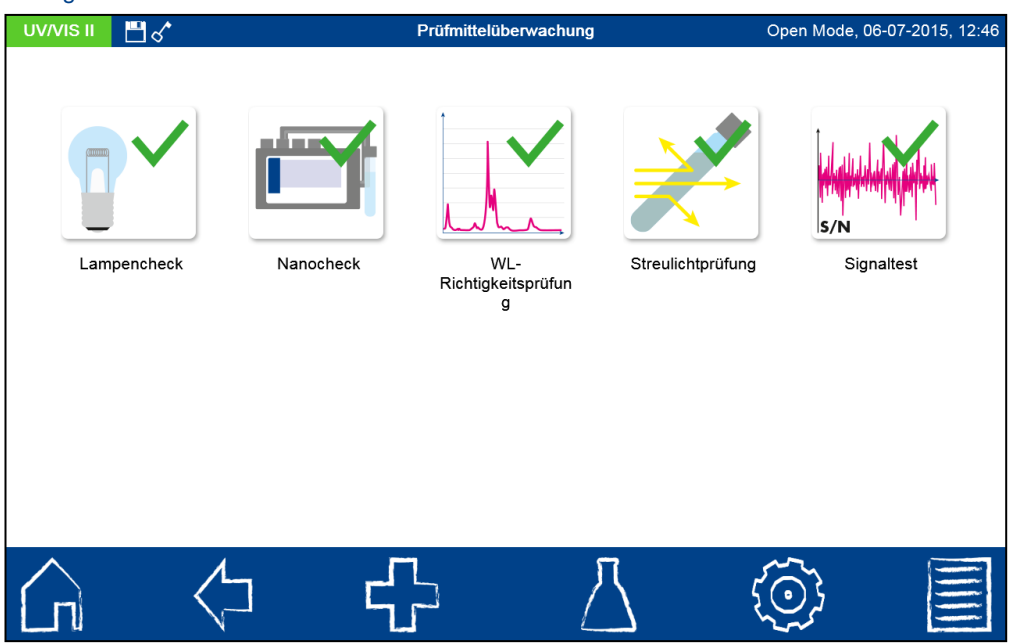

optischen Eigenschaften des Gerätes. Bis auf die Prüfung der photometrischen Richtigkeit und den Streulichttest können alle Prüfungen ohne Zusatzmaterial direkt mit dem Gerät durchgeführt werden.

Abbildung 78: Optionen der Prüfmittelüberwachung

### <span id="page-68-0"></span>**7.6.1.1 Lampencheck**

Der Lampencheck dient der Kontrolle der richtigen Funktionalität der eingebauten Lampe(n).

Beim *NANOCOLOR® <sup>UV</sup>/<sub>VIS</sub>* II erscheint nach Anklicken des <sup>17</sup>-Icons ein Fenster zur Auswahl der zu prüfenden Lampe (siehe [Abbildung 79\)](#page-68-1).

*Hinweis: In der Benutzerführung des NANOCOLOR® VIS II entfällt diese Auswahl. Es wird direkt die Halogenlampe überprüft.* 

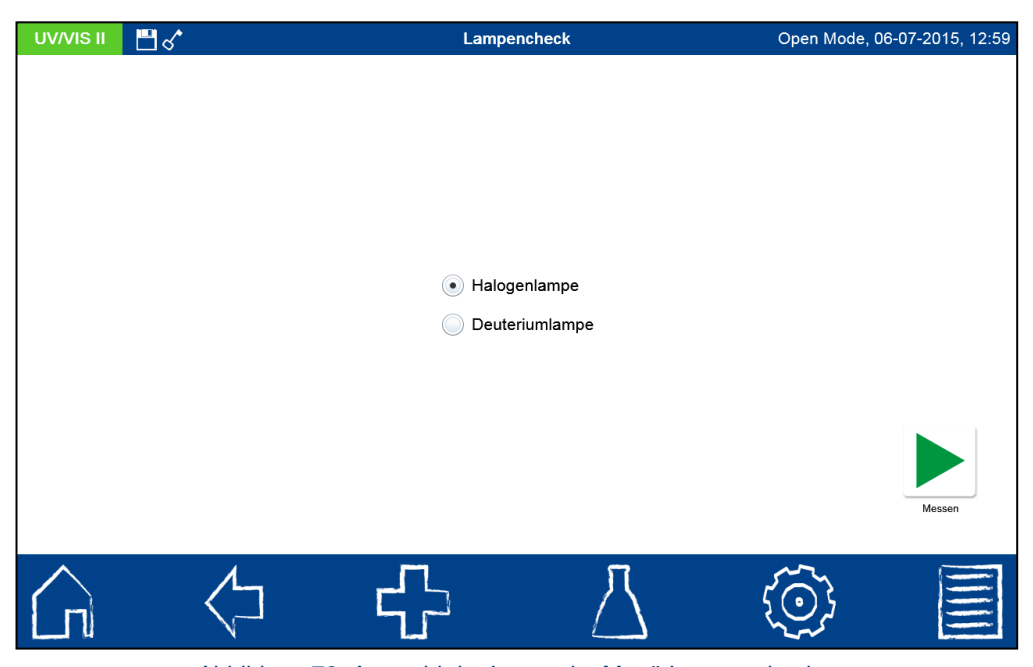

Abbildung 79: Auswahl der Lampe im Menü Lampencheck

<span id="page-68-1"></span>Nach Auswahl der Lampe und Bestätigen mit startet der Messvorgang. Das Gerät nimmt eine Lampenkurve auf und gleicht diese mit den gespeicherten Sollwerten ab. Anschließend

erfolgt eine Bewertung der Prüfung. Über das El-Icon kann das Ergebnis der Prüfung anschließend als Zertifikat ausgedruckt oder in Form einer CSV-Datei bzw. PNG-Datei auf einen externen Datenträger gespeichert werden. Im Falle der Prüfung der Deuteriumlampe ist zu beachten, dass diese vor Beginn der Prüfung aufgeheizt werden muss, was ca. 90 Sekunden dauert.

# **7.6.1.2 NANOCHECK**

Das Programm NANOCHECK dient der Überprüfung der photometrischen Richtigkeit des Spektralphotometers. Hierzu werden die von MACHEREY-NAGEL angebotenen *NANOCONTROL* NANOCHECK Prüflösungen (REF 925 701) benötigt. Drücken des

-Icons öffnet das NANOCHECK Programmmenü (siehe [Abbildung 80\)](#page-69-0). Zur Eingabe der Daten zu Wellenlängen, Sollwerten und Vertrauensbereichen aus dem Produktzertifikat muss jedes einzelne Feld manuell ausgewählt und der entsprechende Wert über die alphanumerische Tastatur eingegeben werden. Die Daten zur eingegebenen NANOCHECK Charge werden nach der ersten Durchführung des Programms automatisch gespeichert.

Alternativ kann eine vorprogrammierte LOT über über das  $\Phi$ -Icon über die Auswahlliste zur NANOCHECK-Charge ausgewählt werden. In dieser Liste werden auch alle manuell eingegebenen Chargen verwaltet. Zum Löschen einer Charge mit allen zugehörigen Daten muss der entsprechende Eintrag für einige Sekunden gedrückt gehalten werden. Bestätigen

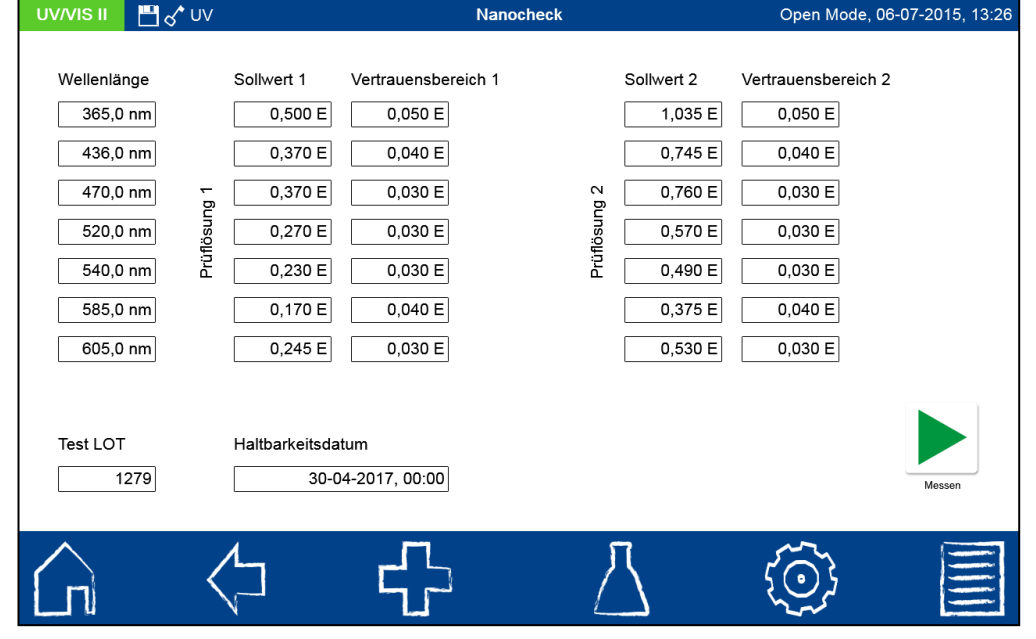

des aufkommenden  $\blacksquare$ -Icons löscht den Listeneintrag.

<span id="page-69-0"></span>Abbildung 80: Eingabe der Sollwerte für die *NANOCONTROL* NANOCHECK Prüflösungen

Nach Auswahl der gewünschten Charge oder Eingabe aller notwendigen Daten wird die Messung durch Drücken des **D**-Icons gestartet. Eine automatische Menüführung fordert Sie zum Einsetzen der NANOCHECK Prüflösungen auf (siehe [Abbildung 81\)](#page-70-0). Der Fortschritt der Prüfung wird durch einen sich füllenden Fortschrittsbalken dargestellt.

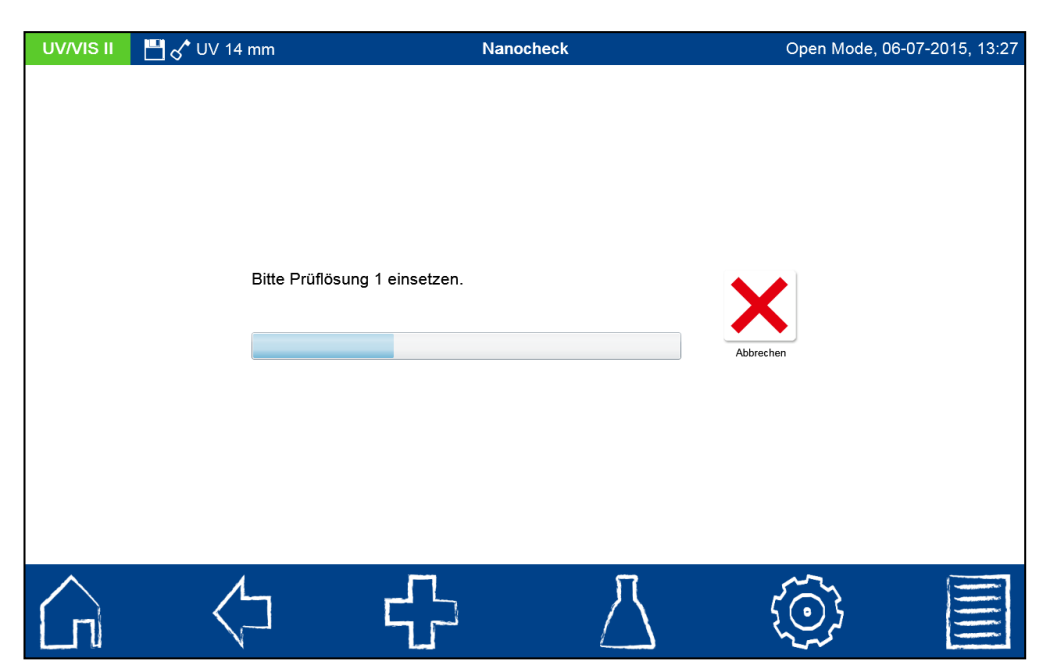

Abbildung 81: Ablauf des NANOCHECK Programms

<span id="page-70-0"></span>Nachdem alle Prüflösungen vermessen sind, werden die gemessenen Werte in der Auswertetabelle hinter der jeweiligen Wellenlänge angezeigt (siehe [Abbildung 82\)](#page-70-1). Liegt der Wert innerhalb des Vertrauensbereiches, so wird dieser in grün angezeigt, anderenfalls wird der Wert in rot angezeigt und die gesamte Messung als "Nicht bestanden" bewertet. Wenn alle Werte innerhalb der vorgegeben Vertrauensbereiche liegen, wird der Test als "Bestanden" bewertet.

| UV/VIS II                                                                                       | $M \sim$ UV 14 mm                                                                                       | <b>Nanocheck</b>                                                                                 |                                                                          |              | Open Mode, 06-07-2015, 13:28                                                            |                                                                                                  |                                                                           |          |
|-------------------------------------------------------------------------------------------------|----------------------------------------------------------------------------------------------------|--------------------------------------------------------------------------------------------------|--------------------------------------------------------------------------|--------------|-----------------------------------------------------------------------------------------|--------------------------------------------------------------------------------------------------|---------------------------------------------------------------------------|----------|
| Wellenlänge<br>365,0 nm<br>436,0 nm<br>470,0 nm<br>520,0 nm<br>540,0 nm<br>585,0 nm<br>605,0 nm | Sollwert 1<br>0,500 E<br>0,370 E<br>0,370 E<br>Prüflösung 1<br>0,270 E<br>0,230 E<br>0,170 E<br>0,245 E | Vertrauensbereich 1<br>0.050 E<br>0,040 E<br>0,030 E<br>0,030 E<br>0,030 E<br>0,040 E<br>0,030 E | 0,492 E<br>0,360 E<br>0,360 E<br>0,263 E<br>0,220 E<br>0,173 E<br>0,242E | 2 prurachtin | Sollwert 2<br>1,035 E<br>0,745 E<br>0,760 E<br>0,570 E<br>0,490 E<br>0,375 E<br>0,530 E | Vertrauensbereich 2<br>0.050 E<br>0,040 E<br>0,030 E<br>0,030 E<br>0,030 E<br>0,040 E<br>0,030 E | 1,022 E<br>0,737 E<br>0,752 E<br>0,567 E<br>0,479 E<br>0,373 E<br>0,521 E |          |
| Test LOT<br>1279                                                                                | Haltbarkeitsdatum                                                                                       | 30-04-2017, 00:00                                                                                |                                                                          |              | Bestanden                                                                               |                                                                                                  |                                                                           |          |
|                                                                                                 |                                                                                                    |                                                                                                  |                                                                          |              |                                                                                         |                                                                                                  |                                                                           | $\equiv$ |

Abbildung 82: Ergebnis der Überprüfung mittels *NANOCONTROL* NANOCHECK

<span id="page-70-1"></span>Über das **ID**-Icon kann das Ergebnis der Prüfung anschließend als Zertifikat ausgedruckt oder in Form einer CSV-Datei bzw. PNG-Datei auf einen externen Datenträger gespeichert werden.

Wenn die Ergebnisse der Überprüfung die im Zertifikat angegebenen zulässigen Toleranzen über- oder unterschreiten, wenden Sie sich bitte an den Hersteller oder ihren lokalen Händler.

#### **7.6.1.3 Wellenlängenrichtigkeitsprüfung**

Mit der Wellenlängenrichtigkeitsprüfung wird die Wellenlängenrichtigkeit bei 360 nm, 453 nm und 536 nm überprüft. Für die Messung wird ein interner Holmiumoxidfilter in den Strahlengang eingeschwenkt. Anklicken des ULL -Icons öffnet das Programm der Wellenlängenrichtigkeitsprüfung. Bestätigen mit startet den automatisierten Messvorgang. Das Ergebnis der Messung wird nach beendeter Überprüfung angezeigt (siehe [Abbildung 83\)](#page-71-0). Der Abgleich der Istwerte erfolgt mit den für den eingebauten Holmiumoxidfilter hinterlegten Sollwerten. Die maximal zulässige Abweichung beträgt +/- 1 nm. Wenn alle Werte innerhalb der vorgegeben Vertrauensbereiche liegen, wird der Test als "Bestanden" bewertet.

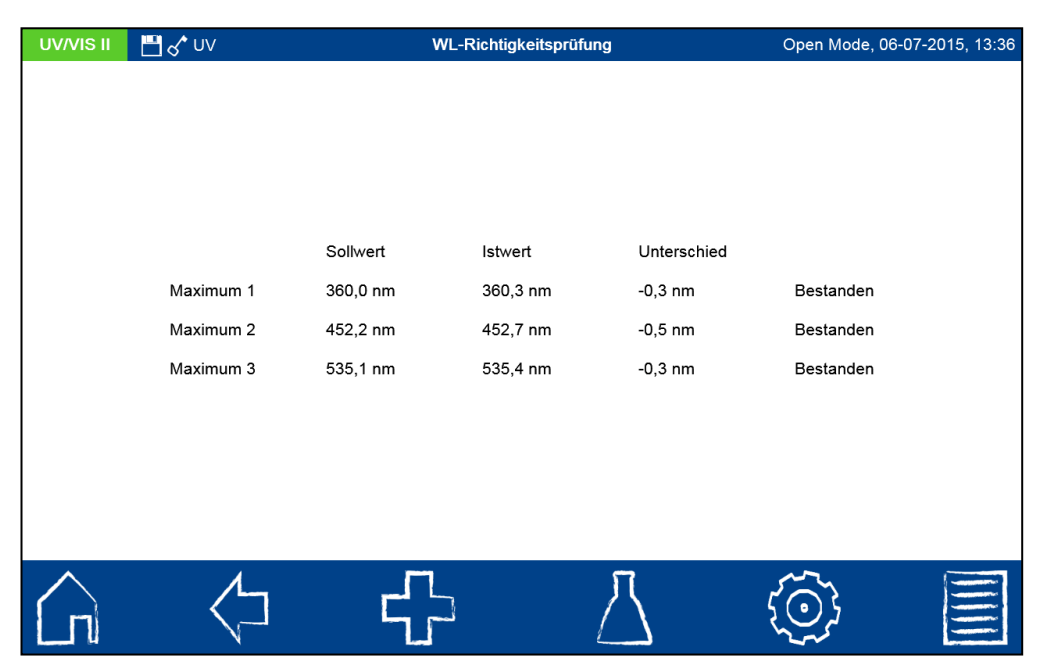

Abbildung 83: Ergebnis des Wellenlängenrichtigkeitstests

<span id="page-71-0"></span>Über das **in Icon kann das Ergebnis der Prüfung anschließend als Zertifikat ausgedruckt** oder in Form einer CSV-Datei bzw. PNG-Datei auf einen externen Datenträger gespeichert werden.

Wenn die Ergbnisse der Überprüfung die zulässige Toleranz über- oder unterschreiten, wenden Sie sich bitte an den Hersteller oder ihren lokalen Händler.

### **7.6.1.4 Streulichttest**

Durch Anklicken des <sup>X</sup>-Icons wird das Programm zur Messung des Streulichts im Gerät gestartet. Neben dem Streulichttest nach DAB und Ph. Eur. bei 340 nm und 370 nm mit Kaliumnitrat steht im *NANOCOLOR*® *UV/VIS* II ein alternativer Streulichttest für den UV-Bereich bei 220 nm mittels Kaliumiodid zur Verfügung. Zur Durchführung eines Streulichttestes benötigen Sie die entsprechenden Lösungen und eine 10 mm Quarzglasküvette. Die Lösungen können wie folgt angesetzt werden: 61,5 g Kaliumnitrit (p.a.) in 1 L Reinstwasser bzw. 12,0 g Kaliumiodid in 1 L Reinstwasser auflösen. Wählen Sie die gewünschte Methode über den Optionsschalter aus und starten Sie den automatisierten

Messvorgang durch Drücken von **D**. Das Ergebnis der Messung wird nach beendeter Überprüfung angezeigt.

Über das **in Icon kann das Ergebnis der Prüfung anschließend als Zertifikat ausgedruckt** oder in Form einer CSV-Datei bzw. PNG-Datei auf einen externen Datenträger gespeichert werden.

Wenn das Ergebnis der Überprüfung die zulässige Toleranz über- oder unterschreitet, wenden Sie sich bitte an den Hersteller oder ihren lokalen Händler.
#### **7.6.1.5 Signaltest**

Der Signaltest ermöglicht die Überprüfung des photometrischen Rauschens des Gerätes im visuellen Bereich bei den Wellenlängen 345 nm, 436 nm, 540 nm, 585 nm und 700 nm.

Durch Anklicken des **Finanziste Europatisierte Überprüfung gestartet. Der Test führt** jeweils 50 Einzelmessungen durch und bestimmt die Signalstreuung des Detektors.

*Hinweis: Der Test kann bis zu 15 Minuten dauern.* 

Das Ergebnis der Messung wird nach beendeter Überprüfung angezeigt. Für jede Wellenlänge wird der mittlere Detektorwert *I* und die Standardabweichung  $\sigma$  der Streuung der Detektorwerte angegeben. Des Weiteren wird die größte absolute Differenz zwischen zwei Werten als  $\Delta$  angegeben. Die Testkriterien für das Bestehen oder Nichtbestehen des Signaltests bestimmt der Anwender. Über das El-Icon kann das Ergebnis der Prüfung anschließend als Zertifikat ausgedruckt oder in Form einer CSV-Datei auf einen externen Datenträger gespeichert werden.

### **7.6.2 Standardmessung**

Standardmessungen dienen zur Überprüfung der eigenen Arbeitsweise, des Photometers und analytischen Zubehörs. Standards sind als optionales Zubehör in Form von Standardund Aufstocklösungen erhältlich (siehe auch www.mn-net.com).

Nach Anklicken des **Interpretier ist ein Fenster zur Festlegung des gewünschten** Standards (siehe [Abbildung 87\)](#page-74-0). Durch Anwählen des Eintrags "Standard" öffnet sich die Liste mit den im Gerät vordefinierten Standards. Aus dieser dynamischen Liste kann nun der gewünschte Standard ausgewählt oder über das **Finner aus Licon ein neuer Standard definiert** werden.

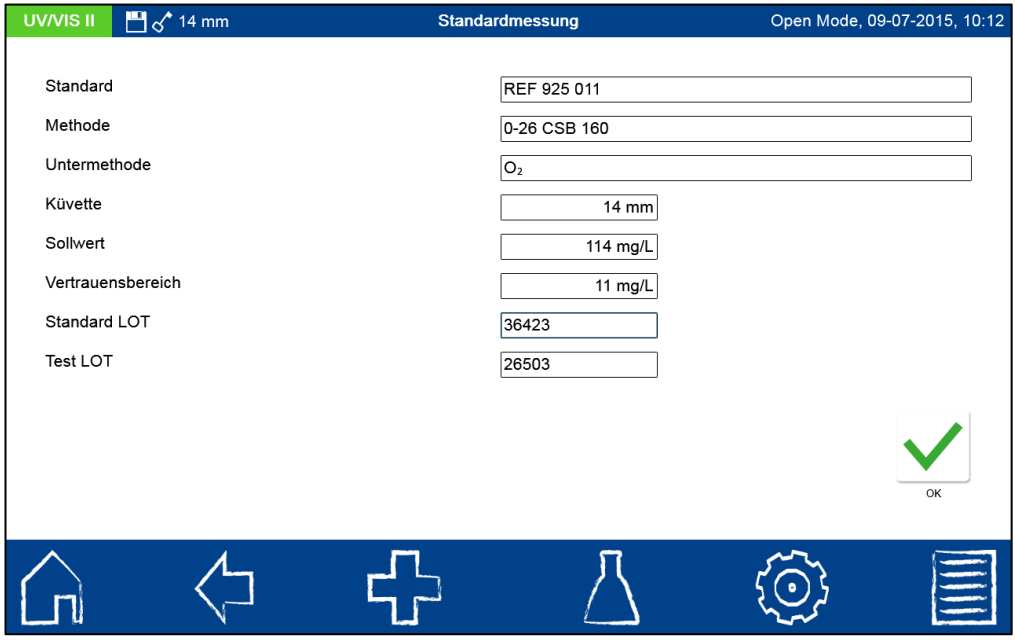

Abbildung 84: Eingabe der Daten zur Messung eines Standards

Nach Auswahl eines vordefinierten Standards werden die restlichen Felder mit den Werten zu Methode, Untermethode, Küvette, Sollwert und Vertrauensbereich gefüllt. Eingabe der

LOT für Testkit und Standard über die Eingabetastatur und Bestätigen mit  $\blacktriangledown$  führt in die Ansicht für die Messung. Nach Einsetzen der entsprechenden Probelösung und Bestätigen

mit wird die Messung ausgeführt und das Ergebnis wie in [Abbildung 85](#page-73-0) dargestellt angezeigt. In der rechten oberen Ecke wird das Ergebnis mit "Bestanden" (grün) oder "Nicht bestanden" (rot) bewertet. Hierbei findet ein Abgleich des gemessenen Wertes mit dem Sollwert der Standardlösung statt.

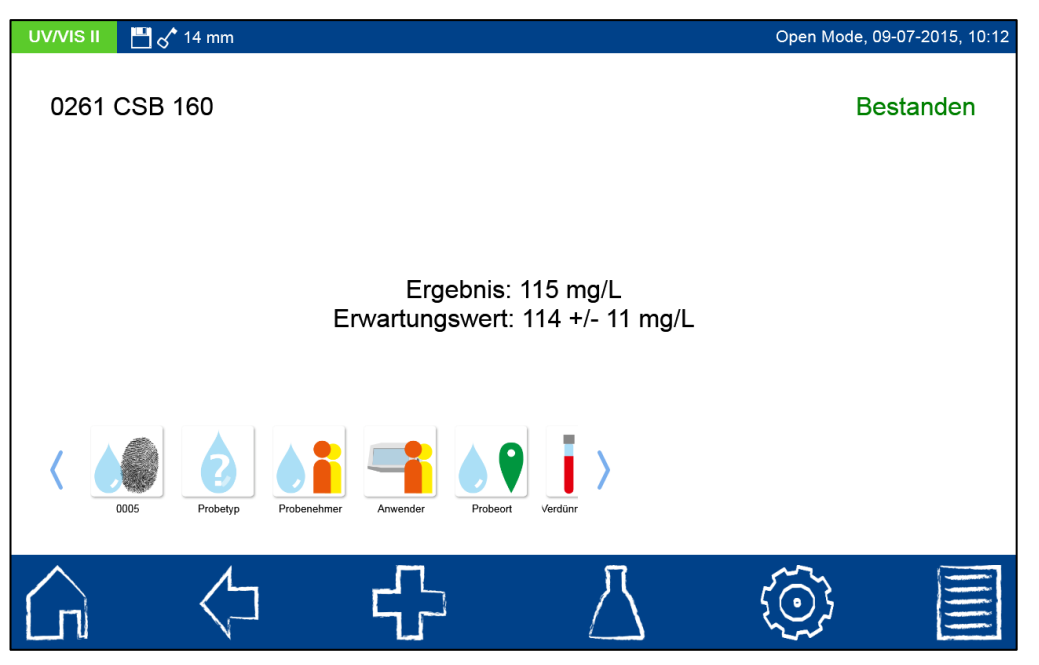

Abbildung 85: Ergebnis einer Standardmessung

<span id="page-73-0"></span>Über die Icons unterhalb des Ergebnisfensters können verschiedene Probeinformationen eingegeben werden. Über das E-I-Icon stehen weitere Optionen zur Verfügung. Über "Eigenschaften" können neue Probeinformationen unterhalb des Messmenüs hinzugefügt werden (siehe Kapitel [6.2.1\)](#page-18-0). Durch Anwählen von "Nicht speichern" wird das Messergebnis bei Ziehen der Küvette oder bei Verlassen des Menüs nicht im Gerätespeicher abgelegt (*Hinweis: Diese Funktion steht nur im "Open Mode" zur Verfügung.*).

Das Ziehen der Küvette oder das Verlassen des Messmenüs über die übrigen Icons in der Taskleiste beenden den Messvorgang und speichern das Ergebnis im IQK-Speicher (siehe Kapitel [7.6.7\)](#page-81-0) des Gerätes.

Alternativ kann eine Standardmessung auch nachträglich im Rahmen einer Messung definiert werden. Nach der Messung über das normale Messmenü des Spektralphotometers kann durch Anklicken des **IQK -Icons in der oberen rechten Ecke des Ergebnisfensters** eine Messung als Standardmessung definiert werden. Es öffnet sich ein Fenster zur Auswahl des gewünschten IQK-Standards (siehe [Abbildung 86\)](#page-74-1). Nach Eingabe der LOT für Testkit

und Standard über die Eingabetastatur und Bestätigen mit **Dagen und Standard über die** Bewertung des Ergebnisses wie i[n Abbildung 85](#page-73-0) dargestellt.

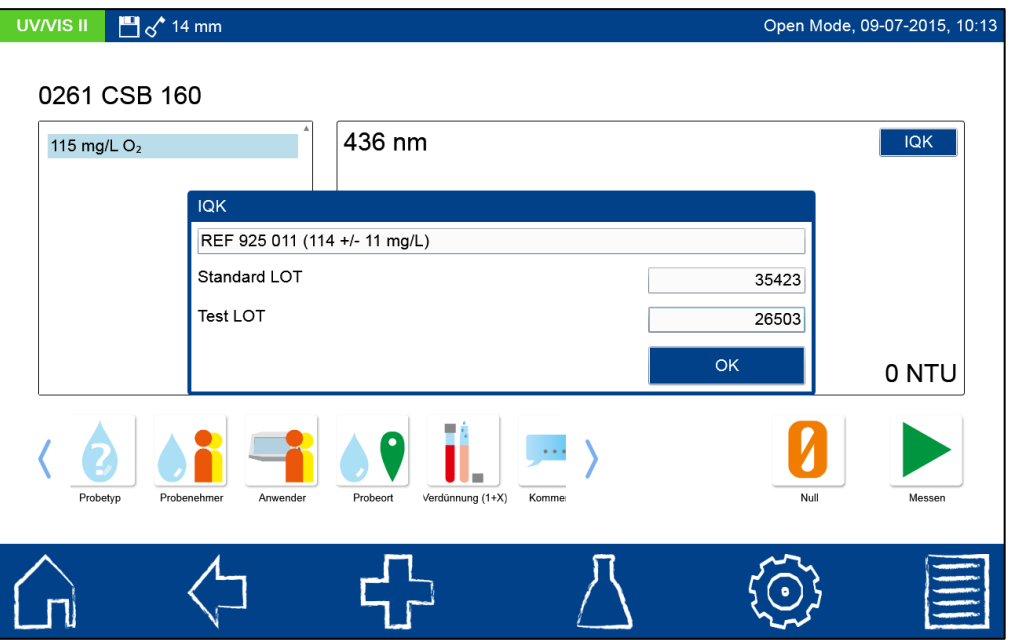

Abbildung 86: Messung eines Standards über das Messmenü für Küvettenteste

<span id="page-74-1"></span>Zur Eingabe eines benutzerdefinierten Standards muss in der dynamischen Liste "Standard auswählen" das **I + I**-Icon angewählt werden (sieh[e Abbildung 87\)](#page-74-0).

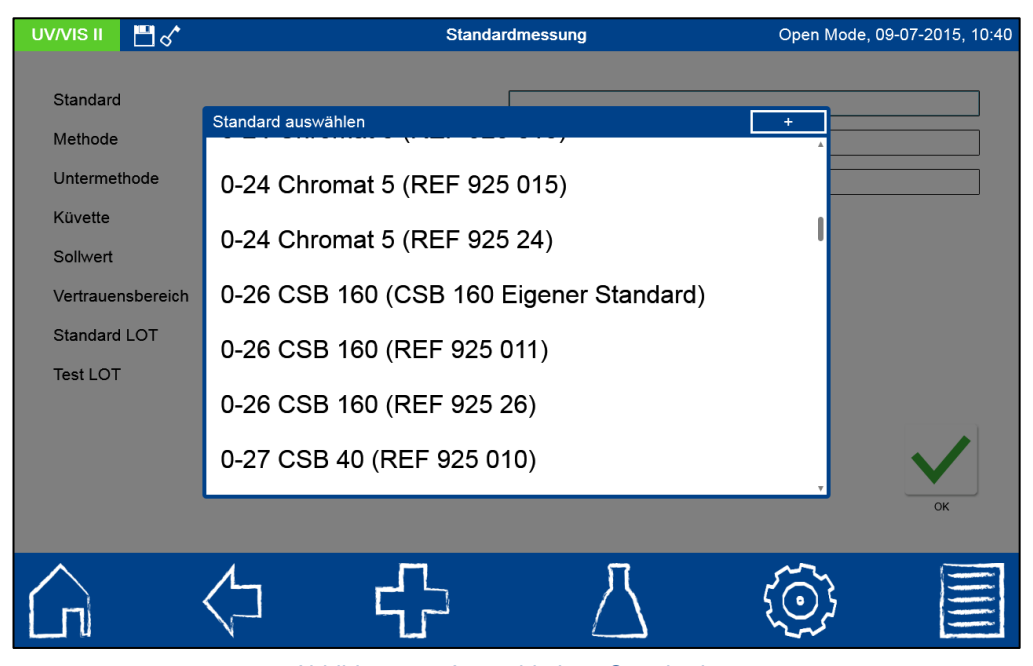

Abbildung 87: Auswahl eines Standards

<span id="page-74-0"></span>Es öffnet sich die Eingabetastatur zur Eingabe des Namens für den benutzerdefinierten Standard. Der hier eingegebene Name wird nach der ersten Messung mit dem selbstdefinierten Standard in der dynamische Liste zur Auswahl des Standards zusammen mit der Testnummer und dem Testnamen angezeigt (siehe [Abbildung 87](#page-74-0) Eintrag "Eigener Standard").

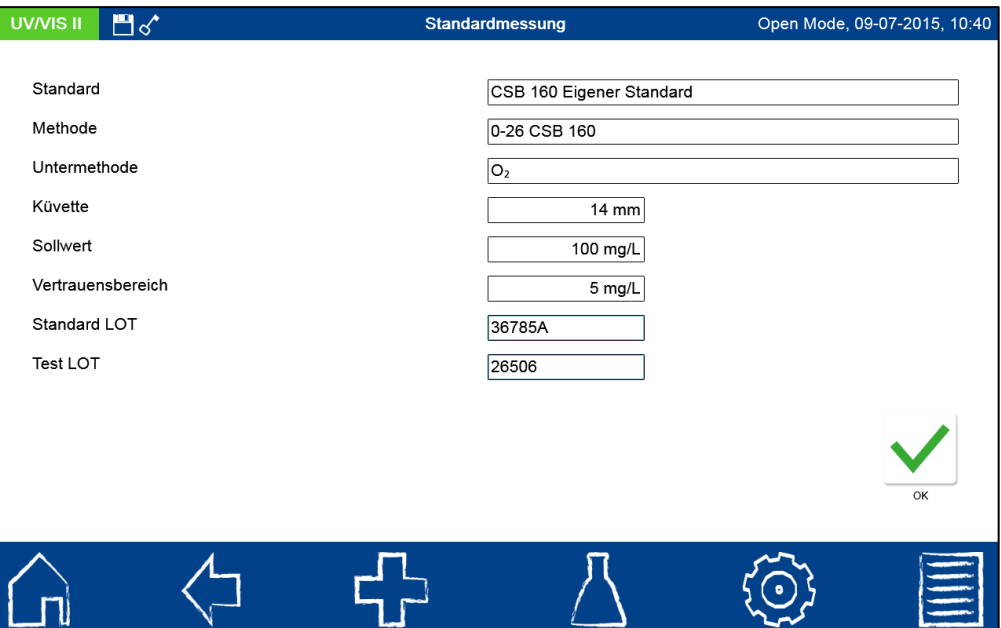

Abbildung 88: Erstellen eines benutzerdefinierten Standards

<span id="page-75-0"></span>Über den Eintrag "Methode" wird anschließend aus der angezeigten Liste "Methode auswählen" die Methode ausgewählt, für die der Standard definiert sein soll (siehe [Abbildung](#page-75-0)  [88\)](#page-75-0). Über das Feld Untermethode kann die Untermethode selektiert werden, sofern für eine Methode mehrere Untermethoden vorhanden sind. Über die Felder "Sollwert" und "Vertrauensbereich" müssen mit Hilfe der numerischen Eingabetastatur der Sollwert und Vertrauensbereich für den Standard eingegeben werden. Eingabe der LOT für Testkit und

Standard über die Eingabetastatur und Bestätigen mit M führt in die Ansicht für die

Messung. Nach Einsetzen der entsprechenden Probelösung und Bestätigen mit wird die Messung ausgeführt und das Ergebnis, wie in [Abbildung 85](#page-73-0) dargestellt, angezeigt. Erst das Ausführen der Messung speichert den benutzerdefinierten Standard in der Liste der Standards.

Die Ergebnisse der Standardmessungen können im IQK-Speicher (siehe Kapitel [7.6.7\)](#page-81-0) des Gerätes eingesehen werden.

#### **7.6.3 Mehrfachbestimmung**

Mit der Analyse einer Mehrfachbestimmung erhöht sich die Präzision einer Methode und ermöglicht die Erkennung von Ausreißern.

Nach Anklicken des **IIII**-Icons öffnet sich ein Fenster zur Festlegung der gewünschten Methode der Mehrfachbestimmung (siehe [Abbildung 89\)](#page-76-0). Durch Anwählen des Eintrags "Methode" öffnet sich die Liste mit den im Gerät vorhandenen Methoden. Aus dieser Liste kann nun die gewünschte Methode ausgewählt werden. Über das Feld Untermethode kann die Untermethode selektiert werden, sofern für eine Methode mehrere Untermethoden vorhanden sind. Über das Feld "Vertrauensbereich" wird die maximal zulässige prozentuale Streuung mit Hilfe der alphanumerischen Eingabetastatur festgelegt. Diese wird im Rahmen der Messung auf Basis der größten Messwertedifferenz zweier Messwerte bezogen auf den Mittelwert der Messungen berechnet.

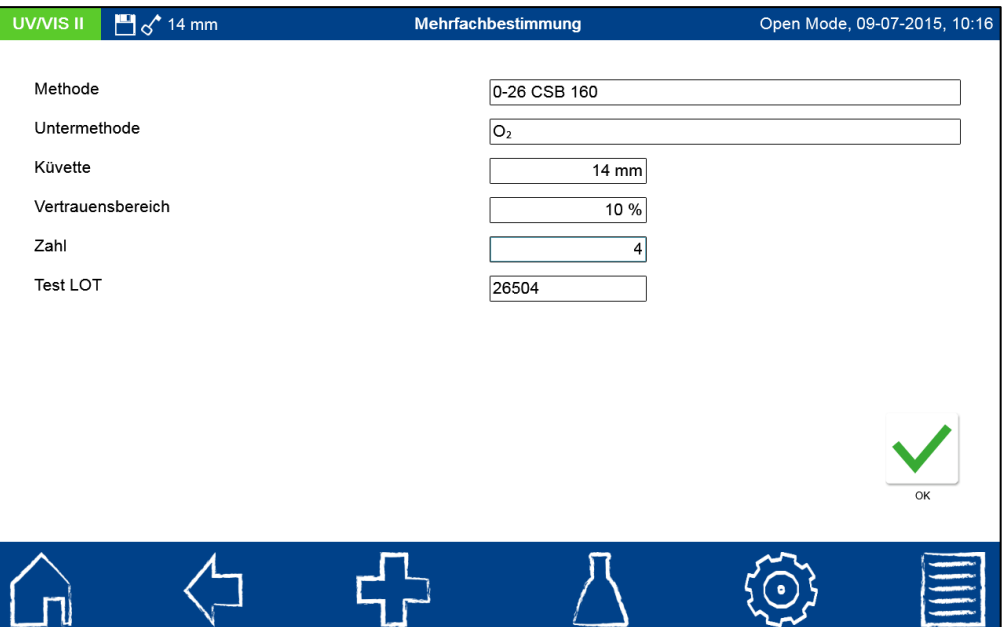

Abbildung 89: Eingabe der Daten zur Durchführung einer Mehrfachbestimmung

<span id="page-76-0"></span>Eingabe der Anzahl der Messungen und der LOT des verwendeten Testkits mit Hilfe der Eingabetastatur und anschließendes Bestätigen mit **Verstährt in die Ansicht für die Messung.** Die Probelösungen müssen in der abgerufenen Reihenfolge eingesetzt werden (siehe [Abbildung 90\)](#page-76-1). Bestätigen mit startet den jeweiligen Messvorgang.

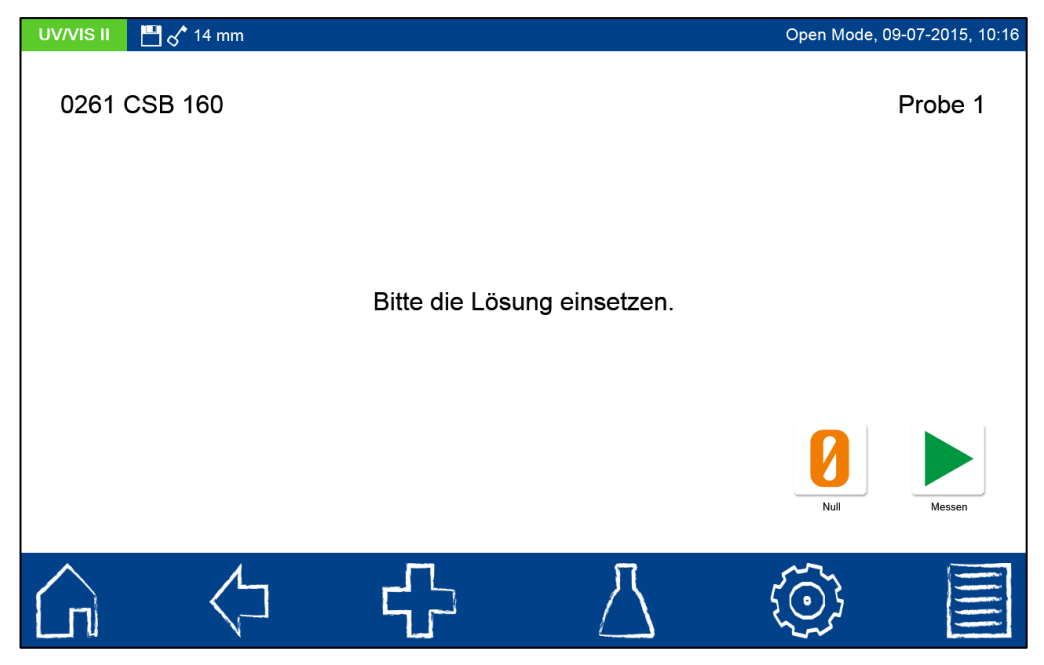

Abbildung 90: Messablauf der Mehrfachbestimmung

<span id="page-76-1"></span>Nach Einsetzen und Messen aller Probelösungen wird das Ergebnis der Messung, wie in [Abbildung 91](#page-77-0) dargestellt, angezeigt. In der rechten oberen Ecke wird das Ergebnis mit "Bestanden" (grün) oder "Nicht bestanden" (rot) bewertet. Hierbei findet ein Abgleich des gemessenen Wertes mit dem festgelegten Vertrauensbereich statt. Es werden alle Messergebnisse der Reihe nach aufgelistet und sowohl die berechnete als auch maximale Streuung gegenübergestellt.

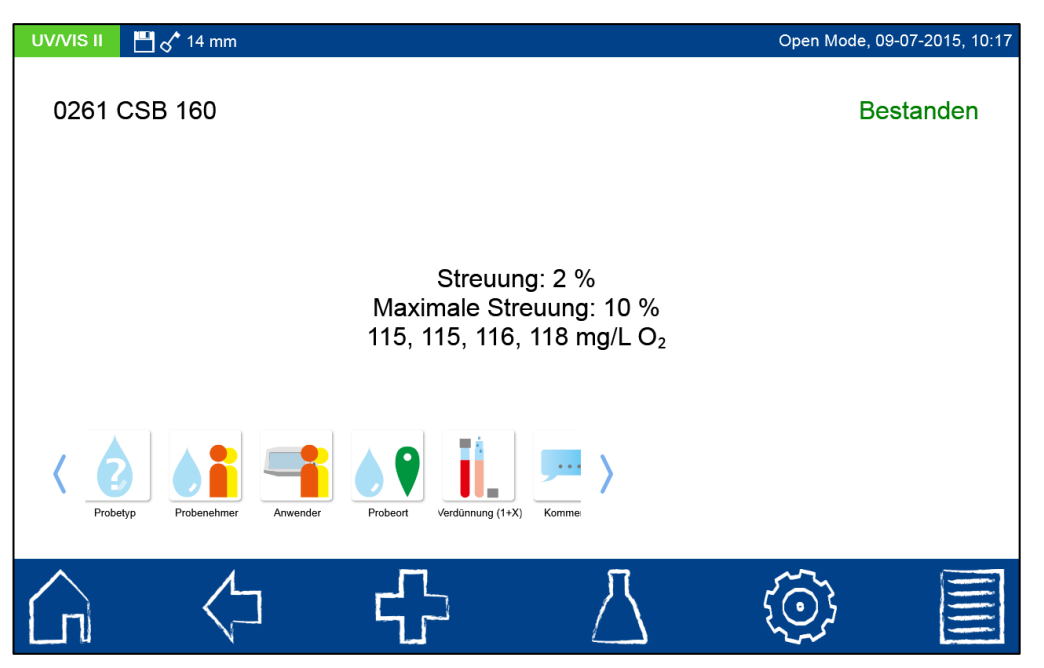

Abbildung 91: Ergebnis der Mehrfachbestimmung

<span id="page-77-0"></span>Im obigen Beispiel beträgt der Mittelwert der Messungen 116 und die größte Streuung zweier Messergebnisse 3 mg/L. Die resultierende Streuung von 2% liegt damit unterhalb der eingestellten Grenze von 10%; das Qualitätsziel wird als "Bestanden" bewertet.

Über die Icons unterhalb des Ergebnisfensters können verschiedene Probeinformationen

eingegeben werden. Über das ED-Icon stehen weitere Optionen zur Verfügung. Über den Befehl "Eigenschaften" können neue Probeinformationen unterhalb des Messmenüs hinzugefügt werden (siehe Kapitel [6.2.1\)](#page-18-0). Durch den Befehl "Nicht speichern" wird das Messergebnis bei Ziehen der Küvette oder bei Verlassen des Menüs nicht im Gerätespeicher abgelegt (*Hinweis: Diese Funktion steht nur im "Open Mode" zur Verfügung.*).

Das Ziehen der Küvette oder das Verlassen des Messmenüs über die übrigens Icons in der Taskleiste beenden den Messvorgang und speichern das Ergebnis im IQK-Speicher (siehe Kapitel [7.6.7\)](#page-81-0) des Gerätes.

#### **7.6.4 Verdünnungsreihe**

Mit der Analyse einer Verdünnungsreihe können Interferenzen oder Störungen der Probe überprüft und erkannt werden.

Nach Anklicken des **III**-lcons öffnet sich ein Fenster zur Festlegung der gewünschten Methode der Verdünnungsreihe (siehe [Abbildung 89\)](#page-76-0). Durch Anwählen des Eintrags Methode öffnet sich die Liste mit den im Gerät vorhandenen Methoden. Aus dieser Liste kann nun die gewünschte Methode ausgewählt werden. Über das Feld Untermethode kann die Untermethode selektiert werden, sofern für eine Methode mehrere Untermethoden vorhanden sind. Das Feld "Verdünnung" legt über die eingegebene Verdünnung den Verdünnungsfaktor für die spätere Berechnung fest. Über das Feld "Vertrauensbereich" wird die maximal zulässige prozentuale Abweichung mit Hilfe der alphanumerischen Eingabetastatur festgelegt. Diese wird im Rahmen der Messung auf Basis der absoluten Messwertdifferenz zwischen Erwartungswert und gemessenem Wert, bezogen auf den gemessenen Wert berechnet. Die Eingabe der LOT des verwendeten Testkits mit Hilfe der

Eingabetastatur und anschließendes Bestätigen mit **V** führt in die Ansicht für die Messung. Nach Einsetzen der abgerufenen Probelösungen ("Verdünnte Probe" und "unverdünnte

Probe") und Bestätigen mit wird die Messung ausgeführt und das Ergebnis angezeigt.

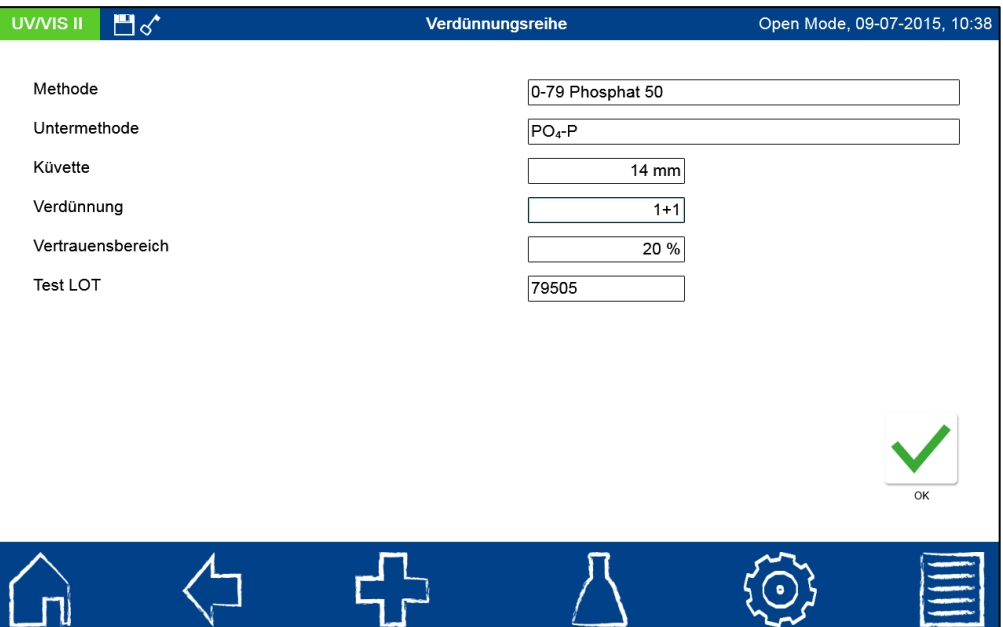

Abbildung 92: Eingabe der Daten zur Messung einer Verdünnungsreihe

Nach Einsetzen und Messen der beiden Probelösungen wird das Ergebnis der Messung, wie in [Abbildung 93](#page-78-0) dargestellt, angezeigt. In der rechten oberen Ecke wird das Ergebnis mit "Bestanden" (grün) oder "Nicht bestanden" (rot) bewertet. Hierbei findet ein Abgleich des gemessenen Wertes mit der festgelegten Abweichung statt. Es werden neben den Messergebnissen die berechneten Werte für absolute und relative Abweichung, als auch die Erwartungswert der Probe angezeigt.

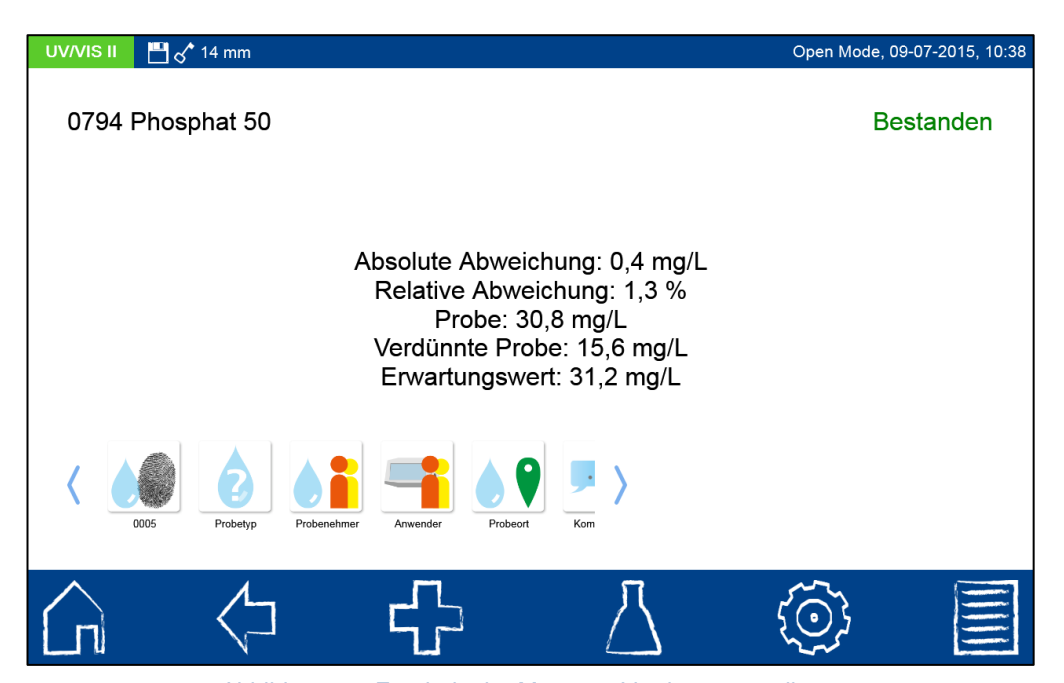

Abbildung 93: Ergebnis der Messung Verdünnungsreihe

<span id="page-78-0"></span>Im obigen Beispiel beträgt der Messwert der verdünnten Probe 15,6 mg/L. Der Verdünnungsfaktor einer 1 + 1-Verdünnung ist zwei. Hieraus berechnet sich ein Erwartungswert von 31,2 mg/L. Bezogen auf den gemessenen Wert der unverdünnten Probe mit 30,8 mg/L bedeutet dies eine absolute Abweichung von 0,4 mg/L. Die relative Abweichung von 1,3% liegt damit unterhalb der eingestellten Grenze von 20%; das Qualitätsziel wird als "Bestanden" bewertet.

Über die Icons unterhalb des Ergebnisfensters können verschiedene Probeinformationen eingegeben werden. Über das E-J-Icon stehen weitere Optionen zur Verfügung. Über den Befehl "Eigenschaften" können neue Probeinformationen unterhalb des Messmenüs hinzugefügt werden (siehe Kapitel [6.2.1\)](#page-18-0). Durch den Befehl "Nicht speichern" wird das Messergebnis bei Ziehen der Küvette oder bei Verlassen des Menüs nicht im Gerätespeicher abgelegt (*Hinweis: Diese Funktion steht nur im "Open Mode" zur Verfügung.*).

Das Ziehen der Küvette oder das Verlassen des Messmenüs über die übrigens Icons in der Taskleiste beenden den Messvorgang und speichern das Ergebnis im IQK-Speicher (siehe Kapitel [7.6.7\)](#page-81-0) des Gerätes.

# **7.6.5 Aufstockung**

Mit der Analyse einer Aufstockung können Interferenzen oder Störungen der Probe überprüft und erkannt werden.

Nach Anklicken des  $\frac{1}{2}$ -Icons öffnet sich ein Fenster zur Festlegung des gewünschten Standards für die Aufstockungsmessung. Durch Anwählen des Eintrags "Standard" öffnet sich die Liste mit den im Gerät vorhandenen Standards. Aus dieser dynamischen Liste kann nun der gewünschte Standard ausgewählt oder über das **Fandaler Standard** definiert werden. Nach Auswahl eines vordefinierten Standards werden die restlichen Felder mit den Werten zu Methode, Untermethode, Küvette, Konzentrationserhöhung durch Aufstockung und Vertrauensbereich automatisch gefüllt. Eingabe der LOT für Testkit und

Standard über die Eingabetastatur und Bestätigen mit **V** führt in die Ansicht für die Messung.

Zur Eingabe eines benutzerdefinierten Standards muss in der dynamischen Liste "Standard auswählen" das **I + I**-Icon angewählt werden. Es öffnet sich die Eingabetastatur zur Eingabe des Namens für den benutzerdefinierten Standard. Der hier eingegebene Name wird nach der ersten Messung mit dem selbstdefinierten Standard in der dynamischen Liste zur Auswahl des Standards angezeigt.

Über den Eintrag "Methode" wird anschließend aus der angezeigten Liste "Methode auswählen" die Methode ausgewählt, für die der Standard definiert sein soll. Über das Feld "Untermethode" kann die Untermethode selektiert werden, sofern für eine Methode mehrere Untermethoden vorhanden sind. Im Feld "Konzentrationserhöhung durch Aufstockung wird die Menge an Analyt über die alphanumerische Eingabetastatur eingegeben, welcher der Probe durch die Standardaddtion hinzugefügt wird. Über das Feld "Vertrauensbereich" muss mit Hilfe der alphanumerischen Eingabetastatur der Vertrauensbereich des Erwartungswertes eingegeben werden. Eingabe der LOT für Testkit und Standard über die

Eingabetastatur und Bestätigen mit V führt in die Ansicht für die Messung. Erst das Ausführen der Messung speichert den benutzerdefinierten Standard in der Liste der **Standards** 

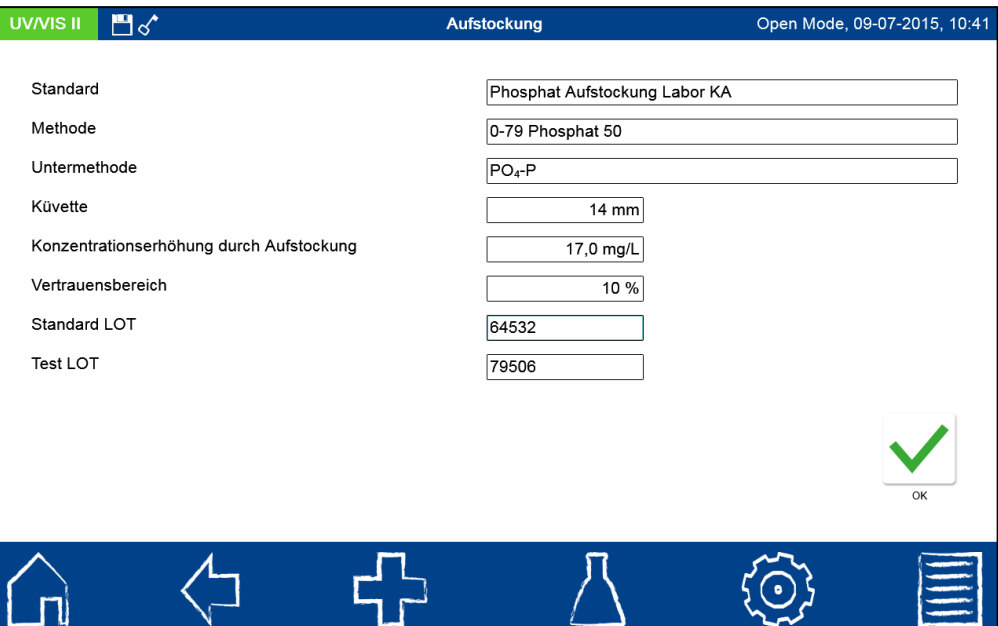

Abbildung 94: Eingabe der Daten einer Aufstockungsmessung

Nach Einsetzen und Messen der beiden Probelösungen wird das Ergebnis der Messung, wie in [Abbildung 95](#page-80-0) dargestellt, angezeigt. In der rechten oberen Ecke wird das Ergebnis mit "Bestanden" (grün) oder "Nicht bestanden" (rot) bewertet. Hierbei findet ein Abgleich des gemessenen Wertes mit dem festgelegten Vertrauensbereich statt. Es werden neben den Messergebnissen für die Originalprobe und die aufgestockte Probe die berechnete Konzentrationserhöhung und der Erwartungswert angezeigt.

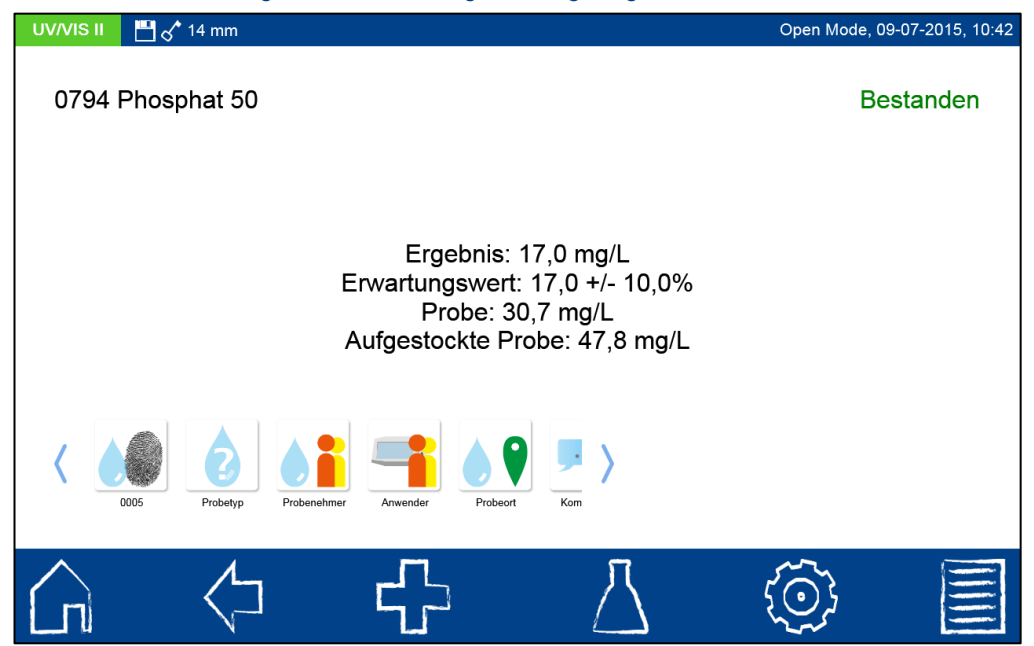

Abbildung 95: Ergebnis einer Aufstockungsmessung

<span id="page-80-0"></span>Im obigen Beispiel beträgt der Messwert der Probe 30,7 mg/L. Der Messwert der aufgestockten Probe beträgt 47,8 mg/L. Die Konzentrationserhöhung durch die Aufstockung liegt damit bei 17,0 mg/L. Im Vergleich zum Erwartungswert von 17,0 mg/L ist bei erlaubten 10% Vertrauensbereich keine Abweichung feststellbar; das Qualitätsziel wird als "Bestanden" bewertet.

Über die Icons unterhalb des Ergebnisfensters können verschiedene Probeinformationen eingegeben werden. Über das Et-Icon stehen weitere Optionen zur Verfügung. Über den Befehl "Eigenschaften" können neue Probeinformationen unterhalb des Messmenüs

hinzugefügt werden (siehe Kapitel [6.2.1\)](#page-18-0). Durch den Befehl "Nicht speichern" wird das Messergebnis bei Ziehen der Küvette oder bei Verlassen des Menüs nicht im Gerätespeicher abgelegt (*Hinweis: Diese Funktion steht nur im "Open Mode" zur Verfügung.*).

Das Ziehen der Küvette oder das Verlassen des Messmenüs über die übrigens Icons in der Taskleiste beenden den Messvorgang und speichern das Ergebnis im IQK-Speicher (siehe Kapitel [7.6.7\)](#page-81-0) des Gerätes.

#### **7.6.6 IQK-Zähler**

Der IQK-Zähler dient als Erinnerungsfunktion für die Durchführung einer Standardmessung.

Nach Anklicken des  $\frac{\mathbb{E}_{I}}{I}$ lcons öffnet sich ein Fenster zum Einstellen des IQK-Zählers (siehe [Abbildung 96\)](#page-81-1). Durch Setzen der Checkbox "IQK-Zähler aktivieren" wird dieser aktiviert. Im Feld .Maximale Anzahl der Tage" kann die Anzahl der Tage, nach denen die Warnung erfolgen soll, eingestellt werden. Im Feld "Maximale Anzahl der Messungen" kann die Anzahl der Messungen, nach denen die Warnung erfolgen soll, eingestellt werden. Die Anzahl der Messungen bezieht sich dabei immer auf die Messungen innerhalb einer Methode.

Bestätigen mit **V** speichert die Einstellungen und führt zurück in das IQK-Menü.

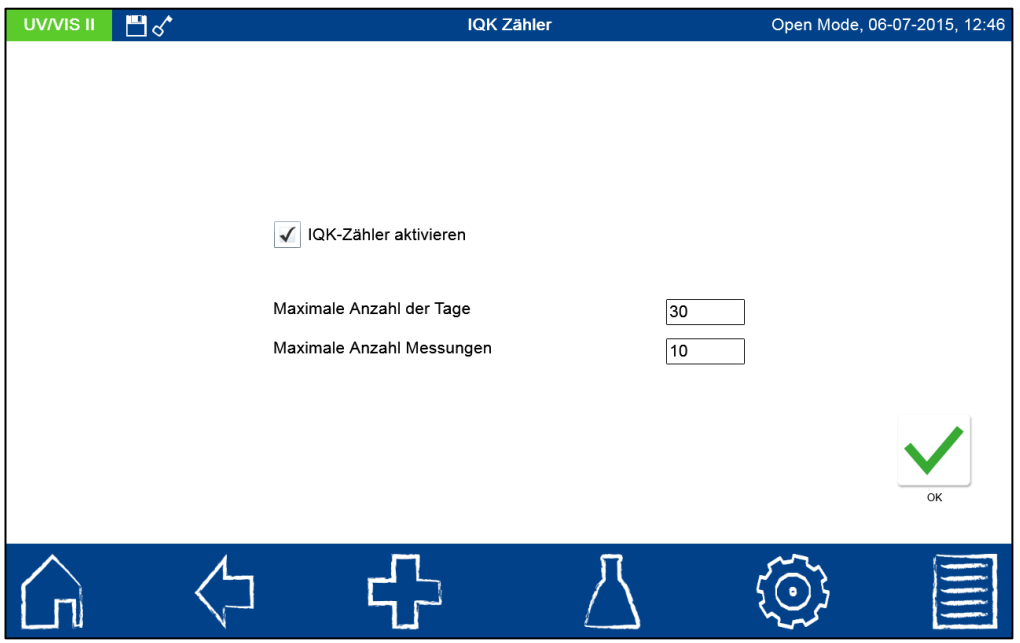

Abbildung 96: Einstellen des IQK-Zählers

#### <span id="page-81-1"></span><span id="page-81-0"></span>**7.6.7 IQK-Speicher**

Der IQK-Speicher sichert alle Messergebnisse, die über das IQK-Menü und den IQK-Button im Ergebnisfenster generiert werden. Es handelt sich um Ergebnisse der internen Qualitätskontrolle, welche separat von den allgemeinen Messergebnissen gespeichert

werden. Der IQK-Speicher wird über das **IV**-Icon im IQK-Menü (siehe Kapitel [7.6\)](#page-67-0) aufgerufen. Aus den hier gespeicherten Ergebnissen wird unter anderem die IQK-Karte 4 (siehe Kapitel [7.6.8\)](#page-83-0) erstellt. Hinter dem Typ der IQK-Messung wird für jede Messung die zugehörige Methode angezeigt und über einen Farbcode als "Bestanden" (grün) oder "Nicht bestanden" (rot) bewertet.

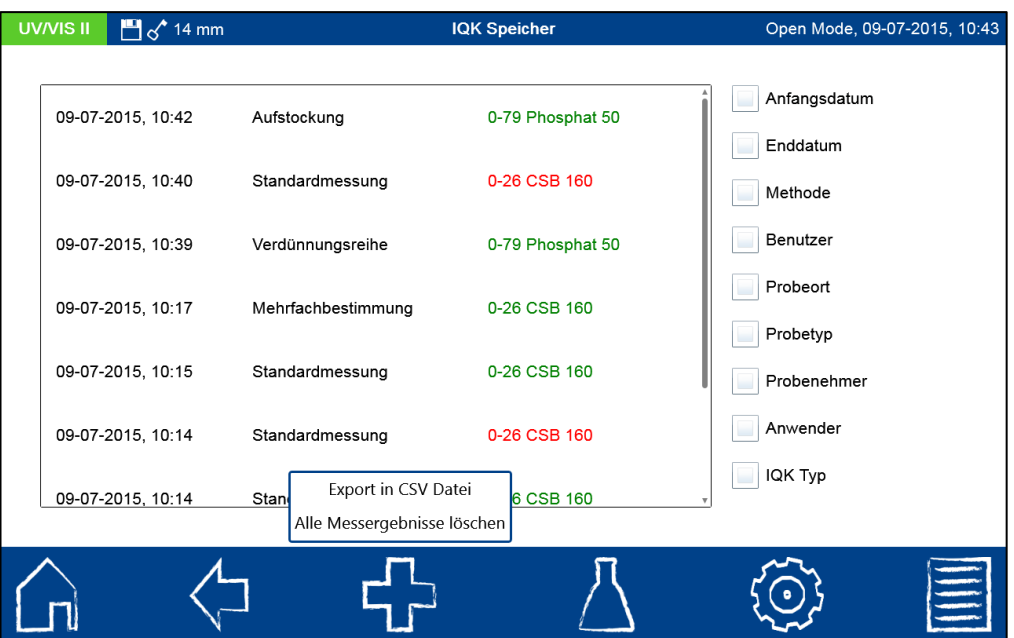

Abbildung 97: Übersicht der Messungen im IQK-Speicher

<span id="page-82-1"></span>Es besteht die Möglichkeit die Ergebnisse zu drucken, als CSV-Dateien zu exportieren oder zu löschen (*Hinweis: Diese Funktion steht im "Benutzermodus" nur dem Administrator zur Verfügung.*). Des Weiteren kann der IQK-Speicher nach verschiedenen Kriterien selektiert werden. [Abbildung 98](#page-82-0) zeigt die Selektion nach dem IQK-Typ. Die Auswahlliste wird durch Anklicken des Eintrags "IQK-Typ" im IQK-Speicher (siehe [Abbildung 97\)](#page-82-1) aufgerufen. Nach Auswahl eines IQK-Typs wird der IQK-Speicher entsprechend selektiert.

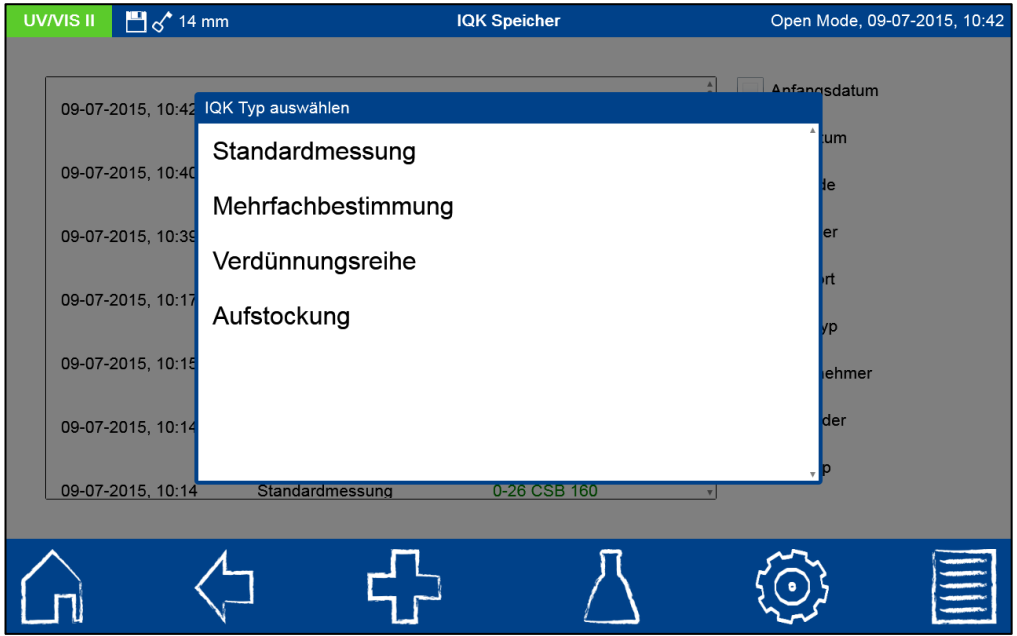

Abbildung 98: Auswahl des IQK-Typs

<span id="page-82-0"></span>Es können verschiedene Selektionskriterien gleichzeitig angewendet werden. Über das Icon besteht die Möglichkeit die selektierten Daten als CSV-Datei (Comma Separated Value) an einen externen Massenspeicher zu exportieren. Hierbei kann für den Exportordner mit Hilfe der Eingabetastatur ein Name festgelegt werden. Die darin enthaltene Datei kann anschließend in einem Tabellenkalkulationsprogramm weiterbearbeitet werden. Der Dateiname hat das Format:

**SNGerät\_results\_JJJJMMTT\_HH:MM:SS.csv** 

<span id="page-83-1"></span>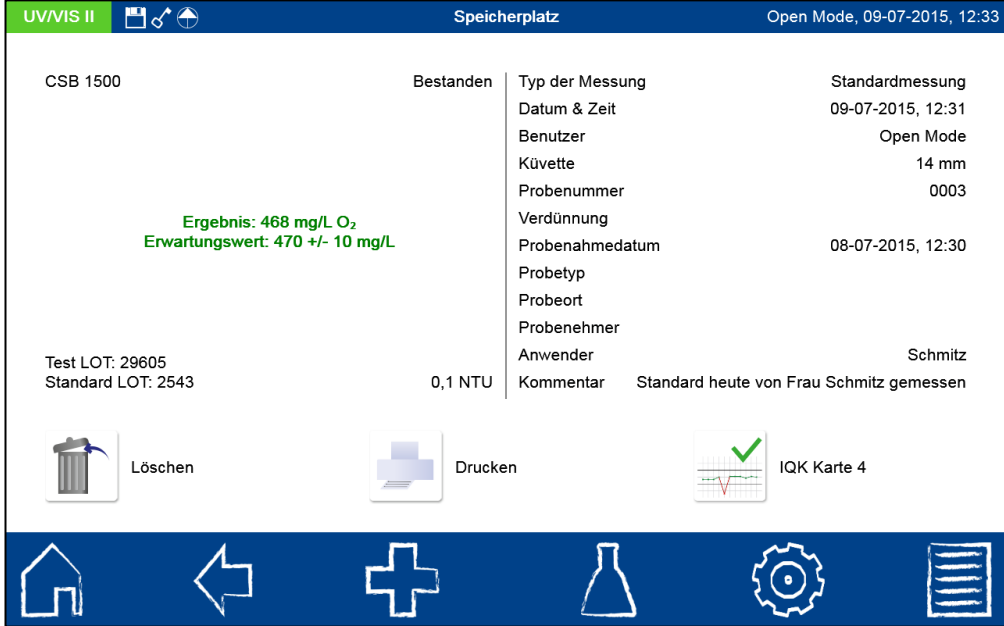

Beim Drucken mehrerer Messergebnisse enthält der Ausdruck nur die wichtigsten Informationen der jeweiligen Messung (Datum, Uhrzeit, Methode, Ergebnis).

Abbildung 99: Anzeige eines IQK-Einzelergebnisses

Detailinformationen einer Messung können durch Anwahl eines einzelnen Messergebnisses im Speicher angezeigt werden (siehe

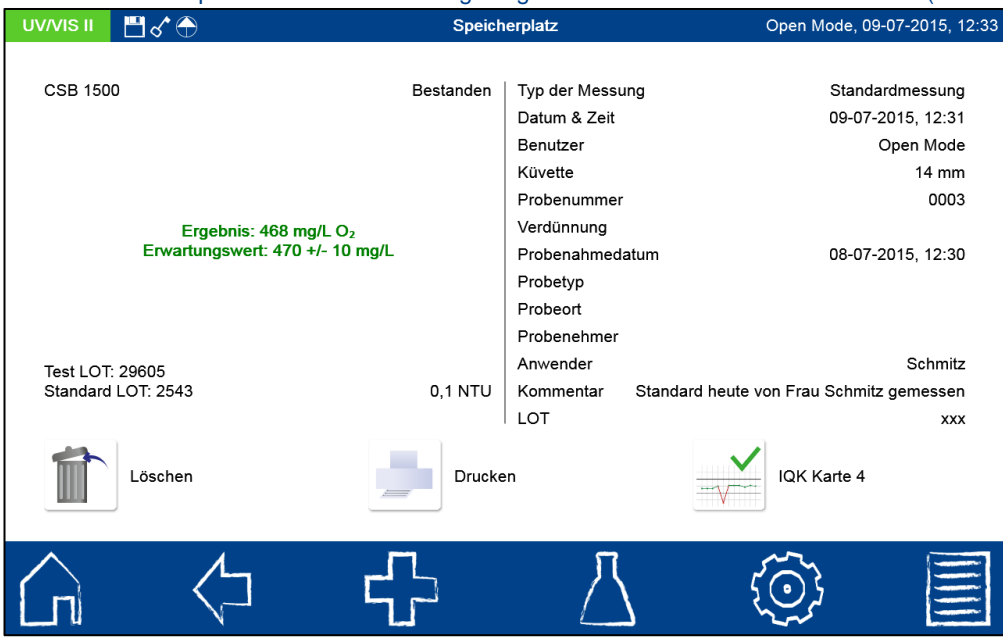

[Abbildung 99\)](#page-83-1). Neben dem Ergebnis werden hier alle eingegebenen Probeinformationen abgebildet. Die so erhaltenen Informationen können ebenfalls gedruckt oder exportiert werden.

#### <span id="page-83-0"></span>**7.6.8 IQK-Karte 4**

Nach Anklicken des **Interpret sich eine Auswahlliste mit allen Standards zu denen** mindestens eine Standardmessung existiert (siehe [Abbildung 100\)](#page-84-0).

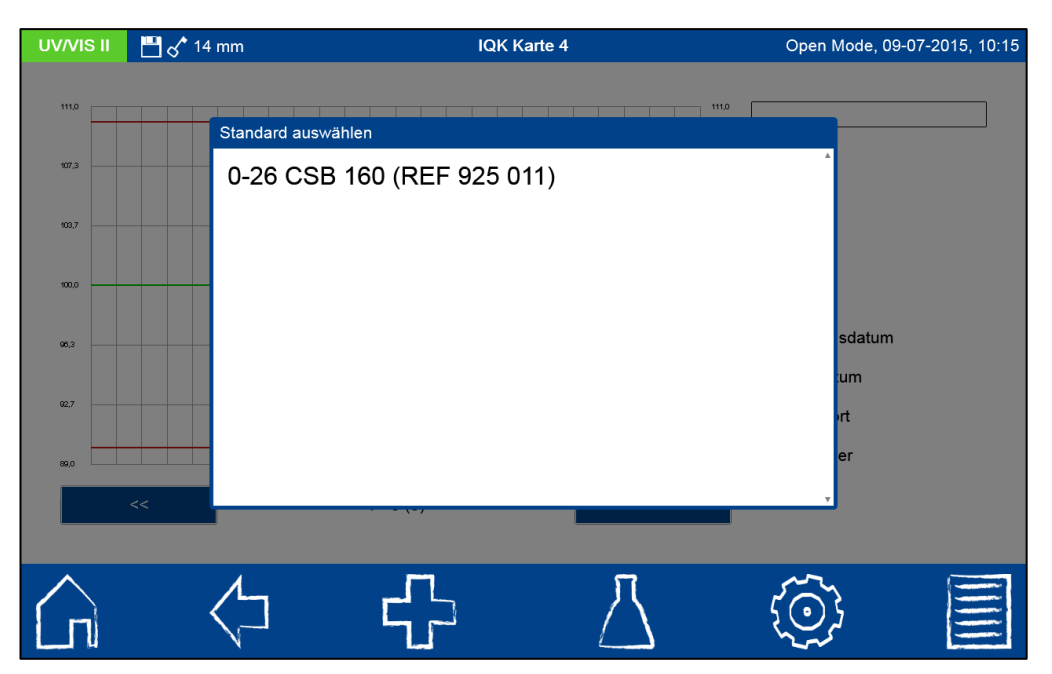

Abbildung 100: Auswahl des Standards für die Darstellung der Kontrollkarte

<span id="page-84-0"></span>Durch Anklicken des gewünschten Eintrages werden automatisch alle zu diesem Standard gehörenden IQK-Messungen in einer Standardkontrollkarte zusammengefasst (siehe [Abbildung 101\)](#page-84-1).

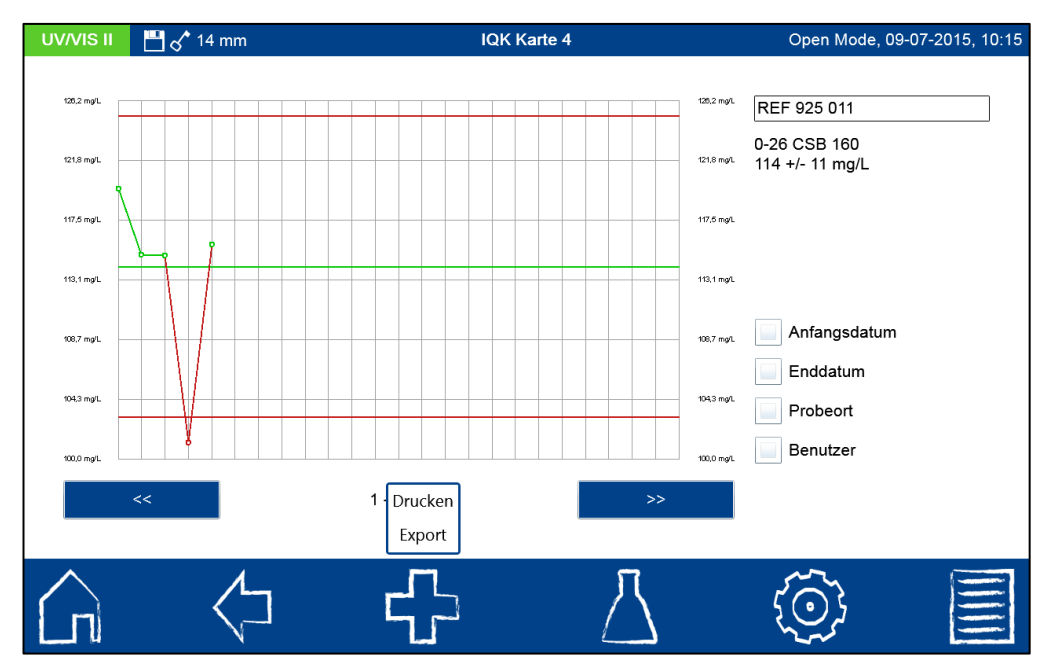

Abbildung 101: IQK-4 Kontrollkarte

<span id="page-84-1"></span>Die mittlere grüne Linie spiegelt den Sollwert des Standards wider. Die obere und untere rote Linie zeigen die Grenzen des Vertrauensbereichs des Standards an. Die einzelnen Standardmessungen werden in Form von Punkten dargestellt und über einen Farbcode als "Bestanden" (grün) oder "Nicht bestanden" (rot) bewertet. Messungen innerhalb des Vertrauensbereiches sind mit grünen Linien verbunden, wohingegen Messungen außerhalb

des Messbereichs mit roten Linien verbunden sind. Mit Hilfe der Tasten

kann bei mehr als 25 Ergebnissen zwischen den einzelnen Seiten der Kontrollkarte geblättert werden. Auf der rechten Seite stehen verschiedene Selektionskriterien innerhalb der Kontrollkarte zur Verfügung. Im Feld mit dem Eintrag "REF 925 011" kann der Standard geändert werden. Es öffnet sich erneut die Auswahlliste aus [Abbildung 100.](#page-84-0)

Über das F**I**-Icon besteht die Möglichkeit die angezeigten Daten in Form einer PNG-Datei zu exportieren (siehe [Abbildung 102](#page-85-0)) oder über einen angeschlossenen Drucker auszudrucken.

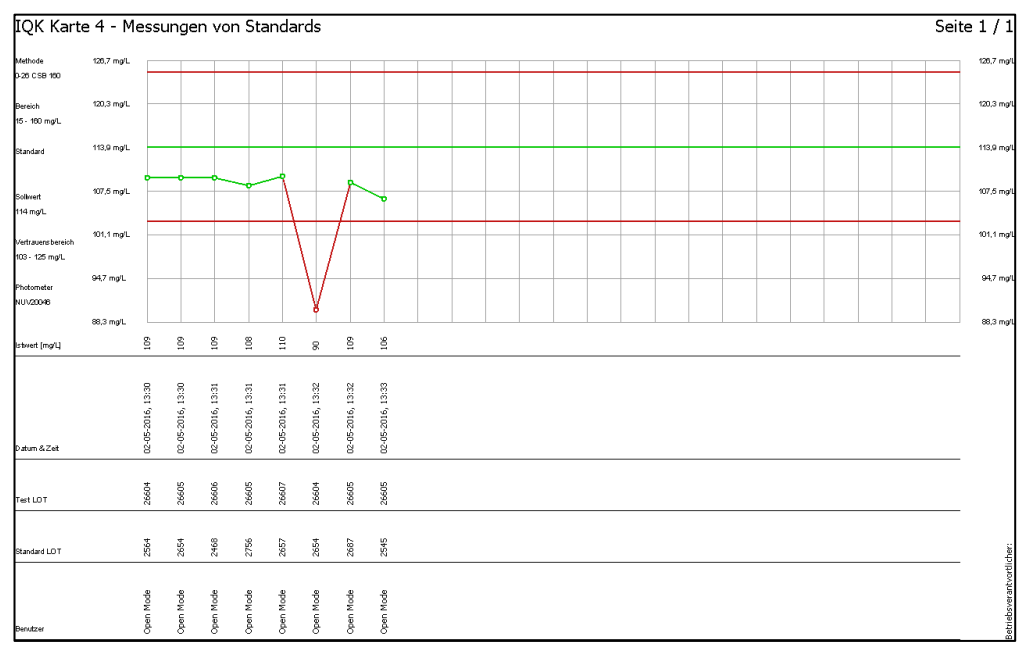

Abbildung 102: Export der Kontrollkarte als PNG-Datei

# <span id="page-85-1"></span><span id="page-85-0"></span>**7.7 Benutzerkonten**

Das Spektralphotometer ermöglicht eine Benutzerverwaltung unter Anlage verschiedener Benutzer mit verschiedenen Rechten. Standardmäßig ist bei Auslieferung des Gerätes der Open Mode eingestellt. In diesem Benutzermodus liegen keine Rechteeinschränkungen vor. Zum Wechsel in den Benutzermodus muss zunächst ein Benutzer angelegt werden. Anschließend kann der "Open Mode" über das  $\Phi$ -Icon aktiviert und deaktiviert werden (siehe [Abbildung 103](#page-86-0)).

Das Menü zur Erstellung eines Benutzerkontos erreichen Sie über das <sup>11</sup>-Icon. Im Benutzerkontenmenü werden in einem Fenster auf der linken Seite die bereits angemeldeten Benutzer aufgelistet [\(Abbildung 103\)](#page-86-0). Ist noch kein Benutzer definiert, ist die Liste leer.

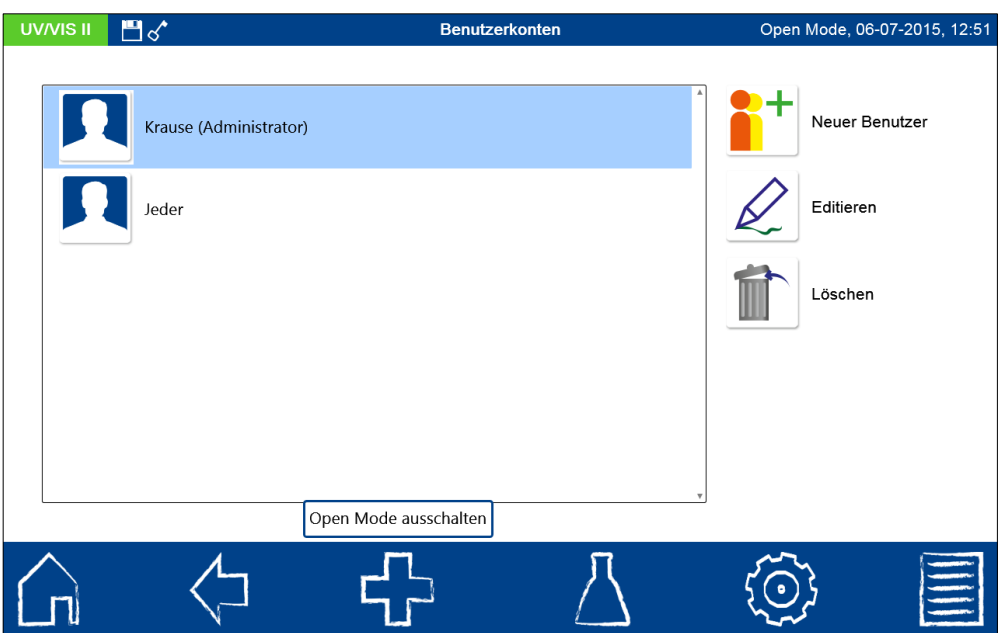

Abbildung 103: Liste mit Benutzerkonten

<span id="page-86-0"></span>Durch Anklicken des  $\blacksquare$ -Icons kann ein neuer Benutzer angelegt werden (siehe Abbildung [104\)](#page-86-1). Ein Benutzername und ein Passwort werden über die Eingabetastatur eingegeben. Das Kennwort muss einmal wiederholt werden. Durch Setzen des Hakens in der Administrator Checkbox werden dem Benutzer uneingeschränkte Rechte auf dem Gerät eingeräumt. Bei Deaktivierung ist es dem Benutzer nicht mehr erlaubt, Einstellungen im Gerät zu verändern, Messwerte zu löschen oder Benutzer zu editieren. Die Vergabe eines Kennwortes ist für Administratorkonten verpflichtend. Dem neuen Nutzer kann durch Anklicken des Standardbildes ein Benutzeravatar hinzugefügt werden. Dieser kann aus der Liste mit vordefinierten Avataren ausgewählt werden oder über das **Finan Burger**-Symbol in der

Liste von einem externen Datenträger geladen werden. Bestätigen mit  $\blacktriangleright$  speichert das angelegte Konto und fügt es der Benutzerliste hinzu.

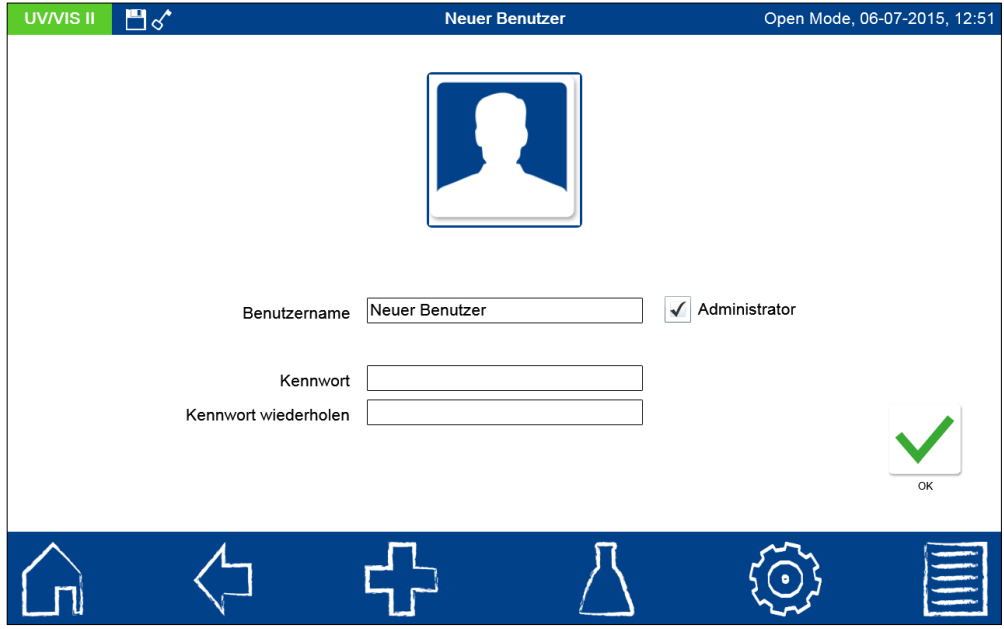

<span id="page-86-1"></span>Abbildung 104: Benutzerkonto anlegen

Durch Anklicken des <a>[</a> -Icons können die Einstellungen für einen Nutzer editiert werden (siehe [Abbildung 103\)](#page-86-0). Im Usermodus ist das Editieren eines Benutzerkontos nur mit Administratorrechten möglich.

Durch Anklicken des **ID-Icons kann ein markierter Nutzer gelöscht werden.** Nach Bestätigen der Sicherheitsabfrage wird der Benutzer aus der Liste entfernt. Im Usermodus ist das Löschen eines Benutzerkontos nur mit Administratorrechten möglich. (*Hinweis: Das Löschen des letzten Benutzers ist nur im Open Mode möglich.*)

Zum Wechsel des Benutzermodus drücken Sie das En-Icon und wählen Sie je nach aktiviertem Benutzermodus den Eintrag "Open Mode ausschalten" oder "Open Mode einschalten". Nach Bestätigen der Sicherheitsabfrage wechselt das Gerät in den User Mode und erwartet die Anmeldung eines angelegten Benutzers (sieh[e Abbildung 105\)](#page-87-0).

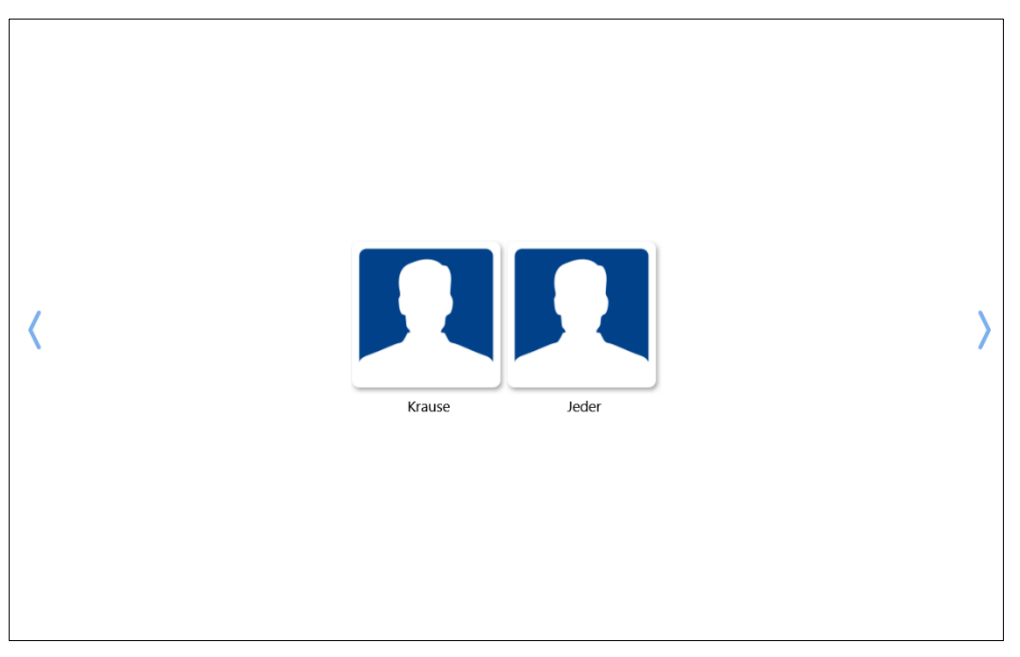

Abbildung 105: Benutzer anmelden

<span id="page-87-0"></span>Durch Anklicken eines Benutzers und Eingabe des Kennwortes wird das Gerät freigegeben und der angemeldete Benutzer in der Statusleiste angezeigt (siehe [Abbildung 106\)](#page-88-0). Zum Wechseln des Benutzers klicken sie auf den Benutzeravatar. Es erscheint eine Abfrage zum Abmelden des Benutzers. Durch Bestätigen wird das Gerät wieder gesperrt (siehe [Abbildung](#page-87-0)  [105\)](#page-87-0).

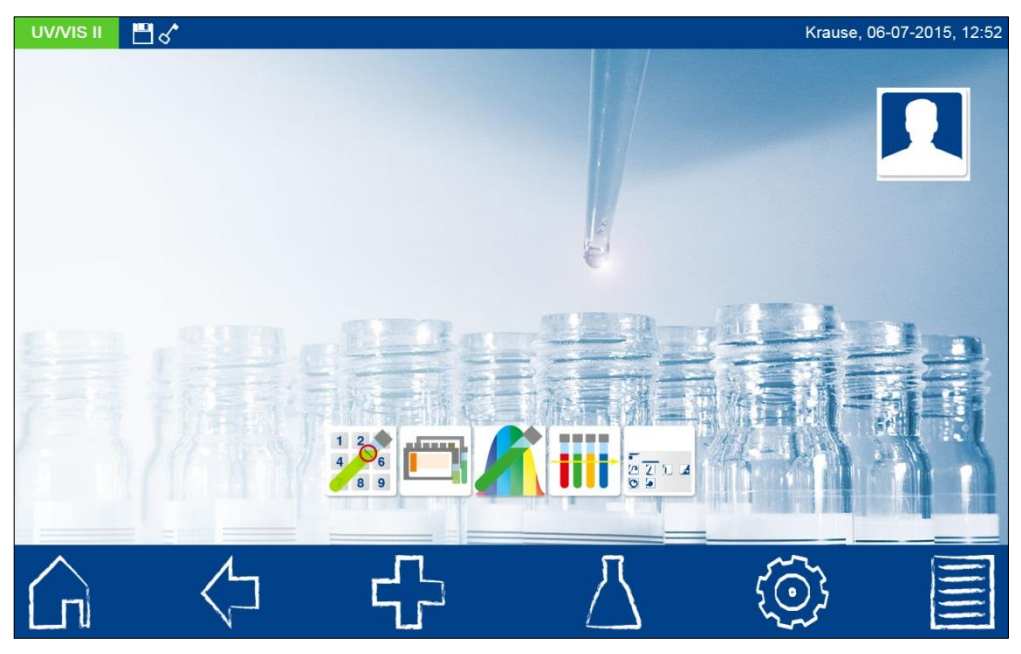

Abbildung 106: Usermode-Ansicht

<span id="page-88-0"></span>Im Benutzermodus werden bei jedem Start die Anmeldeinformationen abgefragt. Das Gerät wird während der Abfrage bereits im Hintergrund gestartet. Die Rechte eines Benutzers können durch das Schlüssel-Icon in der Statusleiste abgelesen werden. Bei angezeigtem Schlüssel besitzt der Benutzer Administratorrechte.

# **7.8 Piktogramme**

Zur Erleichterung der Benutzung der MACHEREY-NAGEL Rundküvettenteste sind die Deckelpiktogramme der Teste im Gerät hinterlegt. So kann die Durchführung direkt auf dem Gerät nachvollzogen werden und ist jederzeit zur Hand. Die Piktogramme können zum einen über das Menü Piktogramme aufgerufen werden und zum anderen aus der Testeliste heraus durch Markieren eines Parameters und anschließendes Anzeigen des entsprechenden

Piktogramms (siehe Kapitel [6.2.1.1\)](#page-20-0). Rufen Sie die Piktogramme über das Fand-Icon auf (siehe [Abbildung 107\)](#page-88-1).

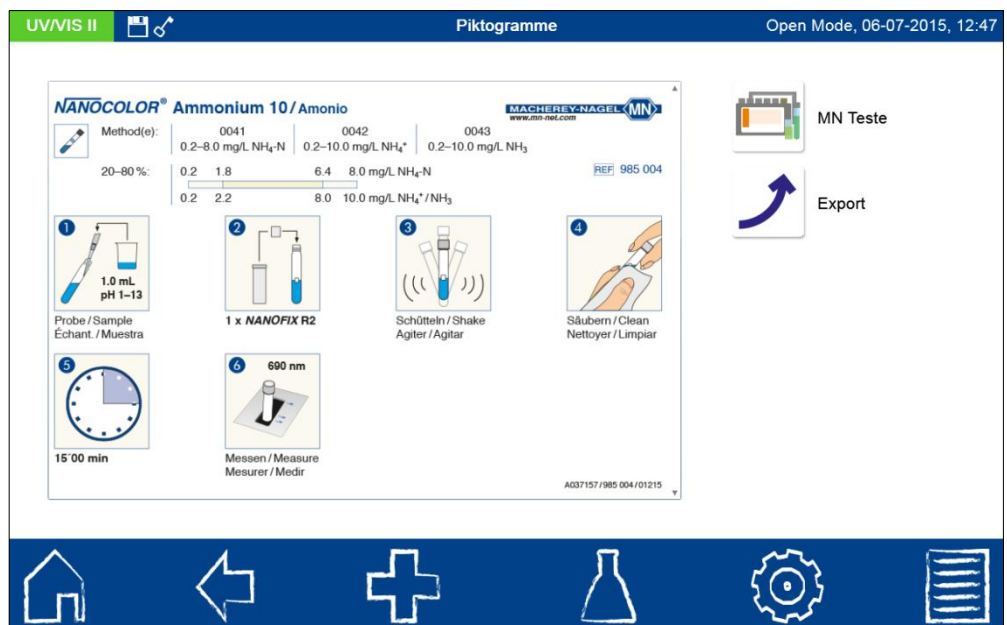

<span id="page-88-1"></span>Abbildung 107: Piktogramm-Menü

Durch Anklicken des -Icon wird die Liste mit MACHEREY-NAGEL Rundküvettentesten aufgerufen. Aus dieser kann der entsprechende Test ausgewählt werden, für den das Deckelpiktogramm angezeigt werden soll. Das zuletzt aufgerufene Deckelpiktogramm wird auf dem Display angezeigt. (*Hinweis: Es stehen nicht für alle Rundküvettenteste Piktogramme zur Verfügung*). Mehrseitige Piktogramme lassen sich durch vertikales Scrollen auf dem Bildschrim einsehen. Über das  $\blacktriangleright$ -Icon kann das aktuell angezeigte Piktogramm

auf einen angeschlossenen Datenträger als Bilddatei exportiert werden.

#### **7.9 Datenexport**

#### <span id="page-89-1"></span>**7.9.1 LIMS**

Der LIMS-Konfigurator erlaubt das benutzerdefinierte Zusammenstellen eines Datensatzes, der aus dem Phototometerspeicher an ein Laborinformations- und Managementsystem (LIMS) gesendet werden kann. Durch Anklicken der Icons  $\bigotimes$  >  $\rightarrow$   $\rightarrow$   $\oplus$  gelangt man in den LIMS-Konfigurator (siehe [Abbildung 108\)](#page-89-0). Auf der linken Seite des Fensters können die

gewünschten Felder durch Selektion und Deselektion der Checkboxen festgelegt werden und mit Hilfe der Icons Bach oben und <sup>Nach unten</sup> in Ihrer Reihenfolge verändert werden.

Auf der rechten Seite des Fensters erfolgen die Einstellungen zum Format des Datensatzes. Es können ein Datenstartfeld, ein Separatorfeld, ein Datenendfeld, ein Zeilenendfeld und der dezimale Separator eingestellt werden.

Aktivieren der Checkbox "Header senden" schickt mit jedem Datensatz einen Header mit dem Photometertyp, der Seriennummer des Gerätes und der installierten Firmwareversion.

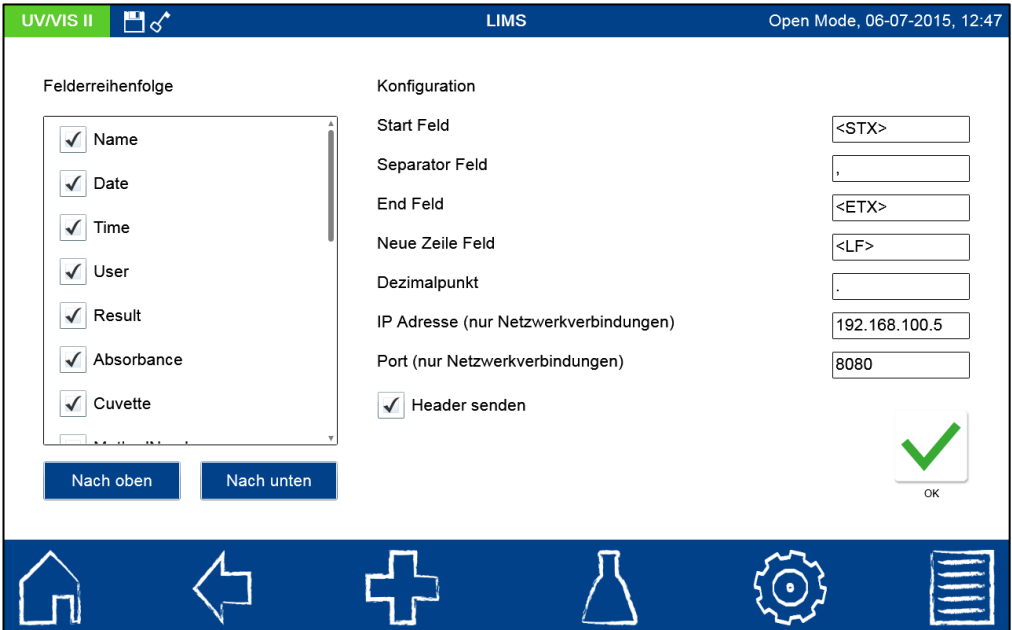

Abbildung 108: LIMS-Konfigurator

<span id="page-89-0"></span>Neben den Einstellungen zum Datensatz muss definiert werden, über welche Schnittstelle die Daten gesendet werden. Die Einstellungen zur Schnittstelle können über  $\bigotimes$  > eingesehen und geändert werden (siehe Kapitel [7.5\)](#page-65-0). Wählen Sie die gewünschte Verbindung für das LIMS hier aus (siehe [Abbildung 109\)](#page-90-0).

*Hinweis: Zur Verwendung der RS232 Schnittstelle muss das LIMS über einen Serial-COM Datenleser verfügen. Zur Anbindung über LAN muss das LIMS über einen http data reader verfügen. Die Anbindung über USB ist im Photometer als LAN-Adapter umgesetzt.* 

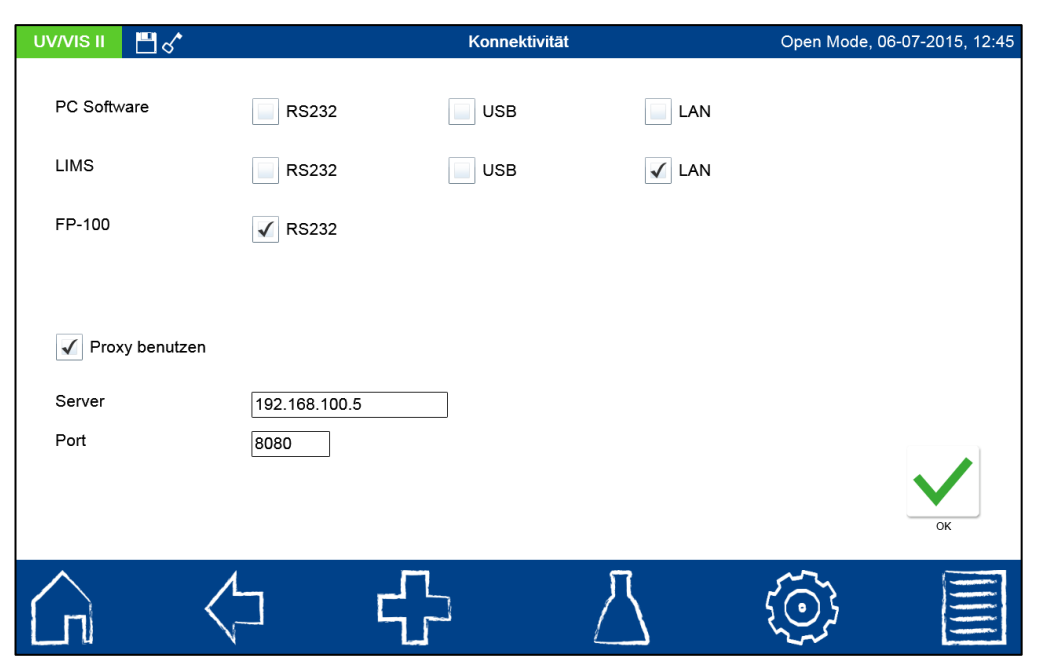

Abbildung 109: Einstellungen für die Schnittstelle der Datenübertragung

<span id="page-90-0"></span>Zum Exportieren der Daten nach LIMS wählen Sie im Messergebnisspeicher (siehe [Abbildung 111\)](#page-91-0) unter **den Eintrag "Export an LIMS" aus. Die Daten werden in der oben** konfigurierten Art gesendet.

#### **7.9.2 ACRON**

Für den Export an ACRON können über dieses Menü die Einstellungen für den Datenexport im für ACRON angepassten Datenformat erfolgen. Nähere Informationen zur Übertragung der Daten an ACRON erhalten Sie auf Anfrage über den technischen Support von MACHEREY-NAGEL.

#### **7.10 Zubehör**

#### **7.10.1 Timer**

Im Spektralphotometer ist eine Timer-Funktion integriert (siehe [Abbildung 110\)](#page-91-1). Über die Schaltflächen Minute und Sekunde kann eine beliebige Zeit im Format hh/mm/ss eingegeben werden. Durch Tippen der Schaltfläche **Kanade Kann der Countdown** gestartet und angehalten werden. Durch Tippen der Schaltfläche **Wird die Zeitte wird die Zeit** wieder zurückgesetzt.

*Hinweis: Die Timer-Funktion kann zu jedem Zeitpunkt durch Berühren des Bildschirms in der rechten oberen Ecke der Statusleiste aufgerufen werden.*

Bei aktivem Timer läuft die Zeit in der Statusleiste herunter, diese wird anstelle des Datums und der Uhrzeit angezeigt. Bei abgelaufenem Wecker ertönt ein akustisches Signal, sofern ein entsprechender Lautstärkepegel gewählt ist. Bei Überschreiten des Alarms zählt der Timer die Zeit automatisch negativ weiter.

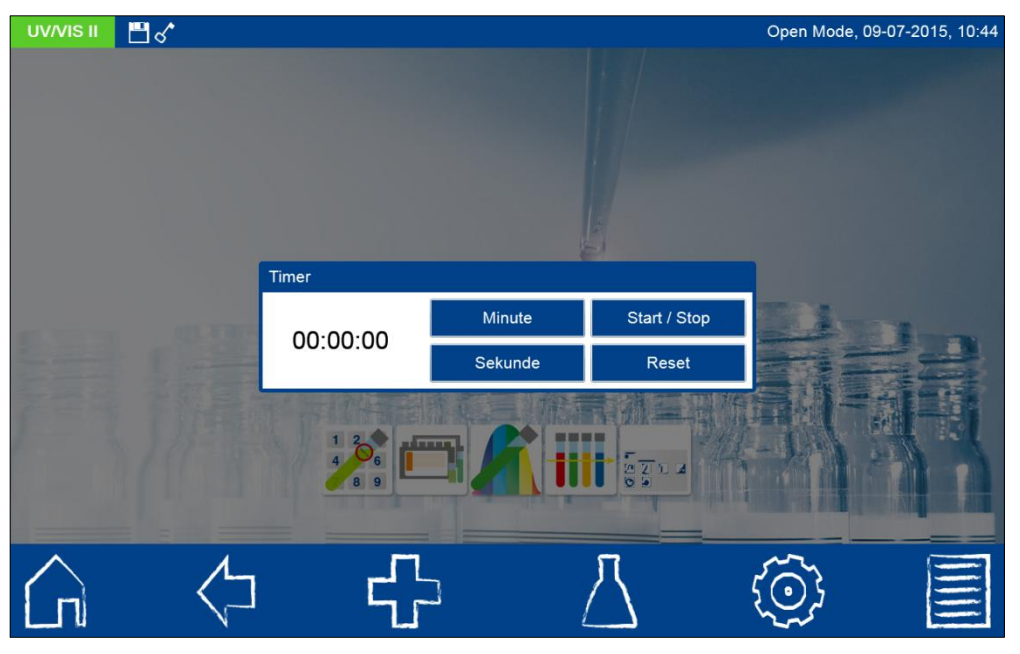

Abbildung 110: Timer

# <span id="page-91-1"></span>**8 Speicher**

Der Messwertespeicher kann bis zu 5000 Messdaten und 100 Scans bzw. Farbmessungen speichern. Werden mehr Messungen durchgeführt, werden die ältesten Messergebnisse überschrieben. Bevor der Speicher voll ist, erscheint im Startbildschirm eine Warnung zur Sicherung der Ergebnisse.

Neben dem Messergebnis werden auch alle eingegebenen Probeinformationen mitgespeichert. Die Probeinformationen werden beim Speichervorgang fälschungssicher (GLP-konform) mit dem Messergebnis verknüpft. Der Abruf der Messergebnisse erfolgt über

das **I** -Icon in der Taskleiste. In einer Liste werden alle Messergebnisse nach Datum sortiert angezeigt (siehe [Abbildung 111\)](#page-91-0). Neben dem Typ der Messung (Methode, Scan, Extinktion, etc.) wird auch das Ergebnis der Messung angezeigt. Bei Aufruf des Messergebnisspeichers werden immer die Messergebnisse des letzten Monats vorselektiert.

| UV/VIS II<br>鬥♂                                                                                       |                                                                                                | Speicherplatz                                       | Open Mode, 06-07-2015, 12:54                                                                        |
|----------------------------------------------------------------------------------------------------|------------------------------------------------------------------------------------------------|-----------------------------------------------------|----------------------------------------------------------------------------------------------------|
| 23-09-2015, 10:26<br>23-09-2015, 10:26<br>23-09-2015, 10:04<br>23-09-2015, 10:03<br>23-09-2015, 10:01 | Extinktion<br>Extinktion<br>Extinktion<br>Extinktion<br>208 CSB 160                            | 0,922 E<br>0,921 E<br>0,915 E<br>0,912 E<br>71 mg/L | Typ der Messung<br>Probenummer<br>$>06-06-2015$<br>√<br>Enddatum<br>Methode<br>Benutzer<br>Probeort |
| 23-09-2015, 10:01<br><<                                                                               | Export in CSV Datei<br>026<br>Export an LIMS<br>Export an ACRON<br>Alle Messergebnisse löschen | mg/L O <sub>2</sub><br>$>>$                         | Probetyp<br>Probenehmer<br>Anwender                                                                 |
|                                                                                                    |                                                                                                |                                                     |                                                                                                    |

<span id="page-91-0"></span>Abbildung 111: Anzeige des Messergebnisspeichers mit Optionen

Mit Hilfe der Tasten **Kann zwischen den einzelnen Seiten des** Speichers geblättert werden. Es besteht die Möglichkeit die Ergebnisse zu drucken, als CSV-Datei zu exportieren, zu selektieren oder zu löschen.

Detailinformationen einer Messung können durch Anwahl eines einzelnen Messergebnisses im Speicher erhalten werden. Neben dem Ergebnis werden hier alle eingegebenen Probeinformationen abgebildet (siehe [Abbildung 112\)](#page-92-0).

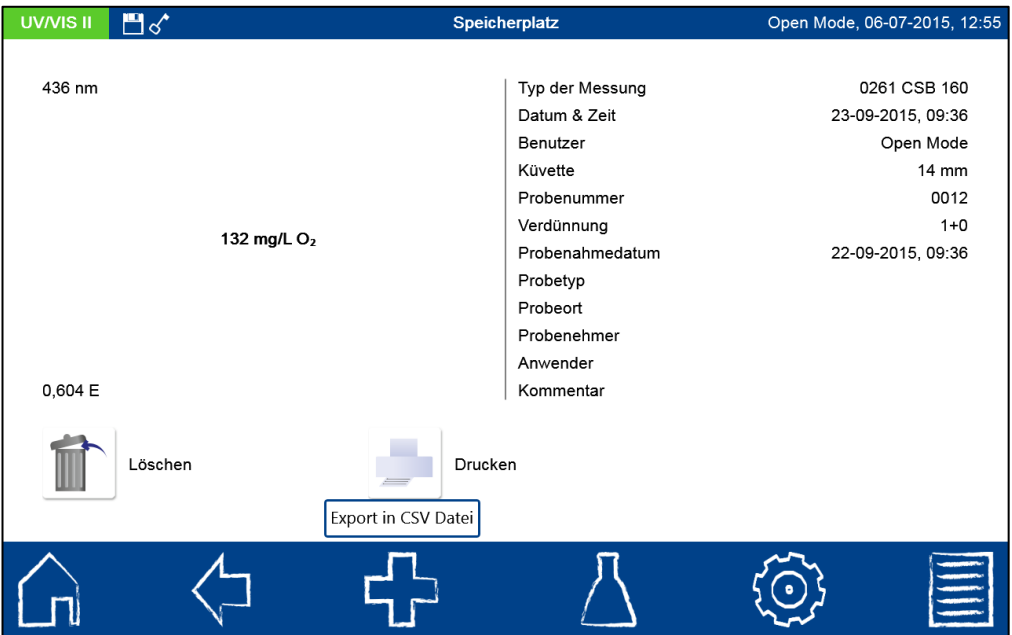

Abbildung 112: Anzeige eines Einzelergebnisses

<span id="page-92-0"></span>Die so erhaltenen Informationen können erneut gedruckt, gelöscht oder exportiert werden. Im Falle eines Scans und einer Kinetikmessung wird in der Detailansicht das aufgenommene Spektrum bzw. der Auswertegraph der Kinetik angezeigt. Des Weiteren gelangt man im Falle

einer Farbmessung und eines Scans durch Drücken von  $\frac{1}{11}$  oder  $\frac{1}{11}$  in das jeweilige Menü für die Farb- bzw. Scananalyse (siehe auch Kapitel [6.6.1](#page-43-0) bzw. [6.5\)](#page-40-0).

# **8.1 Speicher selektieren**

Im Speichermenü kann nach verschiedenen Probeinformationen, als auch nach der Messmethode selektiert werden.

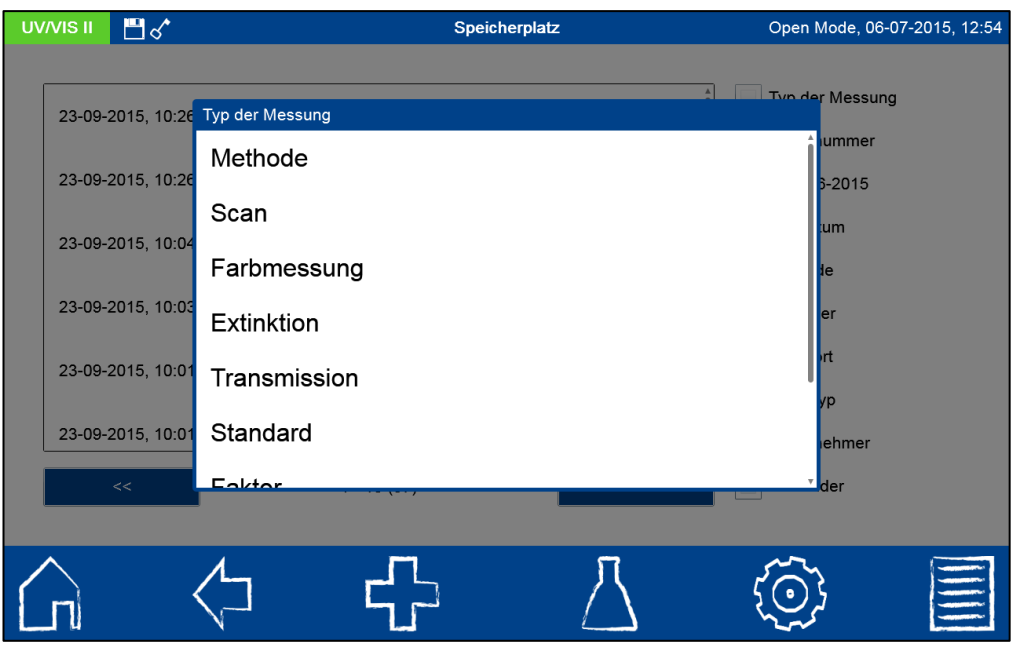

Abbildung 113: Speicherselektion nach Typ der Messung

<span id="page-93-0"></span>[Abbildung 113](#page-93-0) zeigt die Selektion nach dem Typ der Messung. Die Auswahlliste wird durch Anklicken des Eintrags "Typ der Messung" im Speichermenü (siehe [Abbildung 111\)](#page-91-0) aufgerufen. Nach Auswahl eines Typs der Messung wird der Speicherinhalt entsprechend selektiert. Es können verschiedene Selektionskriterien gleichzeitig angewendet werden. Neben dem Typ der Messung kann so beispielsweise auch die Methode selektiert werden (siehe [Abbildung 114\)](#page-93-1).

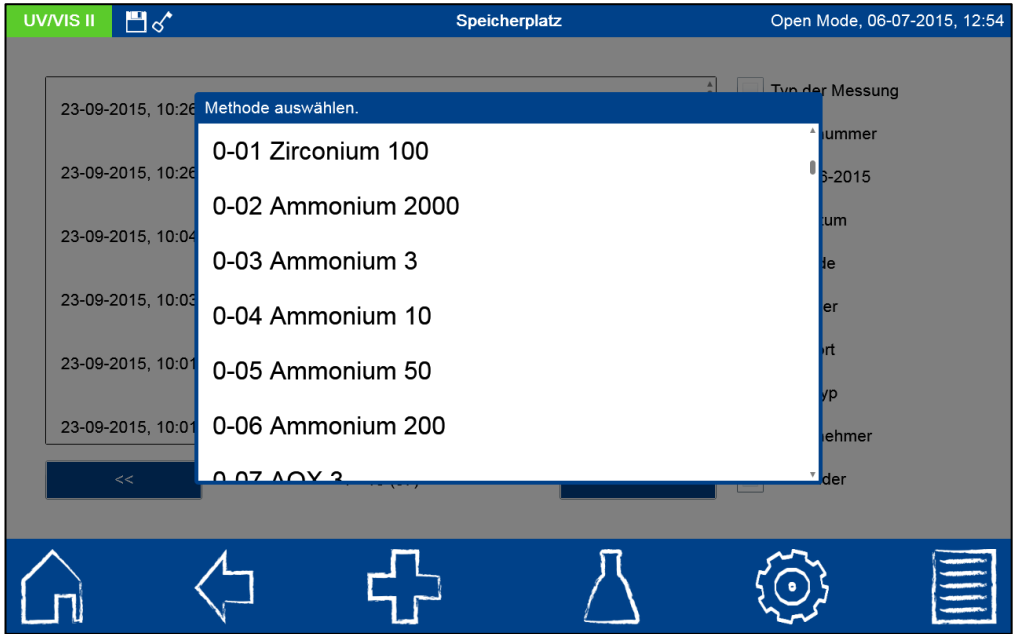

Abbildung 114: Speicherselektion nach Methode

<span id="page-93-1"></span>Nach Selektion der Daten kann diese Auswahl ebenfalls exportiert werden.

# **8.2 Ausdrucken aus dem Speicher**

Die Messergebnisse im Speicher können einzeln über einen angeschlossenen Drucker gesendet werden. Der Ausdruck enthält dabei die Informationen, die auch in der Detailansicht des einzelnen Messergebnisses zur Verfügung stehen. Im Falle eines Scans

oder einer Kinetikmessung wird das Spektrum bzw. die Auftragung der Messergebnisse mitgedruckt. Beim Drucken mehrerer Messergebnisse enthält der Ausdruck nur die wichtigsten Informationen der jeweiligen Messung (Datum, Uhrzeit, Methode, Ergebnis). Zu den Einstellungen des Druckers siehe auch Kapitel [7.1.6.](#page-56-0)

# **8.3 Speicherexport**

Die Ergebnisse des Speichers können auf verschiedene Arten ausgegeben werden. Neben externen Datenverarbeitungsprogrammen, können die Daten auch an Laborinformationsund Managementsysteme gesendet werden oder auch für spezielle Labortagebücher wie ACRON zur Verfügung gestellt werden.

# **8.3.1 Export nach CSV**

Über das **th** -Icon besteht die Möglichkeit die selektierten Daten als CSV-Datei (Comma Separated Value) an einen externen Massenspeicher zu exportieren. Hierbei kann für den Exportordner mit Hilfe der Eingabetastatur ein Name festgelegt werden. Die darin enthaltene Datei kann anschließend in einem Tabellenkalkulationsprogramm weiterbearbeitet werden. Der Dateiname hat das Format:

SNGerät\_results.csv bzw.

SNGerät\_result\_X.csv (Daten des Scans mit der Nummer X)

#### **8.3.2 Export an LIMS**

Für den Export in Laborinformations- und Managementsysteme (LIMS) steht ein separates Menü für die benutzerspezifische Zusammenstellung der Messdaten zur Verfügung (siehe Kapitel [7.9.1\)](#page-89-1).

#### **8.3.3 Export nach ACRON**

Für den Export an ACRON wird ein besonders Datenformat bereitgestellt. Nähere Informationen zur Übertragung der Daten an ACRON erhalten Sie auf Anfrage über den technischen Support von MACHEREY-NAGEL.

#### **8.4 Speicher löschen**

Es können sowohl einzelne Messwerte als auch der gesamte Messwertespeicher gelöscht werden. Das Löschen von Informationen aus dem Gerätespeicher ist lediglich im "Open

Mode" oder durch die Administratoren im "Benutzermodus" legitimiert. Drücken des ED-Icons im Speichermenü (siehe [Abbildung 111](#page-91-0)) gefolgt durch Bestätigen des Eintrags "Alle Messergebnisse löschen" löst eine Sicherheitsabfrage zum Löschen des Speichers aus. Wird diese mit "Ja" bestätigt, so werden alle Messergebnisse unwiderruflich gelöscht. Der IQK-Speicher bleibt von dieser Aktion unberührt. Zum Löschen eines Einzelergebnisses

muss das  $\mathbb{I}\Box$ -Icon im Einzelergebnis-Anzeigemodus (siehe [Abbildung 112](#page-92-0)) angeklickt werden. Nach Bestätigen der Sicherheitsabfrage mit "Ja" wird das Messergebnis unwiderruflich gelöscht.

# **9 Bildmanagement**

Der Hintergrund des Startbildschirms als auch die Avatare für die einzelnen Benutzer können individuell gestaltet werden. Hierzu können neben einer Reihe vordefinierter Hintergundbilder und Avatare auch benutzerdefinierte Hintergrundbilder und Avatare eingespielt werden.

#### **9.1 Hintergrundbilder**

Um ein Hintergrundbild auszuwählen, drücken Sie im Startbildschirm das +1-Icon gefolgt von "Hintergrund auswählen" (siehe [Abbildung 115\)](#page-95-0) oder halten Sie den Startbildschirm für einige Sekunden gedrückt.

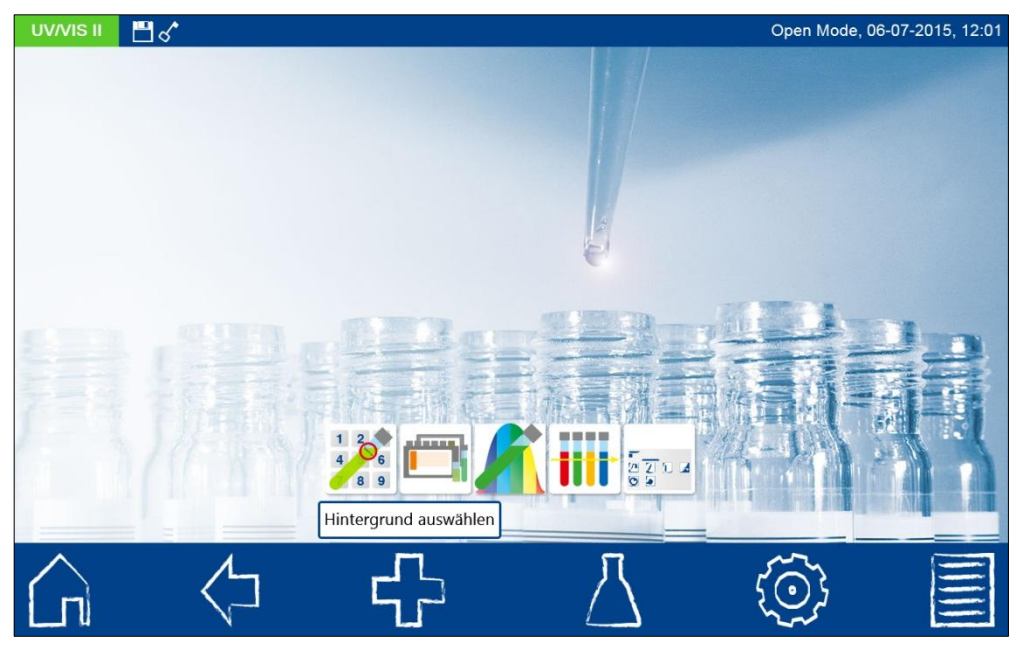

Abbildung 115: Hintergrund ändern

<span id="page-95-0"></span>Es öffnet sich eine dynamische Liste mit den gespeicherten Bildern. Durch Anwahl eines Listeneintrages wird dieser als Hintergrund gesetzt. Um einen Hintergrund hinzuzufügen, drücken Sie das **II + In -Icon und wählen Sie eine Bilddatei vom angeschlossenen** USB-Speichermedium aus. Durch langes Halten eines Listeneintrages und Bestätigen des

ID-Icons kann der Listeneintrag gelöscht werden (siehe [Abbildung 116\)](#page-95-1).

*Hinweis: MACHEREY-NAGEL empfiehlt die Verwendung von Widescreen-Bildern mit einer Auflösung von 1280 x 800 Pixeln.* 

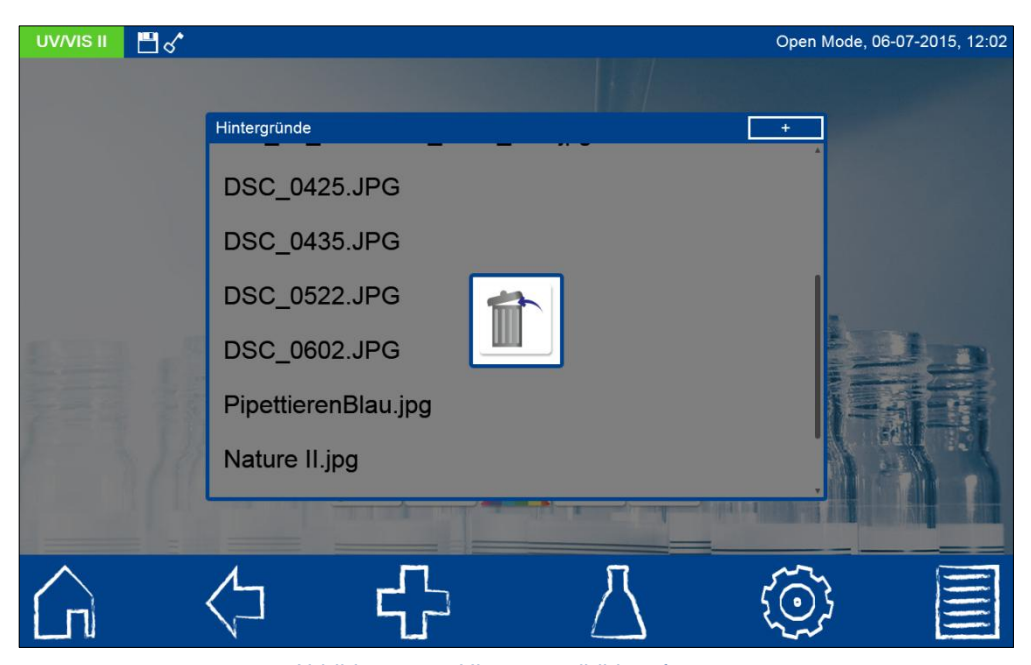

Abbildung 116: Hintergrundbild entfernen

<span id="page-95-1"></span>Das Hintergrundbild kann im Benutzermodus für jeden Anwender separat definiert werden.

#### **9.2 Avatare**

Im Benutzermodus (siehe Kapitel [7.7\)](#page-85-1) kann für jeden neuen Benutzer ein Avatar vergeben werden. Dieser dient der leichteren Erkennung des angemeldeten Nutzers. Er wird im Startbildschirm in der rechten oberen Ecke angezeigt. Wenn kein Avatar ausgewählt wird, verwendet das Gerät den standardmäßig hinterlegten Avatar. Im "Open Mode" lässt sich ein Avatar lediglich über das Benutzerkontenmenü ändern. Im Benutzermodus besteht für jeden angemeldeten Benutzer und die Administratoren die Möglichkeit den eigenen Avatar zu ändern. Um einen Avatar auszuwählen drücken Sie im Startbildschirm (*Achtung: Benutzermodus muss aktiviert sein*) das <sup>1</sup>-Icon gefolgt von "Avatar auswählen". Es öffnet sich eine dynamische Liste mit den gespeicherten Avataren. Durch Anwahl eines Listeneintrages wird dieser als Avatar gesetzt. Um einen Avatar hinzuzufügen, drücken Sie das  $\blacksquare$ -Icon und wählen Sie eine Bilddatei vom angeschlossenen USB-Speichermedium

aus. Durch langes Halten eines Listeneintrages und Bestätigen des **ID**-Icons kann der Listeneintrag gelöscht werden.

*Hinweis: MACHEREY-NAGEL empfiehlt die Verwendung von Bildern mit einer Auflösung von 180 x180 Pixeln.* 

# **10 Anschluss externer Geräte**

# **10.1 Drucker**

An das Spektralphotometer kann über die beiden USB-Schnittstellen ein externer Drucker angeschlossen werden. Für die Einstellungen des Druckers siehe auch Kapitel [7.1.6.](#page-56-0) Zum kontinuierlichen Ausdruck von Messergebnissen empfiehlt sich der Einsatz eines Endlos-Papierdruckers (*Hinweis: MACHEREY-NAGEL empfiehlt die Verwendung des NANOCOLOR® Thermodruckers für UV/VIS II und VIS II; REF 919 655*). Die Ergebnisse der Rund- und Rechteckküvettenteste werden nach der Messung automatisch an den Thermodrucker gesendet, sofern die Einstellung "automatisch Drucken" im Einstellungsmenü für den Drucker gesetzt ist.

# **10.2 Handscanner**

Schließen Sie den Scanner an einer der USB-A-Schnittstellen des Gerätes an. Das Anschließen des Scanners wird mit einem Signalton am Scanner bestätigt. (*Hinweis: MACHEREY-NAGEL empfiehlt die Verwendung des NANOCOLOR® USB-Handscanners; REF 919 134*)*.* Nach Anbindung des Scanners kann dieser immer dort eingesetzt werden, wo die Eingabetastatur erscheint. Es kann eine Zeichenfolge mit einer Länge von bis zu 20 Zeichen eingegeben werden. Der Scanner kann genutzt werden um die Probeinformationen nach der Messung bequem hinzuzufügen. Hierzu das Icon mit der gewünschten Probeinformation im Anschluss an die Messung anklicken und in der sich öffnenden Liste durch Anklicken des **Fragge-Icons die Eingabetastatur aktivieren. Der Barcode kann jetzt** eingelesen und mit Enter bestätigt werden. Die gescannte Probeinformation wird zusammen mit dem Messergebnis abgespeichert.

# **11 Service**

#### **11.1 Fehlermeldungen**

Das Gerät zeigt verschiedene Fehlermeldungen an, deren Ursache zum einen die falsche Anwendung, zum anderen die Funktionalität des Gerätes betreffen kann. Werden innerhalb einer Methode falsche Handlungen vorgenommen, so erscheint ein Pop-up mit einem Hinweis zur Art des Fehlers. Stellt das Gerät fest, dass die Messfähigkeit nicht sichergestellt ist, so zeigt es ebenfalls eine Fehlermeldung an.

Im Falle eines wiederkehrenden Fehlers kontaktieren Sie bitte MACHEREY-NAGEL.

# **11.2 Pflege und Reinigung des Gerätes**

Bitte zur Reinigung keine chlorhaltigen Reiniger einsetzen. Chlorverbindungen können unter Einwirkung von UV-Strahlung tödliche Gase entwicklen.

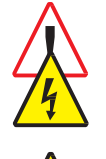

Vor Reinigungsarbeiten ist das Gerät immer von der Stromversorgung zu trennen.

Zur Reinigung des Gerätes, Displays oder der Zubehörteile dürfen keinesfalls Lösungsmittel wie Aceton, Terpentin, Pentan oder ähnliche verwendet werden.

# **11.2.1 Reinigung des Displays**

Die Reinigung des Displays erfolgt mit Hilfe des beiliegenden speziellen Displayreinigungstuchs. Bitte verwenden Sie keine flüssigen Glasreiniger. Wischen Sie überflüssiges Wasser sofort weg. Vermeiden Sie ein Verkratzen des Displays. Bitte verwenden Sie zur Bedienung des Touchscreens keine Kugelschreiber oder andere spitze Gegenstände. Zur Bedienung des Touchscreens kann der beiliegende Touchpen oder jeder für PCAP-Displays geeignete Touchpen verwendet werden.

#### **11.2.2 Reinigung des Küvettenschachts**

Der Küvettenschacht ist mit einem weichen Baumwolltuch zu reinigen und zu trocknen. Verwenden Sie zur Reinigung keine spitzen Gegenstände oder Bürsten, um Beschädigungen an mechanischen Bauteilen zu verhindern. Ausgelaufene Flüssigkeit im Küvettenschacht wird durch einen Abfluss auf der Unterseite des Gerätes abgeführt. Generell müssen die verwendeten Küvetten und das Photometer stets sauber gehalten werden. Verunreinigungen im Küvettenschacht können die Messung beeinflussen und zu falschen Messergebnissen führen. Die verwendeten Küvetten können mit dem beiliegenden speziellen Reinigungstuch gereinigt werden.

# **11.2.3 Reinigung des Gehäuses**

Das Gehäuse des Gerätes kann mit einem feuchten Tuch gereinigt werden. Spritzer auf dem Gerät sollten sofort entfernt werden. Unterstützend kann eine milde Seifenlösung zur Reinigung verwendet werden.

# **11.2.4 Lampenwechsel**

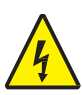

Trennen Sie das Gerät von der Stromversorung und lassen Sie die Lampen abkühlen, bevor Sie einen Lampenwechsel vornehmen. Verbinden Sie das Gerät erst wieder mit der Stromquelle, wenn der Lampenwechsel vollständig abgeschlossen ist.

Eine Halogenlampe liefert das Licht für Messungen von 320 nm–1100 nm. Bei jeder Standardmessung emittiert die Lampe jeweils einen kurzen Lichtimpuls. Daraus ergeben sich ein sehr niedriger Energieverbrauch und eine hohe Lebensdauer der Lampe.

#### *Hinweis: Beim Scan brennt die Lampe für die Dauer des Scans.*

Eine Deuteriumlampe (nur *NANOCOLOR*® *UV/VIS* II) liefert das Licht für Messungen von 190 nm-340 nm (400 nm). Hier sorgt eine Auto-Off-Funktion für den sparsamen Umgang und damit für eine hohe Lebensdauer der Lampe.

# Lampenwechsel *NANOCOLOR*® *UV/VIS* II

Trennen Sie das Gerät von der Stromversorgung. Entfernen Sie die Schraube der Lampenabdeckung auf der Oberseite des Gerätes und entfernen Sie die Verschlussklappe. Ziehen Sie den Anschlussstecker der zu wechselnden Lampe von der Lampenplatine ab und lösen Sie die Halteschrauben der Lampenfassung. Setzen Sie die neue Lampenfassung mit Hilfe des Führungpins ein und fixieren diese mit der Halteschraube. Verbinden Sie den Anschlussstecker mit den Kontakten und schließen Sie die Lampenabdeckung.

# Lampenwechsel *NANOCOLOR*® *VIS* II

Trennen Sie das Gerät von der Stromversorgung und legen Sie es umgedreht auf eine weiche Unterlage. Entfernen Sie die Schraube der Lampenabdeckung auf der Unterseite des Gerätes und entfernen Sie die Verschlussklappe. Ziehen Sie den Anschlussstecker von der Lampenplatine ab und lösen Sie die Halteschraube des Haltebügels der Lampenfassung.

Entnehmen Sie die alte Lampenfassung und setzen Sie die neue Lampenfassung mit Hilfe des Führungpins ein und fixieren diese mit der Halteschraube. Verbinden Sie den Anschlussstecker mit den Kontakten und schließen Sie die Lampenabdeckung vorsichtig mit der entsprechenden Schraube.

# **11.3 Ersatzteile, Zubehör und Verbrauchsmaterialien**

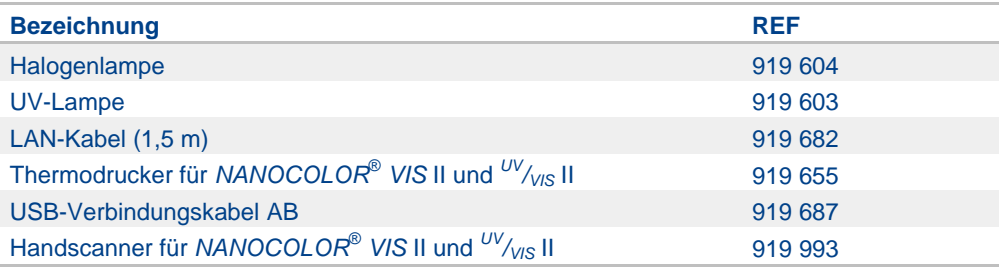

#### **11.4 Kontakt**

MACHEREY-NAGEL GmbH & Co. KG Neumann-Neander-Str. 6–8 52355 Düren **Germany** Tel.: +49 24 21 969-0 · Fax: +49 24 21 969-199 info@mn-net.com · *[www.mn-net.com](http://www.mn-net.com/)*

# **11.5 Gewährleistung, Haftung und Reklamation**

Die Gewährleistung für dieses Gerät hat eine Dauer von 24 Monaten ab Kaufdatum. Die Originalrechnung dient als Nachweis und muss bei Geltendmachung eines Anspruchs vorgelegt werden. Bei unsachgemäßer Handhabung und / oder Wartung des Gerätes erlischt die Gewährleistung. Sie umfasst keine Defekte, die auf eine andere als die mitgelieferte externe Stromversorgung zurückzuführen sind. Die Gewährleistung beschränkt sich auf die Reparatur fehlerhafter Teile oder – nach unserem Ermessen – auf die Lieferung eines fehlerfreien Ersatzgerätes. Durch die Inanspruchnahme einer Gewährleistung wird die Gewährleistungsfrist von 24 Monaten nicht beeinflusst. Ein Rücktrittsrecht besteht nicht. Weitergehende Ansprüche sind ausgeschlossen. Hierzu zählen insbesondere alle Schadensersatzansprüche, die sich aus Folgeschäden oder indirekten Schäden ergeben. Ergänzend gelten unsere allgemeinen Verkaufs- und Lieferbedingungen in der jeweils gültigen Fassung, wie sie auf allen Preislisten abgedruckt sind.

# **11.6 Entsorgung**

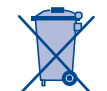

Entsorgen gemäß EU-Richtlinie 2012/19/EU. In Übereinstimmung mit der EU-Richtlinie 2012/19/EU nimmt MACHEREY-NAGEL das Altgerät zurück und entsorgt es kostenlos.

*Hinweis: Eine Entsorgung über öffentliche Entsorgungssysteme ist nicht zulässig. Bitte kontaktieren Sie Ihren lokalen MACHEREY-NAGEL Ansprechpartner.*